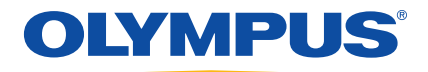

# EPOCH™ 1000 系列 用户手册

910-269-ZH — 版本 A 2009 年 6 月

Olympus NDT, 48 Woerd Avenue, Waltham, MA 02453, USA (美国)

本手册及其所描述的产品和程序受 《加拿大版权法》(R.S., 1985, C-42 章)、其 它国家的法律,以及国际条约的保护,因此未经 Olympus 公司的事先书面同意, 无论是否用于商业目的,不得对本手册整体或部分进行复制。依据版权法规定,复 制包括翻译成其它语言或编排成其它形式。

© 2009 年 Olympus。保留所有权利。

英文原版手册: EPOCH 1000 *User's Manual* (手册编号: 910-269-EN, 版本 A, 2009 年 2 月) © 2009 年 Olympus。

为方便用户使用,本手册力求用词精准、信息正确。手册所说明的产品为其扉页上 印刷日期之前制造的产品。因此如果产品在此日期之后有所更新,手册所说明的产 品和实际产品之间可能会有些许差别。

手册所包含的内容会随时变化,恕不事先通知。

手册编号:910-269-ZH 版本 A 2009 年 6 月

在美国印刷

所有品牌为它们各自拥有者的商标或注册商标。

# 目录

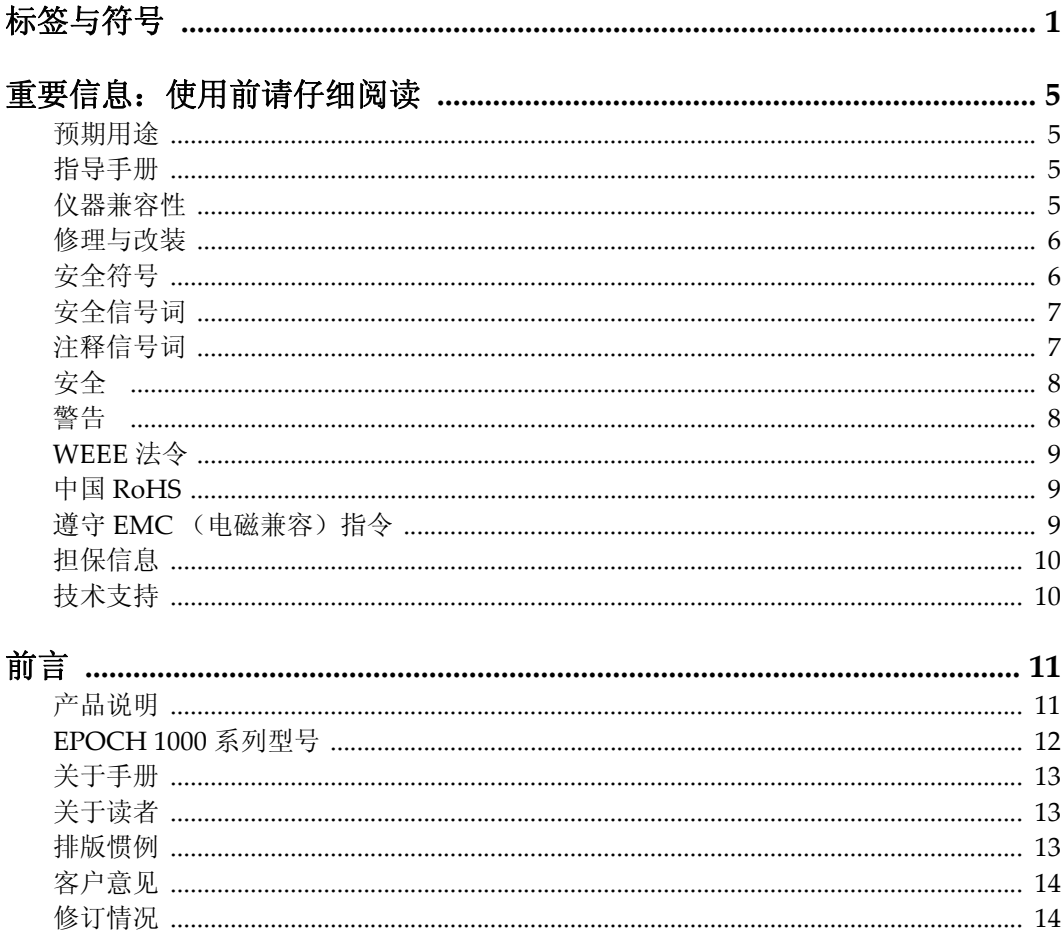

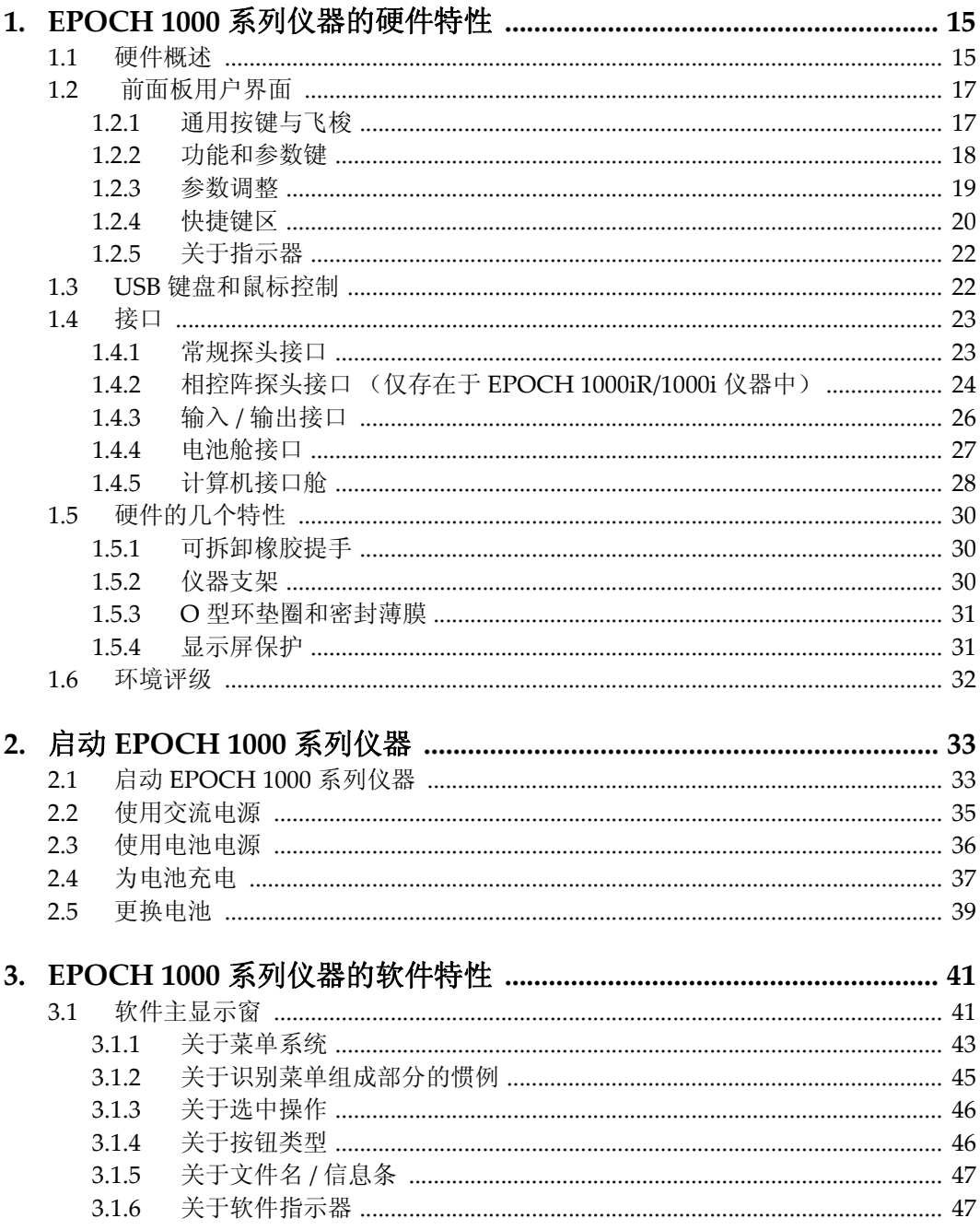

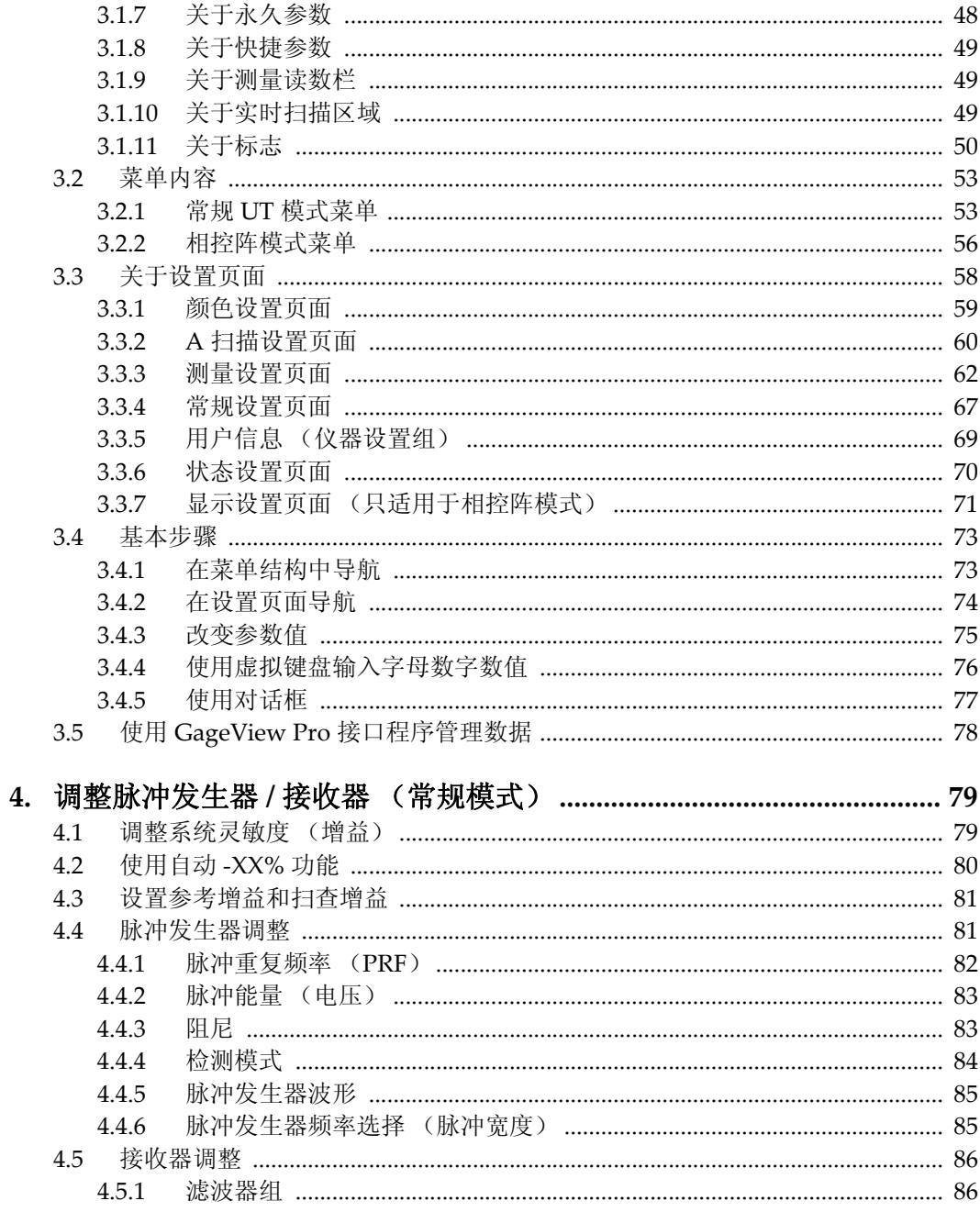

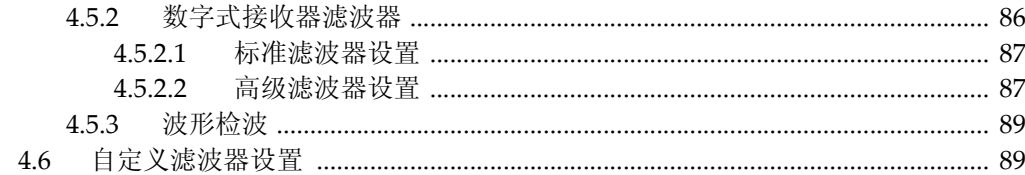

#### 

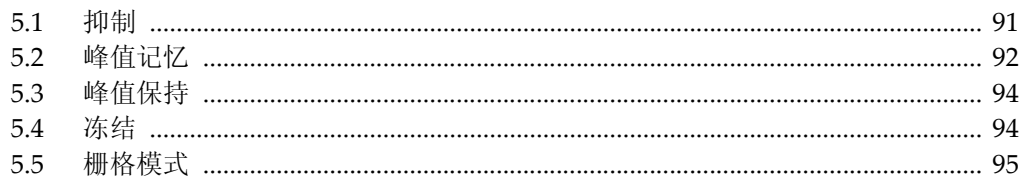

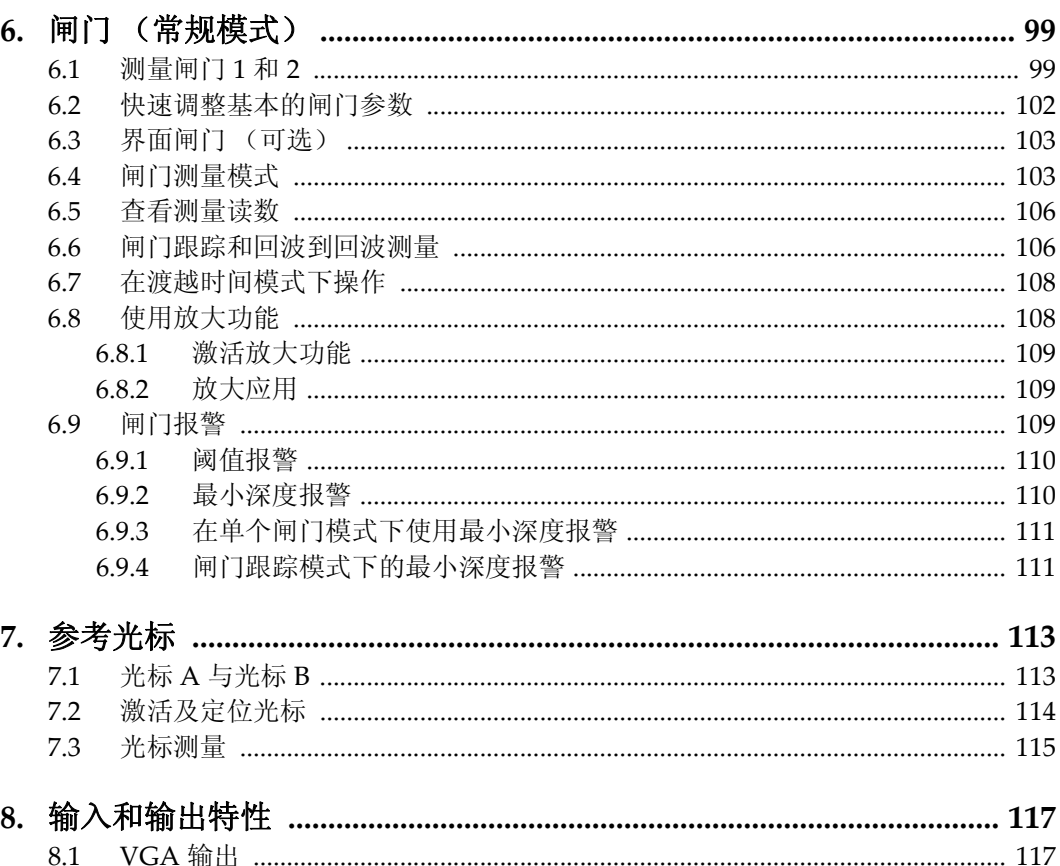

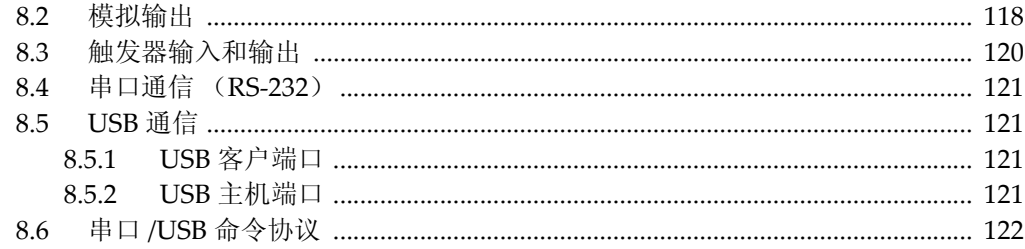

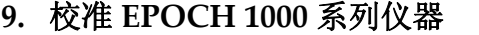

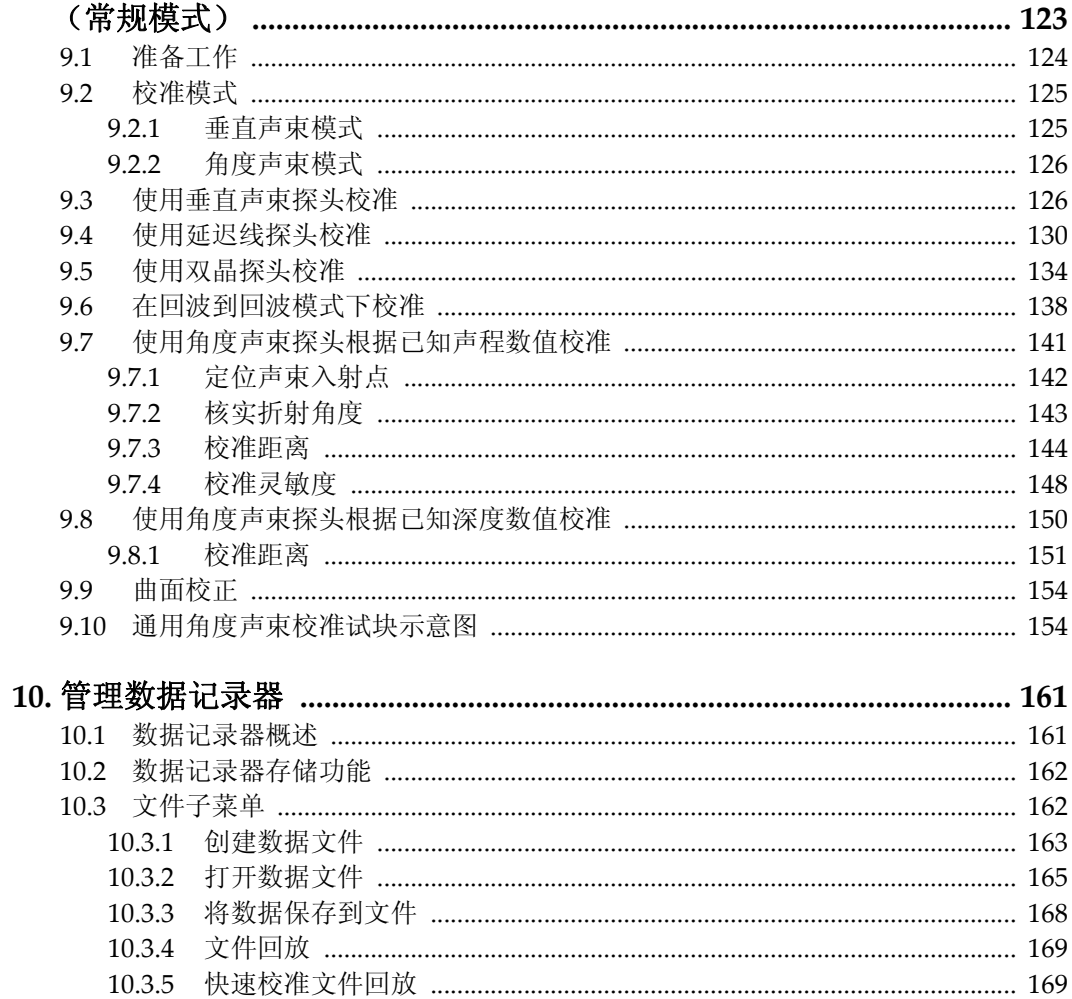

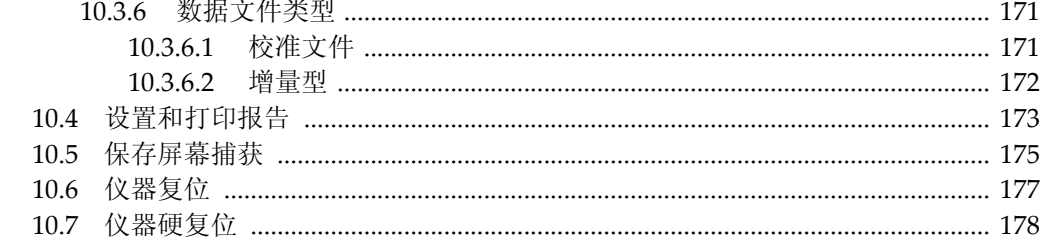

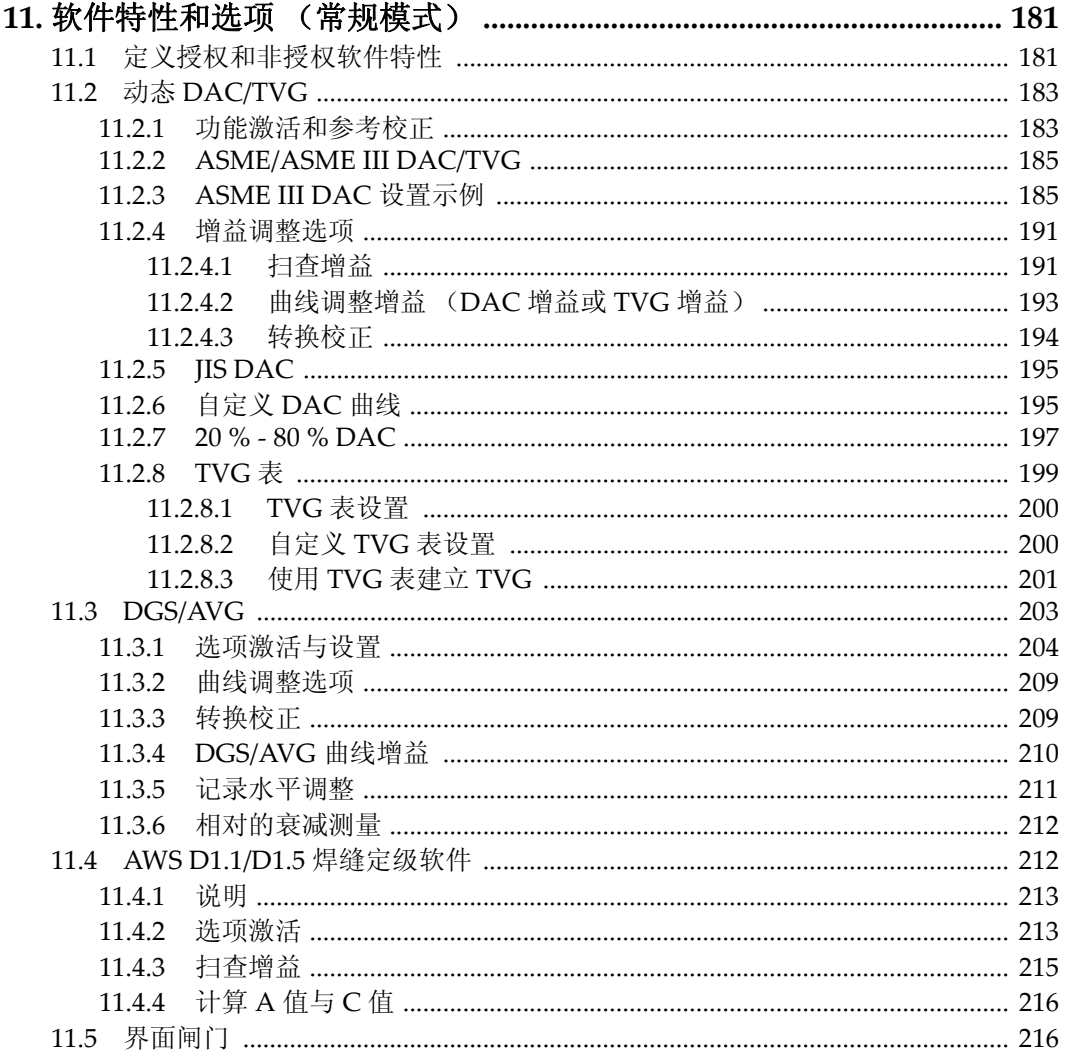

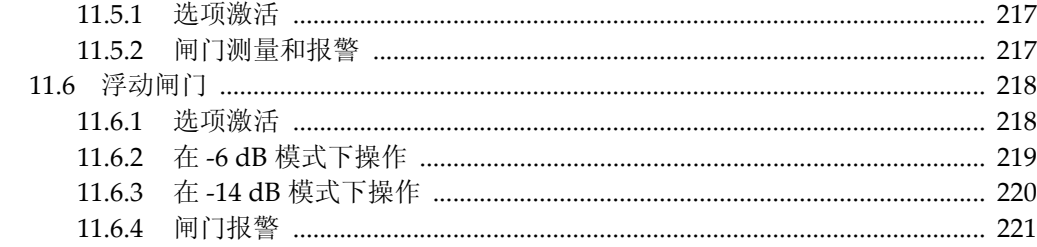

#### 12.1 白勃树建加则  $222$

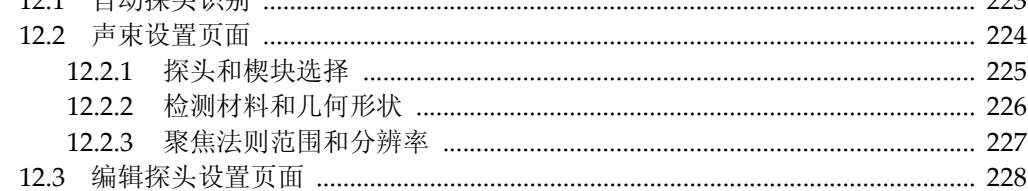

#### 

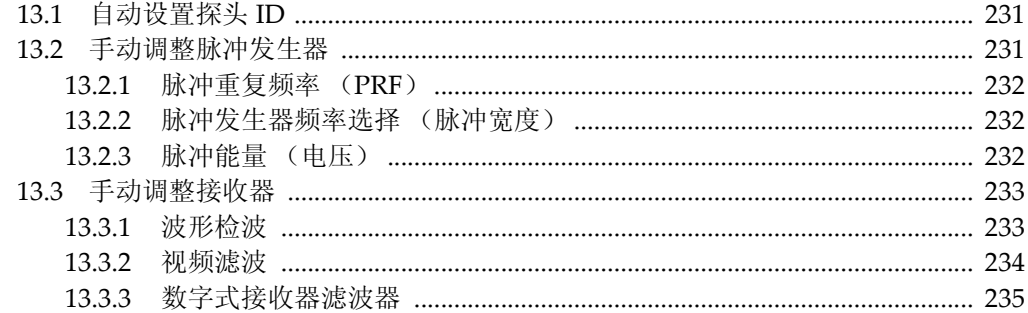

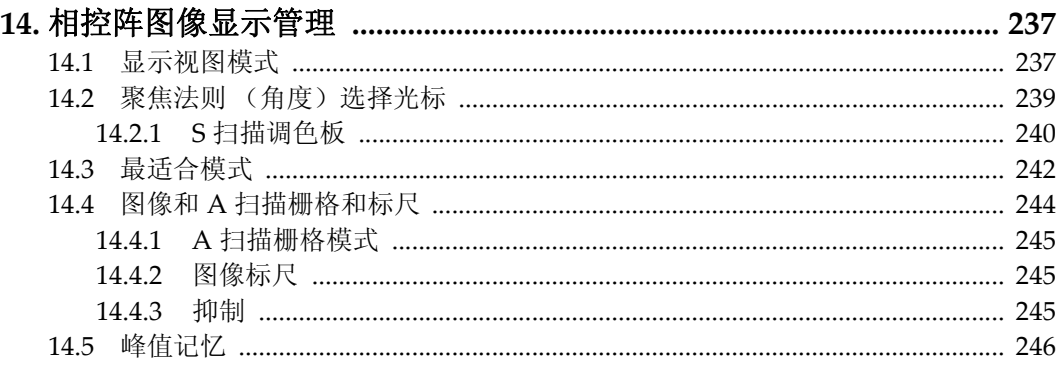

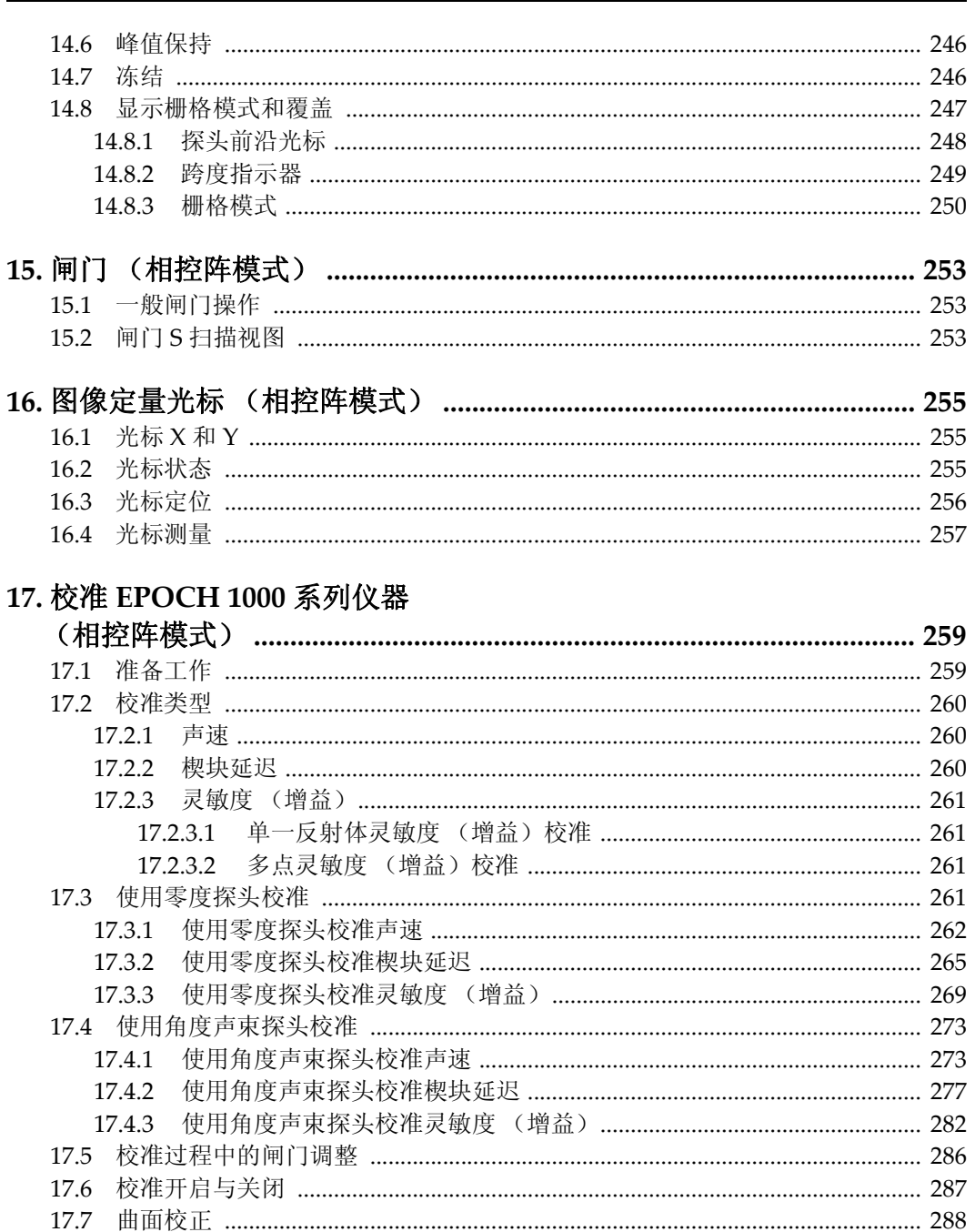

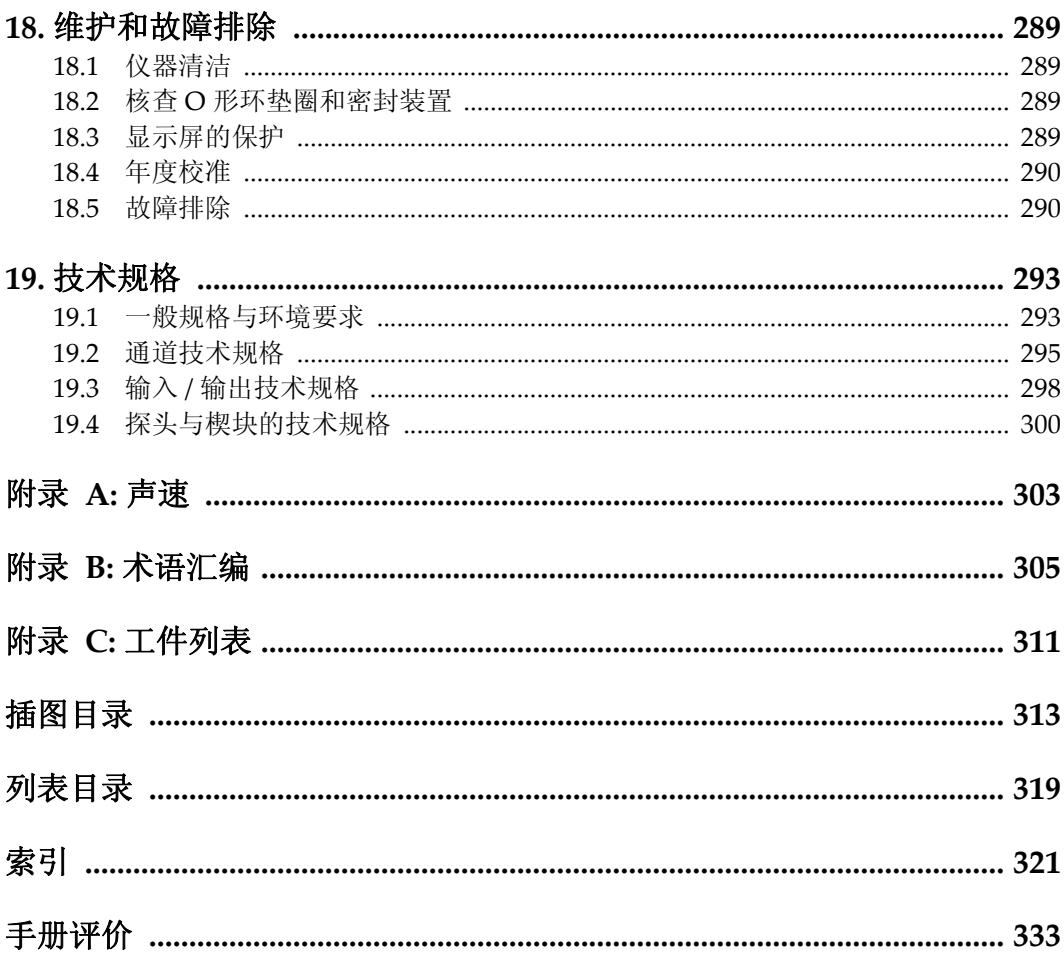

<span id="page-12-0"></span>标签与符号

仪器底部贴有带有安全标签和符号的定额标牌,标牌的位置如下图所示。若这些标签 或符号遗失或变得模糊不清,请与 Olympus 联系。

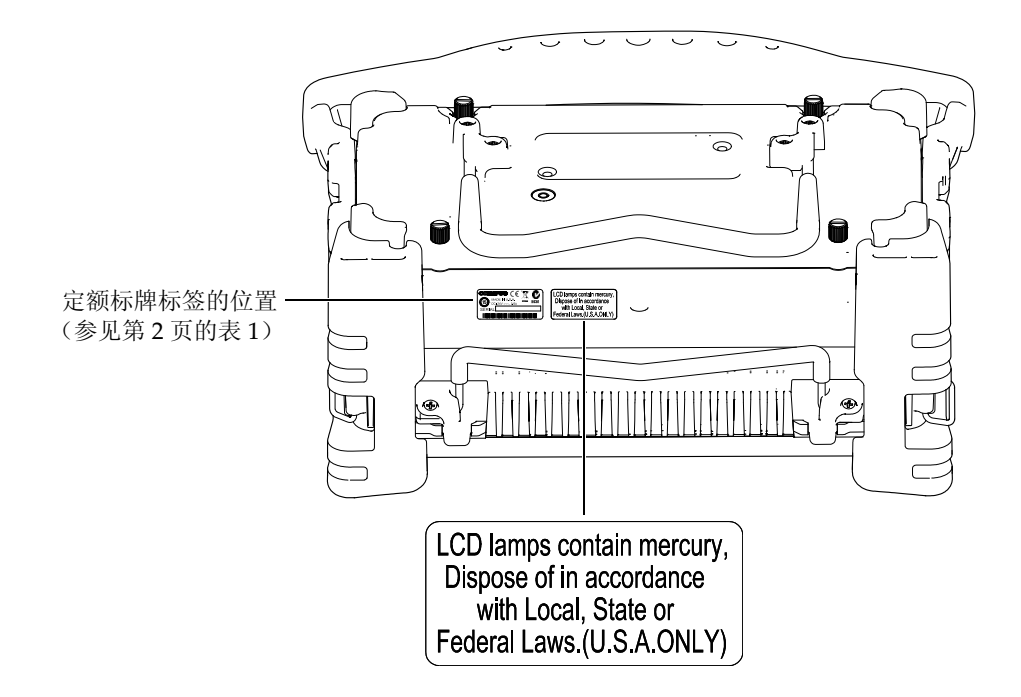

<span id="page-13-0"></span>

| 定额标牌标签: | OLYMPUS (E<br>MADE IN USA.<br>N438<br>$DC: 24V = -2.5A$<br>yynnnddmm<br>SERIAL<br><u> 1111   111       111   111     111   111   11</u>                  |
|---------|----------------------------------------------------------------------------------------------------|
| 包含:     |                                                                                                    |
|         | WEEE 符号表明不可将该产品作为未分类城市垃圾丢弃, 而应<br>单独回收该产品。                                                                                                    |
|         | C 钩形标签表明该产品符合适用的标准, 并可在设备与其制造<br>商、出口商或代理商之间建立一种可跟踪的联系。产品的制造<br>商、出口商或代理商负责产品符合相关的指令及产品打入澳大<br>利亚市场的事项。                                                  |
|         | 中国 RoHS 标记表明产品环保使用时间 (EFUP)。 EFUP 被定<br>义为产品所含的受控物质在产品内时不会泄漏或发生化学变化<br>的年限。 EPOCH™1000 系列的 EFUP 年限为 15 年。注释: 环<br>保使用期限 (EFUP) 不能被理解为保证产品功能性及操作性<br>的期限。 |
|         | 直流电符号                                                                                                    |

表 **1** 定额标牌标签的内容

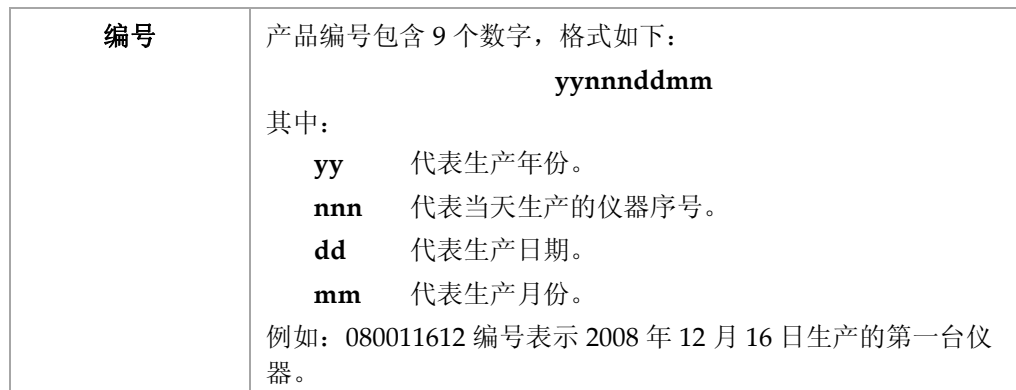

#### 表 1 定额标牌标签的内容 (接上页)

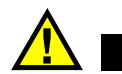

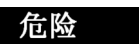

不要触碰 BNC (或 LEMO®)接口内的导电体,以避免电击的危险。接口内导体的电 压最高可达 475 V。传送 / 接收 (T/R)接口与接收 (R) BNC 接口之间的警告符号表 明此处有电击危险,如下图所示。

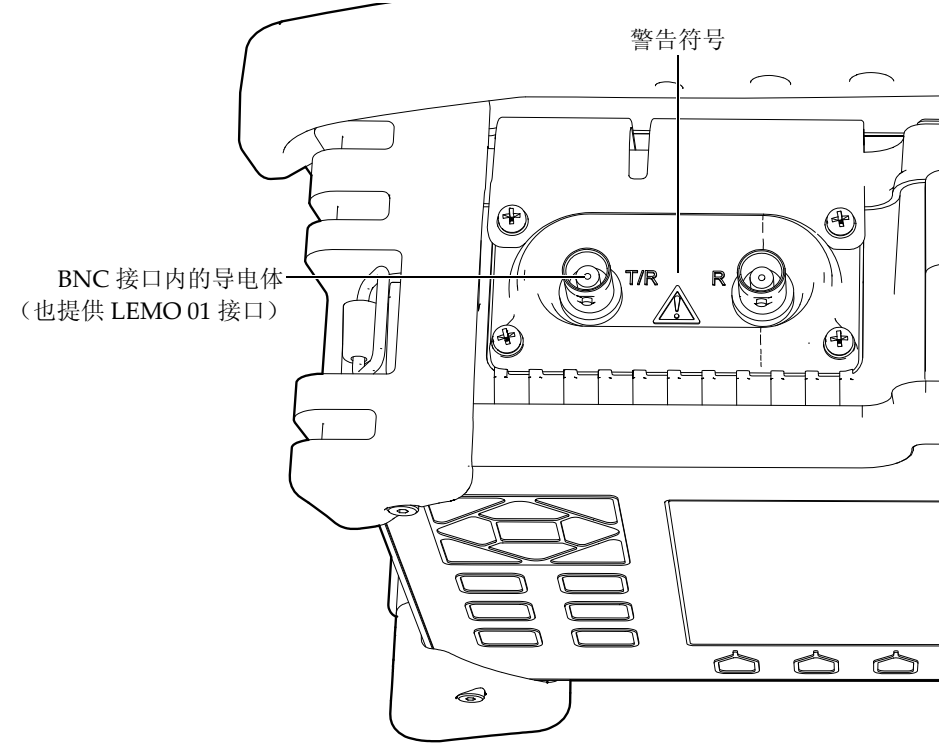

# <span id="page-16-0"></span>重要信息:使用前请仔细阅读

## <span id="page-16-1"></span>预期用途

EPOCH™ 1000 系列仪器的设计目的是对工业及商业材料进行无损检测。

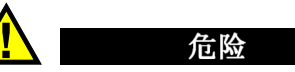

不要使用 EPOCH 1000 系列仪器进行任何与预期用途无关的操作。特别是,不要 使用仪器对人体或动物身体进行检测或检查。

# <span id="page-16-2"></span>指导手册

本指导手册包含安全有效地使用 Olympus 产品的必要信息。使用产品以前,请通读一 遍指导手册。使用产品时,须按手册中指导的步骤进行。

将本指导手册保存在安全、易于找到的地方。

# <span id="page-16-3"></span>仪器兼容性

EPOCH™ 1000 系列仪器只能与以下辅助设备一起使用:

- 可充电锂离子 (Li-ion)电池组 (PN:EPXT-BAT-L)
- 可选独立外置电池充电器 (PN:EPXT-EC)

• 充电器 / 适配器 (PN:EP-MCA)

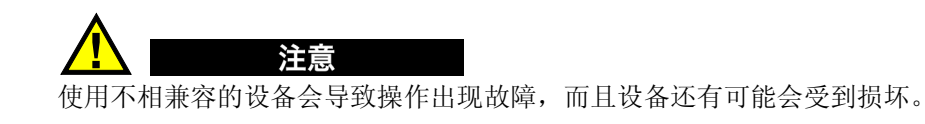

# <span id="page-17-0"></span>修理与改装

EPOCH™ 1000 系列仪器不包含任何可由用户维修的部件。

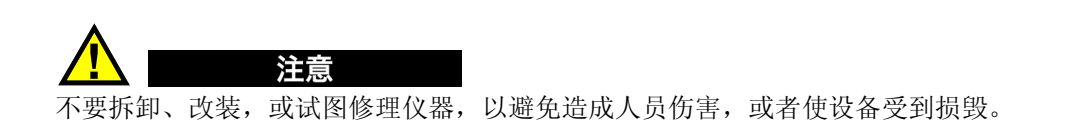

# <span id="page-17-1"></span>安全符号

以下安全符号出现在仪器上或手册中:

一般警告符号:

该符号用于提醒用户注意潜在的危险。必须遵守标有该符号的所有安全指示,以避 免造成可能出现的伤害。

高电压警告符号:

该符号用于提醒用户注意高于 1,000 伏潜在电击的危险。必须遵守标有该符号的所 有安全指示,以避免造成可能出现的伤害。

# <span id="page-18-0"></span>安全信号词

以下安全符号会出现在仪器的说明文件中:

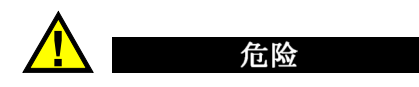

危险信号词表明危急情况。它提醒用户必须严格遵守正确的操作规程,否则会造成严 重的人身伤害甚至死亡。在未充分理解、未具备操作条件之前,不要进行危险信号词 后面的程序。

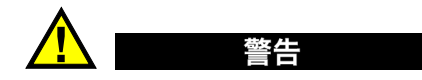

警告信号词表明潜在的危险情况。它提醒用户必须严格遵守正确的操作规程,否则会 造成严重的人身伤害甚至死亡。在未充分理解、未具备操作条件之前,不要进行警告 信号词后面的程序。

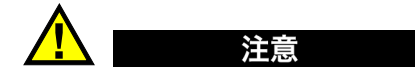

注意信号词表明潜在的危险情况。它提醒用户必须严格遵守正确的操作规程,否则将 会造成轻微的或中等程度的人身伤害、物质损失,尤其是对产品造成部分或全部损坏, 或者造成数据丢失。在未充分理解、未具备操作条件之前,不要进行注意信号词后面 的程序。

# <span id="page-18-1"></span>注释信号词

以下注释符号会出现在仪器的说明文件中:

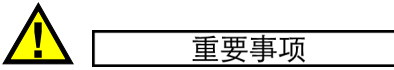

重要事项信号词提醒用户特别注意完成操作程序必须要了解的至关重要、不可或缺的 信息。

1

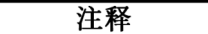

注释信号词提醒用户对某些操作程序要特别引起注意。注释信号词还表示其下所述相 关或辅助性信息有用,但不强制要求执行。

#### 提示

提示信号词提醒用户注意那些根据用户具体需要,帮助用户应用手册中说明的技术以 及进行程序操作需要的技巧。提示信号词还可能会引出如何提高产品性能的提示。

# <span id="page-19-0"></span>安全

接通 EPOCH™ 1000 系列仪器的电源以前,需确保采取了正确的安全防护措施 (参阅 以下警告信息)。此外,须注意仪器外部的标记。 " [标签与符号](#page-12-0) " 部分对此也进行了说 明。

# <span id="page-19-1"></span>警告

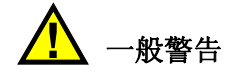

- 在为仪器接通电源之前,需仔细阅读用户手册中的指导。
- 保存好用户手册以便日后查阅。
- 严格遵循安装和操作程序。
- 必须遵守仪器上和用户手册中的安全警告指示。
- 如果本设备不是以制造商规定的方式使用,则设备自身带有的保护可能会被损坏。
- 禁止安装替换部件,或未经授权对设备进行改装。
- 维修指导的对象是受过专门培训的维修人员。为避免电击危险,只有具备资格的人 员才可进行维修。如果设备出现任何问题或对设备有任何疑问,请与 Olympus 公 司或其授权的代理商联系。

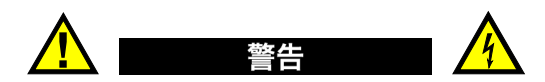

- 启动仪器之前,必须将仪器的接地保护端和主电源线上的保护导线连接。 主电源插头只能使用配有接地保护的三相电源插座。严禁使用没有接地保护导线的 延长线 (电源线)。
- 在接地保护可能被破坏的任何情况下,必须关闭仪器,以避免因意外操作对仪器造 成损坏。
- 本仪器只能与定额标牌上规定的电源连接。

# <span id="page-20-0"></span>**WEEE** 法令

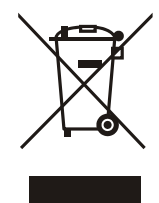

根据《欧州 2002/96/EC 报废电子电气设备指令》(WEEE), 该标志表 明不可将该产品作为未分类城市垃圾丢弃,而应单独回收该产品。要了 解用户所在国家回收系统的信息,请与当地的 Olympus 经销商联系。

# <span id="page-20-1"></span>中国 **RoHS**

中国 *RoHS* 是一个工业术语,一般用于描述中华人民共和国信息产业部 (MII)针对 控制电子信息产品 (EIP)的污染所制定的法令。

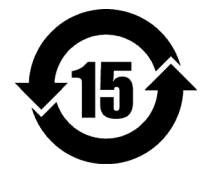

中国 RoHS 标记表明产品环保使用时间 (EFUP)。 EFUP 被定义 为产品所含的受控物质在产品内时不会泄漏或发生化学变化的年 限。 EPOCH™ 1000 系列的 EFUP 年限为 15 年。 注释:环保使用期限 (EFUP)不能被理解为保证产品功能性及操 作性的期限。

# <span id="page-20-2"></span>遵守 **EMC** (电磁兼容)指令

#### 遵守 **FCC** (美国)

本设备经过测试证明完全符合 FCC 规章 15 条中对 A 类数字式设备所制定的限制规 范。制定这些限制规范的目的是在商业环境中操作设备时,为避免造成有害干扰而提 供合理的保护。本设备会产生、使用、放射无线电频率能量,如果未依照说明手册中 的指示安装及使用设备,将会对无线电通讯产生有害的干扰。如果在居民区操作该仪 器产生了有害的干扰,则需用户自己出资解决干扰问题。

#### 遵守 **ICES-003** (加拿大)

这种 A 类数字式设备符合加拿大 ICES-003 规范。

这种 A 类数字式设备符合加拿大 NMB-003 规范。

# <span id="page-21-0"></span>担保信息

Olympus 公司保证其所生产的产品在有限的时间内不会在材料和工艺方面出现任何缺 陷。要了解 Olympus 公司的担保条款与条件,请参阅 [http://www.olympus](http://www.olympus-ims.com/en/terms/)[ims.com/en/terms/](http://www.olympus-ims.com/en/terms/) 网站上的信息。

Olympus 公司的担保只在按照本手册中指导的方法正常使用仪器的情况下有效。对于 过度使用仪器、企图在未经授权的情况下自行修理或者改装仪器时出现的问题,不予 担保。

在收到货物时,要仔细全面地进行检查,及时发现可能在运输过程中出现的外部或内 部损伤。如有任何损伤,及时通知送货人员,因为通常运货人员对运输过程中货物出 现的损伤负有责任。保留包装材料、运货单以及其它运货文件,以便就损失提出索赔。 告知了送货人员之后, 请联系 Olympus, 我们可以在索赔损失事务中提供帮助, 如有 需要,我们还会提供替代产品设备。

本指导手册尝试说明操作您所购买的 Olympus 产品的方法。然而,手册中的信息只用 于教学目的,在没有进行独立测试,以及 (或者)没有经过操作人员或主管核查的情 况下,不能用于具体的检测应用中。随着应用的重要程度的增加,操作程序独立核查 的重要性也相应增加。基于这个原因, Olympus 对以下情况不做任何明确的或非明确 的担保:手册中说明的技术、示例、步骤符合工业标准,或者满足任何特定应用的要 求。

Olympus 保留修改所有产品的权力,但不承担修改以前生产的产品的责任。

# <span id="page-21-1"></span>技术支持

Olympus 公司坚决致力于提供最好的客户服务和高水平的产品技术支持。如果您在使 用我们的产品时,遇到困难,或者产品不能以说明手册中描述的方式工作,请首先参 阅用户手册。然后,如果仍需要帮助,请联系我们的售后服务中心。 Olympus 售后服 务中心的信息登载在 [http://www.olympus-ims.com/en/service-and-support/service](http://www.olympus-ims.com/en/service-and-support/service-centers/)[centers/](http://www.olympus-ims.com/en/service-and-support/service-centers/)。

<span id="page-22-0"></span>前言

前言包含以下部分:

- [产品说明](#page-22-1)
- • [EPOCH 1000](#page-23-0) 系列型号
- [关于手册](#page-24-0)
- [关于读者](#page-24-1)
- [排版惯例](#page-24-2)
- [客户意见](#page-25-0)
- [修订情况](#page-25-1)

#### <span id="page-22-1"></span>产品说明

EPOCH™ 1000、 EPOCH 1000*iR*、 EPOCH 1000*i* 为 3 款便携式超声无损探伤 (NDT) 仪,用于探测焊缝、管道以及多种其它结构材料和 (或)工业材料中的缺陷。这几款 仪器可与多种常规和 (或)相控阵超声探头结合使用,在室内和室外进行检测。这些 探伤仪不仅具有高级常规超声性能,而且还具有基本的相控阵成像功能。每款仪器都 具有宽泛的动态范围、极高的测量分辨率,以及使用透反技术的全 VGA (分辨率为 640 x 480 像素)彩色液晶显示屏。其图像显示清晰,用户界面简洁。

与以前的 EPOCH 探伤仪相比, EPOCH 1000/1000iR/1000i 仪器具有更多的功能,更 为坚固耐用,操作性能更强。其增加的性能包括:

- 仪器外壳的密封设计符合 IP66 环境评级标准。
- 彩色液晶显示屏 (LCD),使用全 VGA 分辨率及透反技术。
- 符合 EN12668-1 标准。
- 100 % 数字式、高动态范围接收器设计。
- 30 多个数字式接收器滤波器。
- 用于高速扫查的最大 6000 Hz 脉冲重复频率 (PRF)。
- 相控阵成像功能。
- 动态 DAC/TVG 定量软件。
- 机载 DGS/AVG 定量软件。
- 图像及 A 扫描的参考和测量光标。
- 4 个可编程模拟输出。
- 6 个可编程报警输出。
- USB 和 RS-232 接口。
- 调整飞梭和浏览箭头键。
- 标准 2 GB CompactFlash® (闪存)卡。
- VGA 输出功能。

我们建议用户至少对照 EPOCH 1000/1000iR/1000i 仪器, 通读一遍用户手册, 这样就 能将手册中的说明和示例与实际应用结合起来。

## <span id="page-23-0"></span>**EPOCH 1000** 系列型号

EPOCH™ 1000 系列提供 3 种仪器配置水平,可满足多种检测需要:

EPOCH 1000 (高级 UT)

该款高级常规超声探伤仪,可在授权的 Olympus 服务中心得到升级,获得相控阵 成像功能。

EPOCH 1000iR (高级 UT + 可选相控阵)

该款仪器具有与 EPOCH 1000 仪器相同的超声缺陷探测性能,并可以远程激活的 方式在现场被轻松升级为带有相控阵功能的仪器。

EPOCH 1000i (高级 UT + 内置相控阵)

该款仪器的标准配置不仅具有与 EPOCH 1000 相同的高级超声探伤性能,而且还 配备了内置相控阵成像功能。

#### <span id="page-24-0"></span>关于手册

本手册为 EPOCH 1000/1000iR/1000i 仪器的用户手册。手册说明了操作 EPOCH 1000 系列仪器的一般规程。这些规程包括:

- 接通电源操作
- 基本操作管理
- 脉冲发生器和接收器调整
- 特殊波形功能管理
- 输入输出特性
- 闸门与参考光标的使用
- EPOCH 1000/1000iR/1000i 仪器的校准
- 数据记录器和数据通讯功能的管理
- 软件选项的使用

## <span id="page-24-1"></span>关于读者

本手册所针对的读者是 EPOCH 1000/1000iR/1000i 仪器的操作人员。 Olympus 建议所 有操作人员全面了解超声无损检测的原理和局限性。 Olympus 对因不正确的操作步 骤,或者对检测结果不正确的判读所造成的损失,不承担任何责任。我们建议所有操 作人员在使用仪器以前接受足够的培训。

尽管 EPOCH 1000/1000iR/1000i 为可持续自行校准的仪器, 但是用户仍需设定仪器校 准的要求。 Olympus 提供校准服务和说明材料。如有特殊要求,请联系 Olympus 或 您所在地的代理商。

## <span id="page-24-2"></span>排版惯例

第 13 [页的表](#page-24-3) 2 列出了本手册使用的排版惯例。

<span id="page-24-3"></span>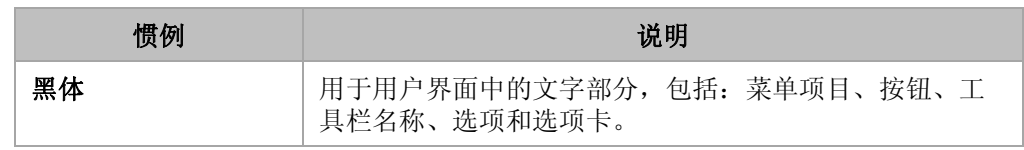

#### 表 **2** 排版惯例

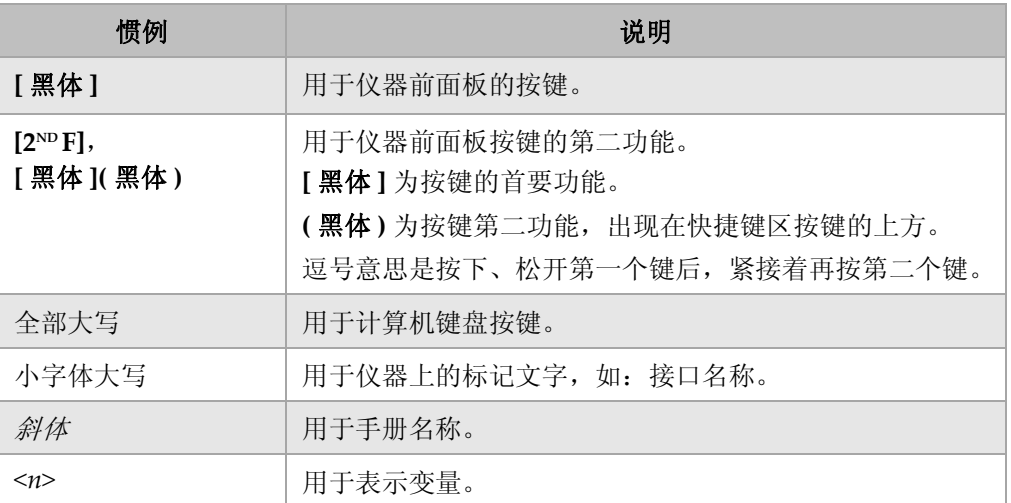

#### 表 **2** 排版惯例 (接上页)

# <span id="page-25-0"></span>客户意见

Olympus 将提高产品说明材料的质量作为公司永久追求的目标。您针对本手册以及其 它 Olympus 的说明材料提出的意见,对于我们都很重要。

请填写手册第 333 页的 " [手册评价](#page-344-1) " 部分中的调查问卷。

# <span id="page-25-1"></span>修订情况

如果手册被修改,则出版日期会被更新。此外,手册编码也需更改,以反映做出的修 订。第 14 [页的表](#page-25-2) 3 为本手册的修订情况。

#### 表 **3** 修订情况

<span id="page-25-2"></span>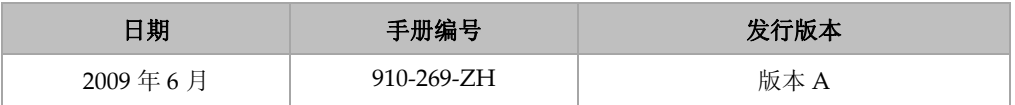

# <span id="page-26-0"></span>**1. EPOCH 1000** 系列仪器的硬件特性

与以前的 EPOCH 探伤仪相比, EPOCH™ 1000 系列仪器在硬件方面具有更多全新的或 改进的功能。操作人员需了解这些功能的使用与维护。

本章包括以下小节:

- [硬件概述](#page-26-1)
- [前面板用户界面](#page-28-0)
- USB [键盘和鼠标控制](#page-33-1)
- [接口](#page-34-0)
- [硬件的几个特性](#page-41-0)
- [环境评级](#page-43-0)

## <span id="page-26-1"></span>**1.1** 硬件概述

第 16 [页的图](#page-27-0) 1-1 为 EPOCH™ 1000 系列仪器的示意图,并标明仪器各主要部分的名 称。

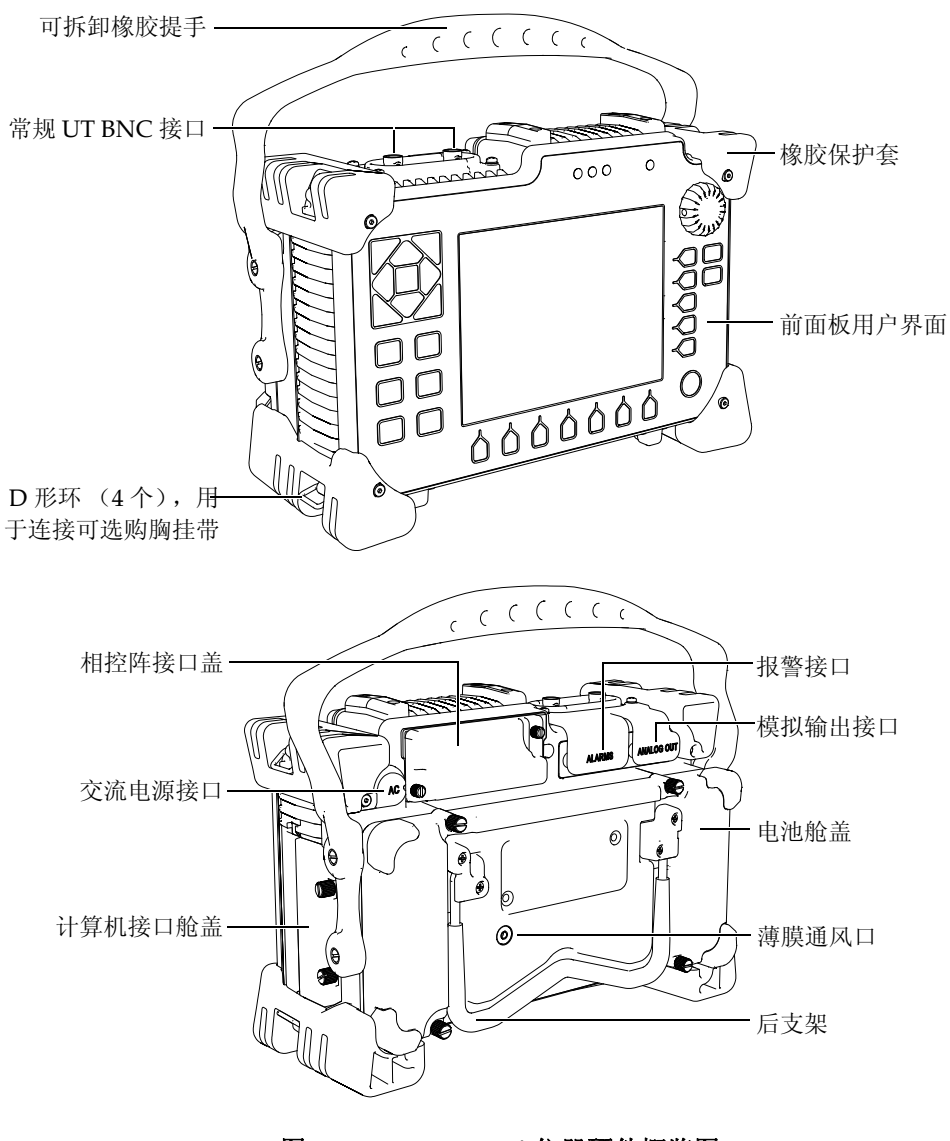

<span id="page-27-0"></span>图 **1-1 EPOCH 1000i** 仪器硬件概览图

## <span id="page-28-0"></span>**1.2** 前面板用户界面

EPOCH™ 1000 系列仪器的前面板有快捷键、浏览箭头、动态功能和参数键,可在任何 模式下轻松有效地对仪器进行操作,如第 17 [页的图](#page-28-2) 1-2 所示。仪器前面板的布局提供 可直接进入常规检测参数的途径,而且还可以从仪器两侧的任何一侧轻松调节参数值, 这样就不会因使用按键而遮住屏幕。

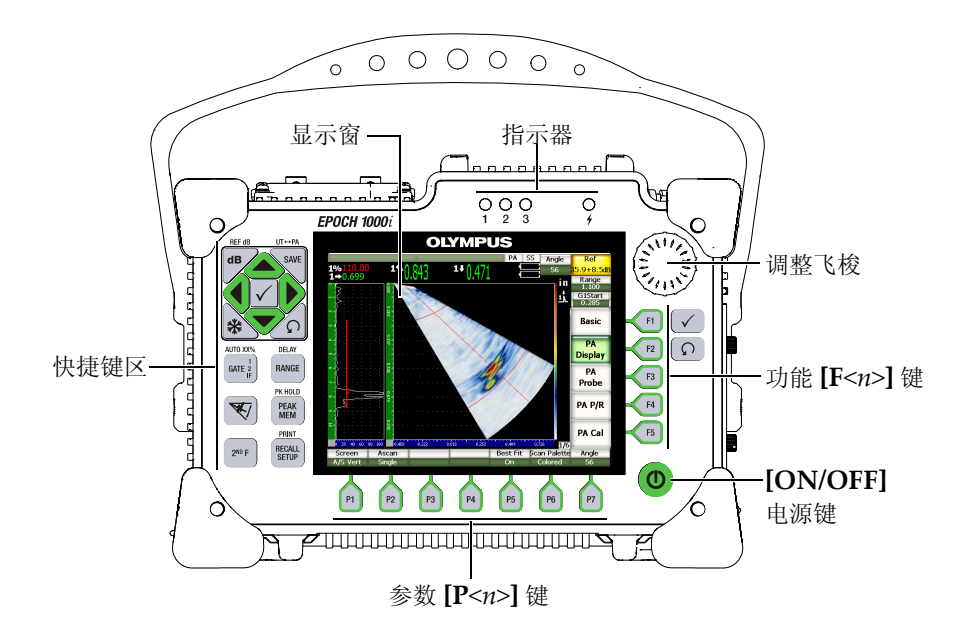

图 **1-2 EPOCH 1000i** 硬件用户界面组成部分

<span id="page-28-2"></span>快捷键区位于前面板的左侧,配有在检测过程中可直接进入常用软件参数的快捷键 (详见第 20 [页的第](#page-31-0) 1.2.4 部分)。

#### <span id="page-28-1"></span>**1.2.1** 通用按键与飞梭

EPOCH™ 1000 系列仪器具有浏览箭头、 **[CHECK]** (确定)键、 **[ESCAPE]** (返回) 键,以及调整飞梭 (参见第 18 [页的图](#page-29-1) 1-3)。无论仪器处于何种模式或使用何种功 能,都会用到这些通用按键。 EPOCH 1000 系列仪器前面板的左右两侧都备有 **[CHECK]** (确定)键和 **[ESCAPE]** (返回)键。

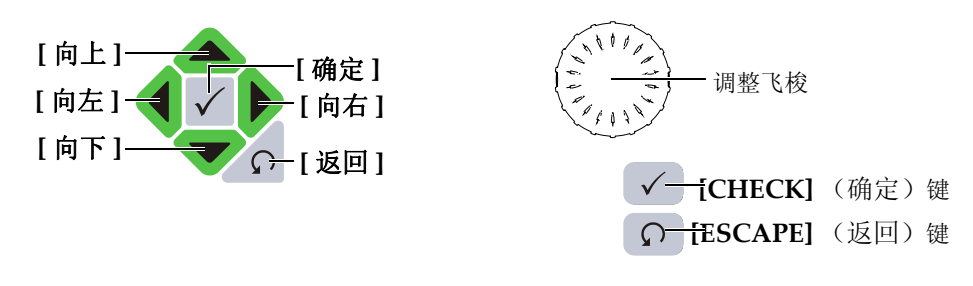

#### 图 **1-3** 通用按键和飞梭

<span id="page-29-1"></span>**[CHECK]** (确定)键有 3 个主要功能:

- 当某一个子菜单被加亮显示时,按下 **[CHECK]** (确定)键会进入这个子菜单,同 时这个子菜单中的第一个参数被加亮显示。
- 当某一个可调参数被加亮显示时,按下 **[CHECK]** (确定)键,可在粗略调整和细 微调整之间切换。
	- 当参数名称出现下划线时,粗略调整处于激活状态。
	- 当参数名称没有出现下划线时,细微调整处于激活状态。
- 当参数按钮被加亮显示时,按下 **[CHECK]** (确定)键会激活该功能,如:**CAL Zero** (校准零位)。

**[ESCAPE]** (返回)键有 2 个主要功能:

- 当窗口显示为设置页面时,按下 **[ESCAPE]** (返回)键会回到当前检测显示屏。
- 当水平参数框中某一个参数被加亮显示时, 按下 [ESCAPE] (返回) 键会使加亮 光标退回到相应的子菜单。再次按下 **[ESCAPE]** (返回)键会使加亮光标退回到 第一个子菜单的第一个选项按钮上。

#### <span id="page-29-0"></span>**1.2.2** 功能和参数键

EPOCH 1000 系列仪器通过直观的菜单系统调整并激活大多数软件功能。菜单系统软 件按钮始终出现在屏幕右侧 (竖列)和底部 (横列)。 5 个功能键 (**[F1]** ~ **[F5]**)和 7 个参数键 (**[P1]** ~ **[P7]**)排列在显示屏的右侧和底部。操作人员利用这些按键可分 别激活软件按钮。如第 19 [页的图](#page-30-1) 1-4 所示,按下 **[F2]** 键,可选中 **PA Display** (PA 显 示)软件按钮,并激活相应的功能。

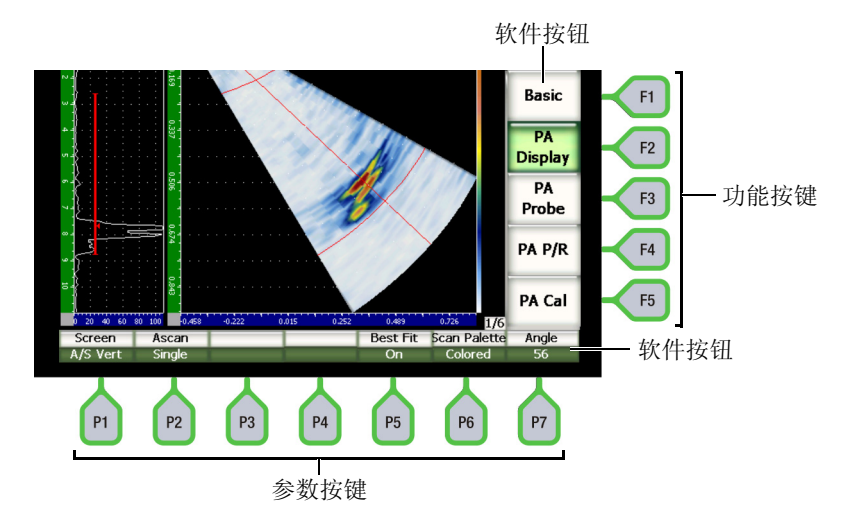

#### 图 **1-4** 对应软件按钮的 **[F***<n>***]** 键和 **[P***<n>***]** 键

#### <span id="page-30-1"></span><span id="page-30-0"></span>**1.2.3** 参数调整

软件参数值的调整,如:**Gain** (增益)或 **Range** (范围)参数,可以通过两种主要 方式完成:

- 使用 **[UP]** (向上)和 **[DOWN]** (向下)箭头键可分别以粗略调整步距或细微调 整步距,增加或降低参数值。
- 顺时针旋转调整飞梭增加参数值;逆时针旋转调整飞梭降低参数值。可使用粗略调 整步距,也可使用细微调整步距。

#### 提示

**[CHECK]** (确定)键设置粗略 / 细微调整模式; **[ESCAPE]** (返回)键返回到菜 单等级的上一个级别。

#### <span id="page-31-0"></span>**1.2.4** 快捷键区

通过仪器的快捷键区可以进入经常使用的较为重要的参数。第 20 [页的图](#page-31-1) 1-5 所示为 EPOCH™ 1000iR 和 EPOCH 1000i 键区的布局,并标明与 EPOCH 1000 键区布局的不 同之处。单一常规探伤仪和常规加相控阵探伤仪的快捷键区只有两个不同之处。

- 1. **[ANGLE]** (角度)键的文字名称<sup>MGLE</sup> 被改为代表聚焦法则角度的图形。
- 2. 添加了 (**UT-PA**)第二功能按键,使得在常规模式和相控阵模式之间的切换操作 简便易行。

快捷键区的按键文字可为英文、国际符号、日文或中文。

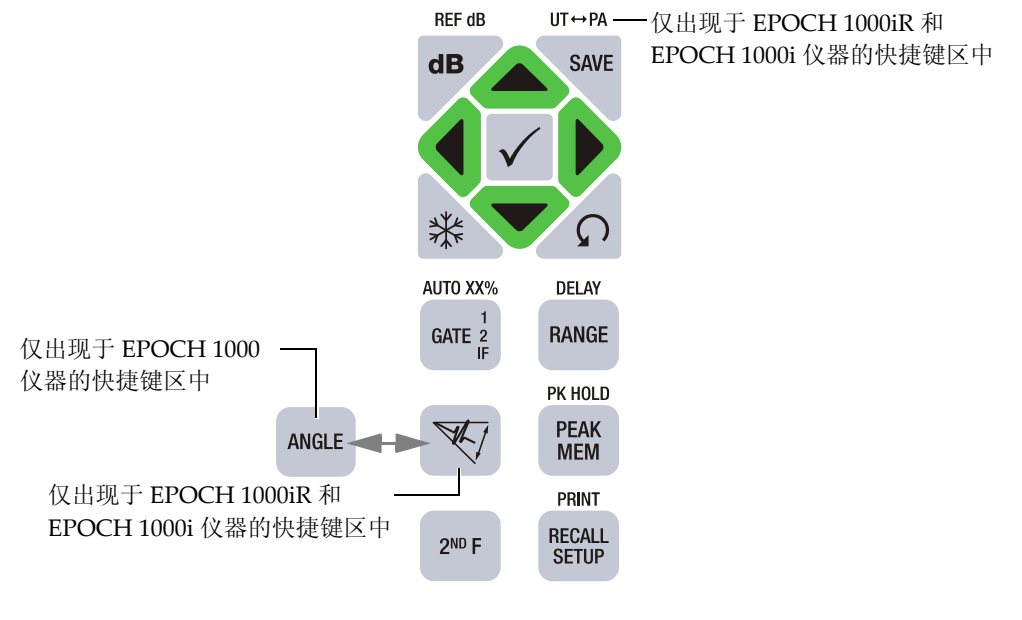

#### 图 **1-5** 英文快捷键区,不同仪器模式稍有区别

<span id="page-31-1"></span>第 21 [页的表](#page-32-0) 4 对英文版本的快捷键区的每个按键进行说明。

<span id="page-32-0"></span>

| 英文按键                         | 功能                                                                       |
|------------------------------|--------------------------------------------------------------------------|
| REF dB                       | [GAIN] (增益)                                                              |
| d <b>B</b>                   | 调节系统的灵敏度。                                                                |
|                              | [2 <sup>nd</sup> F], [GAIN](REF dB) (第二功能) (增益) (参考 dB) (仅出现于            |
|                              | EPOCH 1000i 仪器的快捷键区中)                                                    |
|                              | 锁住参考增益水平, 以使用扫查增益。<br>[SAVE] (保存)                                        |
| $UT \leftrightarrow PA$      |                                                                          |
| <b>SAVE</b>                  | 保存到所选文件和 ID 中。<br>[2 <sup>nd</sup> F], [SAVE](UT-PA) (第二功能) (保存) (UT-PA) |
|                              |                                                                          |
|                              | 在常规 (UT) 模式和相控阵模式 (PA) 之间切换。<br>[FREEZE] (冻结)                            |
| ⋇                            | 冻结功能将显示的波形保持在屏幕上, 直到再次按下 [FREEZE] (冻结)                                   |
|                              | 键。                                                                       |
|                              | $[GATE]$ (闸门)                                                            |
| AUTO XX%<br>GATE 2           | 在屏幕上选择闸门 (1、2或IF)。                                                       |
|                              | $[2^{nd}F]$ , [GATE](AUTO XX%) (第二功能) (闸门) (自动 XX%)                      |
| IF                           | 自动将闸门中的信号调整为满屏高的 XX% (参见第80页的第4.2小                                       |
|                              | 节)。                                                                      |
| <b>DELAY</b><br><b>RANGE</b> | [RANGE] (范围)                                                             |
|                              | 根据声波水平设置调整仪器的范围。                                                         |
|                              | [2 <sup>nd</sup> F], [RANGE](DELAY) (第二功能) (范围) (延迟)                     |
|                              | 显示不会影响校准零位偏移的延迟。<br>[ANGLE] (角度) (仅出现于 EPOCH 1000i 仪器的快捷键区中)             |
|                              | 可调节当前聚焦法则 (PA 模式)或当前角度 (UT 模式)。                                          |
|                              |                                                                          |
| <b>ANGLE</b>                 | [ANGLE] (角度) (仅出现于 EPOCH 1000 仪器的快捷键区中)                                  |
|                              | 可调节当前角度。                                                                 |
|                              | [PEAK MEM] (峰值记忆)                                                        |
| PK HOLD                      | 激活峰值记忆功能(参见第92页的第5.2小节)。                                                 |
| <b>PEAK</b><br><b>MEM</b>    | [2 <sup>nd</sup> F], [PEAK MEM](PK HOLD) (第二功能) (峰值记忆) (峰值保              |
|                              | 持)                                                                       |
|                              | 激活峰值保持功能(参见第94页的第5.3小节)。                                                 |

表 **4** 英文按键说明

#### 表 **4** 英文按键说明 (接上页)

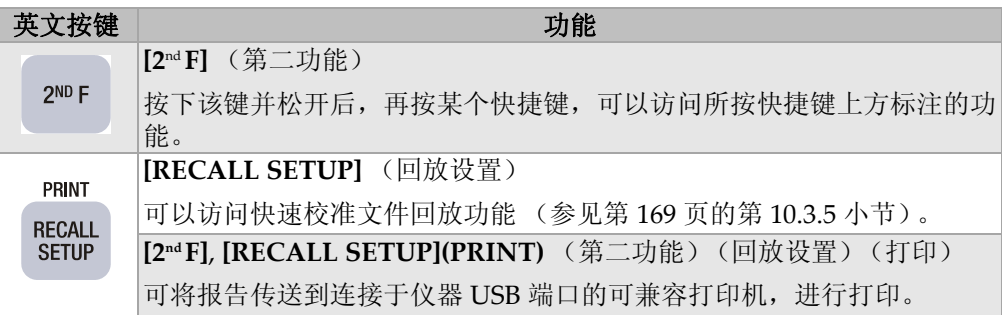

#### <span id="page-33-0"></span>**1.2.5** 关于指示器

EPOCH™ 1000 系列仪器有 1 个电源指示灯和 3 个报警指示灯 (参见第 22 [页的图](#page-33-2) [1-6](#page-33-2))。指示器位于前面板显示窗的上方 (参见第 17 [页的图](#page-28-2) 1-2)。

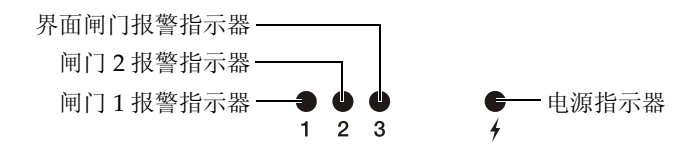

图 **1-6** 前面板指示灯

<span id="page-33-2"></span>在某个闸门报警被触发时,相应的报警指示灯变为红色。要了解闸门报警的信息,请 参阅第 109 [页的第](#page-120-2) 6.9 小节。

有关电源指示灯不同状态的详细信息,请参阅第 34 [页的表](#page-45-0) 6 。

#### <span id="page-33-1"></span>**1.3 USB** 键盘和鼠标控制

操作人员可以将 USB 键盘和 USB 鼠标连接到 EPOCH™ 1000 系列仪器,并利用键盘和 鼠标控制仪器的标准功能。通过 USB 键盘与鼠标控制仪器功能,与前面讲到的直接控 制仪器功能的几种方式相似。

使用 USB 键盘和鼠标控制的注意事项如下:

• 使用 USB 键盘可直接输入参数值。

- 要确定直接输入的参数,按键盘上的 ENTER (回车)键。
- USB 键盘上的 ESC 键激活 **[ESCAPE]** (返回)功能。
- USB 键盘上的 ENTER 键激活 **[CHECK]** (确定)功能。
- USB 鼠标上滚轮与仪器上的调整飞梭功能相似。

#### <span id="page-34-0"></span>**1.4** 接口

EPOCH™ 1000 系列仪器配有许多接口。以下各小节对这些接口进行说明。

#### <span id="page-34-1"></span>**1.4.1** 常规探头接口

EPOCH™ 1000 系列仪器配有 BNC 或 LEMO® 01 常规探头接口。常规探头接口类型在 订货时选择。如需要,还可以在 Olympus 授权的服务中心更换探头接口类型,只需很 少的费用。操作人员根据自己的偏好选择探头接口类型。仪器上的 BNC 和 LEMO® 01 接口符合 IP67 标准,可以用于大多数检测环境。本手册以带有 BNC 接口的 EPOCH 1000 系列仪器示意图为例进行说明。

常规探头接口位于仪器顶部的左侧。从仪器的前方可方便地接触到这两个接口 (参见 第 23 [页的图](#page-34-2) 1-7)。

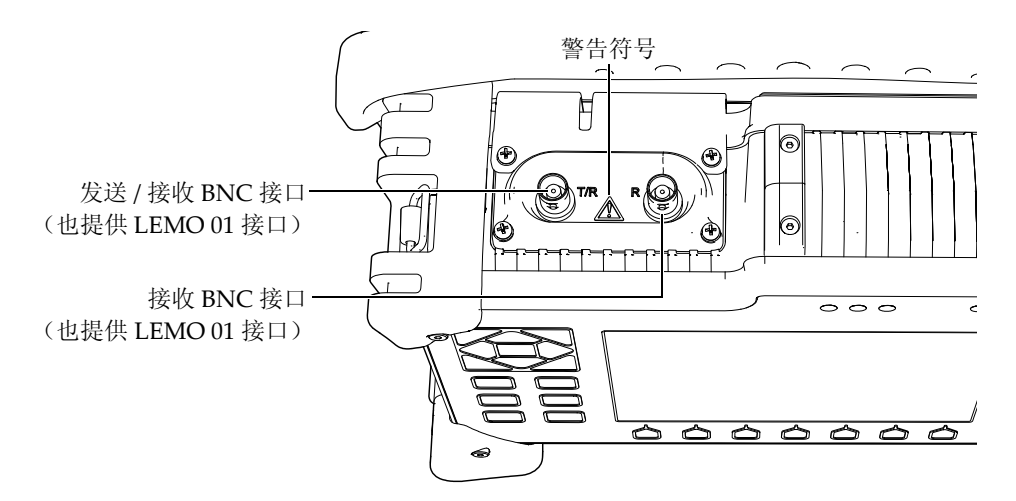

<span id="page-34-2"></span>图 **1-7** 常规探头接口的位置

单晶探头可以使用任何一个探头接口。对于使用双晶探头或利用穿透法进行的检测, 应注意探头接口的 T/R 和 R 标记:T/R 接口用作发送通道, R 接口用作接收通道。

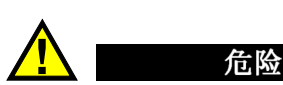

不要触碰 BNC (或 LEMO®)接口内的导体以避免电击的危险。接口内导体的电 压最高可达 475 V。第 23 [页的图](#page-34-2) 1-7 中显示的发送 / 接收 (T/R) 与接收 (R) BNC 接口之间的警告符号表明存在电击危险。

## <span id="page-35-0"></span>**1.4.2** 相控阵探头接口 (仅存在于 **EPOCH 1000iR/1000i** 仪器中)

EPOCH™1000iR 和 EPOCH 1000i 仪器的标准配置含有一个相控阵探头接口, 位于仪 器的后面 (参见第 24 [页的图](#page-35-1) 1-8)。

这个接口还可连接 Olympus 的其它产品,其中包括某些 OmniScan® 仪器。任何带有 与 EPOCH 1000 系列仪器性能相合的晶片数量的相控阵探头都可以使用这个标准接 口。请参阅第 300 [页的第](#page-311-0) 19.4 小节,了解与仪器兼容的 PA 探头的技术规格。

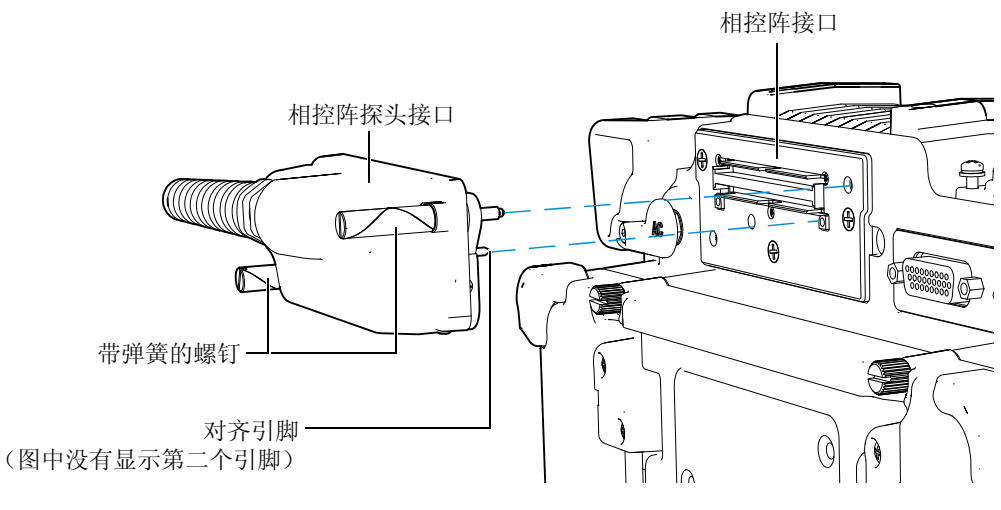

<span id="page-35-1"></span>图 **1-8** 相控阵 (**PA**)探头的接口
相控阵探头接口有两个对齐引脚,可保证正确连接任何相控阵探头 (参见第 24 [页的图](#page-35-0) [1-8](#page-35-0))。两个带弹簧的螺钉用于保持相控阵探头与该接口的正确接触,在使用探头以前 务必将螺丝拧紧。

#### 连接相控阵探头

- 1. 将相控阵探头上的两个导向针与仪器接口中的导向针孔对齐 (参见第 24 [页的图](#page-35-0) [1-8](#page-35-0))。
- 2. 将探头稳固地放置于仪器接口中。
- 3. 拧紧相控阵探头上的两个带弹簧的螺钉。

#### 相控阵接口盖

相控阵探头的接口没有防止外界环境因素侵害的密封装置。在没有连接相控阵探头的 情况下,需要采取有效的措施保护这个接口不受灰尘、污物、液体及其它可能会造成 危害的物质的侵害。

因此, EPOCH™1000iR 和 EPOCH 1000i 带有一个塑料封盖, 以保护处于未使用状态 的相控阵探头接口。这个封盖带有密封垫圈,而且使用两个翼形螺钉可将其固定在相 控阵探头接口上。

在未使用相控阵接口盖时,可使用两个翼形螺钉将其固定在 EPOCH 1000 系列仪器的 电池舱盖上。这样可以避免在移动仪器过程中丢失或损伤这个接口盖。

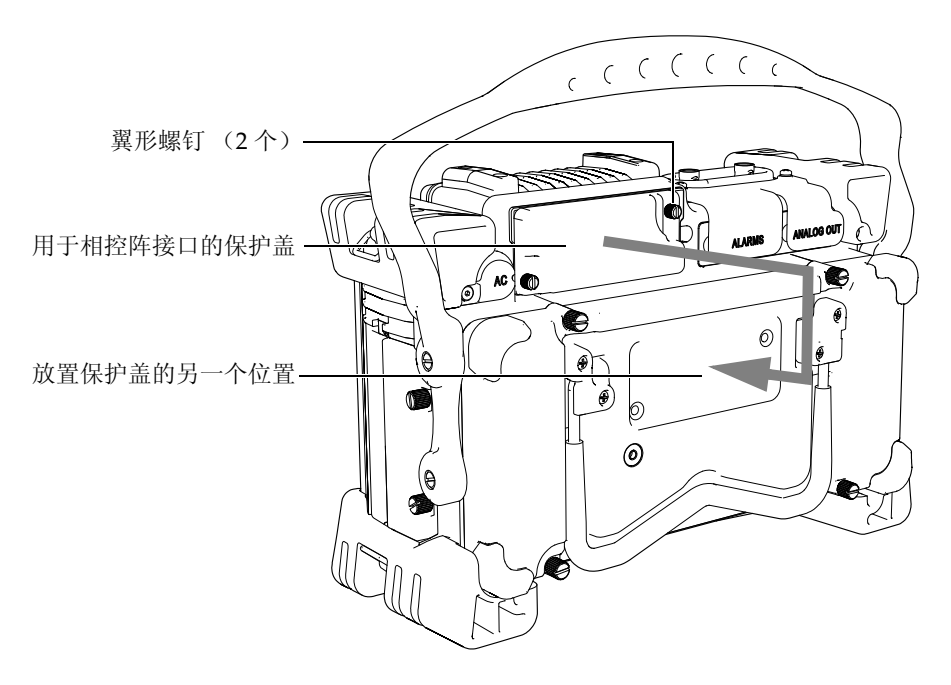

图 **1-9** 相控阵接口盖

# **1.4.3** 输入 **/** 输出接口

ALARMS (报警)与 ANALOG OUT (模拟输出)接口位于仪器后面的右上角 (参 见第 27 [页的图](#page-38-0) 1-10)。橡胶封盖保护每一个接口。这些接口包括模拟输出、数字报警 输出、数字输入及编码器输出。参阅第 298 [页的第](#page-309-0) 19.3 小节,了解有关被支持的 I/O 信号的完整技术规格。

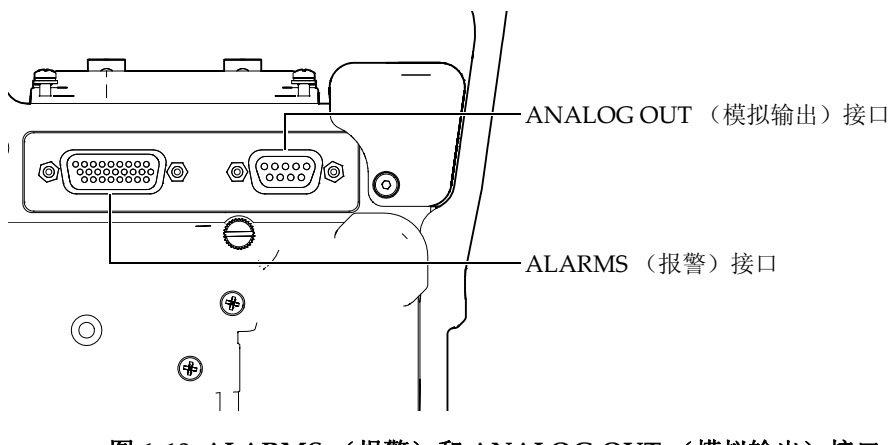

图 **1-10 ALARMS** (报警)和 **ANALOG OUT** (模拟输出)接口

<span id="page-38-0"></span>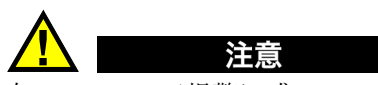

在 ALARMS (报警)或 ANALOG OUT (模拟输出)接口没有橡胶封盖保护的 情况下,切勿将仪器暴露在恶劣和潮湿的环境中。为了避免仪器接口受到腐蚀和损 害,在接口没有连接线缆的情况下,需由橡胶保护盖封住。

# **1.4.4** 电池舱接口

无需使用工具,即可打开 EPOCH™ 1000 系列电池舱盖,迅速接触到电池及接口。电池 舱盖上的 4 个翼形螺钉将其固定在仪器外壳上,并且可密封电池舱。

电池舱盖的底部中心区域有一个小孔,从内部由密封薄膜封住。这个通风孔是仪器的 一个环保安全特性:在仪器中的电池失效并释放气体时可以发挥效用。该通风口不能 被扎破。

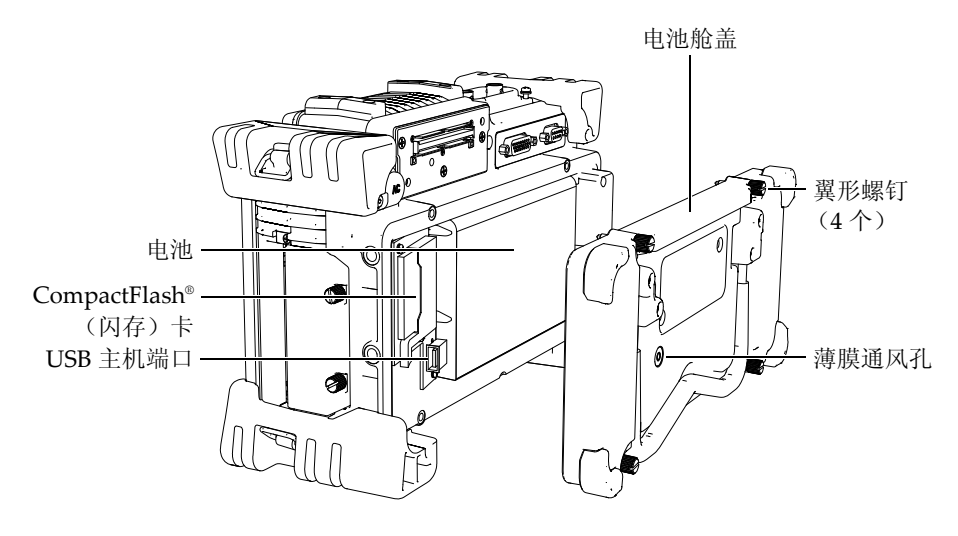

图 **1-11** 电池舱盖

EPOCH 1000 系列使用一组可充电锂离子电池 (PN:EPXT-BAT-L),这组电池可以 在仪器内充电,也可使用选购的外部充电器充电 (PN:EPXT-EC)。

电池舱内还有辅助 USB 主机端口和 CompactFlash® (闪存)卡端口。 EPOCH 1000 系 列的标准配置带有内存为 2 GB 的 Compact Flash® (闪存)卡。可以将闪存卡取出进 行数据传输,也可更换闪存卡。

### **1.4.5** 计算机接口舱

EPOCH 1000 系列仪器的右侧有一个带有封盖的计算机接口舱 (参见第 29 [页的图](#page-40-0) [1-12](#page-40-0))。封盖有一层密封薄膜,防止封盖内的未密封接口接触到液体。

第 29 [页的表](#page-40-1) 5 对计算机接口舱内的接口进行说明。

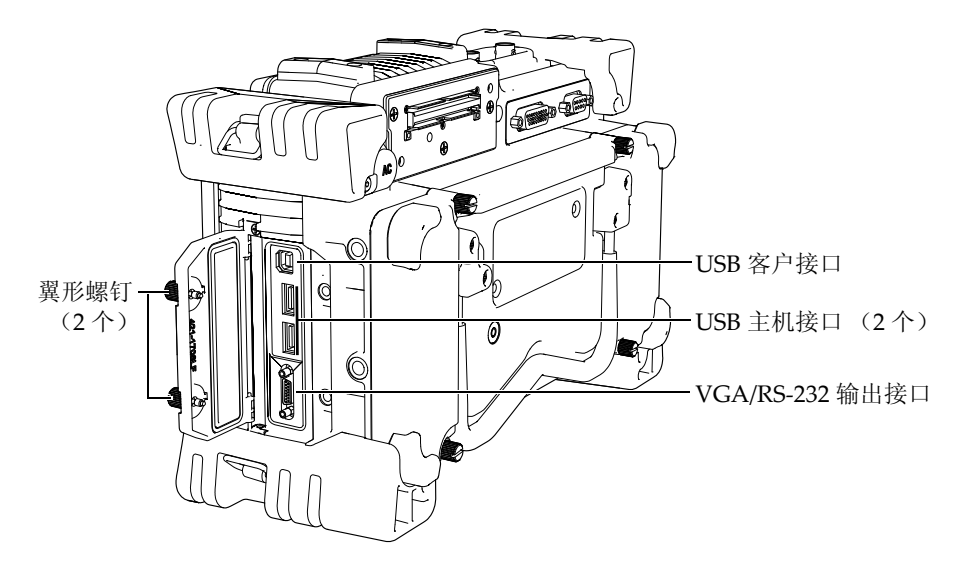

图 **1-12** 计算机接口舱内的接口

表 5 计算机接口舱内的接口

<span id="page-40-1"></span><span id="page-40-0"></span>

| 接口         | 数量    | 用途                                                                                                    |
|------------|-------|----------------------------------------------------------------------------------------------------|
| USB 客户     | $1$ 个 | 用于将 EPOCH™1000 仪器连接到计算机。仪器与 Olympus<br>GageView™ Pro 软件兼容 (参见第 78 页的第 3.5 小节与第<br>121 页的第 8.5.1 小节)。                   |
| USB 主机     | $2$ 个 | 用于连接 USB 辅助设备, 如: 打印机、键盘、鼠标或存储<br>装置 (参见第121页的第8.5.2 小节)。                                                              |
| VGA/RS-232 | 1个    | 组合接口。<br>用于连接外置 VGA 视频显示器。这个接口对于讲座、培训<br>和远程仪器监控非常有用(参见第117页的第8.1 小节)。<br>用于建立一个 RS-232 通讯链接 (参见第 121 页的第 8.4 小<br>节)。 |

拧紧计算机接口舱盖上的 2 个翼形螺钉,可将舱盖压紧。可以根据需要使用一枚硬币 或一个螺丝刀转动螺钉。

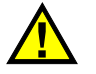

## 注

在计算机接口舱盖处于打开状态时,切勿将仪器暴露在恶劣和潮湿的环境中。为了 避免仪器接口受到腐蚀和损害,在接口没有连接线缆的情况下,计算机接口舱盖要 保持关闭状态。

# **1.5** 硬件的几个特性

以下介绍仪器硬件的几个特性。

### **1.5.1** 可拆卸橡胶提手

EPOCH™ 1000 系列带有可拆卸橡胶提手,方便了仪器的运输 (参见第 16 [页的图](#page-27-0) [1-1](#page-27-0))。这个橡胶提手由 4 个平头螺钉固定在仪器的两侧。如果有必要,可以使用螺丝 刀拆除橡胶提手。

### **1.5.2** 仪器支架

EPOCH™ 1000 系列仪器带有两个折叠式管形支架,可使操作人员以不同角度观察屏幕 (参见第 31 [页的图](#page-42-0) 1-13)。每个支架通过两个硬枢轴块与仪器连接,并涂有高摩擦性 能的漆层,以防在使用仪器的过程中仪器滑倒。每个支架在中部弯曲,这样仪器可被 方便地放置在弯曲的表面上。

EPOCH 1000 系列仪器的一个支架位于仪器的后面,与电池舱盖相连 (参见第 16 [页的](#page-27-0) 图 [1-1](#page-27-0))。这个支架可以将仪器大角度倾斜放置。 EPOCH 1000 系列仪器的第二个支架 位于仪器底部靠前面的位置。这是一个小支架,可以将仪器小角度倾斜放置。

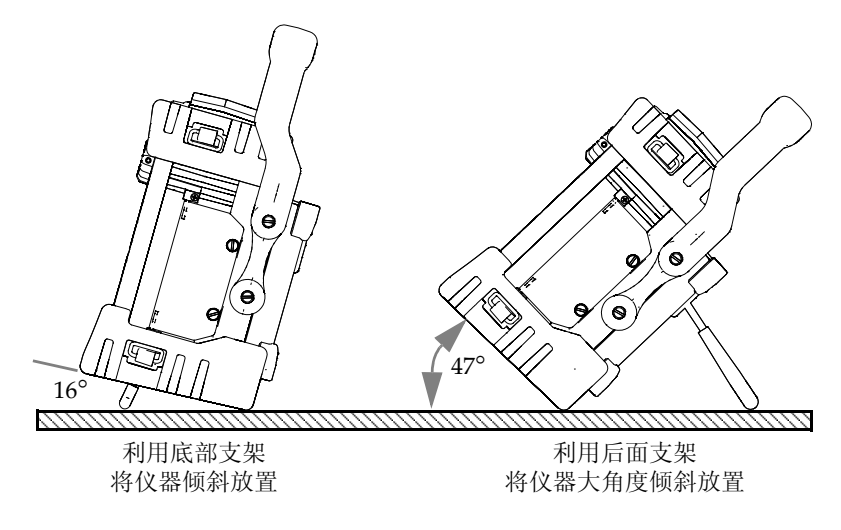

#### 图 **1-13** 利用底部和后面支架倾斜放置仪器的角度

### <span id="page-42-0"></span>**1.5.3 O** 型环垫圈和密封薄膜

EPOCH™ 1000 系列仪器带有密封装置,用于保护仪器的内部硬件免受环境因素的侵 害。这些密封装置包括:

- 电池舱盖密封
- 计算机接口舱盖密封
- 薄膜通风孔
- 仪器上半部和下半部之间的主要 O 型环密封装置以及铝制散热片
- 相控阵接口盖密封

必须维护好这些密封装置,以确保仪器在各种环境下的耐用性。在每年进行仪器校准 时,须根据需要检查、更换密封装置。这项操作须在 Olympus 授权的服务中心完成。

### **1.5.4** 显示屏保护

EPOCH™ 1000 系列仪器的显示窗带有透明塑料保护膜。建议操作人员不要撕掉这层保 护膜。 Olympus 提供一袋 10 张的保护膜套装, 方便用户自行更换 (PN: EP1000-DP)。

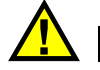

显示屏幕被永久固定在仪器的外壳上,完全将仪器密封住。如果显示屏幕被损坏, 则须更换仪器沿快捷键区划分的整个上半部分的外壳。

## **1.6** 环境评级

EPOCH™ 1000 系列仪器极为坚固耐用,用户可以在严酷的工作环境中使用这些仪器。 为评估仪器在潮湿环境中的耐用性, Olympus 采用 IP (侵入保护)系统为仪器的密 封程度定级。

EPOCH 1000 系列仪器已经通过测试,符合 IP66 的要求。所有仪器出厂时,必须达到 该侵入保护的水平。要维持该保护水平,用户有责任对所有日常使用时暴露在外的密 封薄膜进行适当的维护。此外,用户有责任每年将仪器送到 Olympus 授权的服务中 心,以确保仪器的密封装置得到适当的维护。一旦仪器的密封装置被不适当地处理过, Olympus 将不担保仪器符合任何级别的侵入保护性能。在恶劣环境中使用仪器以前, 操作人员一定要正确判断,采取适当的预防措施。

EPOCH 1000 符合列于第 294 [页的表](#page-305-0) 24 中的环境标准。

# **2.** 启动 **EPOCH 1000** 系列仪器

本章说明如何使用不同的电源操作 EPOCH 1000 系列仪器。说明内容如下:

- 启动 [EPOCH 1000](#page-44-0) 系列仪器
- [使用交流电源](#page-46-0)
- [使用电池电源](#page-47-0)
- [为电池充电](#page-48-0)
- [更换电池](#page-50-0)

# <span id="page-44-0"></span>**2.1** 启动 **EPOCH 1000** 系列仪器

第 34 [页的图](#page-45-0) 2-1 标明了电源按键及电源指示器的位置。

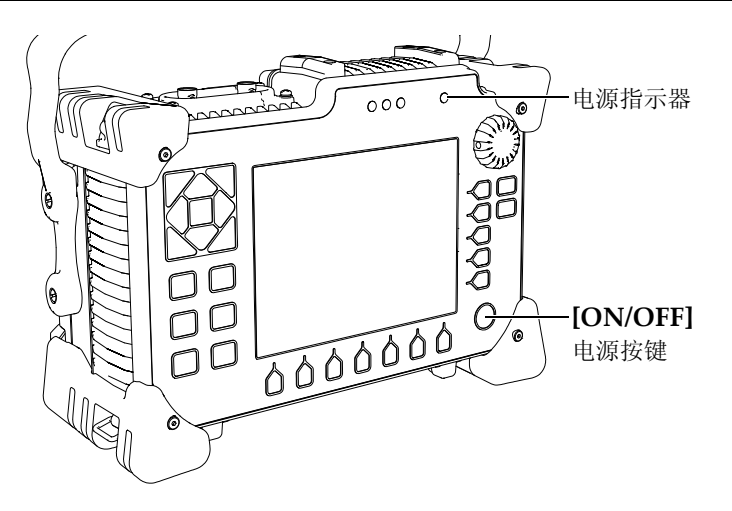

图 **2-1 EPOCH 1000** 电源按键及其指示器的位置

<span id="page-45-0"></span>按下 **[ON/OFF]** 电源按键会发出仪器启动的声音。仪器上的屏幕出现启动画面。随后 仪器在 45 秒到 60 秒的时间内进行一系列自检操作,然后完成启动过程。电源指示器 和电池指示器显示基本的反馈信息,表明仪器的操作或充电状态 (参见第 34 [页的表](#page-45-1) [6](#page-45-1) )。

表 **6** 电源指示器状态

<span id="page-45-1"></span>

| 指示器状态 | 交流电源 | 指示器含义     | 电池指示器          |
|-------|------|-----------|----------------|
| 绿色    | 有    | 内置电池电量充足。 | $\overline{v}$ |
| 红色    | 有    | 内置电池正在充电。 | $\sim$         |
| 关闭    | 无    | 未连接交流电源。  | $-85%$         |

当 EPOCH™ 1000 系列连接了相控阵探头时,仪器会自动探测到探头,并在启动完成时 打开 Beam (声束)设置页面,操作人员此时可以验证探头的参数 (参见第 35 [页的图](#page-46-1) [2-2](#page-46-1))。有关 **Beam** (声束)设置页面的详细信息,可以参阅第 224 [页的](#page-235-0) 12.2 小节。按 **[ESCAPE]** (返回)键,保存并关闭 **Beam** (声束)设置页面。

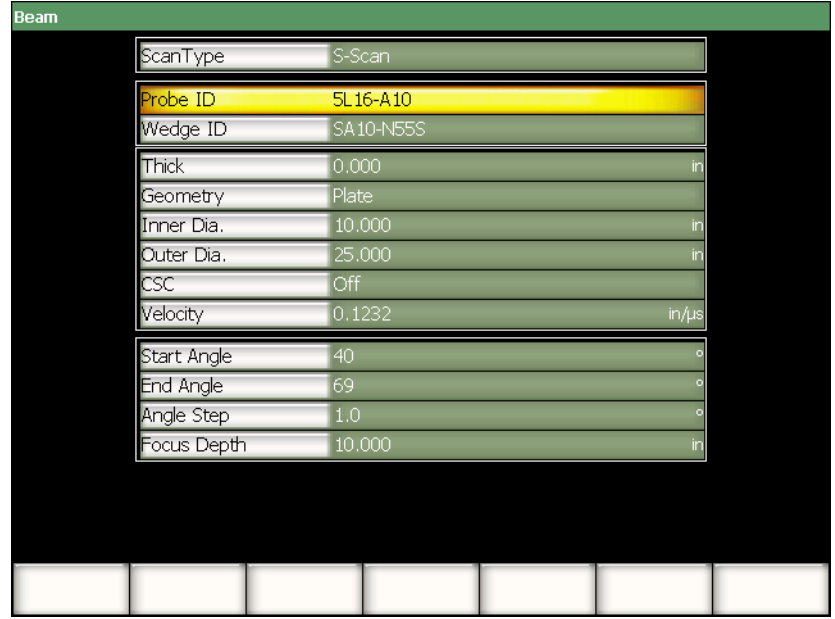

### 图 **2-2** 连接了 **PA** 探头时,启动过程中出现的声束设置页面

# <span id="page-46-1"></span><span id="page-46-0"></span>**2.2** 使用交流电源

EPOCH™ 1000 系列仪器通过充电器 / 适配器 (PN:EP-MCA)使用交流电源。 EP-MCA 带有通用的交流电源输入,因此可以使用 100 ~ 120 VAC 或 200 ~ 240 VAC 的 电压,以及 50 Hz  $\sim$  60 Hz 的频率。充电器 / 适配器输出与 EPOCH 1000 系列仪器上 的 AC 适配器插孔连接 (参见第 36 [页的图](#page-47-1) 2-3)。

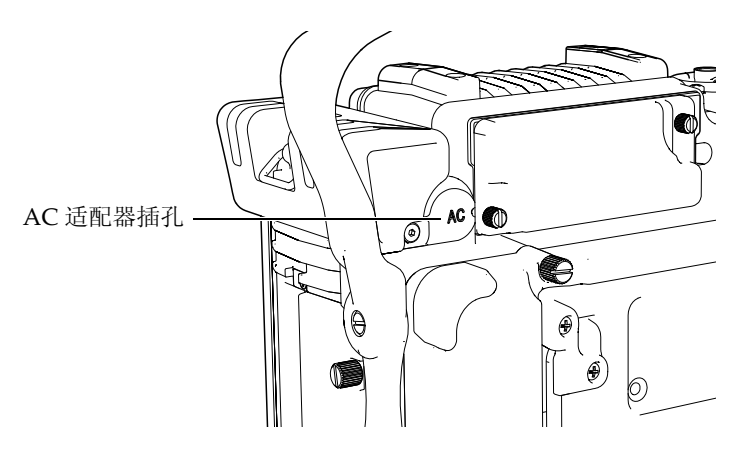

图 **2-3 AC** 适配器插孔

### <span id="page-47-1"></span>使用交流电源

- 1. 将电源线一端连接充电器 / 适配器,另一端连接适当的电源。
- 2. 拆下 EPOCH 1000 系列仪器后面 AC 适配器插孔上的橡胶密封装置。
- 3. 将充电器 / 适配器的直流电 (DC)输出电线连接到交流电 (AC)适配器输入插 孔 (参见第 36 [页的图](#page-47-1) 2-3)。
- 4. 按前面板上的电源按键,打开 EPOCH 1000 系列仪器 (参见第 34 [页的图](#page-45-0) 2-1)。 前面板电源指示器被激活 (参见第 34 [页的图](#page-45-0) 2-1)。

# <span id="page-47-0"></span>**2.3** 使用电池电源

EPOCH 1000 系列仪器使用标准的充电锂离子 (Li-ion)电池 (PN:EPXT-BAT-L)。

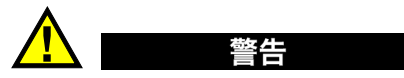

EPOCH 1000 系列仪器只可使用 Olympus 充电锂离子电池组 (PN:EPXT-BAT-L)。使用其它任何电池,电池在充电时可能会发生爆炸,从而 会造成严重的人员伤亡。

在开启的仪器显示屏右上角始终显示电池电量指示器 (参见第 37 [页的图](#page-48-1) 2-4)。电池 电量指示器既以图形方式直观显示仪器中电池所剩电量的水平,又提供电池所剩电量 的具体百分比数据。使用仪器 5 到 10 分钟后,电池指示器可精确显示电量。

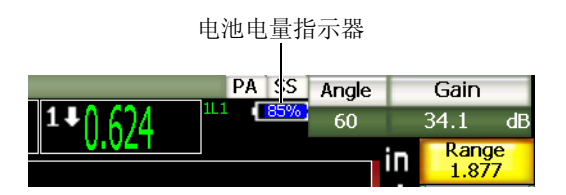

#### 图 **2-4** 电池电量指示器

#### <span id="page-48-1"></span>电池操作时间

电池操作时间取决于电池的使用年头、制造商、仪器的操作模式 (常规或相控阵), 以及仪器的设置。要了解电池的实际操作时间,需在每种模式下将参数设置为中级水 平后,对 EPOCH 1000 系列仪器进行测试。经过这种测试后得出的电池操作时间为:

- 常规 UT 模式:8 ~ 9 小时
- 相控阵成像模式:7 ~ 8 小时

#### 注释

可能要对电池进行几次完全充电和放电,才能使电池充满电量。这是这类充电电池 的正常调节过程。

# <span id="page-48-0"></span>**2.4** 为电池充电

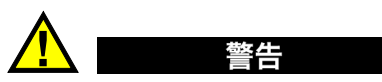

EPOCH 1000 系列仪器只可使用 Olympus 充电锂离子电池组

(PN:EPXT-BAT-L)。使用其它任何电池,电池在充电时可能会发生爆炸,从而 会造成严重的人员伤亡。

EPOCH 1000 系列仪器的电池可使用 EP-MCA 充电器 / 适配器在内部充电, 或者使用 可选购独立式电池充电器在外部充电 (PN:EPXT-EC)。在外部为1节电池充电时, 仪器可以使用另1节电池进行操作。关于外部充电器的更多信息,请联系 Olympus 或 者您所在地的销售代理商。

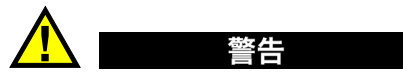

切勿尝试使用 EP-MCA 充电器 / 适配器启动其它电子设备,或为其它电子设备充 电,因为在为电池充电时可能会引起爆炸,从而造成严重的人员伤亡。 切勿使用 EPXT-EC 独立式电池充电器为其它电池充电,因为在为电池充电时可能 会引起爆炸,从而造成严重的人员伤亡。

当 EPOCH 1000 系列仪器与 AC 电源连接,而且仪器为开启状态时, 电池指示器显示 闪电图符,而不是标准的带有百分比数据的表示所剩电量水平的图符。

### 在内部为电池充电

- 1. 取下仪器背面 AC 适配器密封塞, 然后插入 EP-MCA 充电器 / 适配器。
- 2. 将 EP-MCA 充电器 / 适配器的电线插入电源插座。 无论仪器开启还是关闭,电池都会充电,只是仪器开启时电池充电速度要慢一些。 参阅第 34 [页的表](#page-45-1) 6 ,了解电源指示器的含义。

#### 电池使用说明

没有被使用的电池会自然慢慢放电。电量完全放尽的电池不会被重新充电。遵照以下 指示使用电池可最大程度地提高电池的效能:

- 每天使用电池的时候,要在不用时将电池连接到充电器 / 适配器上。
- 只要有可能,就要保持电池与 EP-MCA 充电器 / 适配器连接 (整夜或整个周 末),以使电池获得 100 % 的电量。
- 为了保持电池固有的容量及其使用寿命,必须经常将电池充满电量。
- 使用后立即为电池充电。
- 将电池储存在凉爽、干燥处。
- 不要将电池长时间置于阳光下或其它过热的地方存储,如:汽车行李箱中。
- 对于不用的电池,至少每 2 个月要充满一次电量。

• 不要存储已经损失了部分电量、还没有被完全充电的电池。

# <span id="page-50-0"></span>**2.5** 更换电池

电池被放置于可以从 EPOCH™ 1000 系列仪器后部打开的电池舱内 (参见第 39 [页的图](#page-50-1)  $2-5$ )。

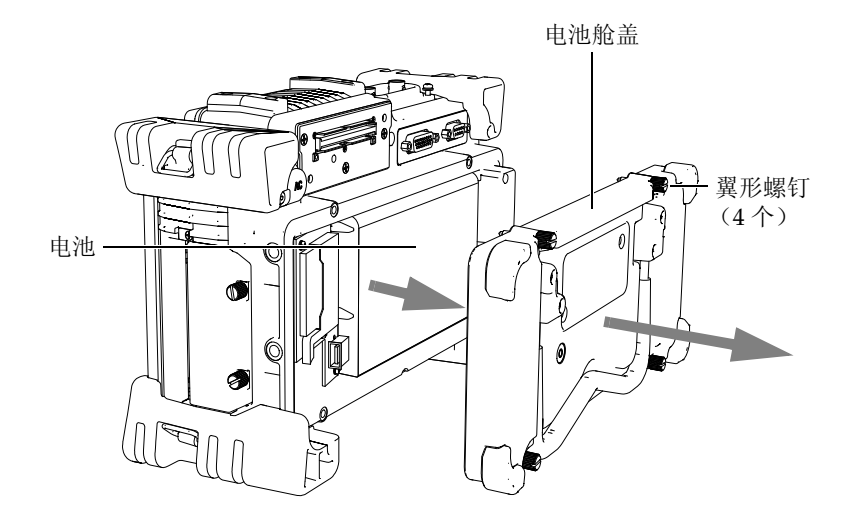

图 **2-5** 打开电池舱

### <span id="page-50-1"></span>更换电池

- 1. 保证仪器电源已经切断。
- 2. 拧下仪器后面电池舱盖上的 4 个翼形螺钉 (参见第 39 [页的图](#page-50-1) 2-5)。
- 3. 拆下电池舱盖。
- 4. 取出电池 (EPXT-BAR-L)。

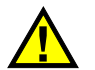

**EPOCH 1000 系列仪器只可使用 Olympus 充电锂离子电池组** (PN:EPXT-BAT-L)。使用其它电池,在为电池充电时会发生爆炸,从而造成严 重的人员伤亡。

- 5. 将另一个电池 (EPXT-BAT-L)放入电池舱内。
- 6. 确保电池舱盖的垫圈清洁且完好无损。

警告

7. 盖好仪器后面的电池舱盖,然后用手指拧紧 4 个翼形螺钉。

# **3. EPOCH 1000** 系列仪器的软件特性

本章介绍软件的组成部分。说明内容如下:

- [软件主显示窗](#page-52-0)
- [菜单内容](#page-64-0)
- [关于设置页面](#page-69-0)
- [基本步骤](#page-84-0)
- 使用 GageView Pro [接口程序管理数据](#page-89-0)

# <span id="page-52-0"></span>**3.1** 软件主显示窗

第 42 [页的图](#page-53-0) 3-1 为 EPOCH™ 1000 系列仪器的软件主显示窗组成部分的分解说明图。 以下小节说明主显示窗的各个组成部分。

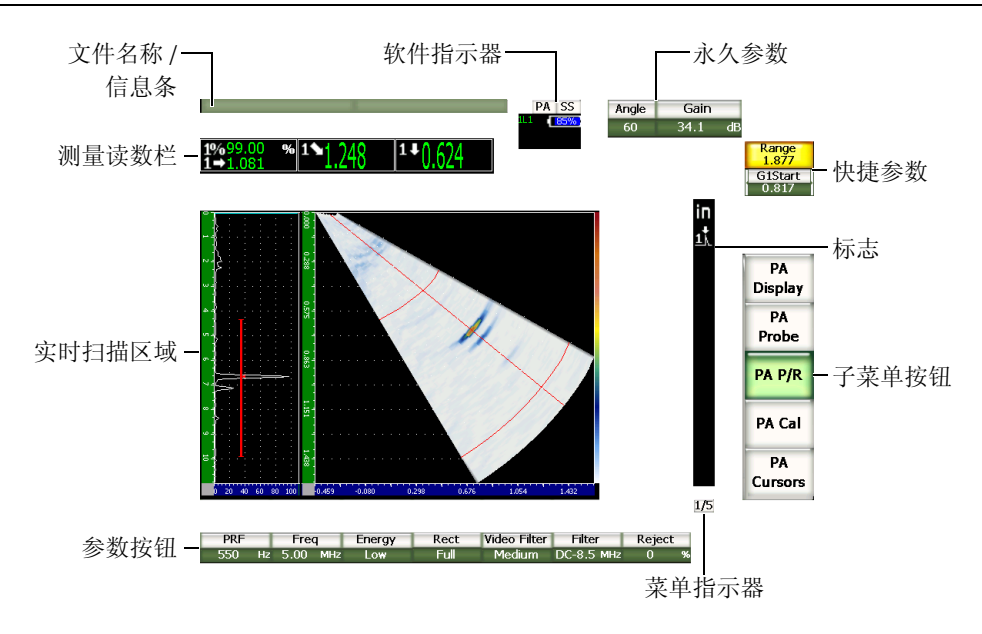

#### <span id="page-53-0"></span>图 **3-1** 软件主显示窗组成部分分解图

### **3.1.1** 关于菜单系统

EPOCH™ 1000 系列仪器直观的菜单系统包含菜单按钮、子菜单按钮及参数按钮 (参见 第 43 [页的图](#page-54-0) 3-2)。 UT 和 PA 操作模式下的菜单系统都包含 5 个标准菜单。若选购并 激活了某些特殊软件选项,则会出现其它的菜单。

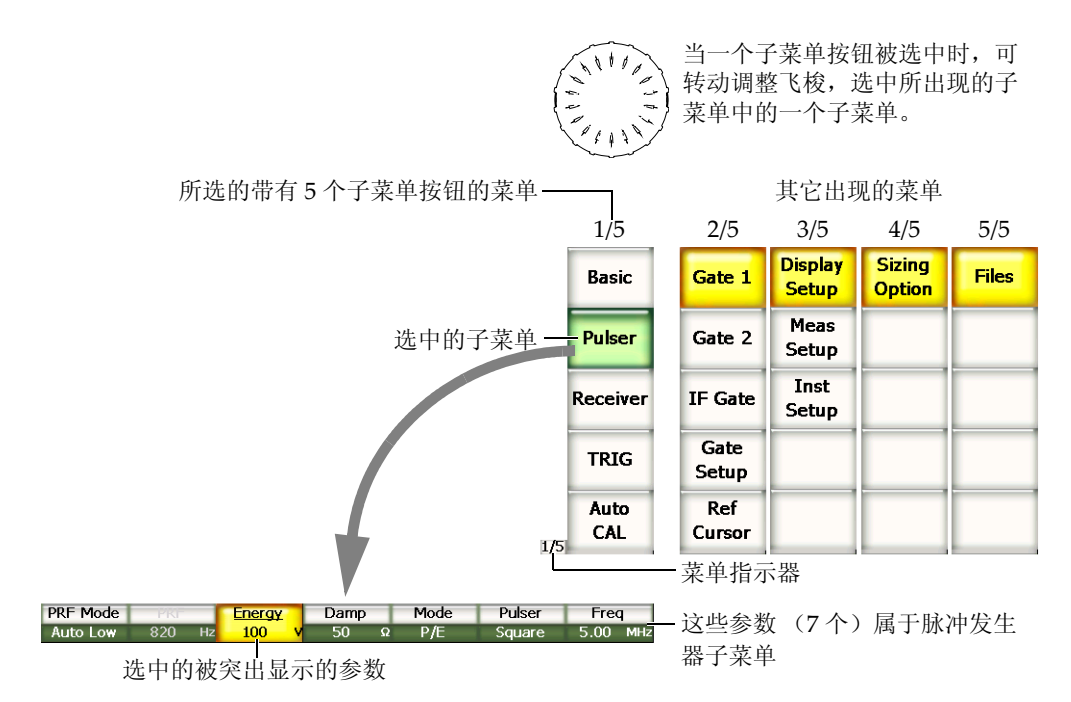

#### 图 **3-2 UT** 操作模式下的菜单系统概览图

<span id="page-54-0"></span>菜单指示器位于软件主显示窗的右下方,表明目前选中的菜单 (参见第 44 [页的图](#page-55-0) [3-3](#page-55-0))。如: 菜单显示器显示 175, 表明当前选中的菜单为所提供的 5 个标准菜单中的 第一个。

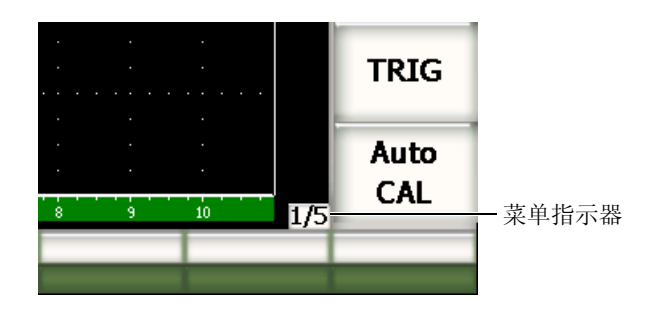

图 **3-3** 菜单指示器 (**1/5**)

<span id="page-55-0"></span>每个菜单最多包含 5 个子菜单按钮,这些按钮竖向排列在软件主显示窗的右侧。软件 主显示窗中一次只出现一个菜单的子菜单按钮。可以使用相应的 **[F***<n>***]** 功能键、箭头 键或调整飞梭选择一个子菜单。

与所选子菜单按钮相关的 7 个参数按钮横向出现软件主显示窗的底部。按相应的 **[P***<n>***]** 参数键或箭头键,可选择一个参数。

第 53 [页的第](#page-64-0) 3.2 小节列有 UT 和 PA 操作模式下的所有菜单、子菜单及参数的完整参 考信息,用户在此可以很快查找到相关的信息。

### **3.1.2** 关于识别菜单组成部分的惯例

在本手册中,采用以下简洁的惯例表明菜单结构的成分:

菜单 **>** 子菜单 **>** 参数 **=** 参数值

其中:

菜单由菜单指示器的数值替换 (如:**3/5**)。

子菜单由子菜单的名称替换:(如:**Meas Setup** (测量设置))。

参数由参数名称替换 (如:**Unit** (单位))。

参数值由所需的可编辑或可选择的值替换 (如:**mm** (毫米))。

例如:要指导用户将第 3 个菜单的 **Meas Setup** (测量设置)子菜单的 **Unit** (单位) 设置为 mm (毫米)时, 需使用第 45 [页的图](#page-56-0) 3-4 中的表达方式。

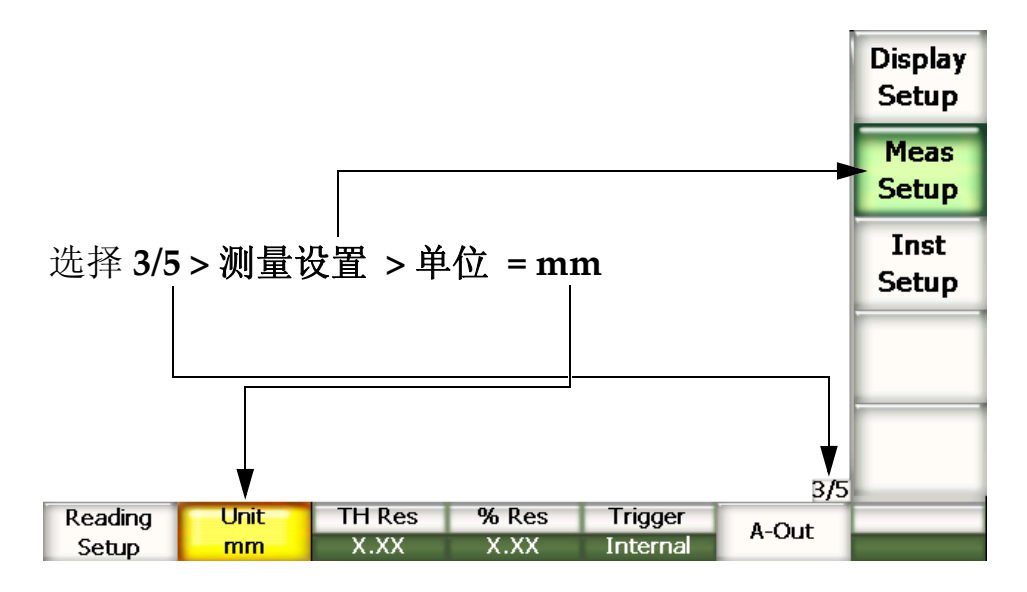

图 **3-4** 识别菜单成分的简洁的惯例

<span id="page-56-0"></span>同样,要指导用户选择第 2 个菜单的 **Gate 1** (闸门 1)子菜单中的 **Width** (宽度)参 数,需使用以下表达方式:

选择 **2/5** > **Gate 1** (闸门 1) > **Width** (宽度)。

#### 注释

激活可引出另一个菜单的可选功能选项,会增加菜单的总数量,菜单显示器也会进 行相应的更改 (如:**1/5** 变为 **1/6**)。

### **3.1.3** 关于选中操作

被选中的按钮带有黄色背景。一次只可选中一个选项。如果选中的是参数按钮,则该 参数所属的子菜单的按钮背景显示为绿色 (参见第 46 [页的图](#page-57-0) 3-5 中的 **Range** (范围) 和 basic (基本) 按钮)。

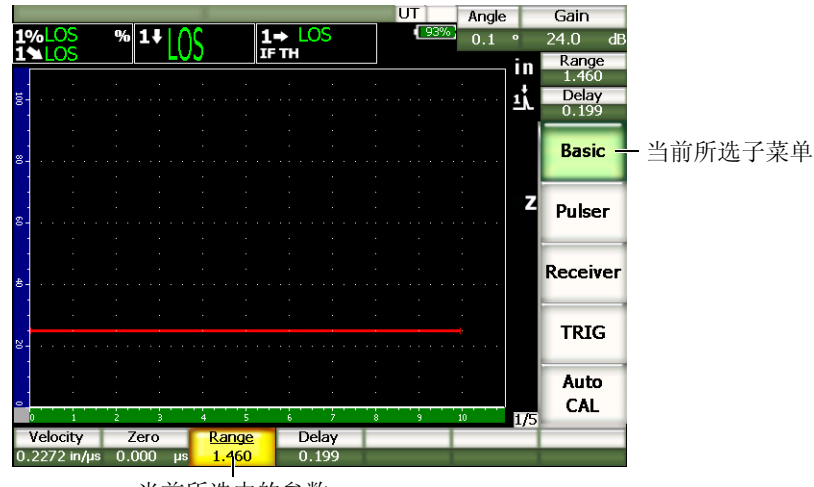

#### 当前所选中的参数

#### 图 **3-5** 所选中的参数背景显示为黄色

### <span id="page-57-0"></span>**3.1.4** 关于按钮类型

第 47 [页的表](#page-58-0) 7 列出了 EPOCH™ 1000 系列仪器界面中出现的各种类型的按钮。

<span id="page-58-0"></span>

| 类型    | 示例          | 说明                                      |
|-------|-------------|-----------------------------------------|
| 可编辑数值 | 范围<br>2.272 | 带有可编辑数值的参数。<br>转动调整飞梭或按箭头键,可改变数值。       |
| 可选值   | 模式<br>P/E   | 带有一系列可选的预先确定的值的参数。<br>转动调整飞梭或按箭头键,可选择值。 |
| 指令    | 放大          | 立即执行所选择的指令。                             |
| 功能    | 常规          | 打开一个带有更多参数的对话框或屏幕。                      |

表 **7** 按钮类型

# **3.1.5** 关于文件名 **/** 信息条

文件名 / 信息条出现在主显示窗的左上角,显示当前打开的数据文件的名称及其当前 的确认号码 (ID)(参见第 47 [页的图](#page-58-1) 3-6 中的示例)。

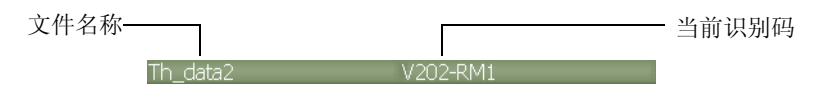

### 图 **3-6** 信息条中文件名称示例

<span id="page-58-1"></span>根据用户的具体操作, EPOCH™ 1000 系列仪器的文本信息也会出现在信息条中 (参见 第 47 [页的图](#page-58-2) 3-7 中的示例)。

Please Wait...

### 图 **3-7** 带有文本内容的信息条

## <span id="page-58-2"></span>**3.1.6** 关于软件指示器

各种软件指示器出现在主显示窗上部的区域中 (参见第 48 [页的图](#page-59-0) 3-8)。第 48 [页的表](#page-59-1) [8](#page-59-1) 对出现在或可能出现在该区域的各种指示器进行说明。

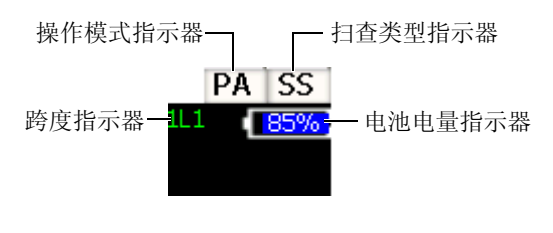

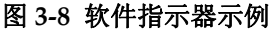

表 **8** 软件指示器

<span id="page-59-1"></span><span id="page-59-0"></span>

| 指示器   | 图标      | 说明                                           |
|-------|---------|----------------------------------------------|
| 操作模式  | PA      | 仪器处于相控阵操作模式。                                 |
|       | UT      | 仪器处于常规 UT 操作模式。                              |
| 扫杳类型  | SS      | S扫描扇形扫杳。                                     |
| 电池电量  | [ 85% ] | 以百分比 (%) 形式显示所剩电池电量。                         |
| 跨度指示器 | 11 1    | 以"闸门编号L跨度编号"形式表明闸门1、闸门2<br>和 / 或界面闸门中的信号的跨度。 |

### **3.1.7** 关于永久参数

软件主显示窗的右上角始终显示两个常用且重要的参数按钮 (**Angle** (角度)和 **Gain** (增益)),可以方便用户查看这两个参数相应的数值。

按下 **[Angle]** (角度)快捷键可选择 **Angle** (角度)参数;按下 **[Gain]** (增益)快捷 键可选择 **Gain** (增益)参数。被选中的参数按钮显示为黄色 (参见第 46 [页的图](#page-57-0) [3-5](#page-57-0))。转动调整飞梭,或按 **[UP]** (向上)和 **[DOWN]** (向下)箭头键编辑数值。

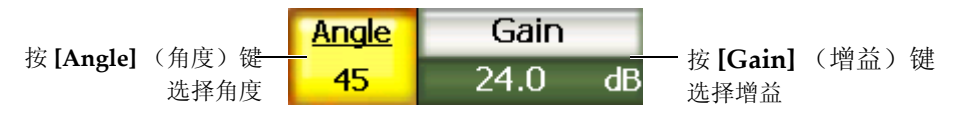

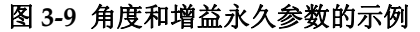

### **3.1.8** 关于快捷参数

快捷参数的两个按钮始终出现在软件主显示窗的右上角, **Gain** (增益)按钮的下方。 默认情况下, Range (范围)和 Delay (延迟)参数出现在这两个按钮中。按 [Gate] (闸门)键, **Delay** (延迟)参数变为 **G1Start** (闸门 1 起始)参数。按 **[2ND F]**, **[Range](Delay)** (第二功能)(范围)(延迟)后, **Delay** (延迟)参数重新出现在按 钮中。

按所需的快捷键,选择 **Range** (范围)、 **Delay** (延迟)或 **G1Start** (闸门 1 起始) 参数。被选中的参数按钮背景显示为黄色 (参见第 49 [页的图](#page-60-0) 3-10)。转动调整飞梭, 或按 **[UP]** (向上) 和 **[DOWN]** (向下) 箭头键编辑数值。

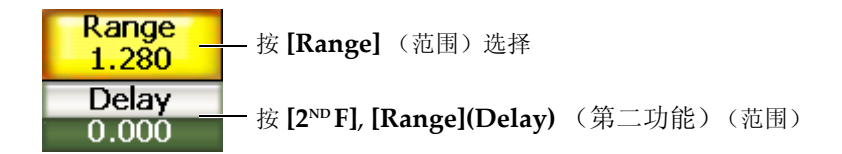

#### 图 **3-10** 范围和延迟快捷参数的示例

#### <span id="page-60-0"></span>**3.1.9** 关于测量读数栏

测量读数栏出现于软件主显示窗的左上角,信息条的下面,最多可显示 6 个可选测量 项目的图标和数字数值 (参见第 49 [页的图](#page-60-1) 3-11)。参阅第 62 [页的第](#page-73-0) 3.3.3 小节,了解 如何选择测量项目的详细步骤以及有关可选测量项目的说明。

$$
\begin{array}{|c|c|c|c|c|}\n\hline\n1\% & 3.75 & \% & 1\% & 4.50 & \% & 1 £0.110 \\
\hline\n1\text{TH} & 0.253 & 14 & 0.176 & 1 \text{ }0.253\n\end{array}
$$

#### 图 **3-11** 带有图标的测量读数栏的示例

### <span id="page-60-1"></span>**3.1.10** 关于实时扫描区域

大小固定的大面积实时扫描区域以图形的方式显示超声数据 (参见第 50 [页的图](#page-61-0) [3-12](#page-61-0))。在 PA 操作模式下,会出现不同的视图 (详见第 237 [页的第](#page-248-0) 14.1 小节)。

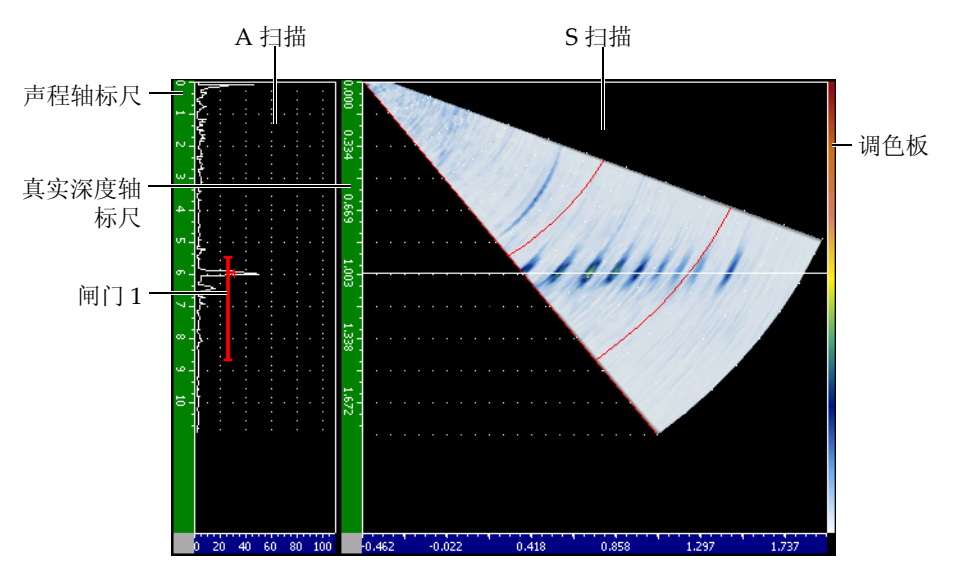

图 **3-12 A** 扫描与 **S** 扫描竖向显示模式下的实时扫描区域示例

# <span id="page-61-0"></span>**3.1.11** 关于标志

EPOCH™ 1000 系列仪器通过实时扫描区域右侧的竖向细长条区域中的一组标志表明正 处于激活状态的功能 (参见第 51 [页的图](#page-62-0) 3-13)。第 51 [页的表](#page-62-1) 9 对这些可能会出现的 标志进行说明。

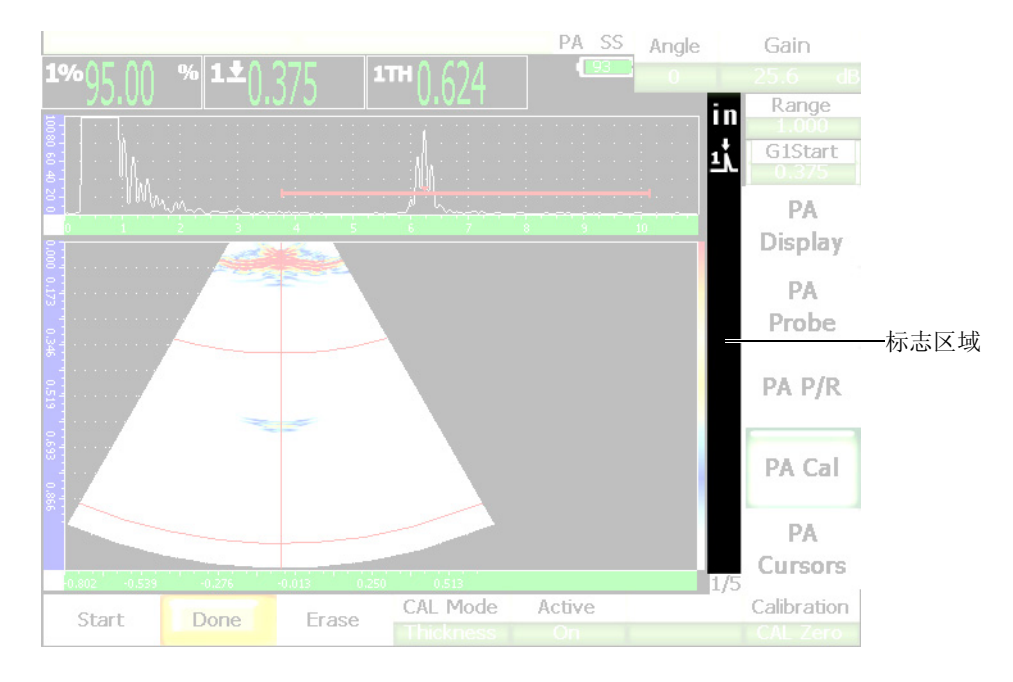

图 **3-13** 显示标志的区域

表 **9** 标志说明

<span id="page-62-1"></span><span id="page-62-0"></span>

| 标志  | 说明                                   |
|-----|--------------------------------------|
| in  | 长度单位为英寸。                             |
| mm  | 长度单位为毫米。                             |
| ⇧   | 表示 [2 <sup>nd</sup> F] (第二功能) 键已被按过。 |
| ī.  | 闸门1处于峰值测量模式。                         |
| 2ĭ. | 闸门2处于峰值测量模式。                         |

### 表 **9** 标志说明 (接上页)

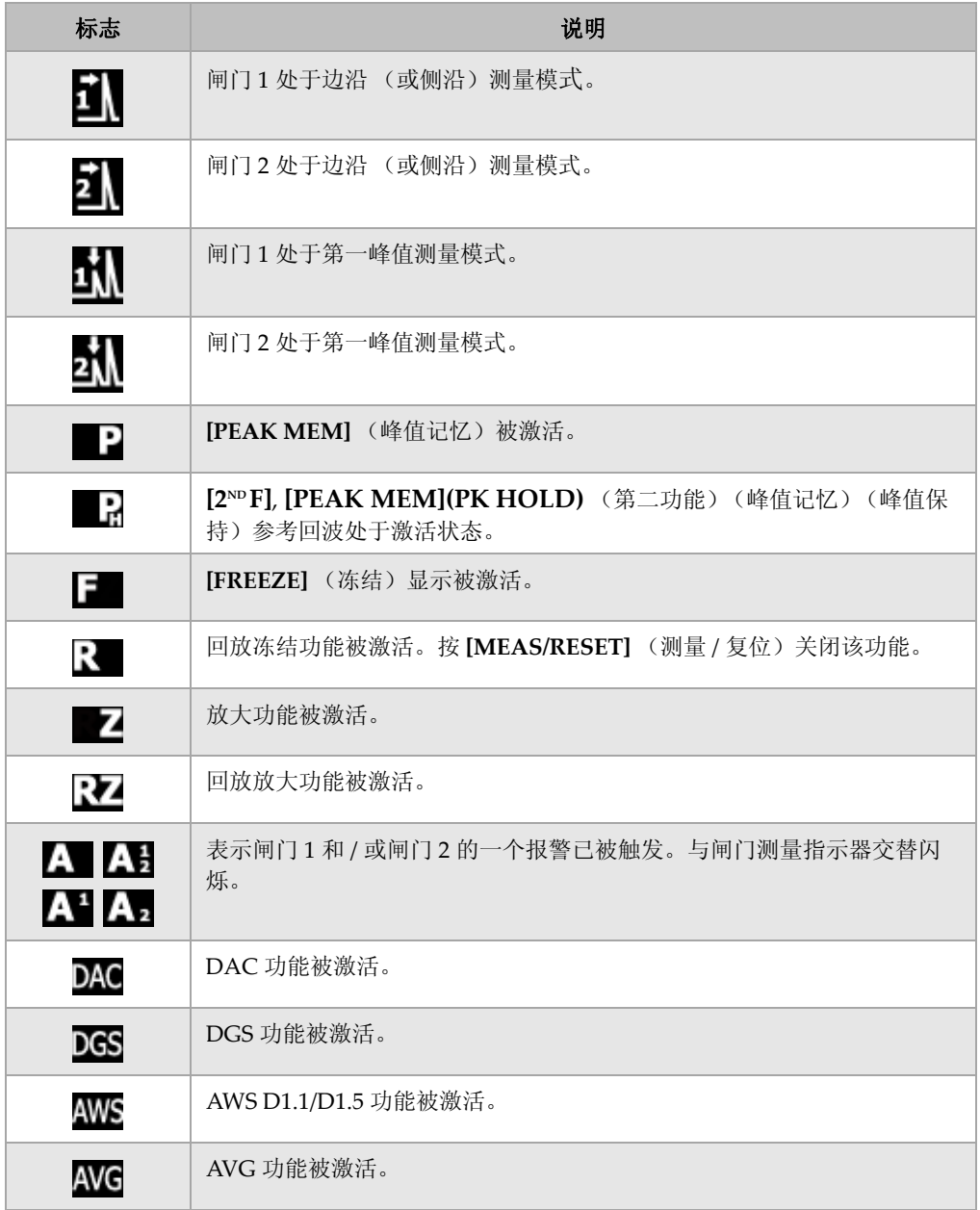

### 表 **9** 标志说明 (接上页)

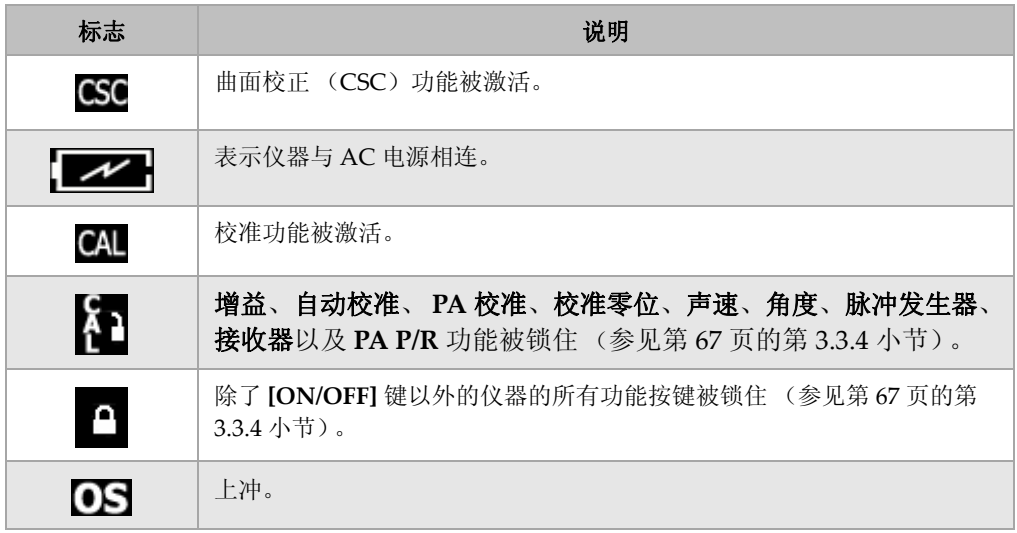

# <span id="page-64-0"></span>**3.2** 菜单内容

EPOCH™ 1000 系列仪器以菜单形式将常规超声和相控阵模式下的相似的功能分类组合 在一起。

### **3.2.1** 常规 **UT** 模式菜单

EPOCH 1000 系列仪器的常规模式包含 5 个标准菜单, 如第 54 [页的表](#page-65-0) 10 所示。

<span id="page-65-0"></span>

| 菜单    | 1/5       | 2/5  | 3/5      | 4/5  | 5/5 |
|-------|-----------|------|----------|------|-----|
| 子菜单按钮 | 基本        | 闸门1  | 显示设置     | 定量选项 | 文件  |
|       | 脉冲<br>发生器 | 闸门2  | 测量设置     |      |     |
|       | 接收器       | 界面闸门 | 仪器<br>设置 |      |     |
|       | 触发        | 闸门设置 |          |      |     |
|       | 自动<br>校准  | 参考光标 |          |      |     |

表 **10 UT** 模式下的标准菜单

第 54 [页的表](#page-65-1) 11 到第 55 [页的表](#page-66-0) 15 列出了每个常规 UT 模式菜单的子菜单及参数按钮, 可在此快速查阅这些按钮信息。

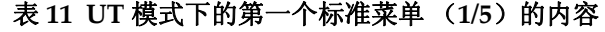

<span id="page-65-1"></span>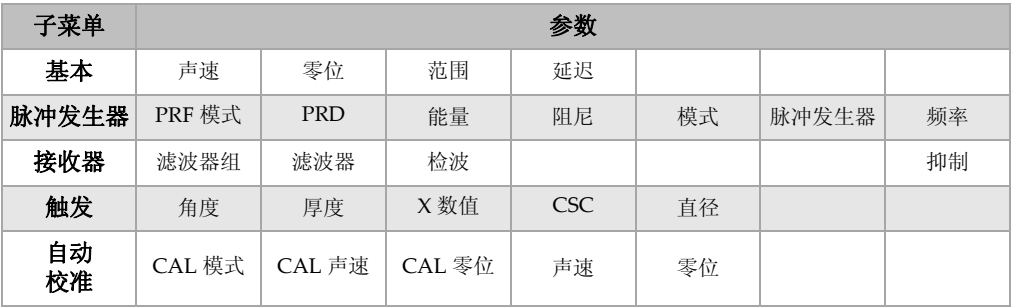

| 子菜单      |      |       |              | 参数  |    |      |    |
|----------|------|-------|--------------|-----|----|------|----|
| 闸门1      | 放大   | 起始    | 宽度           | 水平  | 报警 | 最小深度 | 状态 |
| 闸门 2     | 放大   | 起始    | 宽度           | 水平  | 报警 | 最小深度 | 状态 |
| 界面闸门     | 放大   | 起始    | 宽度           | 水平  | 报警 | 最小深度 | 报警 |
| 闸门<br>设置 | 设置   | G1 跟踪 | <b>G2 跟踪</b> |     |    |      |    |
| 参考<br>光标 | 光标 A | 光标 A  | 光标 B         | 光标B |    |      |    |

表 12 UT 模式下的第二个标准菜单 (2/5)的内容

表 13 UT 模式下的第三个标准菜单 (3/5)的内容

| 子菜单      | 参数   |          |        |       |     |       |  |  |  |
|----------|------|----------|--------|-------|-----|-------|--|--|--|
| 显示设置     | 颜色设置 | A 扫描设置   | VGA    |       |     |       |  |  |  |
| 测量<br>设置 | 读数设置 | 单位       | TH Res | % Res | 触发器 | A-Out |  |  |  |
| 仪器<br>设置 | 常规   | 用户<br>信息 | 状态     |       |     |       |  |  |  |

表 14 UT 模式下的第四个标准菜单 (4/5)的内容

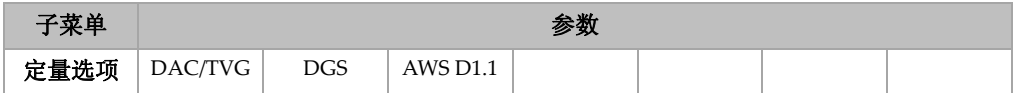

### 表 15 UT 模式下的第五个标准菜单 (5/5)的内容

<span id="page-66-0"></span>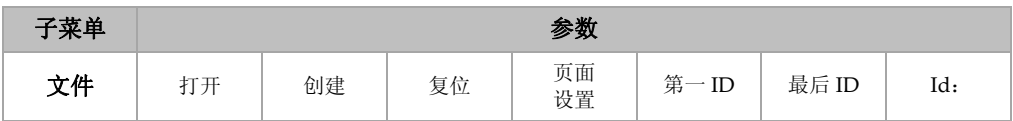

### **3.2.2** 相控阵模式菜单

EPOCH 1000 系列仪器相控阵模式包括 5 个标准菜单, 如第 56 [页的表](#page-67-0) 16 所示。很多 菜单与它们相应的常规模式菜单的内容相同。

<span id="page-67-0"></span>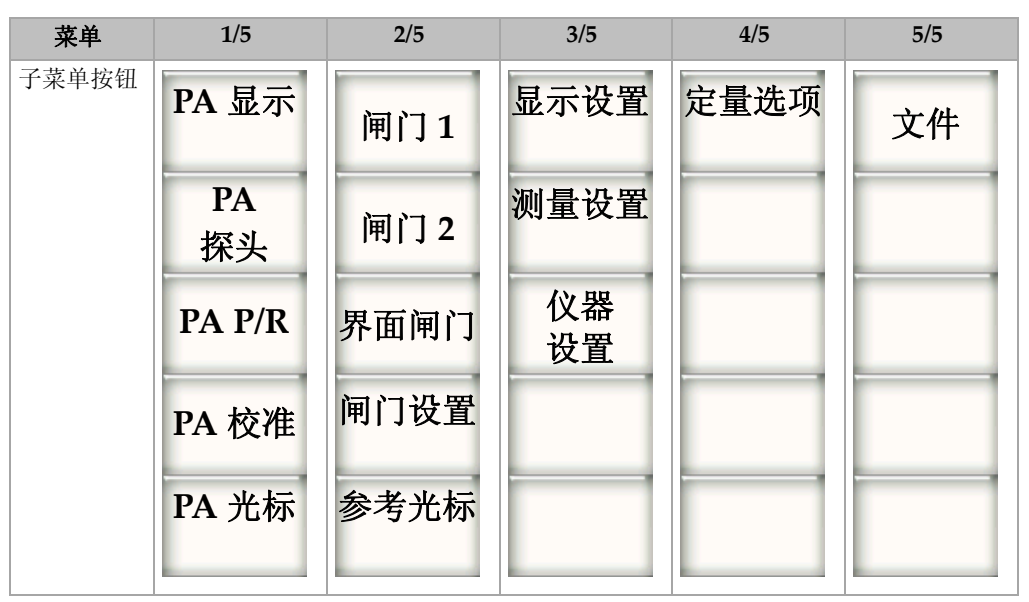

表 **16** 相控阵标准菜单

第 57 [页的表](#page-69-1) 17 到第 58 页的表 21 列出了每个 PA 模式菜单的子菜单和参数按钮,可在 此快速查阅这些按钮信息。

<span id="page-68-0"></span>

| 子菜单             | 参数         |       |        |      |       |       |    |  |
|-----------------|------------|-------|--------|------|-------|-------|----|--|
| PA<br>显示        | 屏幕         |       |        |      | 最适合   | 扫描调色板 | 角度 |  |
| <b>PA</b><br>探头 | 声束         | 编辑    |        |      |       |       |    |  |
| $PA$ $P/R$      | <b>PRF</b> | 频率    | 能量     | 检波   | 视频滤波器 | 滤波器   | 抑制 |  |
| PA 校准           | 深度1        | 深度 2  | CAL 模式 | 声谏   |       |       | 校准 |  |
| PA<br>光标        | 光标 X       | 光标 X1 | 光标 X2  | 光标 Y | 光标 Y1 | 光标 Y2 |    |  |

表 **17 PA** 模式下第一个标准菜单 (**1/5**)的内容

### 表 **18 PA** 模式下第二个标准菜单 (**2/5**)的内容

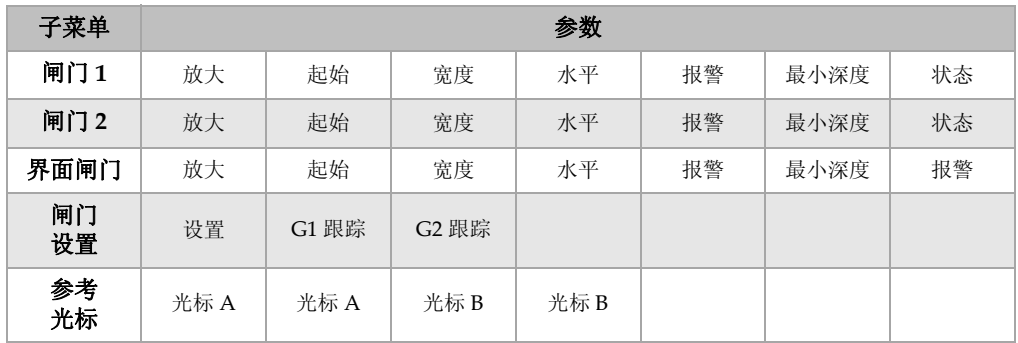

### 表 19 PA 模式下第三个标准菜单 (3/5) 的内容

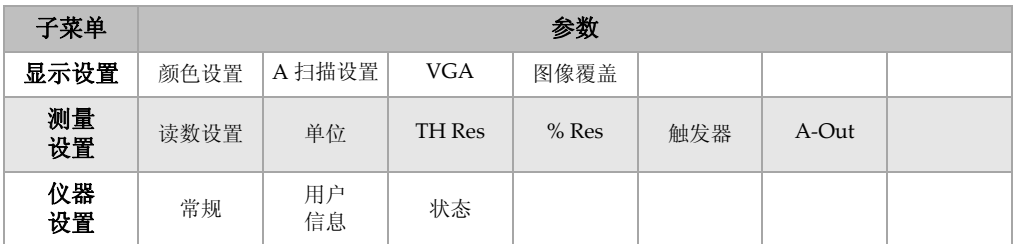

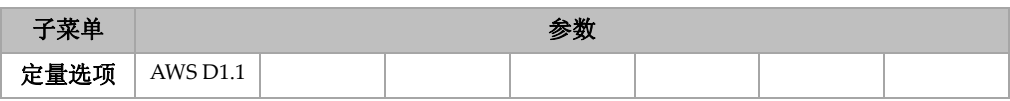

#### 表 **20 PA** 模式下第四个标准菜单 (**4/5**)的内容

表 21 PA 模式下第五个标准菜单 (5/5)的内容

<span id="page-69-1"></span>

| 子菜单 | 参数 |    |    |          |                 |       |     |  |
|-----|----|----|----|----------|-----------------|-------|-----|--|
| 文件  | 红耳 | 创建 | 复位 | 页面<br>设置 | 笞<br>ID<br>्राज | 最后 ID | Id: |  |

# <span id="page-69-0"></span>**3.3** 关于设置页面

EPOCH™ 1000 系列仪器的软件包含许多设置页面,操作人员可以利用这些页面根据自 己的偏好调整仪器的特性和功能。选择相应的参数可以进入到设置页面。例如:在 PA 操作模式下,选择 **1/5** > **PA Probe** (探头) > **Beam** (声束),可以进入到 **Beam** (声 束)设置页面,如第 58 [页的图](#page-69-2) 3-14 所示。

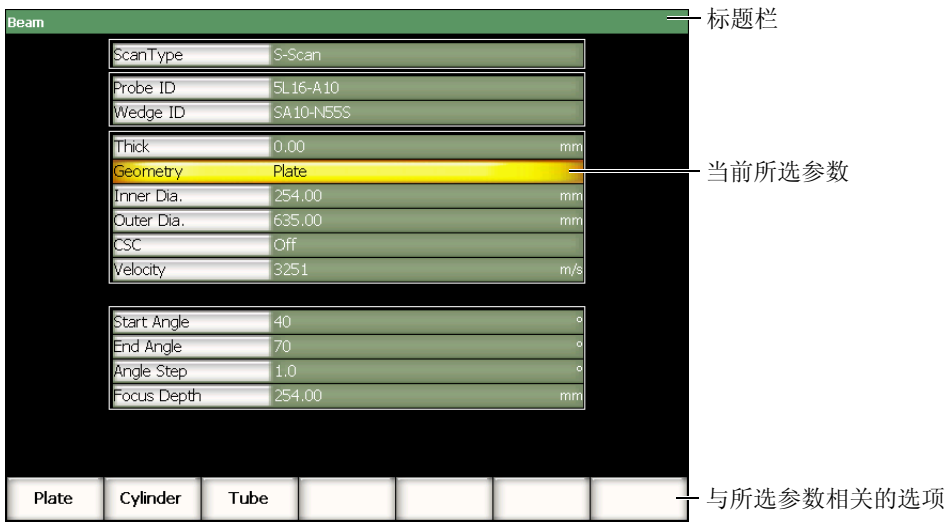

#### <span id="page-69-2"></span>图 **3-14** 声束设置页面及其组成部分

标题栏中的名称识别设置页面。参数以列表形式出现:参数名称出现在左侧竖列中, 右侧竖列为各个参数的当前数值及其单位 (如果需指明单位)。设置页面的底部有 7 个按钮,显示与当前所选参数相关的项目。

按 **[ESCAPE]** (返回) 键, 退出设置页面。若 EPOCH 1000 系列仪器连接有一个 USB 键盘,则按键盘上的 ESCAPE (退出)键也可以退出设置页面。

以下各小节介绍软件中的各个设置页面。

### **3.3.1** 颜色设置页面

通过选择 **3/5** > **Display Setup** (显示设置) > **Color Setup** (颜色设置),可访问 **Color** (颜色)设置页面,页面如第 59 [页的图](#page-70-0) 3-15 所示。

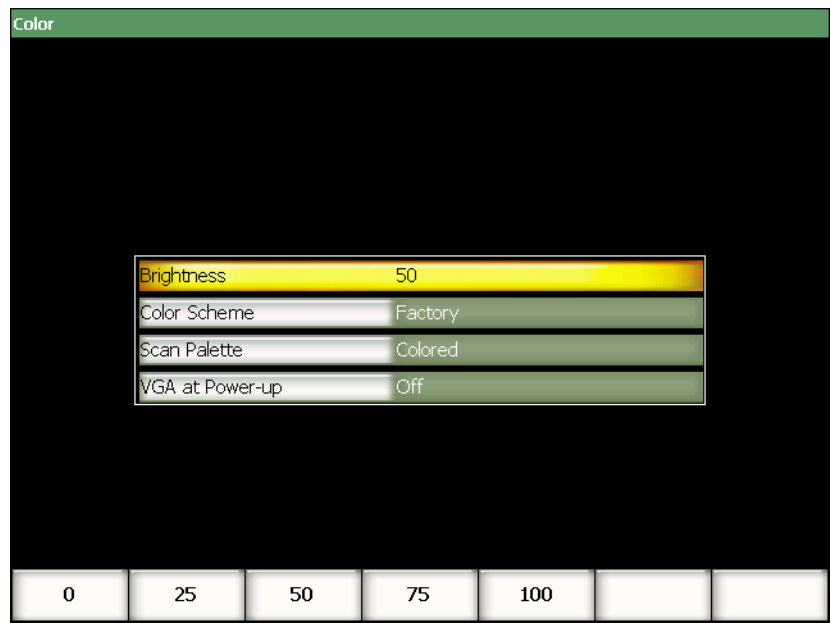

#### 图 **3-15** 颜色设置页面

<span id="page-70-0"></span>其中出现的参数如下:

**Brightness** (亮度)

用于设置步进值为 1 % 的屏幕亮度或者选择一个预置的数值 (**0%**、 **25%**、 **50%**、 **75%** 或 **100%**)。

**Color Scheme** (荧屏色彩设置)

用于设置仪器屏幕的总体色彩。

出厂:默认彩色显示。

室外:白色背景,黑色文字。

#### **Scan Palette** (扫描调色板)

用于设置相控阵图像扫描的彩色调色板。

**Grey Scale** (灰度)

**Colored** (彩色):默认设置

#### 启动时 **VGA**

用于在启动仪器时自动打开 VGA 输出。

### **3.3.2 A** 扫描设置页面

通过选择 **3/5** > **Display Setup** (显示设置) > **A-Scan Setup** (A 扫描设置), 进入 A-Scan (A 扫描) 设置页面, 页面如第 61 [页的图](#page-72-0) 3-16 所示。
| A-Scan  |                     |  |               |  |   |  |
|---------|---------------------|--|---------------|--|---|--|
|         |                     |  |               |  |   |  |
|         |                     |  |               |  |   |  |
|         | Live A-Scan Display |  | Outline       |  |   |  |
|         | Envelope Display    |  | <b>Filled</b> |  |   |  |
|         | X-Axis Grid Mode    |  | Standard      |  |   |  |
|         | Y-Axis Grid Mode    |  | 110%          |  |   |  |
|         | Baseline Break      |  | Off           |  |   |  |
|         |                     |  |               |  |   |  |
|         | Ascan               |  | Multilaw      |  |   |  |
|         | Angle AScan 1       |  | 40.0          |  |   |  |
|         | Angle Ascan 2       |  | 45.0          |  | ۰ |  |
|         | Angle Ascan 3       |  | 60.0          |  | ۰ |  |
|         |                     |  |               |  |   |  |
|         |                     |  |               |  |   |  |
|         |                     |  |               |  |   |  |
|         |                     |  |               |  |   |  |
| Outline | Filled              |  |               |  |   |  |

图 **3-16 A** 扫描设置页面

其中出现的参数如下:

**Live A-Scan Display** (实时 A 扫描显示)

用于设置实时 A 扫描图像模式:**Outline** (框线)或 **Filled** (填充)。

**Envelope Display** (包络显示)

用于设置峰值记忆和峰值保持功能的 A 扫描包络图像模式:

- **Outline** (框线)
- **Filled** (填充)

**X-Axis Grid Mode** (X 轴栅格模式)

用于设置水平 X 轴栅格显示模式:

**OFF** (关闭):无栅格。

**Standard** (标准): 平均划分为 10 格, 每格以数字 1 ~ 10 标注。

**Soundpath** (声程):平均分为 5 格,每格以相应的声程值标注。

Leg (跨度): 在角度声束检测模式下, 基于被测工件的厚度值, 被划分为代表半 个跨度距离的格,最多可划分 4 个分区,分别以 L1 ~ L4 标注。

#### **Y-Axis Grid** (Y 轴栅格)

用于将竖直的 Y 轴栅格显示模式设置为 100 % 或 110 % 满屏高。

#### **Baseline Break** (基线中断)

用于开启或关闭这个功能。

#### **A** 扫描

用于选择 A 扫描模式:**Single** (单法则)或 **MultiLaw** (多法则)。当选择了 MultiLaw (多法则)时,可以选择 3 个 A 扫描的角度。

**Angle AScan1, 2, 3** (角度 A 扫描 1、 2、 3)

用于为 **MultiLaw** (多法则)模式下的 3 个 A 扫描设置角度。

# **3.3.3** 测量设置页面

通过选择 **3/5** > **Meas Setup** (测量设置) > **Reading Setup** (读数设置),进入 **Meas** (测量)设置页面,页面如第 63 [页的图](#page-74-0) 3-17 所示。操作人员利用这个页面可以选择软 件主显示窗上方测量读数栏中的测量读数 (参见第 49 [页的第](#page-60-0) 3.1.9 小节)。

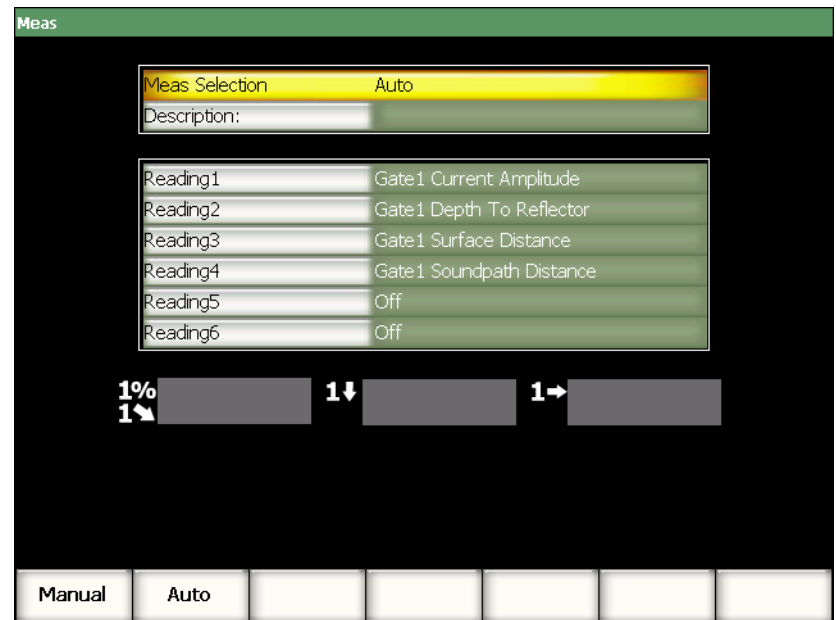

#### 图 **3-17** 测量设置页面

<span id="page-74-0"></span>其中出现的参数如下:

**Meas Selection** (测量选择)

用于设置测量读数栏的定义模式:基于仪器功能自动选择 (**Auto**),或手动选择 (**Manuel**)。

**Description** (说明)

用于选择使用 GageView™ Pro 接口程序载入的自定义测量方案。

Reading  $1 - 6$  (读数  $1 - 6$ )

<span id="page-74-1"></span>在手动模式下,单独定义每个测量读数栏。读数参数选项的下面有一个测量读数栏 的示例,表明被调节的测量读数所在的位置 (参见第 63 [页的图](#page-74-0) 3-17 和第 63 [页的](#page-74-1) 图 [3-18](#page-74-1))。第 64 [页的表](#page-75-0) 22 列出了可选的测量读数。

$$
1^{200}9.00 \quad 1^{20}0.208 \quad 1^{11}0.208
$$

#### 图 **3-18** 带有图标的测量读数栏示例

### 表 **22** 测量读数概览

<span id="page-75-0"></span>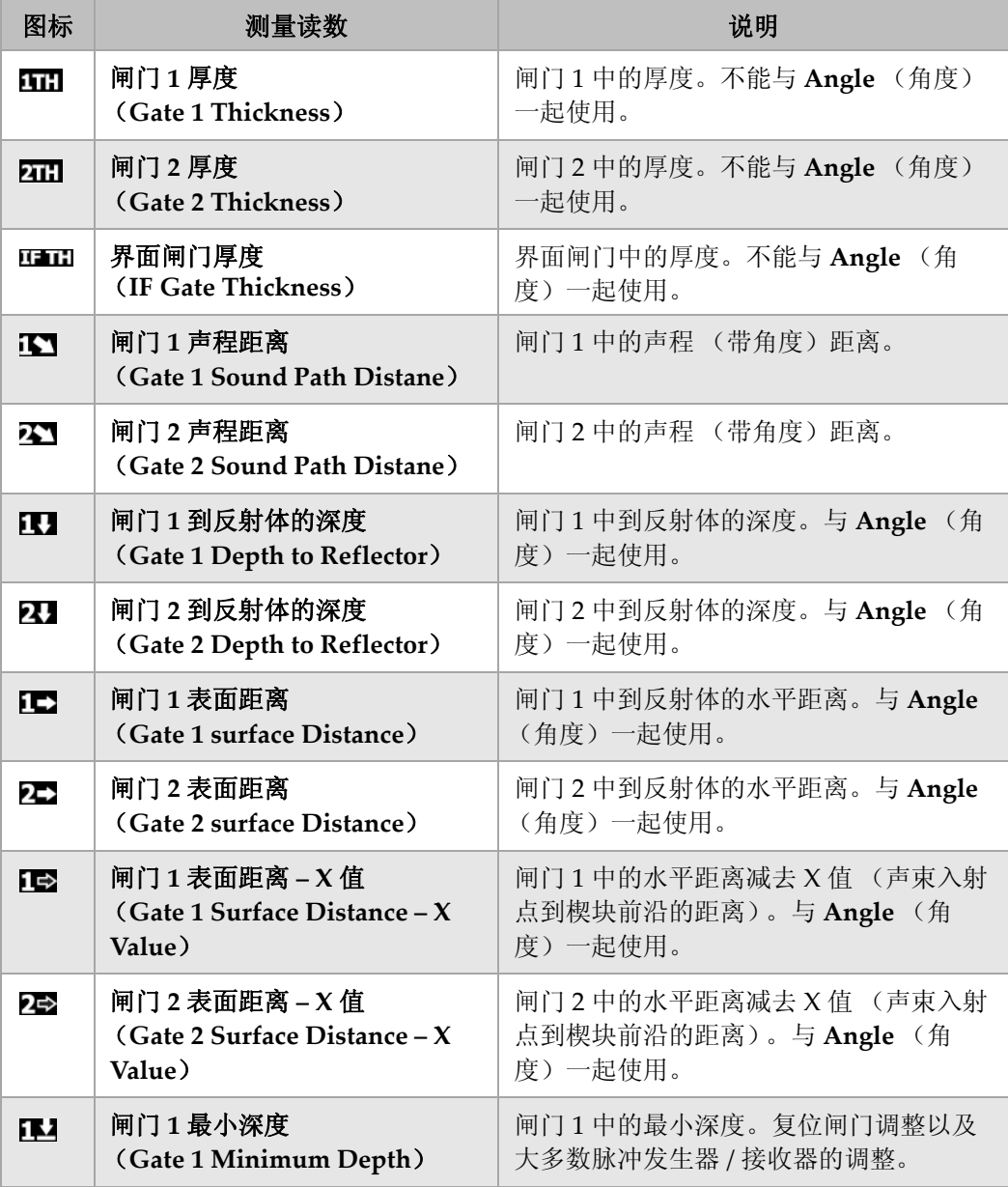

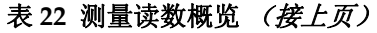

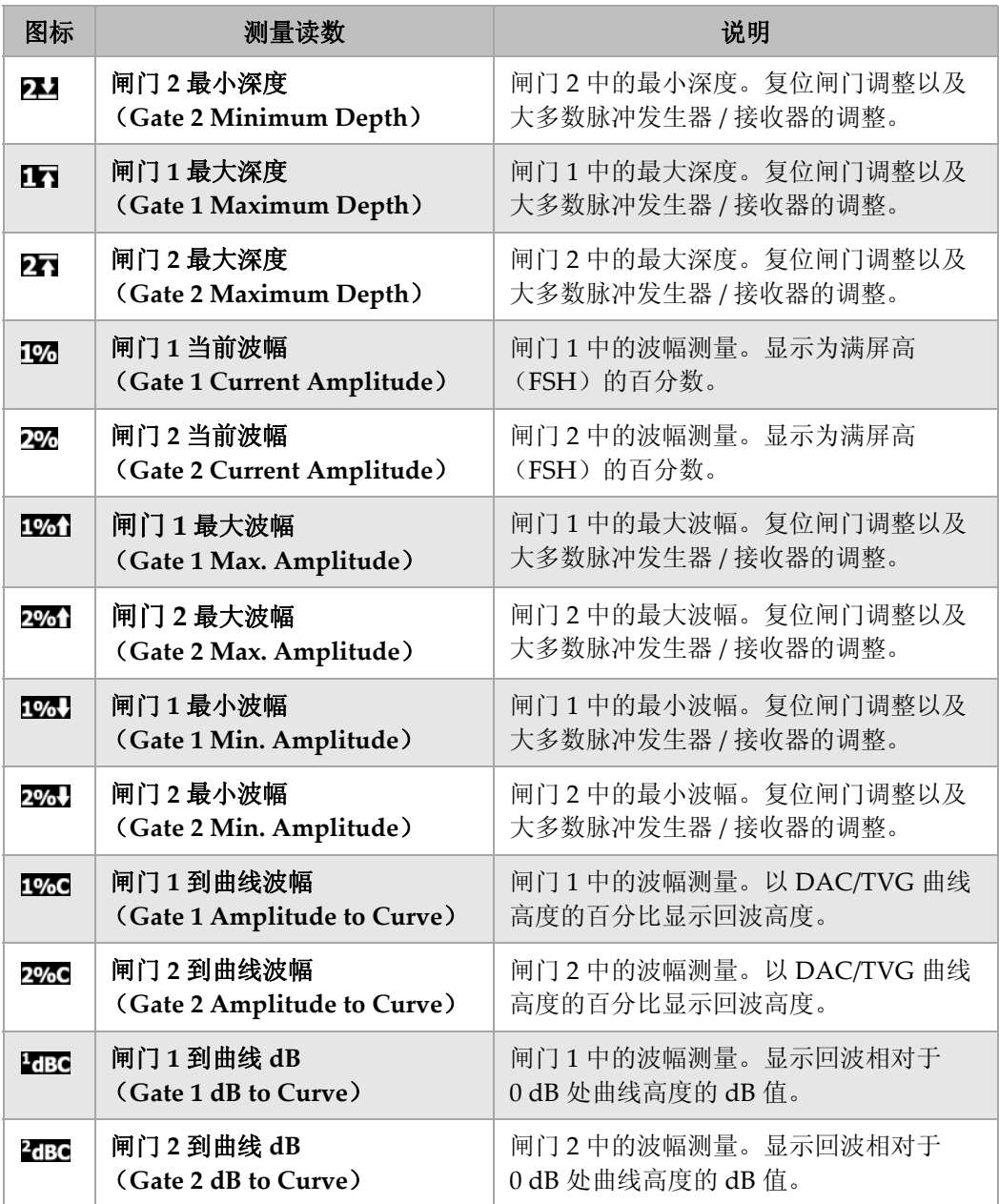

# 表 22 测量读数概览 (接上页)

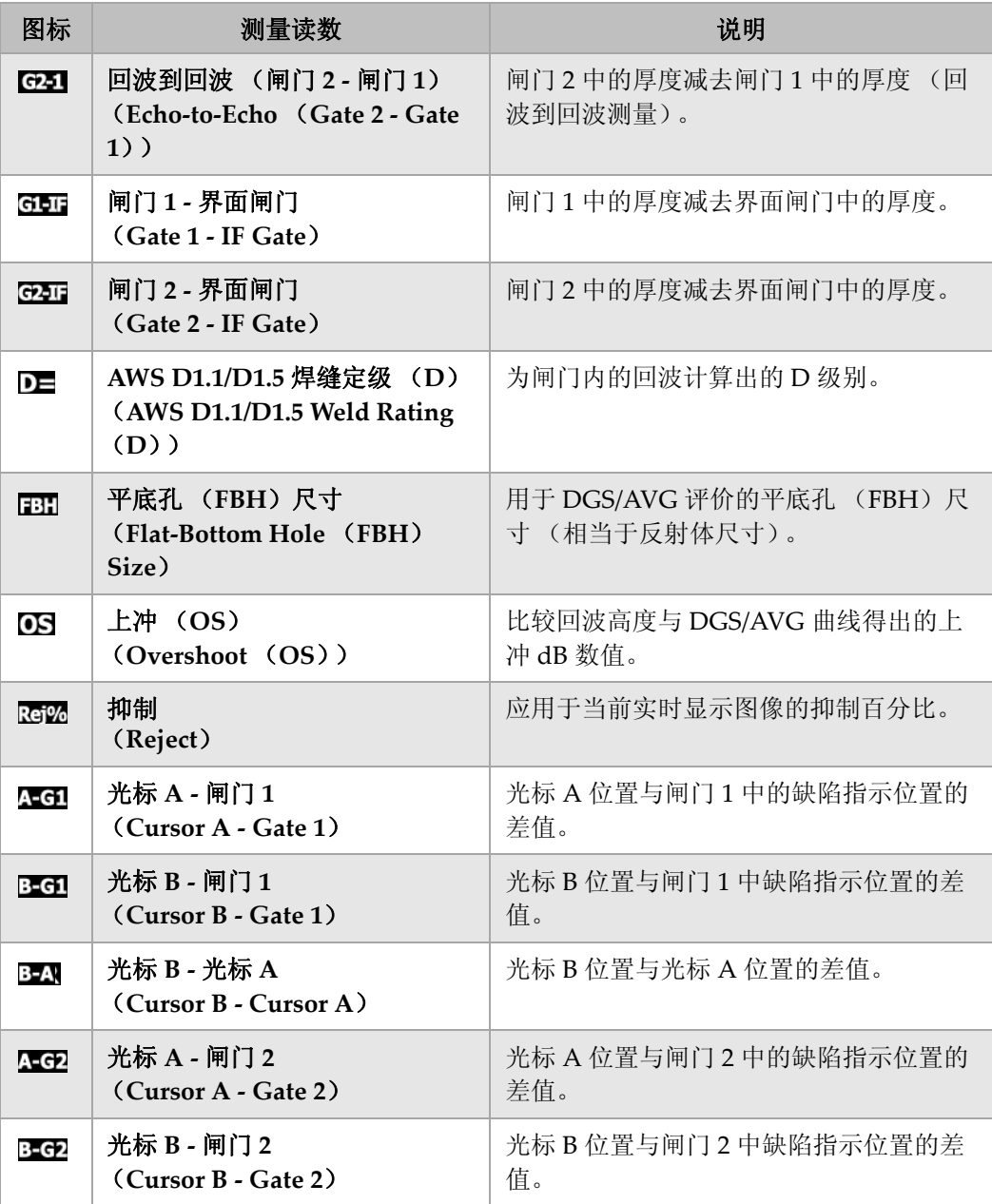

| 图标                              | 测量读数                                                                       | 说明                                              |
|---------------------------------|----------------------------------------------------------------------------|-------------------------------------------------|
| A-IF                            | 光标 A - 界面闸门<br>(Cursor A - IF Gate)                                        | 光标 A 位置与界面闸门中缺陷指示位置的<br>差值。                     |
| B-IF                            | 光标 B - 界面闸门<br>(Cursor B - IF Gate)                                        | 光标 B 位置与界面闸门中缺陷指示位置的<br>差值。                     |
| $X_2 - X_1$                     | 光标 X2 - 光标 X1<br>$(Curson X2 - Curson X1)$                                 | 在冻结 S 扫描定量模式下, 光标 X2 位置<br>与光标 X1 位置的差值。        |
| $Y_2-Y_1$                       | 光标 Y2 - 光标 Y1<br>$(Curson Y2 - Curson Y1)$                                 | 在冻结 S 扫描定量模式下, 光标 Y2 位置<br>和光标 Y1 位置的差值。        |
| X <sub>1</sub> Y <sub>2</sub> % | 光标 X1、光标 Y1 相交处波幅<br><b>(Cursor X1, Cursor Y1 Intersect)</b><br>Amplitude) | 在冻结 S 扫描定量模式下, 光标 X1 和光<br>标 Y1 相交处的信号波幅值。      |
| X.Y.I                           | 光标 X1、光标 Y1 相交处深度<br><b>(Cursor X1, Cursor Y1 Intersect)</b><br>Depth)     | 在冻结 S 扫描定量模式下, 光标 X1 和光<br>标 Y1 相交处的厚度 / 深度测量值。 |

表 22 测量读数概览 (接上页)

# **3.3.4** 常规设置页面

通过 3/5 >Inst Setup (仪器设置) > General (常规), 可进入 General (常规)设置 页面。页面如第 68 [页的图](#page-79-0) 3-19 所示,可在此配置用户界面语言、仪器的日期和时间 等参数。

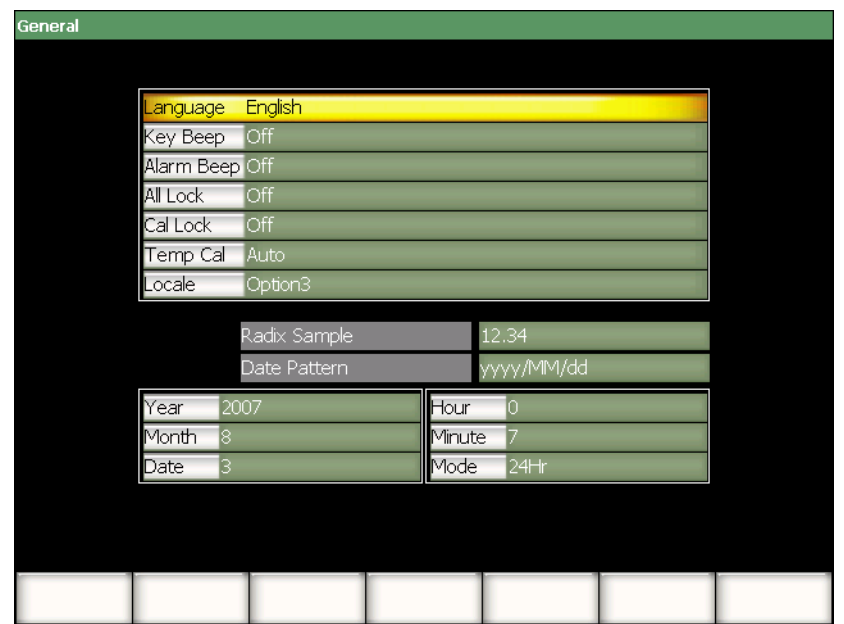

图 **3-19** 常规设置页面

<span id="page-79-0"></span>其中出现的参数如下:

**Language** (语言)

用于选择用户界面语言 (英语、日语、德语、法语、西班牙语、俄语及汉语)。

**Key Beep** (按键声)

激活按键声后,按键时仪器会发出声音。

**Alarm Beep** (报警声)

激活报警声后, **Gate Alarm** (闸门报警)被触发时会发出声音。

**All Lock** (全部锁定)

该功能被激活时,用于锁住仪器上除 **[ON/OFF]** (开启 / 关闭)外的全部功能按

键,而且在实时屏幕的标志区域会出现挂锁标志 | | | 以取消对按键的锁定。

**Cal Lock** (校准锁定)

用于锁住以下功能:**Gain** (增益)、 **Auto CAL** (自动校准)、 **PA Cal** (PA 校 准)、**CAL Zero**(校准零位)、**Velocity**(声速)、**Angle**(角度)、**Pulser**(脉 冲发生器)、 **Receiver** (接收器)以及 **PA P/R** (PA 脉冲发生器 / 接收器)。该功

**● 【1】**<br>能被激活时,半开的挂锁标志 ■ 出现在实时屏幕的标志区域。

**Temp Cal** (温度校准)

用于选择仪器的自动或手动温度校准。温度校准用于随着仪器内部温度的变化调节 仪器内部组件的反应,以使其保持正常的操作状态。这项校准保证了 A 扫描的垂 直对齐及其正确的反应。进行温度校准时,所有数据采集都会暂时停止 1 ~ 2 秒 钟。对于手动扫查应用,建议使用自动温度校准。对于自动扫查应用,建议使用手 动温度校准,以避免数据丢失。

#### **Locale** (场所)

用于选择仪器显示数字值 (基数,小数点)和日期的格式。

**Year** (年)

用于为仪器的内部时钟设置年份。

**Month** (月)

用于为仪器的内部时钟设置月份。

**Date** (日)

用于为仪器的内部时钟设置日期。

**Hour** (小时)

用于为仪器的内部时钟设置小时。

**Minute** (分钟)

用于为仪器的内部时钟设置分钟。

**Mode** (模式)

用于为仪器的内部时钟设置小时显示模式 (**AM**、 **PM**、 **24H**)。

# **3.3.5** 用户信息 (仪器设置组)

通过选择 **3/5** > **Inst Setup** (仪器设置) > **Owner Info.** (用户信息),可以访问 **Owner Info.** (用户信息)设置页面,页面如第 70 [页的图](#page-81-0) 3-20 所示。可在该页面最多 输入 5 行文字。在仪器启动过程中,这些文字会出现在最后的启动系列屏幕上。这些 文字一般用于介绍用户或公司的信息,包括地址及电话号码。

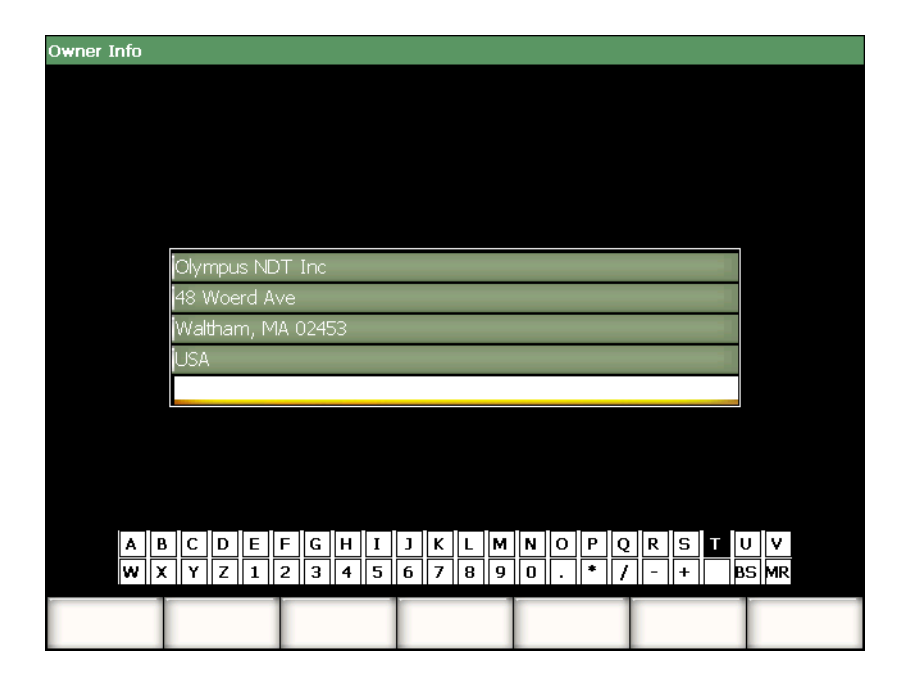

图 **3-20** 用户信息设置页面

# <span id="page-81-0"></span>**3.3.6** 状态设置页面

通过选择 **3/5** > **Inst Setup** (仪器设置) > **Status** (状态),可以访问 **Status** (状态) 设置页面。页面如第 71 [页的图](#page-82-0) 3-21 所示。该页面提供有关仪器当前状态的信息,如: 内部温度、电池状态以及仪器硬件 / 软件确认数据等。

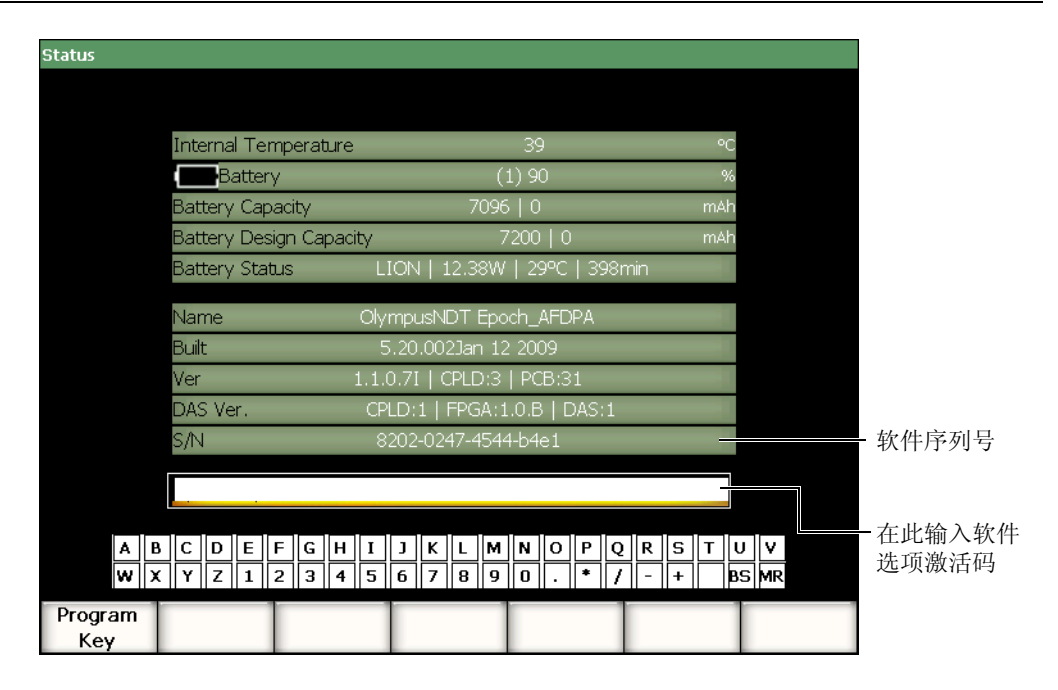

图 **3-21** 状态设置页面

<span id="page-82-0"></span>用户可在 **Status** (状态)页面中输入远程激活码访问未包含在仪器标准功能套装的软 件选项。用户购买了某个软件选项后,可从 Olympus 代理商那里获得软件远程激活 码。有关软件选项激活的详细信息,请参阅第 181 [页的第](#page-192-0) 11.1 小节。

# **3.3.7** 显示设置页面 (只适用于相控阵模式)

通过选择 **3/5** > **Display Setup** (显示设置) > **Image Overlay** (图像覆盖),可以访问 **Display** (显示)设置页面。页面如第 72 [页的图](#page-83-0) 3-22 所示。在该页面中可激活 S 扫描 视图的覆盖功能。

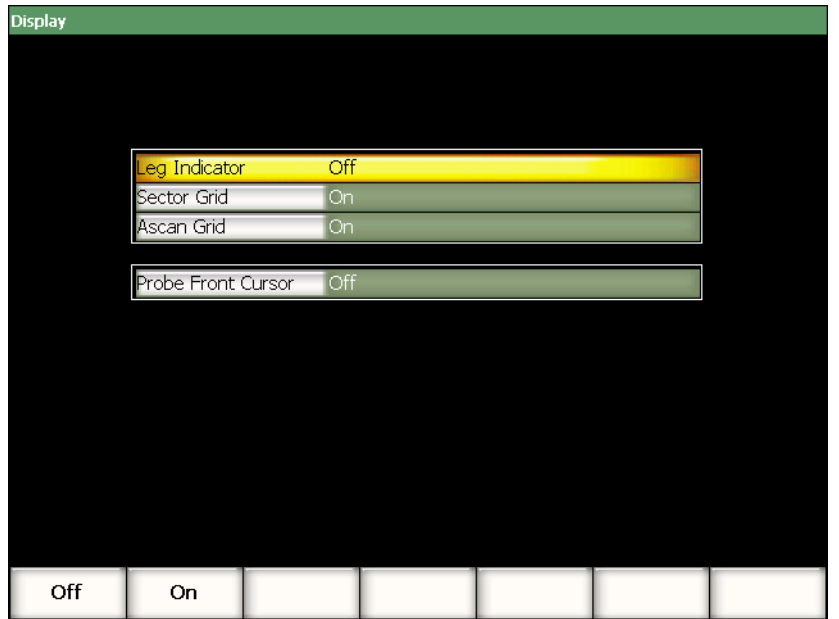

#### 图 **3-22** 图像覆盖设置页面

<span id="page-83-0"></span>页面中包含以下参数:

**Leg Indicator** (跨度指示器)

用于在 S 扫描图像中显示代表跨度距离的视觉标记。在通过选择 **1/5** > **PA Probe** (PA 探头) > Beam (声束) 进入的设置页面中定义了工件厚度以后,该参数即被 激活。

**Sector Grid** (扇形栅格)

用于在 S 扫描中显示 X 轴栅格。

**Ascan Grid** (A 扫描栅格)

用于在 A 扫描中显示 X 轴栅格。

**Probe Front Cursor** (探头前沿光标)

用于在 S 扫描中显示代表相控阵探头前沿的视觉标记。该功能用于表面距离测量, 其作用如同 X 值校正,因为在相控阵模式下,声束入射点 (BIP)会随所选的聚焦 法则而变化。

# **3.4** 基本步骤

接下来的各小节中所介绍的步骤为执行各种基本操作任务的分步指导信息,操作人员 需快速掌握这些知识。在本手册中介绍更复杂的操作步骤时,不会再重复这些基本的 操作步骤。

### <span id="page-84-0"></span>**3.4.1** 在菜单结构中导航

以下步骤为在菜单结构中导航的通用指导说明。

#### 选择某个菜单、子菜单或参数值

- 1. 使用以下一种方法将光标调到一个子菜单按钮上 (参见第 46 [页的第](#page-57-0) 3.1.3 小节, 了解选中概念的详细信息):
	- *a)* 按其中一个 **[F***<n>***]** 功能键。
	- *b)* 重复按 **[ESCAPE]** (返回)键,将选中光标调回到菜单层级。
	- *c)* 使用与仪器相连的 USB 鼠标,点击子菜单按钮。
	- d) 使用与仪器相连的 USB 键盘, 重复按 ESC (退出)键, 将选中光标调回到菜 单层级。
- 2 使用以下一种方法, 洗择所需要的菜单,
	- *a)* 慢慢转动调整飞梭,直到所需的子菜单出现在软件主显示窗右侧。
	- *b)* 按 **[RIGHT]** (向右)或 **[LEFT]** (向左)箭头键,直到所需的子菜单出现在 软件主显示窗的右侧。
	- *c)* 使用与仪器相连的 USB 鼠标,转动鼠标轮,直到所需的子菜单出现在软件主 显示窗的右侧。
	- d) 使用与仪器相连的 USB 键盘,按向右箭头或向左箭头键,直到所选的子菜单 出现在软件主显示窗的右侧。 菜单指示器表明所选的菜单 (参见第 43 [页的第](#page-54-0) 3.1.1 小节, 了解菜单结构的 详细情况)。
- 3. 使用以下一种方法选择所需的子菜单:
	- *a)* 按与所需子菜单按钮对应的 **[F***<n>***]** 功能键。
	- *b)* 按 **[UP]** (向上)或 **[DOWN]** (向下)箭头键,直到将选中光标调到所需的 子菜单上。
	- *c)* 使用与仪器相连的 USB 鼠标,点击所需子菜单。
- d) 使用与仪器相连的 USB 键盘, 按 UP (向上)或 DOWN (向下)箭头键, 直 到所需子菜单出现在软件主显示窗的右侧。 与所选子菜单对应的参数出现在软件主显示窗的底部。
- 4. 使用以下一种方法选择所需的参数:
	- *a)* 按与所需参数按钮对应的 **[P***<n>***]** 参数键。
	- *b)* 按 **[RIGHT]** (向右)或 **[LEFT]** (向左)箭头键,直到光标被调到所需参数 上。
	- *c)* 使用与仪器相连的 USB 鼠标,点击所需参数。
	- d) 使用与仪器相连的 USB 键盘, 按 ENTER (回车), 将光标移动到参数层级, 然后按向右或向左箭头键,直到所需子菜单出现在软件主显示窗的右侧。

# **3.4.2** 在设置页面导航

各种设置页面可通过各自相应的参数访问,页面包含各种相关的参数。

### 在设置页面中的导航

- 1. 使用相应的参数访问所需的设置页面 (如:选择 **1/5** > **PA Probe** (PA 探头) > **Beam** (声束))。
- 2. 使用以下一种方面选择所需的参数:
	- *a)* 按 **[UP]** (向上)或 **[DOWN]** (向下)箭头键,直到光标被调到所需的参数 上。
	- *b)* 使用与 EPOCH™ 1000 系列仪器相连的 USB 鼠标,点击所需的参数。
	- *c)* 使用与 EPOCH™ 1000 系列仪器相连的 USB 键盘,按 UP (向上)或 DOWN (向下)箭头键,直到选中所需的参数。
- 3. 使用以下一种方法改变数值:
	- *a)* 转动调整飞梭。
	- *b)* 按 **[RIGHT]** (向右)或 **[LEFT]** (向左)箭头键。
	- *c)* 如果屏幕底部的按钮中出现数值,则通过按相应的 **[P***<n>***]** 参数键选择带有所 需数值的按钮。
	- d) 使用与 EPOCH™1000 系列仪器相连的 USB 鼠标, 旋转鼠标轮。
	- e) 使用与 EPOCH™1000 系列仪器相连的 USB 键盘, 按 RIGHT (向右)或 LEFT (向左)箭头键。
- 4. 使用以下一种方式退出设置页面:
	- *a)* 按 **[ESCAPE]** (返回)键。

b) 使用与 EPOCH 1000 系列仪器相连的 USB 键盘, 按 ESCAPE (退出)键。 被编辑的参数值立即生效。不能取消对参数的更改。

### **3.4.3** 改变参数值

以下步骤说明如何改变某个参数按钮上的值。参数值可以被编辑或选择。

#### 改变带有可选值的参数值

1. 选择带有可选值的参数,以改变该参数现有的值 (详细信息,请参阅第 73 [页的第](#page-84-0) [3.4.1](#page-84-0) 小节)。

所选参数的按钮背景变为黄色,表明该按钮已被选中 (参见第 46 [页的第](#page-57-0) 3.1.3 小 节,了解选中参数的详细情况)。

- 2. 使用以下一种方法改变参数值:
	- *a)* 转动调整飞梭,直到所需值出现在按钮中的参数名称下。
	- *b)* 按 **[UP]** (向上)或 **[DOWN]** (向下)箭头键,直到所需的值出现在按钮中 的参数名称下。
	- *c)* 使用与仪器相连的 USB 鼠标,旋转鼠标轮,直到所需的值出现在按钮中的参 数名称下。
	- d) 使用与仪器相连的 USB 键盘, 按 UP (向上)或 DOWN (向下)箭头键, 直 到所需值出现在按钮中的参数名称下。 所选值立即生效。

#### 改变带有可编辑数值的参数值

1. 选择带有可编辑数值的参数,以改变该参数的当前值 (详细情况,请参阅第 [73](#page-84-0) 页 的第 [3.4.1](#page-84-0) 小节)。 所选参数的按钮背景变为黄色,表明该按钮已被选中 (参见第 46 [页的第](#page-57-0) 3.1.3 小

节,了解选中参数的详细情况)。

- 2. 如果需要,使用以下一种方式,在粗略和细微增加 / 减少数值模式之间切换:
	- *a)* 按 **[CHECK]** (确定)键。
	- *b)* 使用与仪器相连的 USB 键盘,按 ENTER (回车)键。

当按钮名称带有下划线时,增加 / 减少数值功能为粗略模式;当按钮名称无下划线 时,增加 / 减少数值功能为细微模式。

- 3. 使用以下一种方法改变参数数值:
	- *a)* 转动调整飞梭,直到所需数值出现在按钮中的参数名称下。
- *b)* 按 **[UP]** (向上)或 **[DOWN]** (向下)箭头键,直到所需的数值出现在按钮 中的参数名称下。
- *c)* 使用与仪器相连的 USB 鼠标,旋转鼠标轮,直到所需数值出现在按钮中的参 数名称下。
- *d)* 使用与仪器相连的 USB 键盘,按 UP (向上)或 DOWN (向下)箭头键,直 到所需数值出现在按钮中的参数名称下。

所编辑数值立即生效。

# **3.4.4** 使用虚拟键盘输入字母数字数值

设置页面既包含一个或多个带有字母数字值的参数,也包含一个虚拟键盘。使用虚拟 键盘,则无需使用 USB 键盘,即可方便地输入字母数字字符。

### 使用虚拟键盘输入字母数字数值

1. 访问含有带有字母数字值的参数的设置页面。 如:选择 **3/5** > **Inst Setup**(仪器设置) > **Owner Info**(用户信息),进入 **Owner**  Info (用户信息)设置页面,页面如第 76 [页的图](#page-87-0) 3-23 所示。

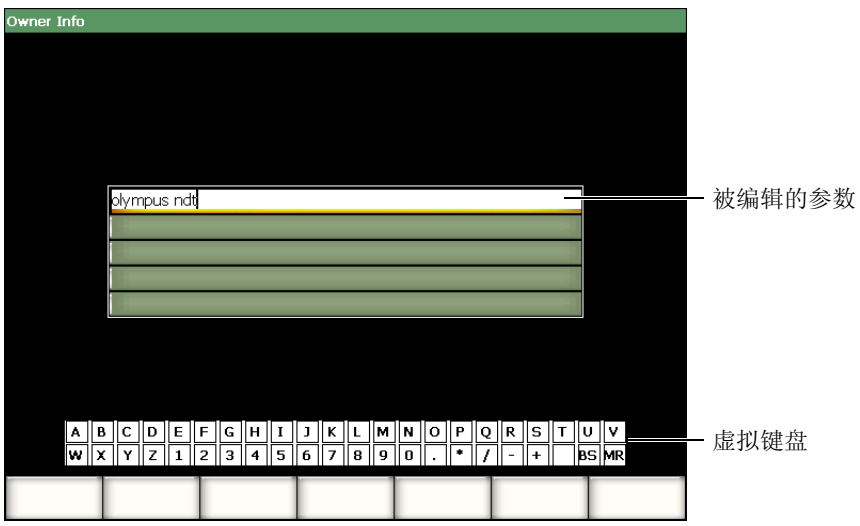

### <span id="page-87-0"></span>图 **3-23** 带有虚拟键盘的用户信息设置页面

- 2. 使用 **[UP]** (向上)或 **[DOWN]** (向下)箭头键,选择想要编辑的参数。
- 3. 使用以下一种方法通过虚拟键盘输入一个字符:
	- *a)* 旋转调整飞梭,直到所需的字符被选中,然后按 **[CHECK]** (确定)键,将字 符添加到参数中。 或者
	- *b)* 使用与 EPOCH™ 1000 系列仪器相连的 USB 鼠标,点击所需的字符。按住 **[2nd F]** (第二功能),点击一个字符,可输入该字符的大写字母。
- 4. 重复步骤 3,输入其它字符。
- 5. 删除已经输入的字符:
	- *a)* 将光标移动到将被删除的字符的右边或左边,按 **[LEFT]** (向左)或 **[RIGHT]** (向右)箭头键删除字符。
	- *b)* 旋转调整飞梭,在虚拟键盘上选择 **BS**,然后按 **[CHECK]** (确定)键。
- 6. 插入一个字符:
	- *a)* 按 **[LEFT]** (向左)或 **[RIGHT]** (向右)箭头键,将光标移动到插入点。
	- *b)* 重复步骤 3,插入一个字符。
- 7. 要保存所输入的数据并退出设置页面,按 **[ESCAPE]** (返回)键。

# **3.4.5** 使用对话框

EPOCH™ 1000 系列软件中含有对话框,如:在校准时,可在对话框中编辑参数值。以 下步骤介绍如何使用对话框。

### 使用对话框

<span id="page-88-1"></span><span id="page-88-0"></span>1. 参见第 77 [页的图](#page-88-0) 3-24 中所示的对话框示例,按 **[LEFT]** (向左)或 **[RIGHT**] (向右)箭头键,将光标调到参数值中所需修改的数字上。

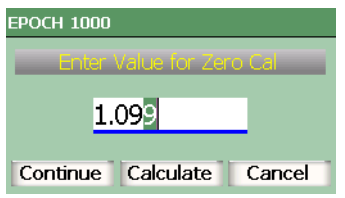

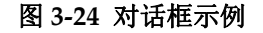

- <span id="page-89-0"></span>2. 按 **[UP]** (向上)或 **[DOWN]** (向下)箭头键, 或者旋转调整飞梭, 将数字修改 为合适的数值。
- 3. 如果需要,重复步骤 [1](#page-88-1) 和 [2](#page-89-0),修改其它数字。
- 4. 调整数值时,按 **[LEFT]** (向左)或 **[RIGHT]** (向右)箭头键,将光标移动到所 需的对话框中的按钮上。
- 5. 按 **[CHECK]** (确定)键,激活所选按钮。

# **3.5** 使用 **GageView Pro** 接口程序管理数据

EPOCH™1000 系列仪器与 Olympus 标准便携仪器的计算机接口程序, 即 GageView™ Pro 完全兼容。通过 GageView Pro 接口程序,操作人员可下载检测数 据, 在 PC 机上回顾测量数据, 将测量和校准数据导出到普通的电子数据表程序, 备 份仪器中的校准和检测数据,进行如仪器固件升级和屏幕捕获的基本操作。

参见 *GageView™ Pro User's Manual* (《GageView™ Pro 用户手册》)。

# **4.** 调整脉冲发生器 **/** 接收器 (常规模式)

本章介绍如何调整 EPOCH™ 1000 系列仪器在常规超声模式下的脉冲发生器 / 接收器功 能。说明内容如下:

- [调整系统灵敏度 \(增益\)](#page-90-0)
- [使用自动](#page-91-0) -XX% 功能
- [设置参考增益和扫查增益](#page-92-0)
- [脉冲发生器调整](#page-92-1)
- [接收器调整](#page-97-0)
- [自定义滤波器设置](#page-100-0)

# <span id="page-90-0"></span>**4.1** 调整系统灵敏度 (增益)

### 调整系统灵敏度

- 1. 按 **[GAIN]** (增益)键。
- 2. 使用 **[CHECK]** (确定)键, 选择粗略调整或细微调整。
- 3. 使用以下两种方法之一,调整增益设置:
	- *a)* 使用 **[UP]** (向上)和 **[DOWN]** (向下)箭头键。
	- *b)* 使用调整飞梭:顺时针或逆时针。

# 注释

系统总体灵敏度为 110 dB。

# <span id="page-91-0"></span>**4.2** 使用自动 **-XX%** 功能

在 EPOCH 4 系列仪器中, AUTO-XX% (自动 -XX%) 功能被称为自动 -80 %。在 EPOCH™ 1000 系列仪器中 AUTO-XX% (自动-XX%) 的默认设置为 80 % 满屏高 (FSH)。用户可以调整 FSH 的目标值 (XX),以满足应用的要求。

AUTO-XX% (自动-XX%)功能用于快速调整仪器的增益 (dB) 设置, 将闸门内峰 值回波调到 XX% 满屏高 (FSH)。在将参考缺陷的回波调到 XX% 满屏高 (FSH) 建 立仪器参考增益水平时, **AUTO-XX%** (自动 -XX%)非常有用 (参见第 81 [页的第](#page-92-0) [4.3](#page-92-0) 小节,了解更详细的信息)。

可以使用 AUTO-XX% (自动-XX%)功能,将任何闸门内的回波调到 XX% 满屏高  $(FSH)$ .

### 使用自动 **-XX%** 功能

- 1. 按 **[GATE]** (闸门),选择测量将被调整的回波的闸门。
- 2. 按 **[2nd F]**, **[GATE](AUTO-XX%)** (第二功能)(闸门)(自动 -XX%),激活自动 -XX% 功能。

#### 注释

操作过程中,可随时激活 **AUTO-XX%** (自动 -XX%)。如果操作人员未主动选择 一个闸门,则 **AUTO-XX%** (自动 -XX%)将被应用于最新被调整的闸门。

### 注释

当回波超过所需波幅时,会使用 **AUTO-XX%** (自动 -XX%)功能。回波可以超过 或低于 XX% 满屏高 (FSH)。如果信号波幅非常高 (高于 500 % 满屏高), 则有 必要不止一次激活 AUTO-XX% (自动-XX%) 功能。

# <span id="page-92-0"></span>**4.3** 设置参考增益和扫查增益

在需要建立参考增益水平,并在此基础上以增加或减少数值的方式确定扫查增益的检 测应用中,将当前系统增益定为参考 (基本)水平是行之有效的方法。

### 添加扫查增益

- 1. 按 **[2nd F]**, **[GAIN](REF dB)** (第二功能)(增益)(参考 dB)。 增益栏区显示为:**REF XX.X + 0.0 dB** (参考 XX.X + 0.0 dB)。现在可以增加或减 少扫查增益。
- 2. 按 **[CHECK]** (确定)键, 选择粗略或细微调整模式。

注释

粗略调整的步距为 ±6 dB。细微调整的步距为 ±0.1 dB。

3. 使用 **[UP]** (向上) 和 **[DOWN]** (向下) 箭头键或调整飞梭改变扫查增益。

使用参考增益和扫查增益时,以下参数出现在 **1/5** > **Base** (基本)子菜单中。

**ADD** (增加)

用于在参考增益的基础上添加扫查增益,并停止使用参考增益功能。

**Scan dB** (扫查 dB)

用于在当前的扫查增益和 0.0 dB (参考水平)之间切换,可直接比较实际波幅和 参考缺陷指示的波幅。

**OFF** (关闭)

用于退出参考增益功能,在退出以前,没有在仪器基本增益上增加扫查增益。

### <span id="page-92-1"></span>**4.4** 脉冲发生器调整

在常规超声模式下,可以通过 **1/5** > **Pulser** (脉冲发生器)子菜单访问 EPOCH™ 1000 系列仪器的脉冲发生器设置。脉冲发生器设置参数如下:

- [脉冲重复频率 \(](#page-93-0)PRF)
- [脉冲能量 \(电压\)](#page-94-0)
- [阻尼](#page-94-1)
- [检测模式](#page-95-0)
- [脉冲发生器波形](#page-96-0)
- [脉冲发生器频率选择 \(脉冲宽度\)](#page-96-1)

### <span id="page-93-0"></span>**4.4.1** 脉冲重复频率 (**PRF**)

脉冲重复频率 (PRF) 是探头被 EPOCH™1000 系列仪器中的电子线路激发的频率。

PRF 的调整一般基于测试模式或测试工件的几何形状。对于具有长声程特性的工件, 需要降低 PRF,以避免出现会在视图中产生虚假信号的环绕型噪声。对于需要快速扫 查的应用,则经常需要使用高 PRF,以保证在探头扫查工件的过程中探测到细小的缺 陷。

EPOCH 1000 系列仪器可使操作人员手动调整 PRF, 调整范围为 5 Hz  $\sim$  6000 Hz, 调 整步距为 50 Hz (粗略模式)或 5 Hz (细微模式)。这些系列仪器还具有两种 AUTO-PRF (自动 PRF) 设置, 可基于屏幕范围自动调整 PRF。

### 选择 **PRF** 调整方式

 选择 **1/5** > **Pulser**(脉冲发生器) > **PRF Mode**(PRF 模式),然后选择设置。提供 以下选择:

**Auo Low** (自动低值)

用于根据屏幕范围和检测模式,将 PRF 调整为最低标准值 (默认设置)。

**Auto High** (自动高值)

用于根据屏幕范围和检测模式,将 PRF 调整为合理范围内的最高数值。

**Manual** (手动)

用于手动设置 PRF 数值。

### 在手动 **PRF** 模式下调整 **PRF** 数值

- 1. 选择 **1/5** > **Pulser** (脉冲发生器) > **PRF Mode** (PRF 模式) **= Manual** (手动)。
- 2. 选择 **1/5** > **Pulser** (脉冲发生器) > **PRF**,然后选择设置。需要时可使用 **[CHECK]** (确定)键,在粗略和细微调整模式之间切换。

#### 注释

EPOCH 1000 系列仪器为一款 单射仪器。单射仪器的意思是仪器在每次脉冲发射 后采集、测量并绘出完整的 A 扫描视图,而不是使用多次采集的数据创建一个完 整的波形。在常规超声模式下, EPOCH 1000 系列仪器中的测量率一般等同于 PRF (脉冲重复频率), 除非使用了多路转换器。

# <span id="page-94-0"></span>**4.4.2** 脉冲能量 (电压)

在常规超声模式下,可在 50 V ~ 475 V 范围内调整 EPOCH™ 1000 系列仪器中的脉冲 能量,调整步距为 25 V。由于仪器的这种灵活性,用户在需要延长电池使用时间时, 可将脉冲能量设置为最小数值,或在检测难于检测的材料时将脉冲能量设置为极高的 数值。

### 调整脉冲发生器能量

◆ 选择 1/5 > Pulser (脉冲发生器) > Energy (能量), 然后选择所需数值。在能量 调整中,粗略步距和细微步距相同 (25 V)。

#### 注释

若想最大程度地延长仪器的电池使用时间及探头的寿命,建议在应用许可的情况下 使用较低的能量设置。对于大多数应用,能量设置无需超过 200 V。

# <span id="page-94-1"></span>**4.4.3** 阻尼

阻尼控制可使用户通过内部阻力电路为高分辨率测量优化波形。 EPOCH™ 1000 系列仪 器在常规超声模式下有 4 种阻尼设置:**50 Ω**、 **100 Ω**、 **200 Ω** 或 **400 Ω**。

#### 调整阻尼

◆ 选择 1/5 > Pulser (脉冲发生器) > Damp (阻尼), 然后调整设置。

### 提示

 $\neg$ 般来说,较低的阻抗 (Ω)设置增加系统阻尼,并改变近表面分辨率;较高的 阻抗设置减少系统阻尼,并改进仪器的穿透能力。

选择正确的阻尼设置,微调 EPOCH 1000 系列仪器,以使仪器与所选的某种探头配合 使用。不同的阻尼设置或改进近表面分辨率,或改进仪器的穿透能力,这要取决于所 使用的探头。

# <span id="page-95-0"></span>**4.4.4** 检测模式

EPOCH™ 1000 系列仪器的常规超声模式有 3 种检测模式。可以通过选择 **1/5** > **Pulser** (脉冲发生器) > **Mode** (模式)参数,选择检测模式。

**P/E** (脉冲回波)

用于选择脉冲回波模式:使用单晶片探头发送和接收信号。可使用两个探头接口的 任何一个。

**Thru** (穿透)

用于选择穿透发射模式:使用一般放置于测试样件两个相对的面上的 2 个不同的探 头。一个探头用于传输信号,另一个探头用于接收信号。使用标有 T/R 的探头接 口作为传输接口。

**Dual** (双晶)

用于选择一发一收模式:双晶探头的一个晶片传输信号,另一个晶片接收信号。使 用标有 T/R 的探头接口作为传输接口。

#### 注释

要补偿穿透发射 (**Thru**)模式中的单向声程,在计算厚度测量值时, EPOCH 1000 系列不会将传送时间一分为二。

#### 调整检测模式

◆ 选择 1/5 > Pulser (脉冲发生器) > Mode (模式), 然后调整设置。

## <span id="page-96-0"></span>**4.4.5** 脉冲发生器波形

EPOCH™ 1000 系列仪器常规超声模式有 2 个脉冲发生器波形模式。可以通过选择 **1/5** > **Pulser**(脉冲发生器) > **Pulser** (脉冲发生器)参数,选择一个脉冲发生器波形 模式:

**Spike** (尖波)

用于通过使用窄脉宽脉冲激励探头的方法模仿传统的尖波脉冲。

**Square** (方波)

用于调整脉冲宽度,以优化探头的响应。

#### 注释

EPOCH 1000 系列仪器使用 PerfectSquare™ 技术, 得到来自可调方波脉冲发生器 的最佳响应。 PerfectSquare™ 技术可最大程度地提高用于驱动相连探头的能量, 同时提供极佳的近表面分辨率。

#### 调整脉冲发生器波形

◆ 洗择 1/5 > Pulser (脉冲发生器) > Pulser (脉冲发生器), 然后调整设置。

### <span id="page-96-1"></span>**4.4.6** 脉冲发生器频率选择 (脉冲宽度)

当 **1/5** > **Pulser**(脉冲发生器) > **Pulser**(脉冲发生器) **= Square** (方波)时,脉冲发 生器频率选择可设置脉冲宽度。该频率选择用于调节每个脉冲的形状和持续时间,从 而发挥所使用探头的最佳效能。一般来所,将脉冲发生器频率尽可能调节到与所用探 头的中心频率相近,可以使探头发挥最佳性能。

### 调整脉冲发生器频率

◆ 选择 1/5 > Pulser (脉冲发生器) > Frequency (频率), 然后调整设置。

#### 注释

由于测试材料的不同和 / 或探头中心频率的变化,实际结果可能会发生变化。需使 用探头和测试样件尝试不同的设置,以得到最佳的超声性能。

# <span id="page-97-0"></span>**4.5** 接收器调整

在常规超声模式下,通过 **1/5** > **Receiver** (接收器)子菜单,可以进入 EPOCH™ 1000 系列仪器的接收器设置。接收器参数如下:

- 滤波器组
- 数字式接收器滤波器
- 波形检波

# <span id="page-97-1"></span>**4.5.1** 滤波器组

EPOCH™ 1000 系列仪器常规超声模式有 3 种标准数字滤波器组:

**Standard** (标准)

7 种数字滤波器设置。总带宽范围为 0.2 MHz ~ 26.5 MHz。每个滤波器都符合 EN12668-1。

**Advanced** (高级)

30 个数字式滤波器设置。总带宽可使所有频率被接收。滤波器未经 EN12668-1 测 试。

#### **AxleInspFR**

3 个数字式滤波器设置。这些为特殊滤波器,用于单轴检测应用。

#### 调整滤波器组

◆ 选择 1/5 > Receiver (接收器) > Filter Group (滤波器组), 然后调整设置。

# **4.5.2** 数字式接收器滤波器

EPOCH 1000 系列仪器的总仪器带宽在 -3 dB 处为 26.5 MHz。仪器有多种宽带、窄带 数字滤波器设置。这些设置通过滤除检测频谱以外的高频或低频噪音,改进仪器的信 噪比。 **Standard** (标准)滤波器设置还使仪器具有 EN12668-1 所要求的动态范围  $(dB)$ .

在大多数情况下,应选择包含所用探头频率的宽带滤波器或窄带滤波器设置。由于在 大多数材料中频谱会产生变化,因此可能需要调节滤波器设置,以最大程度地发挥仪 器的性能。材料各不相同,因此必须根据不同的应用优化接收器设置。

不同的 **Filter Group** (滤波器组)有不同的数字式滤波器设置 (参见第 86 [页的第](#page-97-1) [4.5.1](#page-97-1) 小节)。

#### 调整滤波器

◆ 选择 1/5 > Receiver (接收器) > Filter (滤波器), 然后调整滤波器设置。

#### **4.5.2.1** 标准滤波器设置

EPOCH™ 1000 系列仪器的 **Standard Filter Set** (标准滤波器设置)包含以下 7 种符合 EN12668-1 标准的滤波器:

- 2.0 MHz  $\sim$  21.5 MHz (  $\Re$  带 1)
- 0.2 MHz  $\sim$  10.0 MHz (  $\hat{\pi}$  带 2)
- $\bullet$  0.2 MHz  $\sim$  1.2 MHz
- $0.5$  MHz  $\sim$  4.0 MHz
- 1.5 MHz  $\sim$  8.5 MHz
- $5.0 \text{ MHz} \sim 15.0 \text{ MHz}$
- 8.0 MHz  $\sim$  26.5 MHz (高通)

### **4.5.2.2** 高级滤波器设置

EPOCH™ 1000 系列仪器 **Advanced** (高级)滤波器设置利用仪器独特的数字式接收器 设计,获得了前所未有的滤波灵活性。这种滤波器设置在操作性能方面提供了多种独 特的优势。这些特殊的性能优势包括:

- 使用一般用于复合材料和塑料检测的低频探头,提高了操作性能。灵敏度明显增 加,信号失真情况明显减少。
- 与标准的低频带通滤波器设置相比,使用新的 DC 耦合设置可以改进初始脉冲 (主脉冲信号)的恢复情况 (0.2 MHz ~ 10 MHz, 1.5 MHz ~ 8.5 MHz 等)。
- 优化了中高频率探头的宽带响应。
- 可将极低频探头  $(50 \text{ kHz} \sim 100 \text{ kHz} \cdot \bar{m})$ 应用于特定的检测。

Advanced (高级)滤波器设置包含以下 30 个滤波器。这些滤波器未经 EN12668-1 标 准测试。

- A DC  $\sim$  1.2 MHz
- A DC  $\sim$  4.0 MHz
- A DC  $\sim$  8.5 MHz
- A DC  $\sim$  10.0 MHz
- A DC  $\sim$  15.0 MHz
- A DC  $\sim$  26.5 MHz
- A BYPASS 该设置关闭所有数字式滤波。
- A BYP\_EXT 同上。用于延长的范围。
- A 0.2  $\sim$  4.0 MHz
- A 0.2  $\sim$  8.5 MHz
- A 0.2  $\sim$  15.0 MHz
- A 0.2  $\sim$  26.5 MHz
- $\bullet$  A 0.2 MHz BYP
- A 0.5  $\sim$  8.5 MHz
- A  $0.5 \sim 10.0$  MHz
- A 0.5  $\sim$  15.0 MHz
- A  $0.5 \sim 26.5 \text{ MHz}$
- $\bullet$  A 0.5 MHz BYP
- A 1.0  $\sim$  3.5 MHz
- A  $1.5 \sim 10.0$  MHz
- A  $1.5 \sim 15.0 \text{ MHz}$
- A  $1.5 \sim 26.5 \text{ MHz}$
- $\bullet$  A 1.5 MHz BYP
- A 2.5  $\sim$  7.0 MHz
- A 5.0  $\sim$  10.0 MHz
- A 5.0  $\sim$  26.5 MHz
- $\bullet$  A 5.0 MHz BYP
- A  $6.0 \sim 12.0 \text{ MHz}$
- A 8.0  $\sim$  15.0 MHz
- A 8.0 MHz  $\sim$  BYP

#### 注释

由于高级滤波器没有经过 EN12668-1 标准测试,因此每个滤波器设置前出现一个 字母 *A*。这样用户可以很容易地辨别所使用的滤波器是否符合 EN12668-1 标准。

### **4.5.3** 波形检波

EPOCH™ 1000 系列仪器可以在以下 4 种不同的检波模式下操作。可以通过选择 **1/5** > **Receiver**(接收器) > **Rect** (检波)参数,选择检波模式:**Full-wave** (全波)、 **Half-wave Positive** (正半波)、 **Half-wave Negative** (负半波)或 **RF** (射频波,未 检波)。

### 注释

在特殊软件功能模式下操作仪器,如:在 **DAC** 模式或 **Peak Memory** (峰值记 忆)模式下, **RF** (射频)模式处于未被激活状态。

#### 调整检波

**◆ 洗择 1/5 > Receiver** (接收器) > Rect (检波), 然后调整检波设置。

# <span id="page-100-0"></span>**4.6** 自定义滤波器设置

EPOCH™ 1000 系列仪器可储存由 Olympus 根据用户需求开发的自定义滤波器设置。 **AxleInspFR** 滤波器选项是这种为满足特殊应用要求而设计的自定义滤波器的一个示 例。要了解更多信息,请联系 Olympus。

# **5.** 管理特殊波形功能 (常规模式)

本章说明如何管理特殊波形功能。说明内容如下:

- [抑制](#page-102-0)
- [峰值记忆](#page-103-0)
- [峰值保持](#page-105-0)
- [冻结](#page-105-1)
- [栅格模式](#page-106-0)

# <span id="page-102-0"></span>**5.1** 抑制

**1/5** > **Receiver** (接收器)> **Reject** (抑制)参数可去除视图中的低水平噪音。抑制功 能为线性, 在 0%~80%满屏高 (FSH) 范围内可以调节。提高抑制水平不影响抑制 水平以上的信号波幅。

# 注释

在未检波的射频模式下(通过 **1/5** > **Receiver**(接收器)> **Rect**(检波)**= RF**(射 频)进入射频模式),也可以使用抑制功能。

抑制水平在仪器的视图中显示为一条水平线 (参见第 92 [页的图](#page-103-1) 5-1),在射频模式下 (通过 **1/5** > **Receiver** (接收器) > **Rect**(检波) **= RF** (射频)进入)显示为两条线。

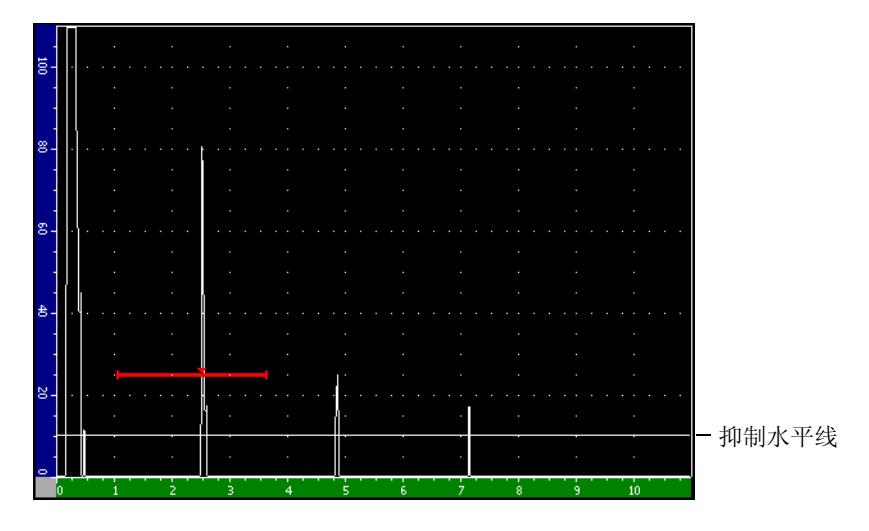

图 **5-1** 表明抑制水平的水平线

# <span id="page-103-1"></span><span id="page-103-0"></span>**5.2** 峰值记忆

峰值记忆功能可在屏幕上捕获和存储每个 A 扫描采集到的波幅。若采集到更大的波幅 信号,则显示图像会更新每个像素。当探头在反射体上扫查时,屏幕上的信号包络 (随着探头位置变化的动态回波)显示为一条绿色的线 (参见第 93 [页的图](#page-104-0) 5-2)。此 外,当前实时波形显示在信号包络内适当的位置。

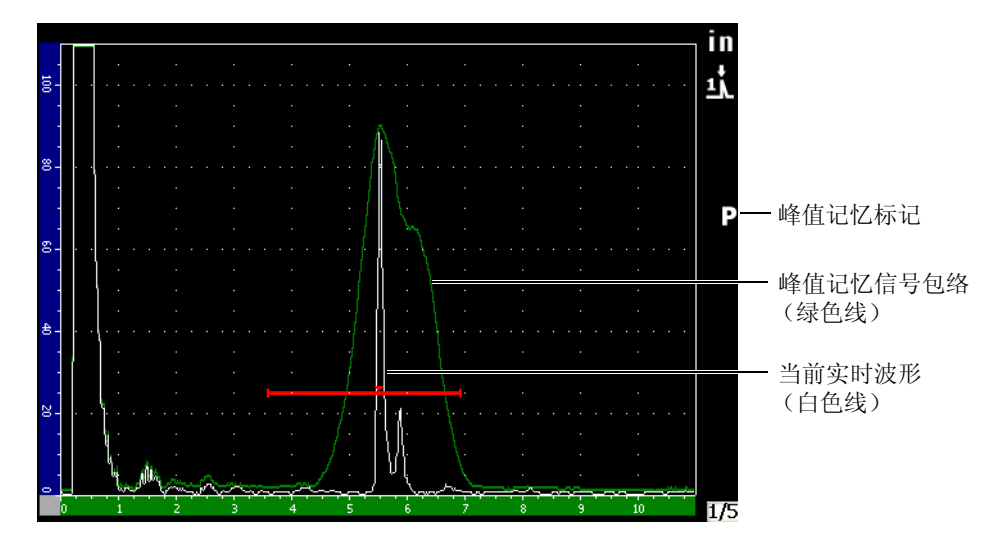

### 图 **5-2** 峰值记忆信号包络示例

<span id="page-104-0"></span>在角度声束检测过程中,当需要找到缺陷指示的峰值时,该功能非常有用。

### 注释

在未检波的射频模式下 (通过 **1/5** > **Receiver** (接收器) > **Rect** (检波) = **RF** (射频)进入),不能激活峰值记忆功能。

# 激活峰值记忆功能

1. 按 **[PEAK MEM]** (峰值记忆)。

■ 符号出现在标志区域,表明该功能已被激活。

- 2. 在反射体上扫查,获得回波包络。
- 3. 再次按 **[PEAK MEM]** (峰值记忆),关闭峰值记忆功能。

# <span id="page-105-0"></span>**5.3** 峰值保持

峰值保持功能与峰值记忆功能相似:该功能被激活时,当前显示的屏幕视图被捕获。 两个功能的不同之处在于峰值保持功能会将捕获的波形冻结在屏幕上,即使在实时波 形超出了冻结波形波幅时,也不会更新捕获的波形。

在需要比较已知样件的波形与未知测试样件的波形时,峰值保持功能非常有用。可以 将两个波形的相似和 / 或不同之处记下来,以确定未知材料是否为合格材料。

#### 激活峰值保持

- 1. 在屏幕上获得回波。
- 2. 按 **[2ND F]**, **[PEAK MEM](PK HOLD)** (第二功能)(峰值记忆)(峰值保持)。 该功能既可捕获屏幕,又可杳看实时波形。 A 扫描视图的右侧出现符号■7, 表明 该功能被激活。
- 3. 再次按 [2<sup>xp</sup> F], [PEAK MEMI(PK HOLD) (第二功能) (峰值记忆) (峰值保 持),关闭峰值保持功能。

# <span id="page-105-1"></span>**5.4** 冻结

激活 **[FREEZE]** (冻结)功能的瞬间,即将屏幕上的信息保持或冻结在屏幕上。冻结 功能被激活后, EPOCH™1000 系列仪器的脉冲发生器 / 接收器被关闭, 不能继续采集 任何数据。屏幕的右侧出现一个 符号,表明该功能已被激活。再次按下 **[FREEZE]** (冻结)键,恢复正常的实时显示。

在存储波形时,冻结功能非常有用,因为它在屏幕上保持当前 A 扫描时,可以将探头 从被测工件上移开。显示被冻结后,可以使用仪器的许多功能。其中包括:

- 闸门移动:可在适当的区域定位闸门,以得到测量数据。
- 增益:在使用高扫查增益数值时,可放大有效信号或减少信号波幅。
- 范围与延迟:可控制时基,以集中处理适当的区域。总的仪器范围不能增加。
- 数据记录器
- 打印

冻结功能被激活时,不能改变或访问以下参数:

- 校准零位
- 范围 (不能被增加)

• 脉冲发生器 / 接收器设置,而非增益

# <span id="page-106-0"></span>**5.5** 栅格模式

EPOCH™ 1000 系列仪器提供多个栅格模式,便于仪器根据不同的应用对 A 扫描进行 判读。

### 调整栅格模式

- 1. 选择 **3/5** > **Display Setup**(显示设置) > **A-Scan Setup** (A 扫描设置),打开 A 扫描设置页面。
- 2. 使用 **[UP]** (向上)和 **[DOWN]** (向下)箭头键,将光标移动到 **X-Axis grid Mode** (X 轴栅格模式)参数 (参见第 95 [页的图](#page-106-1) 5-3)。

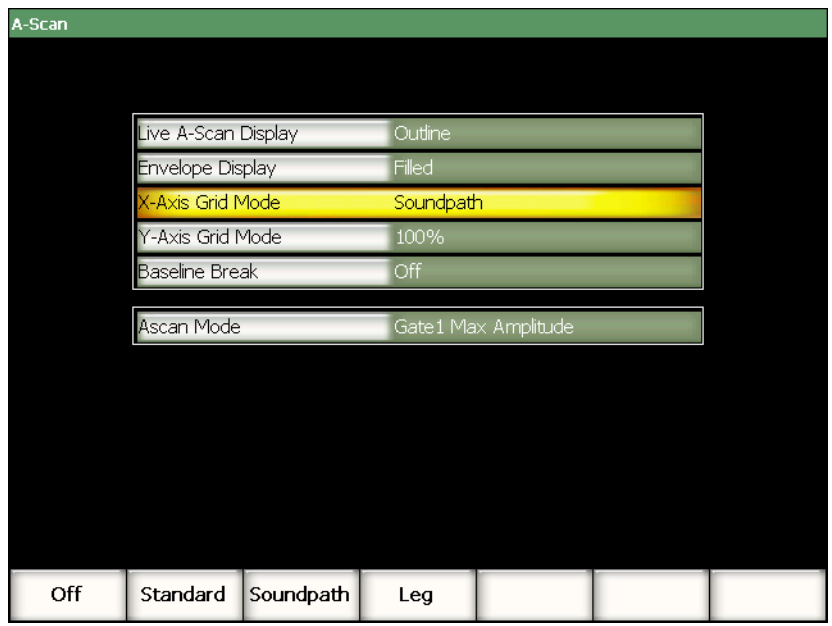

### 图 **5-3** 选择 **X** 轴栅格模式

<span id="page-106-1"></span>3. 使用 **[RIGHT]** (向右)和 **[LEFT]** (向左)箭头键,或者使用相应的 **[P***<n>***]** 快捷 键,选择所需的 X 轴栅格模式 (参见第 96 [页的图](#page-107-0) 5-4)。

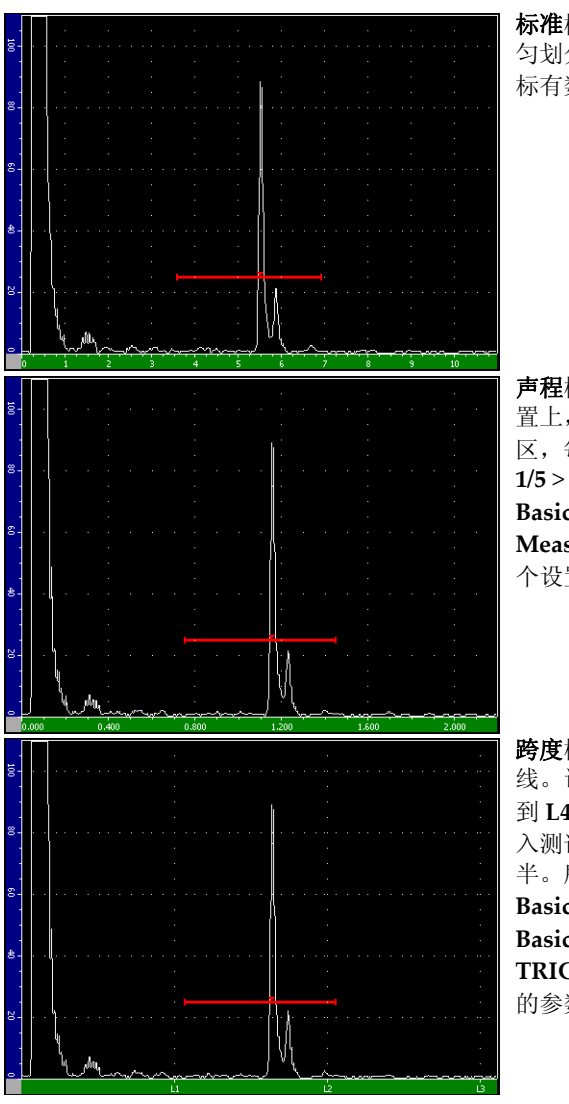

标准栅格: 传统的探伤仪视图, 屏幕范围被均 匀划分为 10 个分区,在每个分区的下方分别 标有数字 1 到 10。

声程栅格:沿水平轴方向在分隔距离相等的位 置上,显示实际声程测量。该模式显示 5 个分 区,每个分区标有相应的声程值 (取决于 **1/5** > **Basic**(基本) > **Range** (范围)、 **1/5** > **Basic**(基本) > **Delay** (延迟),以及 **3/5** > **Meas Setup**(测量设置) > **Units** (单位) 3 个设置)。

跨度栅格:显示代表角度声束检测跨度的垂直 线。该模式最多显示 4 个分区,分别标有 **L1** 到 **L4**。每个分区代表角度声束检测过程中进 入测试工件的声束经过一次反射的声程的一 半。所显示的分区间距与编号取决于在 **1/5** > **Basic**(基本) > Range (范围) 和 1/5 > **Basic**(基本) > **Delay** (延迟),以及 **1/5** > **TRIG**(触发) > **Thick** (材料厚度)中所选 的参数。

图 **5-4 X** 轴栅格模式

- <span id="page-107-0"></span>4. 将光标移动到 **Y-Axis grid Mode** (Y 轴栅格模式)参数上。
- 5. 使用 **[RIGHT]** (向右)和 **[LEFT]** (向左)箭头键,或者使用相应的 **[P***<n>***]** 快捷 键,选择所需的 Y 轴栅格模式 (参见第 97 [页的图](#page-108-0) 5-5)。
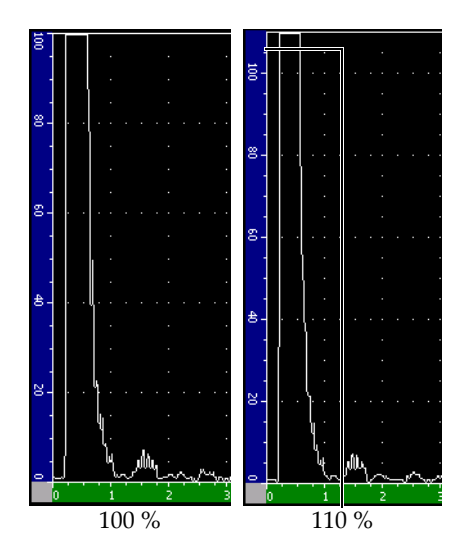

**100%** 或者 **110%** 栅格:显示在垂直 Y 轴上的最 大波幅高度。

图 **5-5 Y** 轴栅格模式

# **6.** 闸门 (常规模式)

本章说明如何使用 EPOCH™ 1000 系列仪器在常规超声模式下的闸门功能。将要说明的 题目如下:

- [测量闸门](#page-110-0) 1 和 2
- [快速调整基本的闸门参数](#page-113-0)
- [界面闸门 \(可选\)](#page-114-0)
- [闸门测量模式](#page-114-1)
- [查看测量读数](#page-117-0)
- [闸门跟踪和回波到回波测量](#page-117-1)
- [在渡越时间模式下操作](#page-119-0)
- [使用放大功能](#page-119-1)
- [闸门报警](#page-120-0)

# <span id="page-110-0"></span>**6.1** 测量闸门 **1** 和 **2**

EPOCH™ 1000 系列仪器有两个独立的测量缺陷的闸门。在 A 扫描中,闸门显示为一 条水平线,用于为有效的回波确定声程范围和阈值波幅水平。在 EPOCH 1000 系列仪 器中,闸门 1 显示为一条红线,闸门 2 显示为一条蓝线。

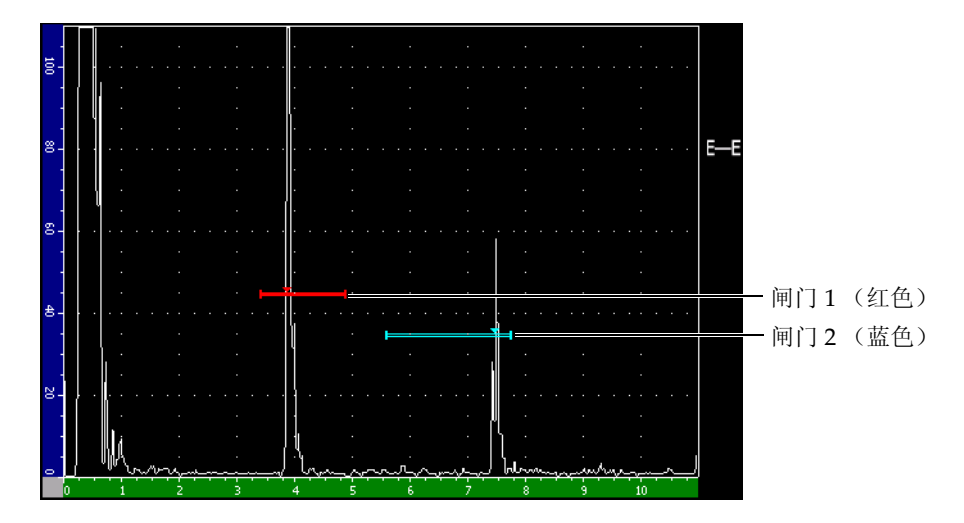

图 **6-1** 闸门 **1** 和闸门 **2**

两个闸门都可用于以下检测:使用垂直声束探头进行厚度测量,使用角度声束探头进 行声程测量,测量信号波幅,测量以微秒表示的渡越时间,或者触发阈值和最小深度 报警。还可同时使用两个闸门在回波到回波模式下进行厚度测量 (参见第 106 [页的第](#page-117-1) [6.6](#page-117-1) 小节)。

使用 **2/5** > **Gate 1** (闸门1)以及 **2/5** > **Gate 2** (闸门2)子菜单下的参数可控制闸门 (参见第 101 [页的图](#page-112-0) 6-2)。

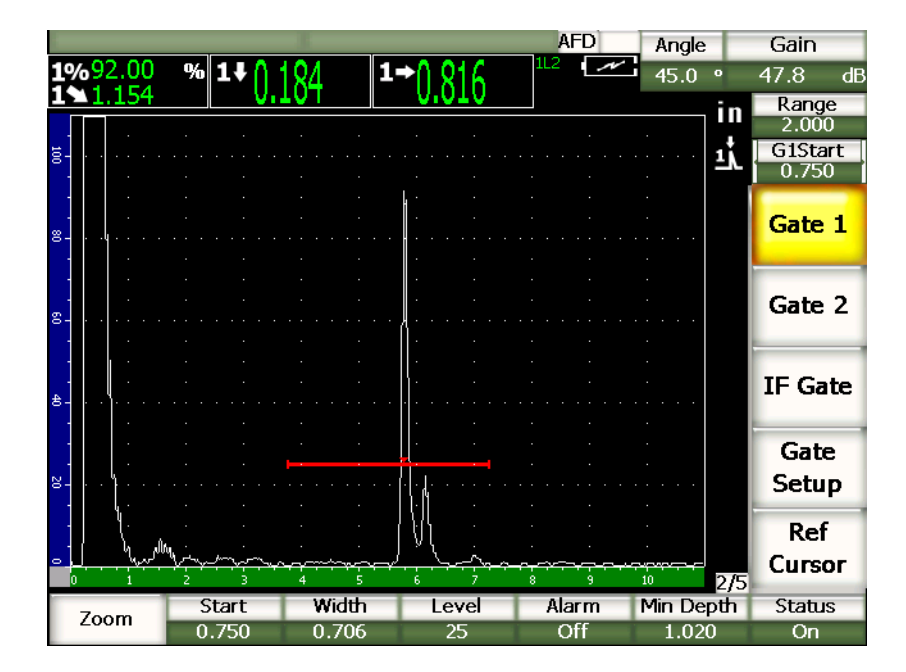

图 **6-2** 闸门 **1** 子菜单

<span id="page-112-0"></span>出现的闸门参数如下:

**Zoom** (放大)

用于放大闸门范围内显示的内容 (详细情况,请参阅第 108 [页的第](#page-119-1) 6.8 小节)。

**Start** (起始)

用于调整闸门的起始位置。

**Width** (宽度)

用于调整闸门的宽度。

**Level** (水平)

用于调整闸门的垂直位置。

**Alarm** (报警)

用于选择一个闸门报警条件 (详细情况,请参阅第 109 [页的第](#page-120-0) 6.9 小节)。

**Min Depth** (最小深度)

用于调整触发最小深度报警的最小深度数值。

**Status** (状态)

用于切换闸门的状态 (**On** 和 **Off**)。

### <span id="page-113-0"></span>**6.2** 快速调整基本的闸门参数

可以使用 **[GATE]** (闸门)快捷键,完成基本的闸门调整。

### 快速调整闸门位置

1. 按 **[GATE]** (闸门)快捷键。

光标移动到主显示屏右侧的快捷闸门按钮上。闸门按钮显示第一个可以使用的闸门 参数 (参见第 102 [页的图](#page-113-1) 6-3)。

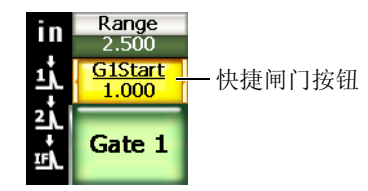

#### 图 **6-3** 快捷闸门按钮

- <span id="page-113-1"></span>2. 使用调整飞梭或者 [UP] (向上) 和 [DOWN] (向下) 箭头键, 编辑数值。必要 时按 **[CHECK]** (确定)键,可在粗略调整和细微调整模式间切换。
- 3. 要为其它激活的闸门选择相同的参数,需按 **[GATE]** (闸门)键,直到所需的闸门 被选中。 闸门按钮相继显示 **G1Start** (闸门1起始)、 **GIFStart** (界面闸门起始)以及

**G2Start** (闸门2起始)参数。

#### 注释

**[GATE]** (闸门)键只允许访问当前处于激活状态的闸门。要激活一个闸门,需选 择 **2/5** > **Gate***<n>* (闸门 *n*) > **Status**(状态) = **On** (开启)。

- 4. 使用 **[RIGHT]** (向右)或者 **[LEFT]** (向左)箭头键,在所选闸门的闸门起始、 宽度和水平之间切换。
- 5. 编辑所选闸门的参数值。

#### 注释

当使用快捷 **[GATE]** (闸门)键调整闸门时,先前选择的子菜单不会改变。这样, 用户可对闸门位置进行快速调整,并可立即回到先前操作使用的参数。

# <span id="page-114-0"></span>**6.3** 界面闸门 (可选)

EPOCH™ 1000 系列仪器除了具有闸门 1 和闸门 2 两个测量闸门以外,还带有一个可选 的界面闸门。界面闸门的定位方法与在第 99 [页的第](#page-110-0) 6.1 小节和第 102 [页的第](#page-113-0) 6.2 小节 中说明的定位测量闸门 1 和闸门 2 的两种方法相同。

要了解更多关于界面闸门具体功能的信息,请参阅第 216 [页的第](#page-227-0) 11.5 小节。

# <span id="page-114-1"></span>**6.4** 闸门测量模式

EPOCH™ 1000 系列仪器的闸门 1 和闸门 2 在3种可用测量模式的任何一种模式下,对 闸门内的信号指示进行测量。可以在 **Gates Setup** (闸门设置)页面 (如第 104 [页的](#page-115-0) 图 [6-4](#page-115-0) 所示)中定义每个闸门的测量模式。选择 **2/5** > **Gate Setup** (闸门设置) > Setup (设置)可打开闸门设置页面。

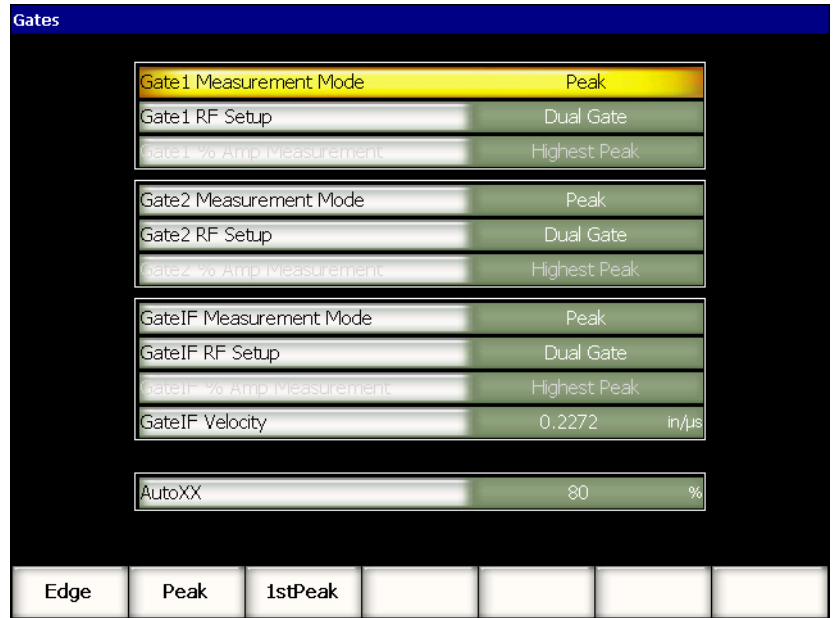

#### 图 **6-4** 闸门设置页面

<span id="page-115-0"></span>可选择以下参数:

#### **Gate** *n* **Measurement Mode** (闸门 *n* 测量模式)

每个闸门都可以使用以下模式进行测量:

**Edge** (边沿)

基于闸门内信号的第一个穿出点位置,采集测量读数。缺陷指示必须超过闸门 阈值才能获得一个测量值。该模式还被称作 *flank* (侧沿)模式。

**Peak** (波峰)

基于闸门屏幕范围内最高波峰的位置,采集测量读数。这个缺陷指示不需超出 闸门阈值就可采集一个测量值。

#### **1stPeak** (第一波峰)

基于闸门区域内第一个超出闸门阈值的波峰采集测量值读数。

当使用一个测量闸门获得测量值后,一个小三角形出现在闸门上,表明采集测量值 的回波 / 点的位置 (参见第 105 [页的图](#page-116-0) 6-5)。

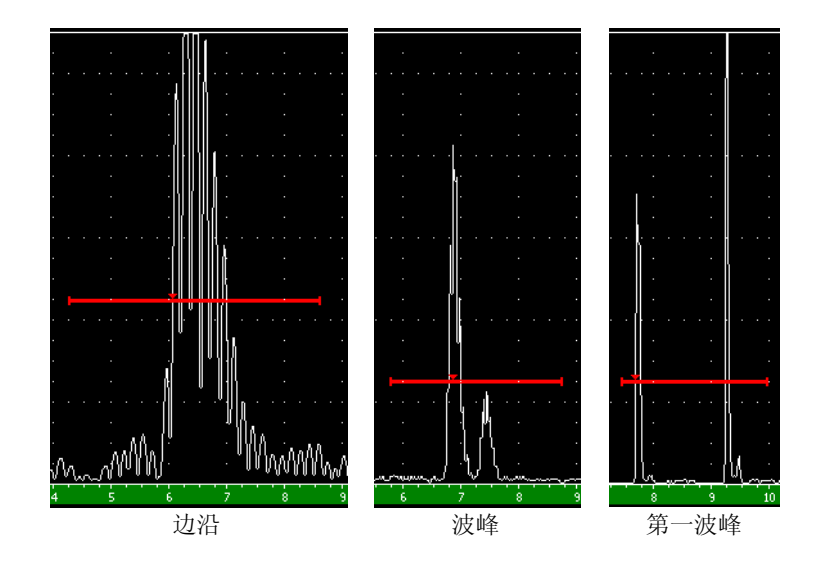

### 图 **6-5** 小三角形显示边沿、波峰和第一波峰模式下的测量触发点

<span id="page-116-0"></span>**Gate RF Setup** (闸门 RF 设置)

在未经检波 (射频)的模式下,用于选择闸门的极性。其中的选项包括:

**Dual Gate** (双重闸门)

闸门出现在 Y 轴的正方向和负方向两侧。两个闸门的位置和宽度一样, 闸门阈 值在 X 轴两侧呈镜像显示。(如:25 % 和 –25 %)。

**Positive** (正)

闸门只出现在 X 轴的正方向。

**Negative** (负)

闸门只出现在 X 轴的负方向。

**Gate % Amp Measurement** (闸门 % 波幅测量)

只有在边沿模式下,用户才可使用该选项定义测量闸门内信号指示波幅的方法:

**Highest Peak** (最高波峰)

从闸门范围内最高波峰处采集闸门内信号指示的波幅测量值。

#### **1stPeak** (第一波峰)

从闸门范围内第一个波峰处采集闸门内信号指示的波幅测量值。波峰必须穿出 测量闸门的阈值。

#### 注释

EPOCH 1000 系列仪器只采集屏幕上闸门区域内有效的信号指示的测量读数,不 会采集闸门以外信号的测量读数。用户须小心的调整测量闸门的 **Start** (起始)、 **Width** (宽度)和 **Level** (水平),以保证在前面所说明的不同测量模式下,只将 有效的信号指示包含在闸门区域中。

# <span id="page-117-0"></span>**6.5** 查看测量读数

EPOCH™ 1000 系列仪器提供 6 个用户可自行定义的测量读数框。在这些读数框中显示 采集到的测量值。这些测量读数框必须被正确定义,才能查看所需的特定信号指示的 信息。

要了解关于定义测量读数框的更多信息,以及所有可采集的测量读数列表,请参阅[第](#page-73-0) 62 [页的第](#page-73-0) 3.3.3 小节。

### <span id="page-117-1"></span>**6.6** 闸门跟踪和回波到回波测量

EPOCH™ 1000 系列仪器具有闸门跟踪功能。在检测需要并激活了这项功能时,仪器可 以进行回波到回波测量。回波到回波测量可以在以下闸门之间实现:闸门 2 – 闸门 1、 闸门 2 –IF 闸门、闸门 1 – IF 闸门。

闸门跟踪功能可使两个进行回波到回波测量的闸门保持不变的距离。这样就可避免由 于第二个测量闸门定位不当,而造成的对第一个闸门内波动的信号指示得出错误的测 量结果,或者丢失测量值。

当闸门跟踪功能被激活时,跟踪闸门 (用于测量的第二个闸门)的起始位置数值定义 两个闸门之间的距离,这个起始位置不是一个固定的位置。

### 使用闸门 **1** 和闸门 **2** 进行回波到回波测量

- 1. 通过选择 **2/5** > **Gate 1** (闸门 1) > **Status** (状态) = **On** (开启)和 **2/5** > **Gate 2** (闸门 2) > **Status** (状态) = **On** (开启),激活两个闸门。
- 2. 如第 107 [页的图](#page-118-0) 6-6 所示,将闸门 1 定位在需要检测的第一个回波上,然后将闸门 2 定位在需要检测的第二个回波上。 闸门 2 的起始位置定义闸门 1 内信号指示的位置和闸门 2 起始位置之间的距离。

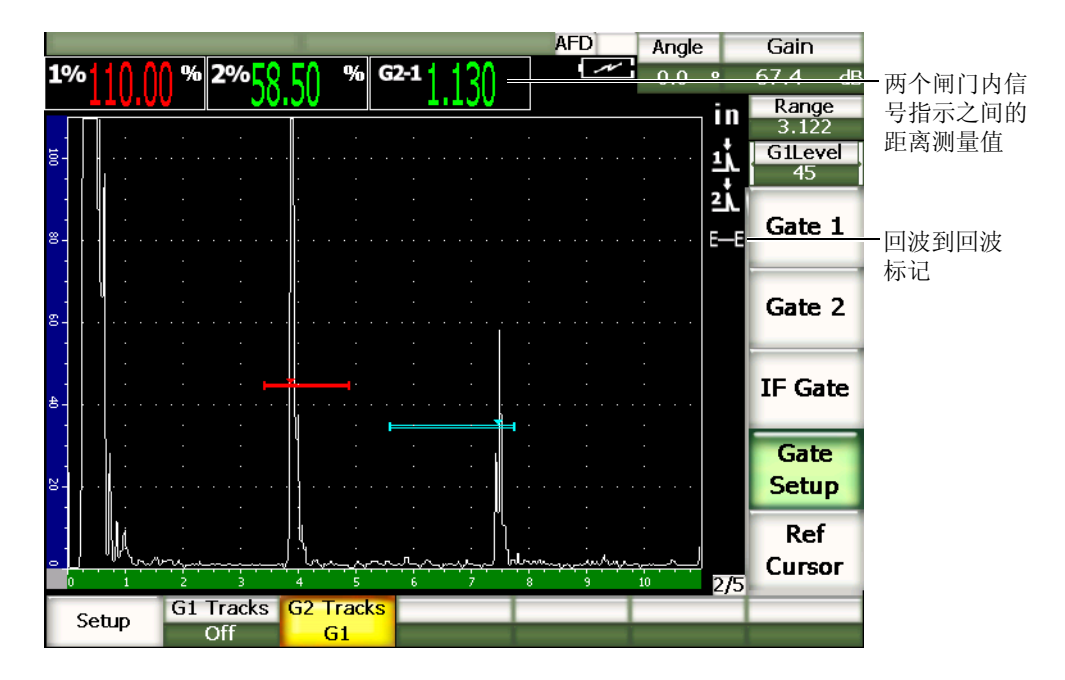

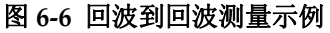

<span id="page-118-0"></span>3. 通过选择 **2/5** > **Gate Setup** (闸门设置) > **G2 Tracks** (闸门 2 跟踪) = **G1** (闸门 1),将闸门 2 设为跟踪闸门。

回波到回波模式标志出现在显示屏的右侧,表明仪器正在测量闸门 1 和闸门 2 内的信号指示位置之间的距离。

4. 要查看测量数值,需将一个测量读数框设置为 **G2-1** 参数 (详见第 62 [页的第](#page-73-0) 3.3.3 小节)。

# <span id="page-119-0"></span>**6.7** 在渡越时间模式下操作

EPOCH™ 1000 系列仪器可显示闸门内信号指示的渡越时间 (TOF)声程数据。渡越时 间 (TOF)是以微秒 (µs)为单位表示的反射体的位置。

渡越时间模式不会将测量读数值一分为二。所显示的是声束在被测工件中两个方向上 传播的完整渡越时间。

这里需要注意,在进行厚度测量时, EPOCH 1000 系列仪器必须将材料声速和渡越时 间的乘积除以 2,才可计算出材料的厚度。如果不这样做,仪器所显示的会是两倍的工 件厚度,因为声速能量在工件中通过了两次。

#### 注释

当仪器被设置为在渡越时间模式下显示距离时, **1/5** > **Basic**(基本) > **Velocity** (声速)参数处于未激活状态,这是因为渡越时间模式不使用材料声速计算声程测 量值。

#### 在渡越时间模式下操作

 选择 **3/5** > **Meas Setup** (测量设置) > **Unit** (单位) = **µs**. (微秒) 在渡越时间模式下,所有距离测量以微秒为单位显示,而不用英寸或毫米。

# <span id="page-119-1"></span>**6.8** 使用放大功能

EPOCH™ 1000 系列仪器可快速放大屏幕范围,为某个检测区域提供高清晰的分辨率。 仪器在使用放大功能时,会自动使用屏幕延迟,以使对应闸门起始位置的点移到屏幕 的左侧,并根据闸门宽度调整显示范围。新的范围等同于未放大的闸门宽度。扩展范 围能达到的最低值等于当前材料声速设置下仪器的最小范围。当放大被激活时,

标志出现在屏幕的右侧。

## **6.8.1** 激活放大功能

### 激活闸门 **1** 的放大功能

- 1. 选择 **2/5** > **Gate 1** (闸门 1) > **Status** (状态) = **On** (开启),激活闸门 1。
- 2. 将闸门 1 定位于适当的位置。
- 3. 选择 **2/5** > **Gate 1** (闸门 1) > **Zoom** (放大)。

### **6.8.2** 放大应用

放大功能在某些缺陷检测应用中非常有用。例如,在检测裂纹的分支,如晶间应力腐 蚀裂纹 (IGSCC)时,检测人员的工作会因被测工件的几何形状以及缺陷本身的具体 特性而变得复杂。如在管道扩孔接近焊根的区域,可能会出现 3 个彼此靠得很近的信 号 (焊根、扩孔、裂纹本身)。在这种情况下,可以使用放大功能增加 EPOCH 1000 系列仪器的显示分辨率,以便更容易辨别每个单独的信号。

在评估裂纹信号时,检测人员的注意力一般集中在信号指示的上升沿。通过观察信号 上升沿上的细小波峰的数量和位置,可以做出有关裂纹不同分支的存在和位置的推断。 用户使用放大功能可以获得一个更详细的信号指示图像,从而对缺陷位置和深度做出 更准确的判断。

当检测特别大或者特别厚的部件时,在因使用长屏范围而看不到图像的细节时,放大 功能非常有用。使用放大功能在无需改变仪器原始校准的情况下,可以观察到被测工 件的细小部分。

# <span id="page-120-0"></span>**6.9** 闸门报警

EPOCH™ 1000 系列仪器为每个测量闸门提供多种报警设置。在未经检波的 (射频)模 式下,这些报警可以用于正、负或双闸门模式。

在默认情况下,在报警条件被触发时, EPOCH 1000 系列仪器会发出嘟嘟声。显示窗 上方对应于报警被触发的闸门指示灯也会亮起来。要了解在声音报警的开启和关闭状 态之间切换的方法,请参阅第 67 [页的第](#page-78-0) 3.3.4 小节。

3 个主要的闸门报警类型为正阈值、负阈值和最小深度。

### **6.9.1** 阈值报警

阈值报警可被设置在闸门 1、闸门 2, 和 / 或界面闸门上。

当信号穿出闸门阈值时,触发正逻辑报警。当信号未达到闸门阈值时,负逻辑报警被 触发。

在设置一个阈值报警时,位于闸门端部的钩状标记会随不同的设置而改变。对于正逻 辑报警,钩状标记点朝上,对于负逻辑报警,钩状标记点朝下 (参见第 110 [页的图](#page-121-0)  $6-7$ )。

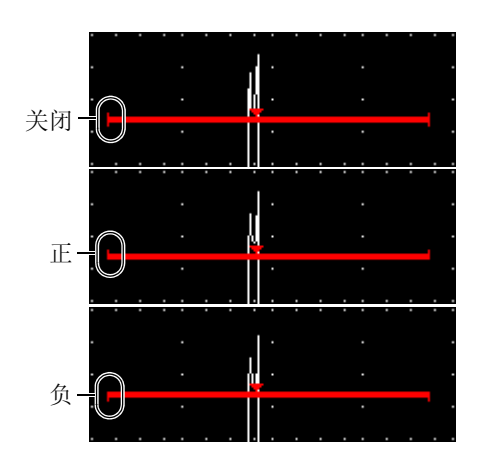

图 **6-7** 闸门钩状标记表明报警阈值类型

#### <span id="page-121-0"></span>设置一个阈值报警

- 1. 通过选择 **2/5** > **Gate***<n>* (闸门 *n*) > **Status** (状态) = **On** (开启),激活闸门。
- 2. 定位闸门以覆盖需要的区域。
- 3. 选择 **2/5** > **Gate***<n>* (闸门 *n*) > **Alarm** (报警),然后选择 **Positive** (正)或者 选择 **Negative** (负)阈值报警条件。

### **6.9.2** 最小深度报警

EPOCH™ 1000 系列仪器配有最小深度报警功能。一旦当前厚度测量读数低于操作人员 定义的水平,即会触发最小深度报警。在单个闸门测量模式和回波到回波测量模式下, 都可以使用最小深度报警。

# <span id="page-122-0"></span>**6.9.3** 在单个闸门模式下使用最小深度报警

当最小深度报警被激活时,闸门上会出现一个标记,以可视的方式表明当前的设置。 任何在标记左边的超过闸门阈值的信号指示都会触发报警。

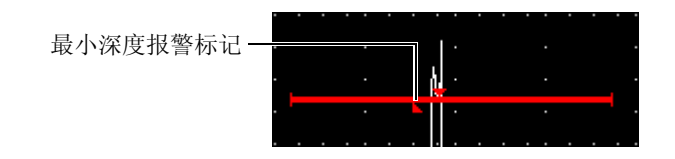

图 **6-8** 最小深度报警标记

### 设置一个最小深度报警

- 1. 通过选择 **2/5** > **Gate***<n>* (闸门 *n*) > **Status** (状态) = **On** (开启),激活闸门。
- 2. 定位闸门以覆盖需要的区域。
- 3. 选择 **2/5** > **Gate***<n>* (闸门 *n*) > **Alarm** (报警) = **MinDep** (最小深度)。
- 4. 选择 **2/5** > **Gate***<n>* (闸门 *n*) > **Min Depth** (最小深度),然后调整到所需的最 小值。最小深度报警值必须大于闸门起始值,小于闸门宽度值。

## **6.9.4** 闸门跟踪模式下的最小深度报警

当使用闸门跟踪功能进行回波到回波厚度测量时, EPOCH™ 1000 系列仪器可以使用最 小深度报警功能。当闸门跟踪功能被激活时,跟踪闸门从一边移到另一边,跟踪非跟 踪 (第一) 闸门内的回波位置。闸门跟踪功能处于激活状态时, Min Depth (最小深 度)报警阈值与非跟踪闸门 (第一闸门)内的回波位置有关。

要设置闸门跟踪模式下的最小深度报警,请执行第 111 [页的](#page-122-0) 6.9.3 小节中说明的步骤。

# **7.** 参考光标

本章说明如何使用 EPOCH™ 1000 系列仪器的 A 扫描参考光标。将要说明的主题如 下:

- 光标 A [与光标](#page-124-0) B
- [激活及定位光标](#page-125-0)
- [光标测量](#page-126-0)

# <span id="page-124-0"></span>**7.1** 光标 **A** 与光标 **B**

EPOCH™ 1000 系列仪器的 A 扫描视图中有两个可见的测量参考光标。这两个光标由 **2/5** > **Ref Cursor** (参考光标)子菜单中的参数控制。

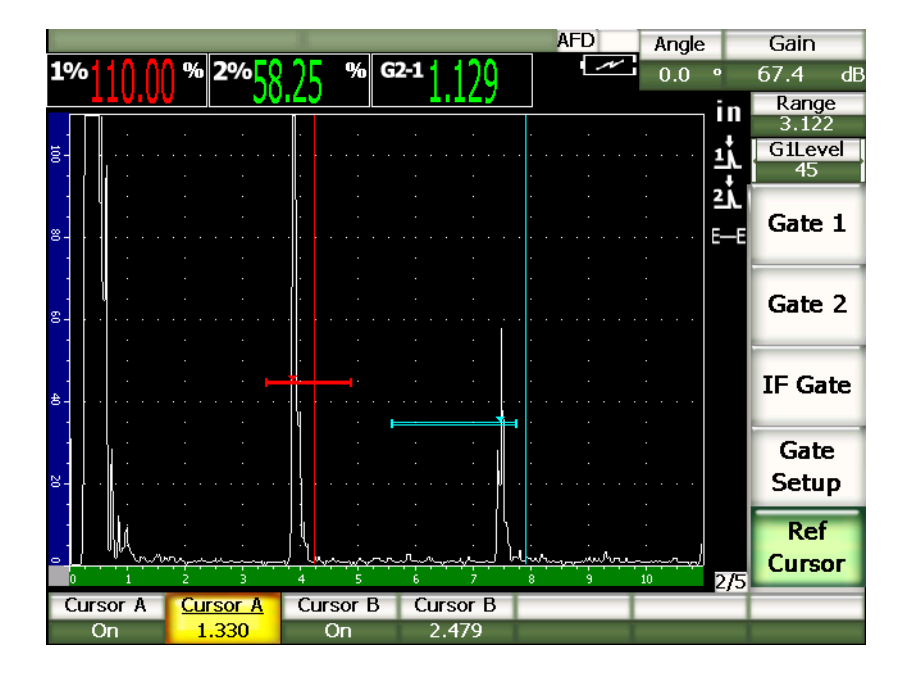

图 **7-1** 带有激活参考光标的 **A** 扫描

参考光标可在 A 扫描视图中定位一条或两条垂直线段作为可视标记。这些光标不仅代 表当前检测屏幕范围内的特殊的点,而且还标出显示范围内的多种有意义的基准位置, 如:焊冠位置、焊根位置、两个组合部分或两种材料的联结线或联结面、材料内部会 引起反射的已知几何形状的反射体或其它夹杂物等。

# <span id="page-125-0"></span>**7.2** 激活及定位光标

参考光标不能被定位于屏幕可见的范围以外。而且光标 B 不能被定位于光标 A 的左 侧。

### 激活两个光标

1. 选择 **2/5** > **Ref Cursor** (参考光标) > **Cursor A** (光标 A) = **On** (开启)。 光标 A (红线) 即出现在屏幕上。

- 2. 要沿着屏幕范围移动光标 A,需选择 **2/5** > **Ref Cursor** (参考光标) > **Cursor A** (光标 A),然后使用 **[UP]** (向上)和 **[DOWN]** (向下)箭头键或者使用调整飞 梭调整光标的位置。
- 3. 选择 **2/5** > **Ref Cursor** (参考光标) > **Cursor B** (光标 B) = **On** (开启)。 光标 B (蓝线)即出现在屏幕上光标 A 的上面或右边。
- 4. 要沿着屏幕范围移动光标 B,需选择 **2/5** > **Ref Cursor** (参考光标) > **Cursor B** (光标 B), 然后使用 [UP] (向上)和 [DOWN] (向下)箭头键或调整飞梭调整 位置。

# <span id="page-126-0"></span>**7.3** 光标测量

还可以使用 EPOCH™ 1000 系列仪器的参考光标显示参考测量读数。这些测量读数为光 标 A 和光标 B 之间的差值, 或为一个光标和一个闸门之间的差值。闸门跟踪功能不能 与光标一起使用。

可以通过 **Meas** (测量)设置页面选择出现在主显示窗上部的测量读数。通过选择 **3/5** > **Meas Setup** (测量设置) > **Reading Setup** (读数设置),访问测量设置页面 (详见第 62 [页的第](#page-73-0) 3.3.3 小节)。可以选择以下光标测量 (详见第 64 [页的表](#page-75-0) 22 ):

- **•** 光标 **A** 闸门 **1**
- **•** 光标 **B** 闸门 **1**
- **•** 光标 **B** 光标 **A**
- **•** 光标 **A** 闸门 **2**
- **•** 光标 **B** 闸门 **2**
- **•** 光标 **A** 界面闸门
- **•** 光标 **B** 界面闸门
- **•** 光标 **X2** 光标 **X1**
- **•** 光标 **Y2** 光标 **Y1**
- **•** 光标 **X1**,光标 **Y1**,截面深度

#### 注释

在光标与闸门差值测量中,如果闸门内的缺陷指示在光标位置之前,则 EPOCH 1000 系列仪器显示负值。

参考光标 115

# **8.** 输入和输出特性

本章说明 EPOCH™ 1000 系列仪器的输入和输出特性。将要说明的题目如下:

- • [VGA](#page-128-0) 输出
- [模拟输出](#page-129-0)
- [触发器输入和输出](#page-131-0)
- [串口通信 \(](#page-132-0)RS-232)
- USB [通信](#page-132-1)
- 串口 /USB [命令协议](#page-133-0)

# <span id="page-128-0"></span>**8.1 VGA** 输出

EPOCH™ 1000 系列仪器的标准配置带有 VGA 输出功能。该功能利用仪器右侧计算机 接口舱内的输出端口的引脚来实现。该端口为一个 VGA/RS-232 组合端口。使用 VGA 输出,可以在任何具有 VGA 输入功能的设备上显示 EPOCH 1000 系列仪器屏幕上的 全部内容。

### 使用 **VGA** 输出

- 1. 关闭 EPOCH 1000 系列仪器以及 VGA 设备。
- 2. 将随仪器附送的 EPXT-C-VGA-6 线缆的一端连接到 EPOCH 1000 系列仪器的 VGA/RS-232 输出接口 (参见第 118 [页的图](#page-129-1) 8-1), 然后将另一端连接到 VGA 设 备。

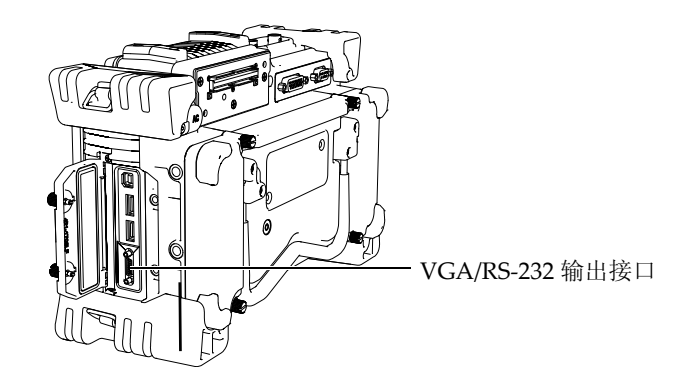

图 **8-1 VGA/RS-232** 输出接口

- <span id="page-129-1"></span>3. 打开 EPOCH 1000 系列仪器和 VGA 设备。
- 4. 选择 **3/5** > **Display Setup** (显示设置) > **VGA** = **On** (开启),激活 EPOCH 1000 系列仪器的 VGA 输出功能。

仪器屏幕上的内容出现在 VGA 设备的显示屏上。

- 5. 在 EPOCH 1000 系列仪器首次被启动时, VGA 输出的默认状态为关闭。若需在仪 器首次启动时,激活 VGA 输出,需执行以下步骤:
	- *a)* 选择 **3/5** > **Display Setup** (显示设置) > **Color Setup** (颜色设置),打开 **Color** (颜色)设置页面。
	- *b)* 选中 **VGA at Power-up** (启动时 VGA),然后将其设置为 **On** (开启)。
	- *c)* 按 **[ESCAPE]** (返回)键,退出 **Color** (颜色)设置页面。

# <span id="page-129-0"></span>**8.2** 模拟输出

EPOCH™ 1000 系列仪器提供 4 种可编程模拟输出。 EPOCH 1000 系列仪器利用这些模 拟输出,可持续将厚度或波幅信息输出到一个外部设备,如:带状图记录器, 或者配 备了模拟 / 数字转换卡的计算机。

信息以带有标度的电压的形式输出,标度范围为 0 ~ 1 V 或 0 ~ 10 V。这些电压信号 通过仪器后面的 9 针 ANALOG OUT (模拟输出) D-sub 接口输出 (参见第 26 [页的第](#page-37-0) [1.4.3](#page-37-0) 小节)。要了解 ANALOG OUT (模拟输出)接口的信息,请参阅第 299 [页的表](#page-310-0) [33](#page-310-0) 。每个带有标度的电压可以全 PRF 速率输出 (最高达 6 kHz), 还可被压缩为 60 Hz 输出。使用何种速率输出取决于所连接的数据采集设备所要求的采集速率。

模拟输出设置参数出现在 **A-OUT** 设置页面中。通过选择 **3/5** > **Meas Setup** (测量设 置) > **A-OUT**,可访问该页面 (参见第 119 [页的图](#page-130-0) 8-2)。

| A-Out    |                         |                    |          |                         |                    |
|----------|-------------------------|--------------------|----------|-------------------------|--------------------|
|          |                         |                    |          |                         |                    |
|          |                         |                    |          |                         |                    |
|          |                         |                    |          |                         |                    |
|          |                         |                    |          |                         |                    |
| Reading1 | Gate2 Current Amplitude |                    | Reading3 | Gate1 Current Amplitude |                    |
| Output1  | Off                     |                    | Output3  | Off                     |                    |
| Mapping1 | Range                   |                    | Mapping3 | Range                   |                    |
| .oad1    | 1000                    | $\mathsf{K}\Omega$ | .oad3    | 1000                    | $\mathsf{K}\Omega$ |
|          |                         |                    |          |                         |                    |
| Reading2 | Gate1 Current Amplitude |                    | Reading4 | Gate1 Current Amplitude |                    |
| Output2  | Off                     |                    | Output4  | Off                     |                    |
| Mapping2 | Range                   |                    | Mapping4 | Range                   |                    |
| .oad2    | 1000                    | $\mathsf{K}\Omega$ | .oad4    | 1000                    | $\mathsf{K}\Omega$ |
|          |                         |                    |          |                         |                    |
|          |                         |                    |          |                         |                    |
|          |                         |                    |          |                         |                    |
|          |                         |                    |          |                         |                    |
|          |                         |                    |          |                         |                    |

图 **8-2 A-Out** 设置页面

<span id="page-130-0"></span>以下 4 个主要参数控制每个模拟输出信号:

#### **Reading***<n>* (读数 *n*)

用于选择被输出到 ANALOG OUT (模拟输出)接口的测量读数类别 (厚度或波 幅)。

#### **Output***<n>* (输出 *n*)

用于选择仪器的电压输出范围 (**0** ~ **1 V** 或者 **0** ~ **10 V**)。

#### **Mapping***<n>* (成像 *n*)

用于基于全屏范围 (**Range**)或基于闸门宽度 (**GateWidth**),选择输出电压的 标度。

#### **Load<n>** (加载 *n*)

用于选择测量 EPOCH 1000 系列仪器的模拟输出的外围设备的阻抗值。 将 EPOCH 1000 系列仪器的输出阻抗与外围设备的输入阻抗相配,可使 EPOCH 1000 系列仪器正确补偿模拟输出,从而根据屏幕测量产生预期的输出电 压。例如:若 EPOCH 1000 系列仪器的屏幕范围为 100 mm,模拟输出范围为 0  $\sim$  10 V, 则在 10 mm 处的测量应产生一个 1 V 的模拟输出。如果阻抗不对应, 则 所产生的模拟输出值会偏离所期望的 1 V 值, 得到或大于或小于 1 V 的数值, 如: 0.95 V 或 1.02 V 等。

### <span id="page-131-0"></span>**8.3** 触发器输入和输出

EPOCH™ 1000 系列仪器提供触发器同步功能,可使仪器与系统中的其它设备 / 仪器一 起使用。该触发功能根据所选的方式,以及在某些情况下根据外部输入,控制仪器每 次触发脉冲的时间。 EPOCH 1000 系列仪器触发器输入和输出信号可通过仪器后面的 26 针 ALARMS (报警) D-sub 接口得到 (参见第 26 [页的第](#page-37-0) 1.4.3 小节)。要了解 ALARMS (报警)接口引脚输出的信息,请参阅第 298 [页的表](#page-309-0) 32 。

通过使用 **3/5** > **Meas Setup** (测量设置) > **Trigger** (触发器)参数,可设置触发器输 入和输出模式。其 3 种模式如下:

**Internal** (内部)

标准操作模式,在内部控制脉冲时间与频率。 EPOCH 1000 系列仪器不受外部触 发器输入的影响,但可输出一个同步脉冲,从而在将一个脉冲传送到所连接的探头 时,可以相同速率和时间触发其它相连接的设备。

**External** (外部)

该选项可使一个外部设备通过 26 针 ALARMS (报警) D-sub 接口的 EXT TRIG IN (外部触发输入)引脚,控制 EPOCH 1000 系列仪器的脉冲触发时间和频率。如 果不提供外部输入脉冲,则仪器不会给相连的探头传送任何脉冲,并显示为冻结状 态。

**Single** (单一)

该选项可使操作人员以手动方式或通过计算机命令,控制仪器的脉冲时间和频率。 在 **Single** (单一)模式下,仪器不会向相连的探头发送脉冲,除非按了 **[CHECK]** (确定)键 (直接方式,或通过 RS-232 或 USB)。如果没有按 **[CHECK]** (确定)键,则仪器显示为冻结状态。

# <span id="page-132-0"></span>**8.4** 串口通信 (**RS-232**)

EPOCH™ 1000 系列仪器的标准配置带有一个串口通信 (RS-232)端口。串口通信使 用仪器右侧计算机接口舱内的 VGA/RS-232 组合输出接口的引脚。通过串口通信,可 以将计算机连接到 EPOCH 1000 系列仪器,并利用 EPOCH 1000 系列仪器的计算机接 口程序 GageView™ Pro,与计算机通信。

通过串口通信,还可实现 EPOCH 1000 系列仪器的远程命令。要了解更多信息,请参 阅第 122 [页的第](#page-133-0) 8.6 小节。

# <span id="page-132-1"></span>**8.5 USB** 通信

EPOCH™ 1000 系列仪器的标准配置带有 4 个 USB 端口:

- 1 个 USB 客户端口,位于计算机接口舱内。
- 2个 USB 主机端口, 位于计算机接口舱内。
- 1 个 USB 主机端口,位于电池舱内。

## **8.5.1 USB** 客户端口

USB 客户端口用于计算机通信。利用 USB 客户端口,外围设备可以将指令传输到 EPOCH™ 1000 系列仪器,但是 EPOCH 1000 系列仪器不能将指令传输到外围设备。 USB 客户端口是利用 EPOCH 1000 系列仪器计算机接口程序 GageView™ Pro, 与计 算机进行通信的标准端口。

## **8.5.2 USB** 主机端口

利用 USB 主机端口, EPOCH™ 1000 系列仪器可将命令传输给外围 USB 设备。 EPOCH 1000 系列仪器通过 USB 主机端口,可以与以下设备进行交流通信:

- 使用 PCL5 打印机控制语言的 USB 打印机
- USB 鼠标
- USB 键盘
- USB 存储装置

要了解有关直接打印报告或在存储装置中存储数据的信息,请参见第 173 [页的第](#page-184-0) 10.4 小节与第 175 [页的第](#page-186-0) 10.5 小节。

# <span id="page-133-0"></span>**8.6** 串口 **/USB** 命令协议

可通过串口通信端口 (RS-232) 或 USB 客户端口, 远程遥控 EPOCH™ 1000 系列仪 器。可使用一系列完备的远程指令访问仪器的所有功能。要了解更多信息,请与 Olympus 联系。

# **9.** 校准 **EPOCH 1000** 系列仪器 (常规模式)

本章说明如何校准常规超声模式下的 EPOCH™ 1000 系列仪器。校准是调整仪器的过 程,目的是在使用特定的探头时,在特定的温度下,为特定的材料进行精确的测量。

校准过程中,须调整 EPOCH 1000 系列仪器的校准零位和声速参数。校准零位 (有时 称为探头延迟)补偿主脉冲信号的发射时刻和声波进入被测工件的时刻之间的盲区时 间。必须使用正确的声速设置为仪器编程,以使其与被测工件的材料声速相符。

EPOCH 1000 系列仪器具有高级自动校准功能 (其参数在 **1/5** > **Auto CAL** (自动校 准)子菜单中),可进行快速简便的校准操作。以下小节详述使用 4 个基本探头配置校 准 EPOCH 1000 系列仪器的步骤。 4 种基本探头配置为: 垂直声束, 延迟线, 双晶, 和角度声束。

#### 注释

在 EPOCH 1000 系列仪器处于微秒 (渡越时间)、 DAC 或 TVG 模式时,不要使 用自动校准功能。

以下各章详细说明校准的步骤:

- [准备工作](#page-135-0)
- [校准模式](#page-136-0)
- [使用垂直声束探头校准](#page-137-0)
- [使用延迟线探头校准](#page-141-0)
- [使用双晶探头校准](#page-145-0)
- [在回波到回波模式下校准](#page-149-0)
- [使用角度声束探头根据已知声程数值校准](#page-152-0)
- [使用角度声束探头根据已知深度数值校准](#page-161-0)
- [曲面校正](#page-165-0)
- [通用角度声束校准试块示意图](#page-165-1)

# <span id="page-135-0"></span>**9.1** 准备工作

如果不能完全熟练操作 EPOCH™1000 系列仪器, 我们建议在开始具体的校准之前对仪 器说明及其设置步骤进行基本的回顾。

### 校准前设置 **EPOCH 1000** 系列仪器的常规模式

- 1. 按 **[GAIN]** (增益) 键, 选择适合干校准的初始增益值。 若不知道合适的增益水平,则将初始增益设为 20 dB,然后在校准过程中根据需要 对其进行调整。
- 2. 选择 **1/5** > **Basic** (基本) > **Velocity** (声速),然后输入测试材料的大约声速值。 参阅第 303 [页的第](#page-314-0) A 附录中不同材料的声速表。

#### 注释

在仪器处于渡越时间模式时,不能使用 **Velocity** (声速)参数功能。选择 **3/5** > **Meas Setup** (测量设置) > **Unit** (单位) = **mm** (毫米)或 **in.** (英寸),激活 **Velocity** (声速)参数。

- 3. 选择 1/5 > Basic (基本) > Zero (零位), 然后将仪器的校准零位调整到  $0.000 \mu s$
- 4. 选择 **1/5** > **Basic** (基本) > **Range** (范围),然后根据所选校准试块内的声程范围 设置范围。

#### 提示

应使用一个比所需范围更宽的范围,以保证所有校准回波出现在屏幕上。

5. 选择 **1/5** > **Basic** (基本) > **Delay** (延迟),然后将屏幕延迟设置为 0.000 in 或 0.00 mm。

- 6. 选择 **1/5** > **TRIG** (触发) > **Angle** (角度),然后为探头输入正确的折射角度 (如:垂直声束或 90° 探头,输入 0 ; 45° 探头,输入 45,等)。
- 7. 选择 **1/5** > **TRIG** (触发) > **Thick** (厚度),然后将材料厚度设置为 0.00 in 或 0.00 mm。
- 8. 选择 **1/5** > **Receiver** (接收器) > **Reject** (抑制),然后将抑制水平设置为 0 %。
- 9. 选择 **2/5** > **Gate 1** (闸门 1) > **Status** (状态) = **On** (开启),激活闸门 1。
- 10. 将探头耦合到试块上,然后调整脉冲发生器和滤波器设置,以创建清晰的 A 扫 描。要了解更多有关调整脉冲发生器和接收器的信息,请参阅第 79 [页的第](#page-90-0) 4 章。

### 提示

使用自动测量读数选项功能时, EPOCH 1000 系列仪器可在进行基于仪器设置的 校准过程中自动显示相关的厚度 / 声程测量值。要了解更多信息,请参[阅第](#page-73-0) 62 页 的第 [3.3.3](#page-73-0) 小节。

# <span id="page-136-0"></span>**9.2** 校准模式

EPOCH™ 1000 系列仪器具有多种校准模式,可完全满足所选探头、校准试块及不同应 用的要求。这些校准模式可在 **1/5** > **Auto CAL** (自动校准)子菜单中选择。两种模式 用于垂直声束探头,两种模式用于角度声束探头。

### **9.2.1** 垂直声束模式

垂直声束校准可以两种方式操作。为便于说明校准过程, *straight beam* (垂直声束)指 所有零度探头,包括接触式、双晶、延迟线式、水浸等。垂直声束校准的两种方式为:

厚度

要以这个标准垂直声束校准模式正确校准仪器,需要试块有两个不同的已知厚度。 使用薄的厚度进行零位偏移校准,使用厚的厚度进行声速校准。

回波到回波

这个校准模式可以使用任何回波到回波测量,对材料声速进行校准。在回波到回波 校准中,可以使用以下方法避免使用校准零位功能:将闸门定位在某个代表测量读 数起始点的信号指示上,然后使用跟踪闸门跟踪这个信号指示,进而得到测量数 值。这就意味着要采集精确的回波到回波测量,只须校准被测材料的声速。回波到

回波测量模式可使用以下闸门组:**G2 - G1** (闸门 2 - 闸门 1)、 **G2 - IF** (闸门 2 - 界面闸门)或 G1-IF (闸门 1-界面闸门)(参见第 106 [页的第](#page-117-1) 6.6 小节)。

### **9.2.2** 角度声束模式

角度声束校准可以两种方式进行:

声程

这个标准角度声束校准模式使用两个不同的已知材料厚度的声程测量数值正确校准 仪器。一般来说,这些声程测量数值来自校准试块的半径。使用薄的厚度进行零位 偏移校准,使用厚的厚度进行声速校准。

深度

这个角度声束校准模式使用两个不同反射体的已知深度正确校准仪器。一般来说, 这些深度测量数值来自同等尺寸的横通孔。由于 EPOCH 1000 系列仪器根据声程 和已知折射角度计算深度数值,因此为了得到精确的测量,必须首先验证探头的折 射角度。使用浅反射体深度进行零位偏移校准,使用深反射体深度进行声速校准。

## <span id="page-137-0"></span>**9.3** 使用垂直声束探头校准

以下说明示例中的垂直声束校准使用 Olympus 探头进行。探头的工件编号为 A109S-RM,频率为 5.0 MHz,晶片直径为 0.50 in. (合 13 mm)。

校准需要试块材料与实际被测材料相同,并且具有两个已知厚度。理想的情况是,两 个厚度分别代表大于和小于估算的被测工件的厚度值。

这里使用 Olympus 的标准 5 阶梯钢试块 (工件编号为 2214E)。这些阶梯的厚度值为 0.100 in.、 0.200 in.、 0.300 in.、 0.400 in. 和 0.500 in.。

#### 注释

如果 EPOCH 1000 系列仪器被设置为公制单位,则除了以毫米而不是以英寸为输 入单位外,校准程序完全相同。

#### 使用垂直声束探头进行校准

1. 按照第 124 [页的第](#page-135-0) 9.1 小节中概括说明的步骤,进行初始设置。

126 第 9 章

- 2. 将一条适当的线缆的一端连接探头,另一端插入仪器顶部的一个常规探头接口中。
- 3. 选择 **1/5** > **Auto CAL** (自动校准) > **CAL Mode** (校准模式) = **Thickness** (厚 度)。
- 4. 将探头耦合到薄校准试块阶梯。本例中,探头被耦合到 0.200 英寸的阶梯厚度。

#### 注释

根据所使用的接触式探头的频率,有可能无法测量到超薄材料的厚度读数。

- 5. 使用 **[GATE]** (闸门)键,然后定位闸门 1, 使得来自己知厚度阶梯的第一个底面 回波超出闸门阈值。
- 6. 按 **[GAIN]** (增益)键,然后调整增益值,使得回波波幅大约为 80 %。 厚度测量读数以大字体出现在 A 扫描上方 (参见第 127 [页的图](#page-138-0) 9-1)。

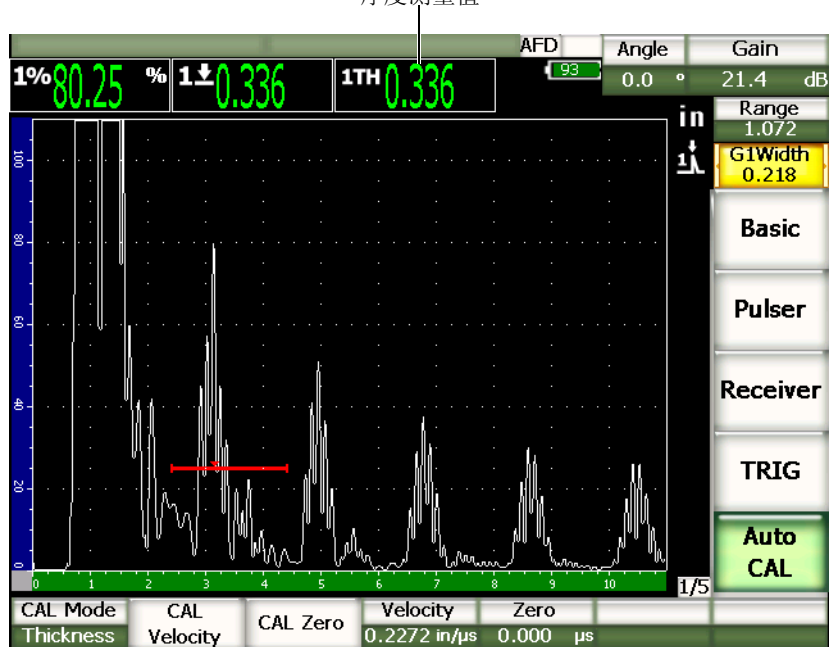

厚度测量值

<span id="page-138-0"></span>图 **9-1** 闸门内校准信号示例

7. 待读数稳定后,选择 **1/5** > **Auto CAL** (自动校准) > **CAL Zero** (校准零位)。 屏幕被冻结,并出现 Enter Value for Zero Cal (为零位校准输入数值)对话框 (参见第 128 [页的图](#page-139-0) 9-2)。

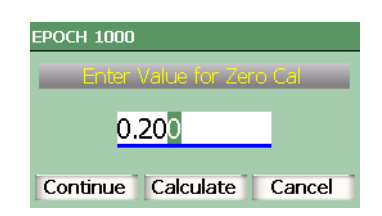

### 图 **9-2** 为零位校准输入数值对话框

<span id="page-139-0"></span>8. 将数值调整到与闸门内信号指示的已知厚度值相应的数值 (本例中为 0.200 in.), 然后选择 **Continue** (继续),继续进行下面的校准操作 (参见第 129 [页的图](#page-140-0) [9-3](#page-140-0))。

#### 注释

如果因为某种原因需要退出而无需采集校准的数据,则使用 [Right] (向右)或 **[Left]** (向左)箭头键,加亮显示 **Cancel** (取消)键,然后按 **[CHECK]** (确定) 键。

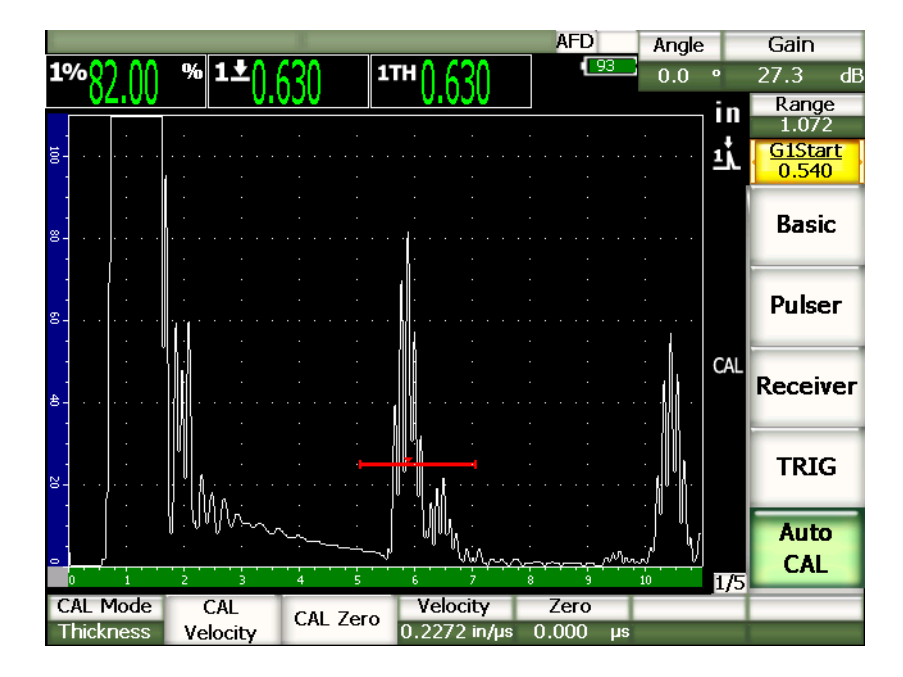

图 **9-3** 第二个闸门内校准信号

- <span id="page-140-0"></span>9. 将探头耦合到厚校准试块阶梯。 本例中,探头被耦合到 0.500 in. 阶梯。
- 10. 使用 **[GATE]** (闸门)键,定位闸门 1,以使来自已知厚度阶梯的第一个底面回波 超出闸门阈值。
- 11. 按 [GAIN] (增益)键, 调整增益设置, 以使回波波幅大约为 80%。 厚度测量读数以大字符出现在 A 扫描的上方。
- 12. 待读数稳定后,选择 **1/5** > **Auto CAL** (自动校准) > **CAL Velocity** (校准声速)。 屏幕被冻结,出现 Enter Value for Velocity Cal (为声速校准输入数值)对话框。

13. 将数值调整到与闸门内信号指示的已知厚度值相应的数值 (本例中为 0.500 in.), 然后选择 **Calculate** (计算)完成校准过程。

#### 提示

可在一个仅有一个已知厚度的试块上使用自动校准。可以使用多重底面回波,而无 需将探头耦合在薄、厚两个阶梯上。这个校准方案的操作过程是:保持耦合在单一 厚度试块上的探头不动,将闸门移动到多重底面回波的一个上,然后在校准声速的 过程中输入正确的声程厚度 (2、 3、 4 等乘以第一个底面回波的声程值)。

# <span id="page-141-0"></span>**9.4** 使用延迟线探头校准

以下说明示例中的延迟线校准使用 Olympus 探头进行,探头的工件编号为 V202-RM,频率为 10.0 MHz,晶片直径为 0.25 in. (合 6 mm)。

校准需要试块材料与被测材料相同,并且具有两个已知厚度。理想的情况是,两个厚 度值分别大于和小于估测的被测工件厚度。这里使用 Olympus 的标准 5 阶梯钢试块, 试块的工件编号为 2214E。这些阶梯的厚度为 0.100 in.、0.200 in.、0.300 in.、0.400 in. 和 0.500 in.。

#### 注释

如果 EPOCH™ 1000 系列仪器被设置为公制单位,则除了以毫米而不是以英寸为输 入单位外,校准程序完全相同。

### 使用延迟线探头进行校准

- 1. 按照第 124 [页的第](#page-135-0) 9.1 小节中概括说明的步骤,进行初始设置。
- 2. 将一条适当的线缆的一端连接探头,另一端插入仪器顶部的一个常规探头接口中。 如果校准零位值为 0.000 μs, 则激励脉冲 (主脉冲)应该出现在屏幕的左侧。
- 3. 选择 **1/5** > **Basic** (基本) > **Zero** (零位),然后增加数值,直到激励脉冲从屏幕的 左侧消失,并且从延迟线端部发出的界面回波出现在屏幕上。
- 4. 通过弹动涂有耦合剂的延迟线的端部,证实回波从延迟线端部发出。这样做会震动 信号,回波会在屏幕上上下跳动。
- 5. 选择 1/5 > Basic (基本) > Zero (零位), 然后增加数值, 以将该回波移动到屏幕 的左侧几乎看不到它的位置。
- 6. 选择 **1/5** > **Auto CAL**(自动校准) > **CAL Mode**(校准模式) = **Thickness** (厚 度)。
- 7. 将探头耦合到校准试块的薄厚度阶梯。本例中,探头被耦合到 0.100 英寸的厚度阶 梯。
- 8. 使用 **[GATE]** (闸门)键定位闸门 1,以使来自已知厚度阶梯的第一个底面回波超 出闸门阈值。
- 9. 按 **[GAIN]** (增益)键,然后调整增益值,使得回波波幅大约为 80%。 厚度测量读数以大字体出现在 A 扫描上方 (参见第 131 [页的图](#page-142-0) 9-4)。

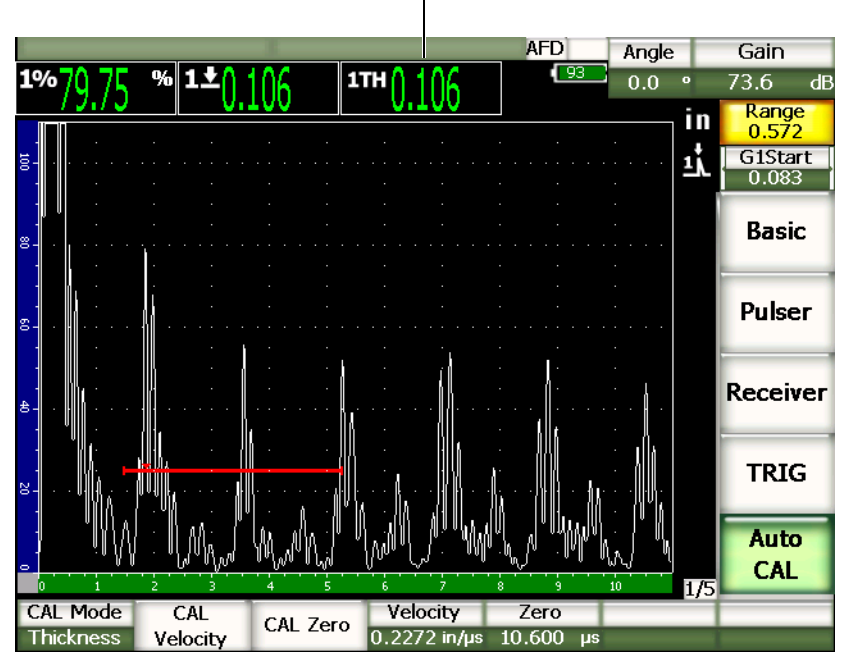

厚度测量值

<span id="page-142-0"></span>图 **9-4** 闸门内校准信号示例

### 注释

确保这是闸门内的第一个底面回波,而不是来自于延迟线端部的一个多重回波。

10. 待读数稳定后,选择 **1/5** > **Auto CAL**(自动校准) > **CAL Zero** (校准零位)。 屏幕被冻结,并出现 **Enter Value for Zero Cal** (为零位校准输入数值)对话框 (参见第 132 [页的图](#page-143-0) 9-5)。

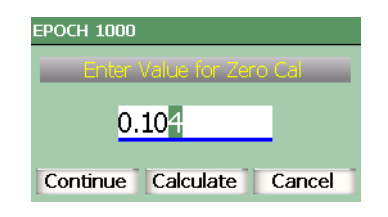

#### 图 **9-5** 为零位校准输入数值对话框

<span id="page-143-0"></span>11. 将数值调整到与闸门内信号指示的已知厚度值相应的数值 (本例中为 0.100 in.), 然后选择 **Continue** (继续),继续进行下面的校准操作 (参见第 133 [页的图](#page-144-0) [9-6](#page-144-0))。

#### 注释

如果因为某种原因需要退出,而且无需采集校准数据,则使用 **[Right]** (向右)或 **[Left]** (向左)箭头键,加亮显示 **Cancel** (取消),然后按 **[CHECK]** (确定) 键。
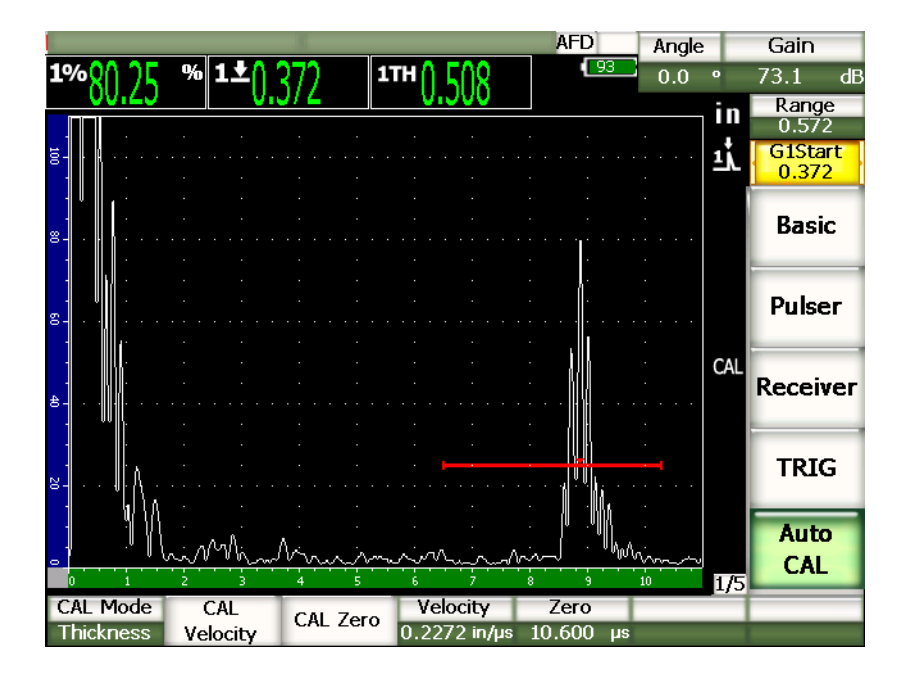

图 **9-6** 第二个闸门内校准信号

- 12. 将探头耦合到校准试块的厚阶梯。 本例中,探头被耦合到 0.500 in. 厚度阶梯。
- 13. 使用 **[GATE]** (闸门)键,定位闸门 1,以使来自已知厚度阶梯的第一个底面回波 超出闸门阈值。
- 14. 按 [GAIN] (增益)键,然后调整增益值,使得回波波幅大约为 80%。 厚度测量读数以大字符出现在 A 扫描的上方。
- 15. 待读数稳定后,选择 **1/5** > **Auto Cal** (自动校准) > **CAL Velocity** (校准声速)。 屏幕被冻结,并出现 Enter Value for Velocity Cal (为声速校准输入数值)对话 框。
- 16. 在对话框中,将数值调整到与闸门内信号指示的已知厚度值相应的数值 (本例中 为 0.500 in.),然后选择 **Calculate** (计算),完成校准操作。

可在一个厚度已知的单一厚度试块上使用自动校准。可以使用多重底面回波,而无 需将探头耦合在薄、厚两个阶梯上。这个校准方案的操作过程是:保持耦合在薄厚 度阶梯的探头不动,将闸门移动到多重底面回波的一个上,然后在校准声速的过程 中输入正确的声程厚度 (2、 3、 4 等乘以第一个底面回波的声程值)。

# **9.5** 使用双晶探头校准

以下说明示例中的双晶校准使用 Olympus 探头,探头的工件编号为 DHC711-RM, 频 率为 5.0 MHz, 晶片直径为 0.25 in. (合 6 mm)。

校准需要试块材料与被测材料相同,并且具有两个已知厚度。理想的情况是,两个厚 度分别代表大于和小于估测的被测工件的厚度。这里使用 Olympus 的标准 5 阶梯钢试 块(工件编号为 2214E)。五个阶梯的厚度为 0.100 in.、0.200 in.、0.300 in.、0.400 in. 和 0.500 in.。

#### 注释

如果 EPOCH 1000 系列仪器被设置为公制单位,则除了以毫米而不是以英寸为输 入单位外,校准程序完全相同。

### 注释

基于双晶探头的声学特点,距离校准的非线性现象会随着材料厚度的降低而出现。 最大灵敏度的点由具体的双晶探头的 " 屋顶角 " 决定。建议使用可覆盖需要检测的 范围的阶梯试块进行距离校准。在解读校准范围以外的厚度测量读数时,要格外谨 慎。 EPOCH 1000 系列仪器没有 V-声程校正,因此校准过程中使用的最小厚度可 能会在校准范围内产生非线性现象。

双晶探头的校准零位值在温度急剧变化时会发生显著变化。若环境温度相对于建立校 准零位值的温度发生了几度的变化,则须重新核查该值。如果在厚度测量过程中,温 度变化很大,我们会强烈建议使用专门为高温应用而设计的 Olympus 双晶探头。这种 探头内置具有稳定声速的延迟线,其声速不会因温度的改变而发生很大的变化。我们 特别推荐使用 Olympus D790-SM 和 D791 双晶探头。

# 使用双晶探头进行校准

- 1. 按照第 124 [页的第](#page-135-0) 9.1 小节中概括说明的步骤,进行初始设置。
- 2. 将适当的线缆的一端与探头连接,另一端插入仪器顶部的常规探头接口中。
- 3. 选择 **1/5** > **Pulser** (脉冲发生器) > **Mode** (模式) = **Dual** (双晶)。
- 4. 按 **[GAIN]** (增益)键,然后将增益调节到极高的数值,以使在屏幕上显示的底面 回波的上升沿看起来像是垂直的线。
- 5. 要在厚度测量时使用上升沿,则需将测量闸门设置为边沿探测模式:
	- *a)* 选择 **2/5** > **Gate Setup** (闸门设置) > **Setup** (设置),打开 **Gates** (闸门) 设置页面。
	- *b)* 在设置页面中,加亮显示 **Gate***<n>***Measurement Mode** (闸门 *n* 测量模式), 并选择 **Edge** (边沿)。
	- *c)* 按 **[ESCAPE]** (返回)键,退出设置页面。
- 6. 选择 **1/5** > **Auto CAL** (自动校准) > **CAL Mode** (校准模式) = **Thickness** (厚 度)。
- 7. 将探头耦合到校准试块的薄厚度阶梯。

本例中,探头被耦合到 0.100 英寸的厚度阶梯。上面已经提到,要清晰显示信号的 上升沿,需要使用较高的增益设置。不要考虑回波的不平滑的波峰曲线部分,只需 考虑上升沿。

- 8. 使用 **[GATE]** (闸门)键, 定位闸门 1, 以使来自己知厚度阶梯的第一个底面回波 超出闸门阈值。
- 9. 按 **[GAIN]** (增益)键, 调整增益设置, 以使回波波幅大约为 80%。 厚度测量读数以大字符出现在 A 扫描的上方。

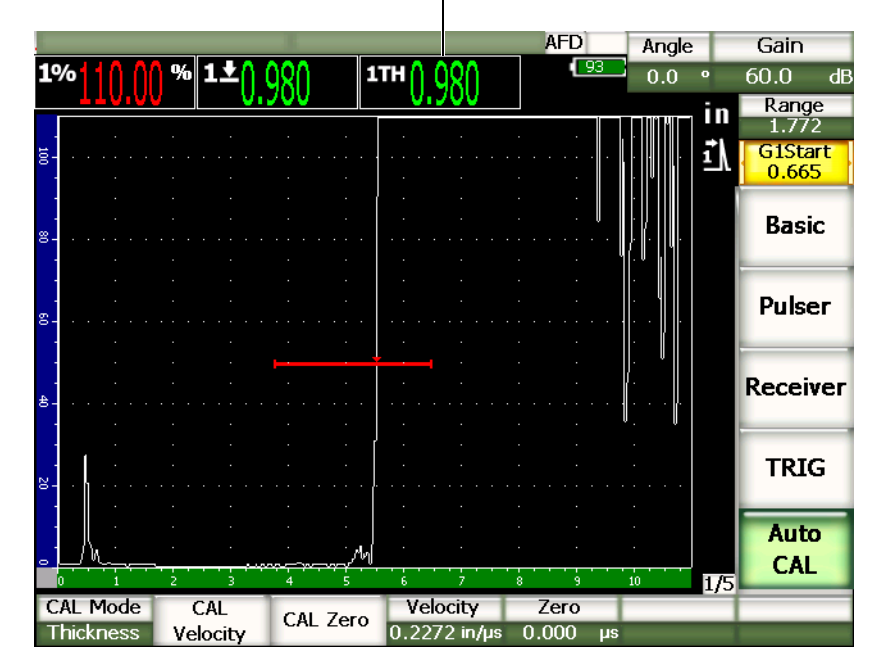

厚度测量值

图 **9-7** 闸门内校准信号示例

10. 待读数稳定后,选择 **1/5** > **Auto CAL** (自动校准) > **CAL Zero** (校准零位)。 屏幕被冻结,并且出现 Enter Value for Zero Cal (为零位校准输入数值)对话 框。

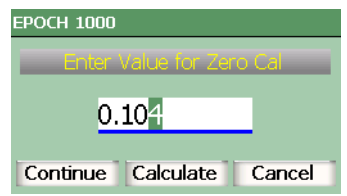

图 **9-8** 为零位校准输入数值对话框

11. 将数值调整到与闸门内信号指示的已知厚度值相应的数值 (本例中为 0.100 in), 然后选择 **Continue** (继续),继续进行下面的校准操作。

如果因为某种原因需要退出,而且无需采集校准的数据,则使用 **[Right]** (向右) 或 **[Left]** (向左)箭头键,加亮显示 **Cancel** (取消)框,然后按 **[CHECK]** (确 定)键。

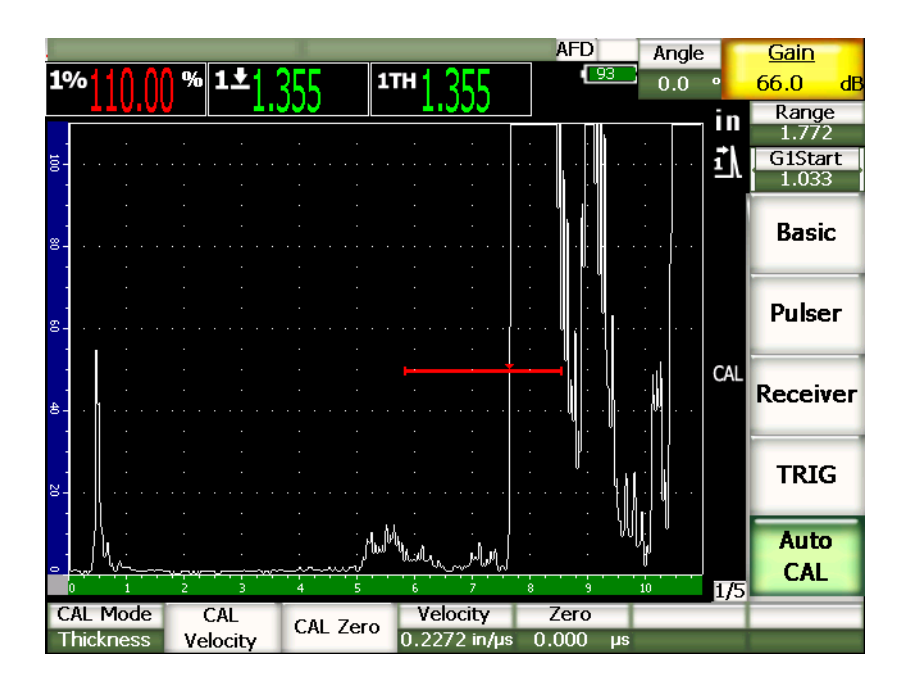

图 **9-9** 第二个闸门内校准信号

- 12. 将探头耦合到校准试块的厚阶梯。 本例中,探头被耦合到 0.500 in. 厚度阶梯。
- 13. 使用 [GATE] (闸门)键, 定位闸门 1, 以使来自己知厚度阶梯的第一个底面回波 超出闸门阈值。调整增益,使回波波幅大约为 80 %。
- 14. 待读数稳定后,选择 **1/5** > **Auto CAL** (自动校准) > **CAL Velocity** (校准声速)。 屏幕被冻结,并出现 Enter Value for Velocity Cal (为声速校准输入数值)对话 框。

15. 将数值调整到与闸门内信号指示的已知厚度值相应的数值 (本例中为 0.500 in.), 然后选择 Calculate (计算), 完成校准过程。

# **9.6** 在回波到回波模式下校准

以下说明示例中的回波到回波校准使用 Olympus 延迟线式探头进行。该探头工件编号 为 V202-RM,频率为 10.0 MHz,晶片直径为 0.25 in. (合 6 mm)。

在回波到回波模式下的校准需要试块材料与实际被测材料相同,并且只需试块具有一 个已知厚度。理想的情况是:测量的厚度值与所估测的待测材料的厚度极为相近。回 波到回波模式测量两个当前信号指示的距离,一个信号指示代表测量起始点,另一个 代表测量终止点。这样就无需进行零位偏移校准,因为通过在信号指示起始点上定位 闸门的方法,补偿了需要校准零位值的情况。因此,在回波到回波模式校准中,仪器 只需校准材料声速即可获得精确的读数。

这里使用 Olympus 的标准 5 阶梯钢试块,试块的工件编号为 2214E。这些阶梯的厚度 为 0.100 in.、 0.200 in.、 0.300 in.、 0.400 in. 和 0.500 in.。

注释

如果 EPOCH™1000 系列仪器被设置为公制单位, 则除了以毫米而不是以英寸为输 入单位外,校准程序完全相同。

### 使用延迟线式探头在回波到回波模式下进行校准

- 1. 按照第 124 [页的第](#page-135-0) 9.1 小节中概括说明的步骤,进行初始设置。
- 2. 将一条适当的线缆的一端连接探头,另一端插入仪器顶部的一个常规探头接口中。 如果校准零位值为 0.000 μs, 则激励脉冲 (主脉冲)应该出现在屏幕的左侧。
- 3. 选择 **1/5** > **Basic** (基本) > **Zero** (零位),然后增加数值,直到激励脉冲从屏幕的 左侧消失,且从延迟线端部发出的界面回波出现在屏幕上。
- 4. 通过弹动涂有耦合剂的延迟线的端部,证实回波从延迟线端部发出。 这样做会震动信号,回波会在屏幕上上下跳动。
- 5. 选择 1/5 > Basic (基本) > Zero (零位), 然后增加数值, 以将该回波移动到屏幕 的左侧几乎看不见的位置。 要获得回波到回波测量值,至少要激活两个闸门。闸门跟踪功能也必须被激活。
- 6. 要激活闸门 1 和闸门 2,将它们用作测量闸门,需选择 **2/5** > **Gate 1** (闸门 1) > **Status**(状态)= **On**(开启),并选择 **2/5** > **Gate 2**(闸门 2)> **Status**(状态)= **On** (开启)。
- 7. 选择 **2/5** > **Gate Setup** (闸门设置) > **G2 Tracks** (G2 跟踪) = **G1** (闸门 1),以 使闸门 2 跟踪闸门 1。要了解更多有关闸门和 / 或跟踪激活信息,请参阅第 [106](#page-117-0) 页 [的第](#page-117-0) 6.6 小节。
- 8. 选择 **1/5** > **Auto CAL**(自动校准)> **CAL Mode**(校准模式)= **G2 G1**(闸门 2- 闸门 1)。
- 9. 将探头耦合到校准试块。 本例中,探头被耦合到 0.300 英寸的厚度阶梯。
- 10. 使用 **[GATE]** (闸门)键, 定位闸门 1, 以使来自己知厚度阶梯的第一个底面回波 超出闸门阈值。
- 11. 使用 **[GATE]** (闸门)键, 定位闸门 1 和闸门 2 之间的距离, 使来自己知厚度阶梯 的第二个底面回波超过闸门 2 的阈值。
- 12. 调整增益,以避免两个信号的任何一个达到饱和状态,而且闸门 2 内的回波波幅超 出 50 %。

一个厚度测量读数以大字体形式出现在 A 扫描上方,并标注为 **G2-G1** (闸门 2- 闸门 1)。

### 提示

在信号容易产生衰减的材料中,不太可能在避免第一个信号饱和的同时,还能将第 二个信号指示的波幅调整到 50 % 以上。在这种情况下,尝试使用边沿探测模式, 而不用峰值探测模式,以保证得到精确的测量值 (详见第 103 [页的第](#page-114-0) 6.4 小节)。

注释

确保闸门 1 和闸门 2 捕获连续的底面回波,而不是来自延迟线端部的多重回波。

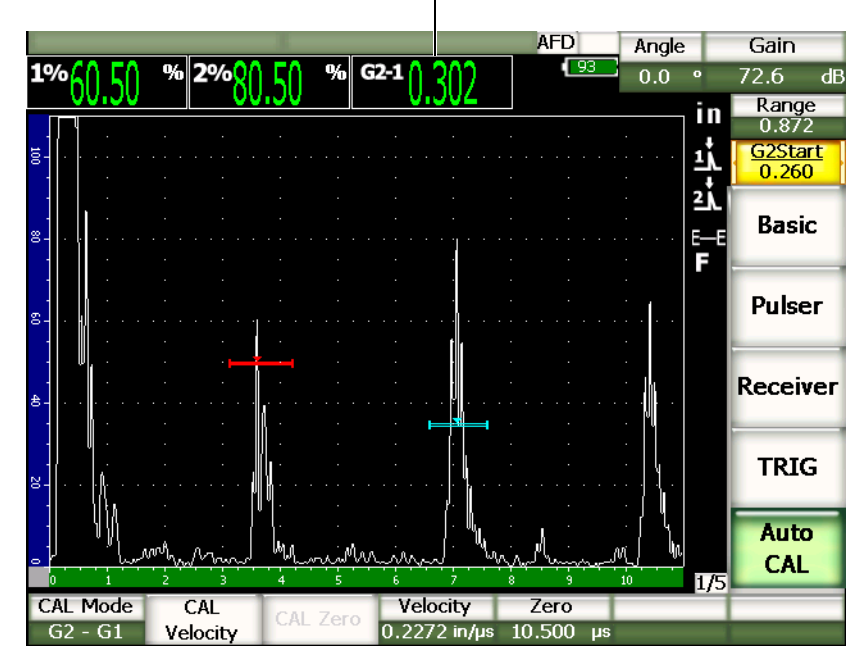

厚度测量值

图 **9-10** 闸门内校准信号示例

13. 待读数稳定后,选择 **1/5** > **Auto CAL** (自动校准) > **CAL Velocity** (校准声速)。 屏幕被冻结,并出现 Enter Value for Velocity Cal (为声速校准输入数值)对话 框。

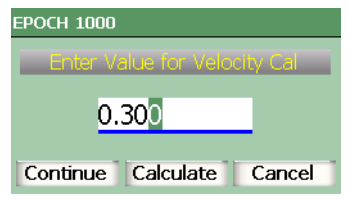

### 图 **9-11** 为声速校准输入数值对话框

14. 将数值调整到与闸门内信号指示的已知厚度值相应的数值 (本例中为 0.300 in.), 然后选择 **Calculate** (计算),完成校准过程。

如果因为某种原因需要退出而无需采集校准的数据,则使用 [RIGHT] (向右)或 **[LEFT]** (向左)箭头键,加亮显示 **Cancel** (取消),然后按 **[CHECK]** (确定) 键。

# <span id="page-152-0"></span>**9.7** 使用角度声束探头根据已知声程数值校准

以下说明的角度声束校准示例使用 Olympus 探头进行。探头的工件编号为 A430S-SB, 频率为 2.25 MHz, 晶片大小为 0.625 in.× 0.625 in.。探头安装在呈 45° 角 的楔块上,楔块的工件编号为 ABWS-6-45。使用的试块为 Olympus IIW I 型碳钢校准 试块,工件编号为 TB7541-1。

### 使用角度声束探头进行校准

- 1. 按照第 124 [页的第](#page-135-0) 9.1 小节中概括说明的步骤,进行初始设置。
- 2. 将一条适当的线缆的一端与探头连接,将线缆的另一端插入仪器顶部的一个常规探 头接口中。
- 3. 选择 **1/5** > **TRIG** (触发) > **Angle** (角度),然后输入探头 / 楔块组合件正确的折 射角度 (本例中为 45°)。
- 4. 选择 **1/5** > **Basic** (基本) > **Velocity** (声速),然后输入被测材料大约的横波声速 值 (本例中使用碳钢材料,输入 0.1280 in./µs,或者在使用公制单位的情况下输  $\lambda$  3.251 mm/ $\mu$ s).
- 5. 选择 **1/5** > **Basic** (基本) > **Range** (范围),然后输入所用试块的适当范围 (本 例中输入 12.000 in. 或在使用公制单位的情况下输入 304.80 mm)。

参见以下操作步骤:

- 第 142 页的 " [定位声束入射点](#page-153-0) "
- 第 143 页的 " [核实折射角度](#page-154-0) "
- 第 144 页的 " [校准距离](#page-155-0) "
- 第 148 页的 " [校准灵敏度](#page-159-0) "

# <span id="page-153-0"></span>**9.7.1** 定位声束入射点

声束入射点 (BIP)是声束以最大能量离开楔块进入材料的点。以下所述步骤是为探 头 / 楔块确定声束入射点的方法。

# 定位 **BIP**

1. 将探头耦合到试块的 0 标记位置。

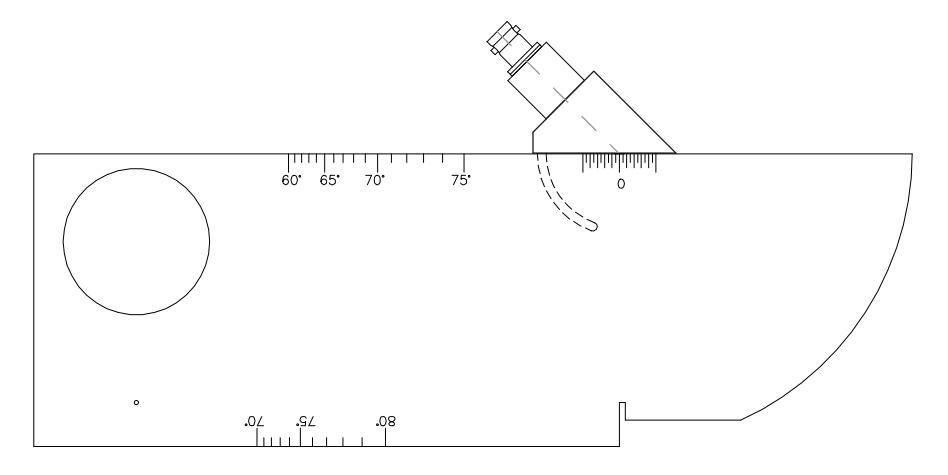

图 **9-12 0** 标记位置上耦合有探头的 **IIW** 试块

- 2. 发射激励脉冲后,调整探头,直到高波幅信号出现在屏幕上。 该信号是位于类型 I 试块上 4.00 in. (合 100 mm) 处的大弧形部分的反射波。
- 3. 前后移动探头,将回波波幅调到最大波幅 (峰值)。
- 4. 确保回波波幅不超过 100 %。在必要时,要减少增益值。

# 提示

峰值记忆是找到 BIP 的一个极为有效的工具。按 **[PEAK MEM]** (峰值记忆),打开峰 值记忆功能。该功能绘出并收集信号的回波包络,同时还绘出实时波形 (参见第 [143](#page-154-1) [页的图](#page-154-1) 9-13)。将实时波形与对应于此前收集的回波动态曲线的最大点相匹配。再次 按 **[PEAK MEM]** (峰值记忆),关闭峰值记忆。

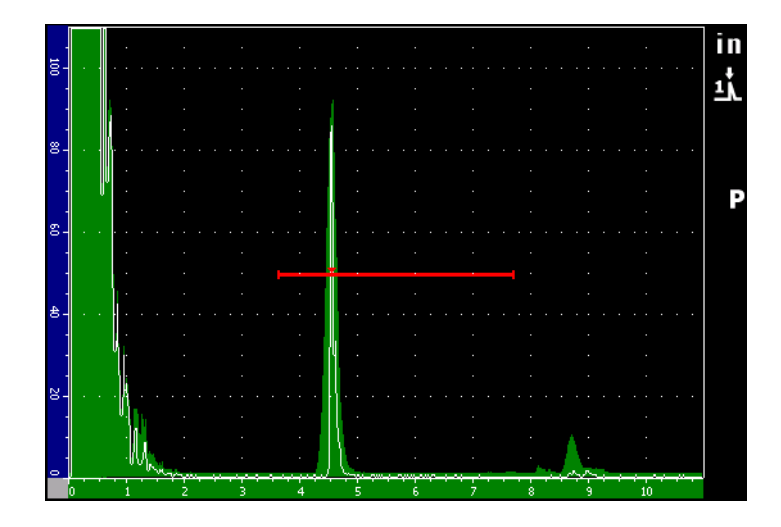

图 **9-13** 用于找到 **BIP** 的 **[PEAK MEM]** (峰值记忆)功能

<span id="page-154-1"></span>5. 信号达到峰值后,停止移动探头,在试块的 0 标记正上方的楔块侧面做下标记。 这就是 BIP, 在该点,声束以最大的能量穿出楔块进入材料。

# <span id="page-154-0"></span>**9.7.2** 核实折射角度

在校准操作的初始设置阶段,估测的探头折射角度应该已被输入到 EPOCH 1000 系列 仪器中。尽管楔块上标记有一个度数,例如 45°,但是实际的折射角度可能会因测试材 料的特性或者楔块的磨损程度,与所标记的角度略有不同。有必要核实实际的角度。 这样能保证 EPOCH 1000 系列仪器的声程计算准确无误。

# 核实折射角度

1. 将探头定位在试块的适当的角度标记之上 (本例中为 45°)。

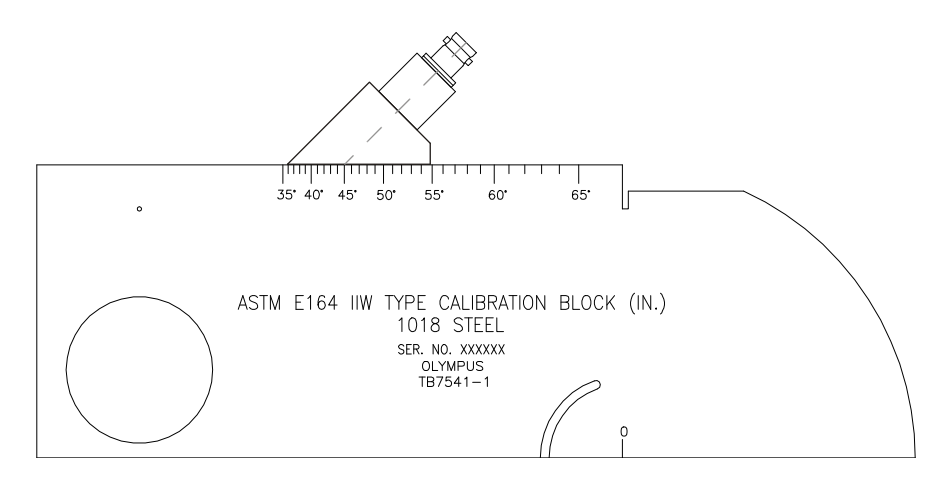

#### 图 **9-14** 在 **45°** 标记上放有探头的 **IIW** 型试块

2. 前后移动探头,使来自于试块一侧的大圆形孔的回波波幅达到峰值水平。这个圆形 孔可能由 Plexiglas® (普列克斯玻璃)填充, 但是对于各种填充材料, 操作步骤都 一样。

#### 提示

按 **[PEAK MEM]** (峰值记忆),可找到信号的峰值。

- 3. 信号达到峰值后,停止移动探头,然后在试块上记下与 BIP 对齐的度数。 BIP 是在 第 142 [页的第](#page-153-0) 9.7.1 小节说明的步骤中在楔块侧面做下的标记。 这个标记是该特定的探头和楔块在钢材料中的实际折射角度 (Beta)。
- 4. 如果该折射角度 (Beta)不同于前面输入的数值,则按 [ANGLE] (角度)键,然 后输入校正的角度。

# <span id="page-155-0"></span>**9.7.3** 校准距离

ASTM E-164 IIW I 型试块侧面有一个新月形缺口, 在屏幕上 4 in. (合 100 mm) 和 9 in. (合 225 mm) 处产生回波, 这些回波用于声程距离校准。以下步骤使用 Olympus IIW I 型碳钢校准试块,工件编号为 TB7541-1。要了解关于使用其它标准校 准试块进行距离校准的信息,请参阅第 154 [页的第](#page-165-0) 9.10 部分。

如果 EPOCH 1000 系列仪器被设置为公制单位,则除了以毫米而不是以英寸为输 入单位外,校准程序完全相同。

# 校准声程距离

- 1. 选择 **1/5** > **Basic** (基本) > **Range** (范围),然后将数值设置为 12.00 in.  $(300 \text{ mm})$ . 这样可以保证来自试块的回波出现在屏幕上。
- 2. 选择 **1/5** > **Auto CAL** (自动校准) > **CAL Mode** (校准模式) = **Soundpath** (声 程)。
- 3. 将探头耦合到校准试块, 使 BIP 点位于 ASTM 试块的 0 标记点的正上方。在距离 校准步骤中,不要将探头从这一点上移开。
- 4. 使用 **[GATE]** (闸门) 键, 定位闸门 1, 以使从试块弧形处反射的第一个回波超出 闸门阈值。 该回波应接近 4 in. (合 100 mm) 处。
- 5. 按 [GAIN] (增益)键,然后调整增益设置,以使回波波幅达到大约 80%。 厚度测量读数以大字符出现在 A 扫描的上方。

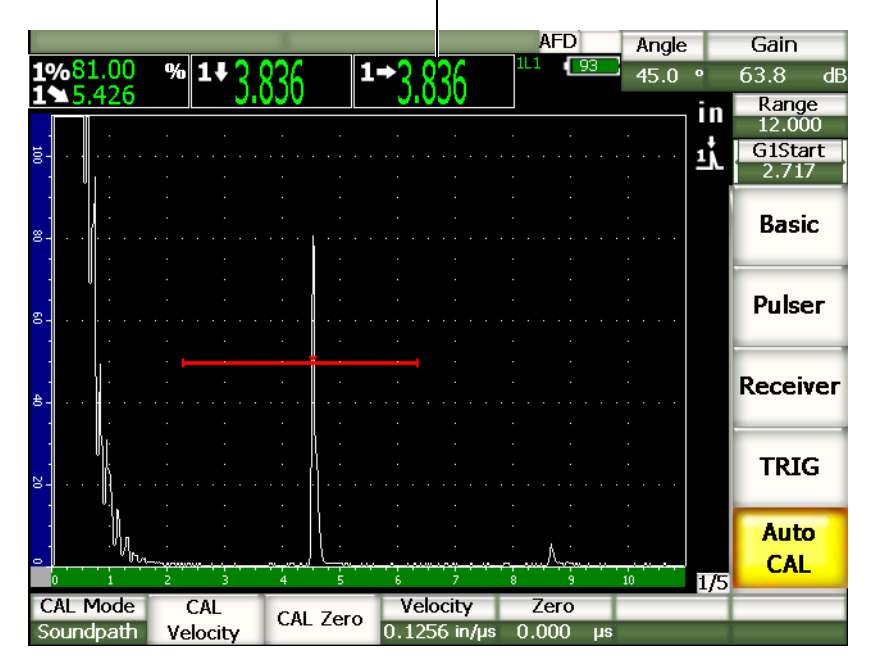

厚度测量值

图 **9-15** 闸门内校准信号示例

6. 待读数稳定后,选择 **1/5** > **Auto CAL** (自动校准) > **CAL Zero** (校准零位)。 屏幕被冻结,并且出现 **Enter Value for Zero Cal** (为零位校准输入数值)对话 框。

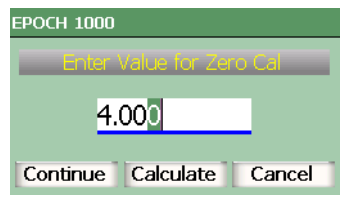

图 **9-16** 为零位校准输入数值对话框

7. 将数值调整到与闸门内信号指示的已知厚度值相应的数值 (本例中为 4.000 in.), 然后选择 **Continue** (继续),继续进行下面的校准操作。

如果因为某种原因需要退出而无需采集校准的数据,则使用 [RIGHT] (向右)或 **[LEFT]** (向左)箭头键,加亮显示 **Cancel** (取消),然后按 **[CHECK]** (确定) 键。

8. 使用 [GATE] (闸门)键, 定位闸门 1, 以使从试块的弧形处反射的第二个回波处 于闸门范围内。该回波应接近 9 in. (合 225 mm)处。

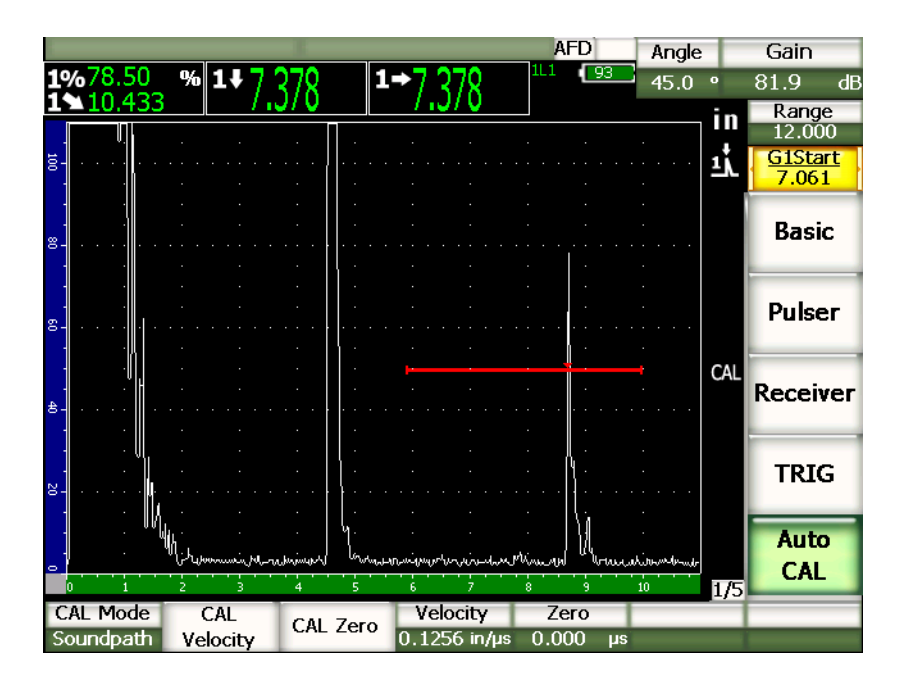

图 **9-17** 第二个闸门内校准信号

另一个回波可能会出现在屏幕上大约 8 in. (合 200 mm)处。不要考虑这个回波, 因为该回波通常是声束散射和声束从试块侧边反弹的结果。确保闸门 1 没有被定位 在这个回波上。

- 9. 按 **[GAIN]** (增益) 键, 然后调整增益值, 以使回波波幅达到大约 80 %。 厚度测量读数以大字符出现在 A 扫描的上方。
- 10. 待读数稳定后,选择 **1/5** > **Auto CAL** (自动校准) > **CAL Velocity** (校准声速)。 屏幕被冻结,并出现 Enter Value for Velocity Cal (为声速校准输入数值)对话 框。

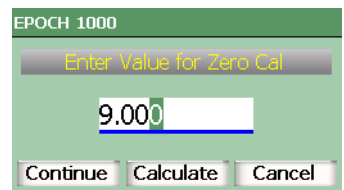

### 图 **9-18** 为声速校准输入数值对话框

11. 将数值调整到与闸门内信号指示的已知厚度值相应的数值 (本例中为 9.000 in.), 然后选择 **Calculate** (计算),完成校准过程。

# <span id="page-159-0"></span>**9.7.4** 校准灵敏度

角度声束校准的最后一个步骤是校准灵敏度。用户在这个步骤中设置参考增益水平。

### 校准灵敏度

1. 将探头耦合到 IIW 型校准试块,使探头对准用作参考反射体、直径为 0.060 in.  $($ 合 1.5 mm) 的横通孔。

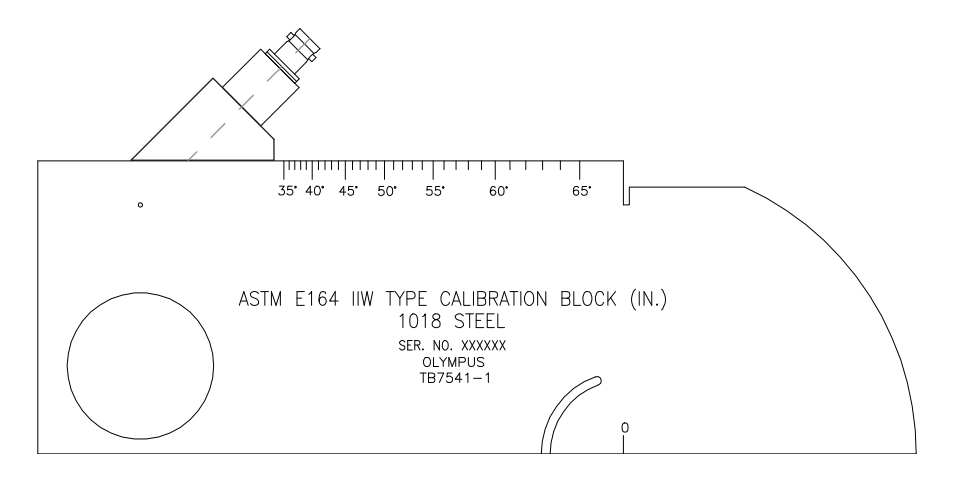

#### 图 **9-19** 在对应横通孔的位置放有探头的 **IIW** 型试块

2. 前后移动探头,使从横通孔反射的回波信号达到最高水平。不要将其与来自试块侧 面的参考反射体回波混淆。

#### 提示

按 **[PEAK MEM]** (峰值记忆),可找到信号的峰值。

- 3. 信号达到峰值后,调整系统灵敏度 (增益),使参考反射体信号达到屏幕上预先设 置的参考线。本例中,要求回波达到 80 % 满屏高。
- 4. 按 **[2nd F]**, **[GAIN](REF dB)** (第二功能)(增益)(参考 dB),锁住参考增益水 平,然后增加或减少扫查增益。
- 5. 参考增益 (**Ref**)被激活后,使用 **1/5** > **Basic** (基本) > **Add** (增加)、 **Scan dB** (扫查 dB)及 **Off** (关闭)参数,进行扫查增益调整。要了解更多关于这些功能 的信息,请参阅第 81 [页的第](#page-92-0) 4.3 小节。

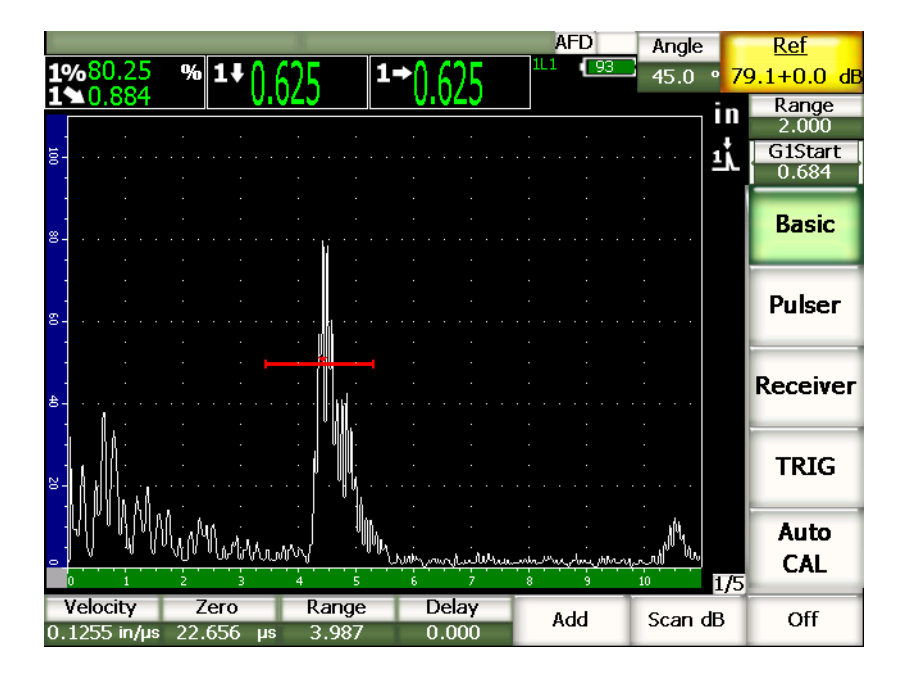

图 **9-20** 带有信号指示的参考增益

# **9.8** 使用角度声束探头根据已知深度数值校准

EPOCH 1000 系列仪器可根据同等尺寸的反射体 (通常为横通孔)的已知深度,而不 是根据其已知声程,使用角度声束探头进行距离校准。以下角度声束校准示例详细说 明深度校准步骤。

如同任何其它角度声束校准一样,必须核实声束入射点 (BIP)、折射角度,并进行灵 敏度校准。在进行深度距离校准以前核实折射角度至关重要。在该校准模式下,根据 对反射体的声程 (直接测量)和手动输入的角度参数值的计算,得出深度测量值。如 果角度数值不正确,则在深度模式下进行的距离校准不会准确。

以下只对 EPOCH 1000 系列仪器的深度距离校准过程进行说明。要了解核实 BIP 和折 射角度,以及进行灵敏度校准的信息,请参阅第 141 [页的第](#page-152-0) 9.7 部分。下面说明的角度 声束校准示例使用工件编号为 A430S-SB 的 Olympus 探头, 其频率为 2.25 MHz, 晶 片大小为 0.625 in. x 0.625 in.。探头安装在 45° 楔块上,楔块工件编号为 ABWS-6-45。 使用 Olympus NAVSHIPS 碳钢校准试块, 其工件编号为 TB7567-1。

# **9.8.1** 校准距离

NAVSHIPS 试块在不同的深度有 6 个 3 号横通孔 (参见第 159 [页的图](#page-170-0) 9-30), 可在屏 幕上以 0.25 in. (合 6.35 mm)为步距产生不同深度的回波, 这些回波用于深度距离校 准。这样,用户可以为范围不超过 2.75 in. (合 69.85 mm) 的不同检测进行校准。在 本校准示例中, 所用的横通孔分别在 0.5 in. (合 12.5 mm) 和 1.5 in. (合 38 mm) 处。

要了解关于使用其它标准校准试块进行距离校准的信息,请参阅第 154 [页的第](#page-165-0) 9.10 小 节。

### 注释

如果 EPOCH 1000 系列仪器被设置为公制单位,则除了以毫米而不是以英寸为输 入单位外,校准程序完全相同。

### 校准深度距离

- 1. 选择 **1/5** > **Basic** (基本) > **Range** (范围),然后将数值设置为 4 in. (合 100 mm)。这样可以保证来自试块的回波出现在屏幕上。
- 2. 选择 **1/5** > **Auto CAL** (自动校准) > **CAL Mode** (校准模式) = **Depth** (深度)。
- 3. 将探头耦合到校准试块,并前后移动探头,使来自 0.5 in. (合 12.7 mm)深度处 的横通孔的反射回波达到最高幅值。

# 提示 按 **[PEAK MEM]** (峰值记忆),可找到信号的峰值。

4. 使用 **[GATE]** (闸门)键,定位闸门 1,使来自第一个横通孔的回波超出闸门阈 值。该回波应接近 0.5 in. (合 12.5 mm) 处。

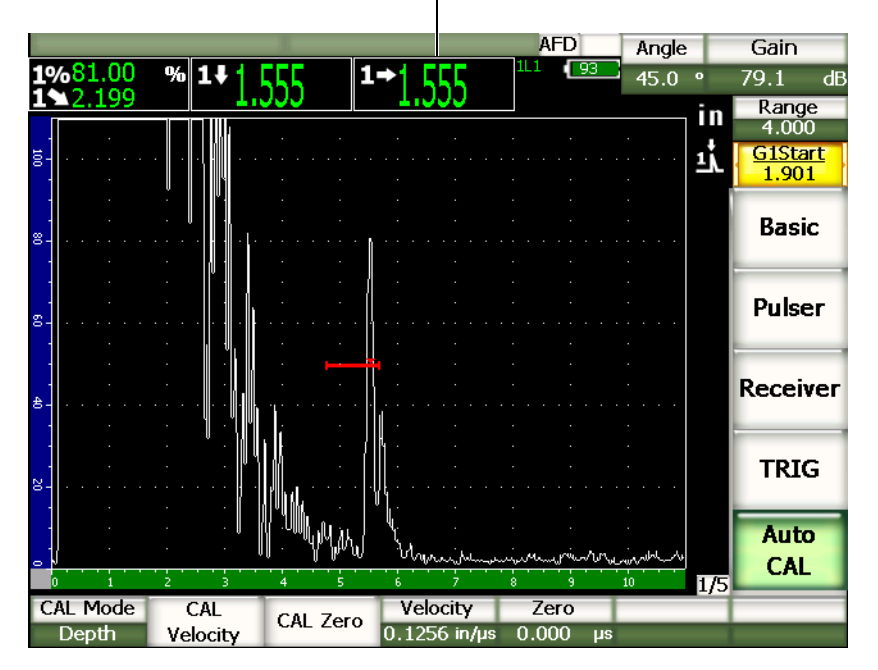

厚度测量值

图 **9-21** 闸门内校准信号示例

- 5. 按 [GAIN] (增益)键,然后调整增益值,以使回波波幅达到大约 80%。 厚度测量读数以大字符出现在 A 扫描的上方。
- 6. 待读数稳定后,选择 **1/5** > **Auto CAL** (自动校准) > **CAL Zero** (校准零位)。 屏幕被冻结,并出现 Enter Value for Zero Cal (为零位校准输入数值)对话框。

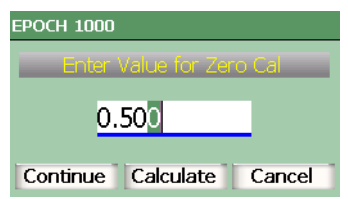

# 图 **9-22** 为零位校准输入数值对话框

7. 将数值调整到与闸门内信号指示的已知厚度值相应的数值 (本例中为 0.500 in.), 然后选择 **Continue** (继续),继续进行下面的校准操作。

#### 注释

如果因为某种原因需要退出而无需采集校准的数据,则使用 **[Right]** (向右)或 **[Left]** (向左)箭头键,加亮显示 **Cancel** (取消)键,然后按 **[CHECK]** (确定) 键。

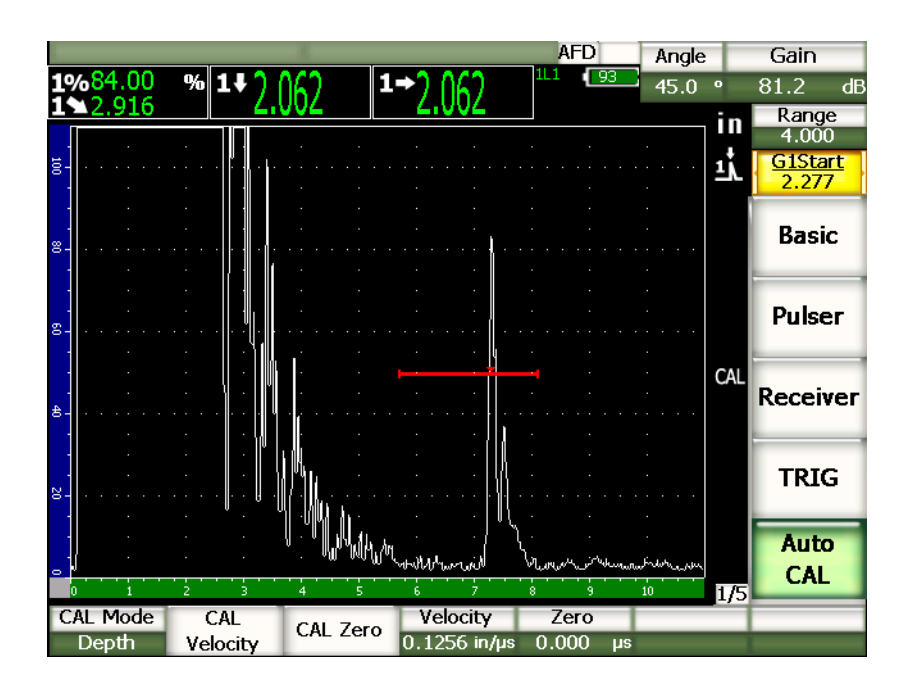

图 **9-23** 第二个闸门内校准信号

8. 使用 **[GATE]** (闸门)键,定位闸门 1,使来自第二个横通孔的回波出现在闸门范 围内。 该回波应接近 1.5 in. (合 38.1 mm) 处。

9. 按 **[GAIN]** (增益) 键, 调整增益, 使回波波幅达到大约 80 %。 厚度测量读数以大字符出现在 A 扫描的上方。

10. 待读数稳定后,选择 **1/5** > **Auto CAL** (自动校准) > **CAL Velocity** (校准声速)。 屏幕被冻结,并出现 Enter Value for Velocity Cal (为声速校准输入数值)对话 框。

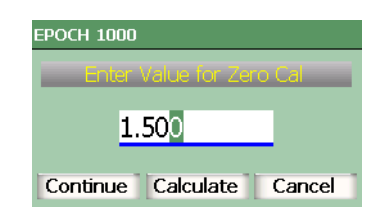

#### 图 **9-24** 为声速校准输入数值对话框

11. 将数值调整到与闸门内信号指示的已知厚度值相应的数值 (本例中为 1.500 in.), 然后选择 Calculate (计算), 完成校准过程。

# **9.9** 曲面校正

EPOCH™ 1000 系列仪器在使用角度声束探头检测管道、柱体及其它曲面工件时,提供 表面距离校正功能。该功能只应用于被测工件的表面在探头声程方向为曲面的检测中。 该功能根据工件厚度和直径,校正到反射体的水平距离测量值和深度测量值。无论探 头被置于工件的外直径还是内直径,在检测曲面的过程中都可使用校正功能。

### 激活曲面校正功能

1. 选择 **1/5** > **TRIG** (触发) > **CSC** (曲面校正) = **On** (开启),激活曲面校正功 能。

符号出现在标志区域。

2. 选择 1/5 > TRIG (触发) > Outer Dia. (外直径)或 Inner Dia. (内直径). 然 后输入检测工件的直径。

# <span id="page-165-0"></span>**9.10** 通用角度声束校准试块示意图

第 155 [页的图](#page-166-0) 9-25 到第 160 [页的图](#page-171-0) 9-31 以图示说明与角度声束探头一起使用的通用校 准试块。

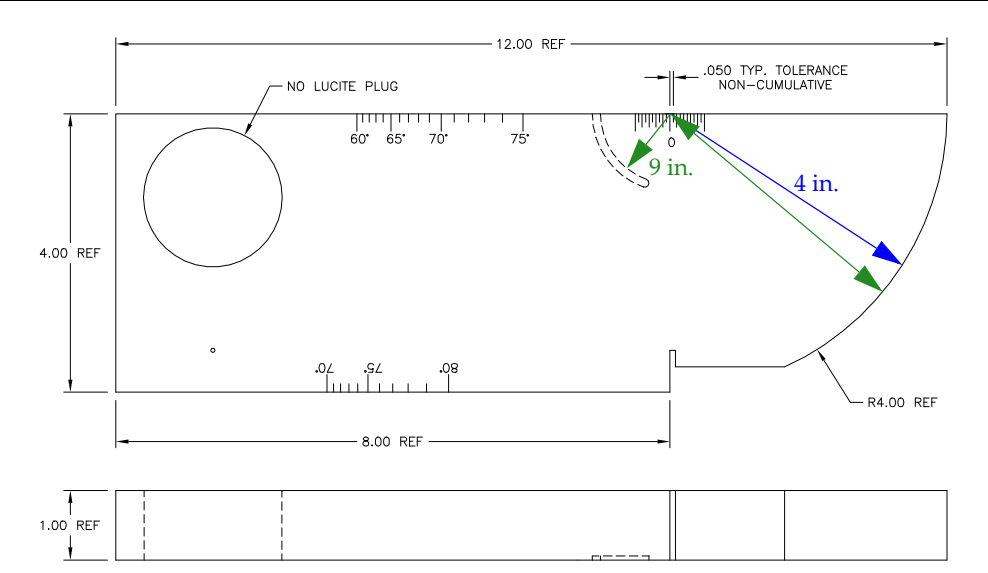

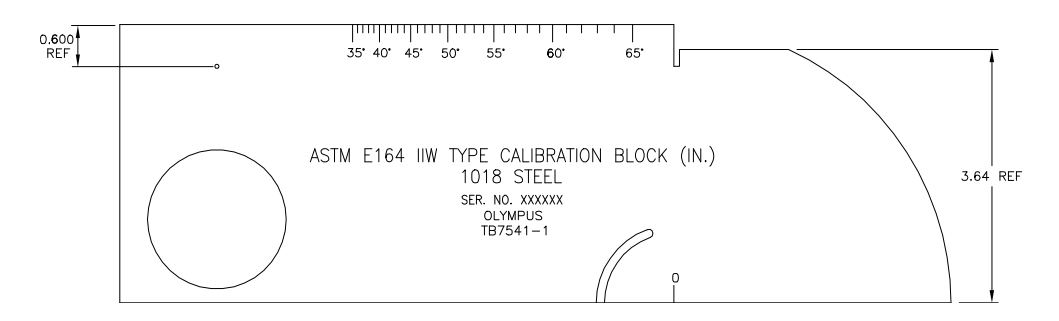

<span id="page-166-0"></span>图 **9-25 ASTM E164 IIW** 型试块 (**P/N TB7541-1**)

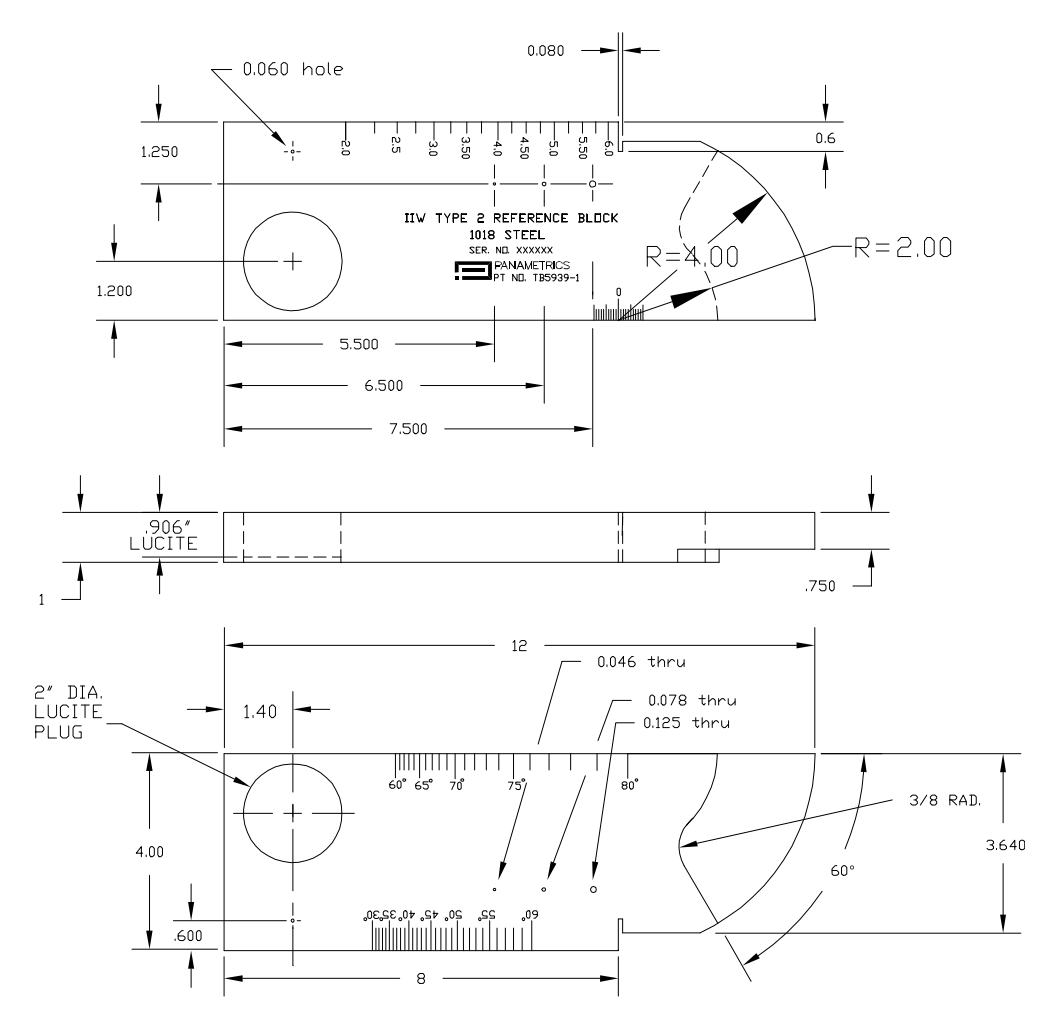

图 **9-26 IIW 2** 型参考试块 (**P/N TB5939-1**)

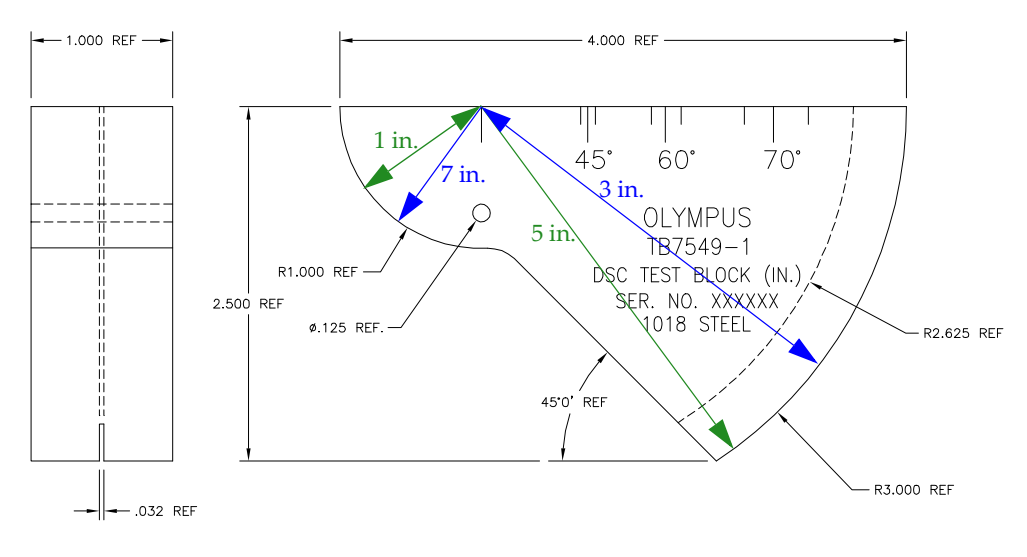

图 **9-27** 距离和灵敏度校准 (**DSC**)试块 (**P/N TB7549-1**)

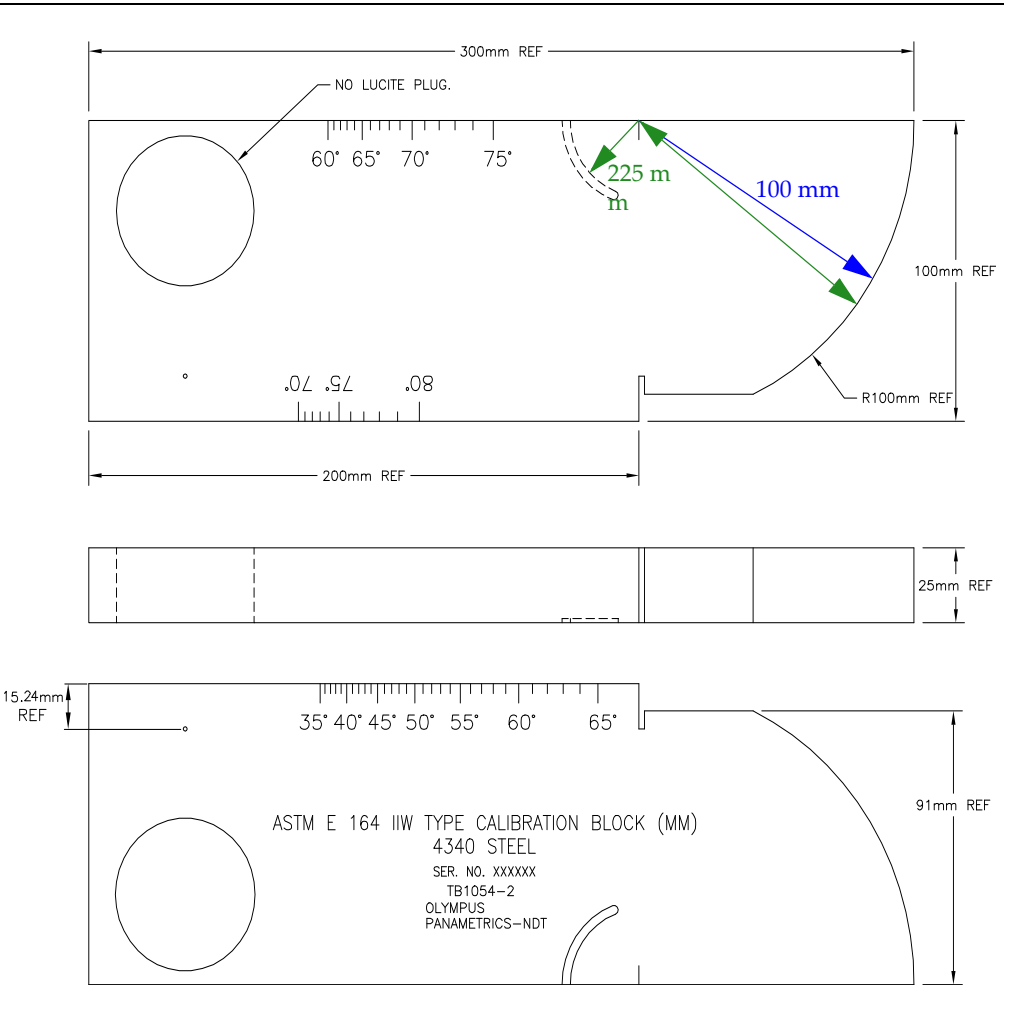

图 **9-28 ASTM E164 IIW** 型公制校准试块 (**P/N TB1054-2**)

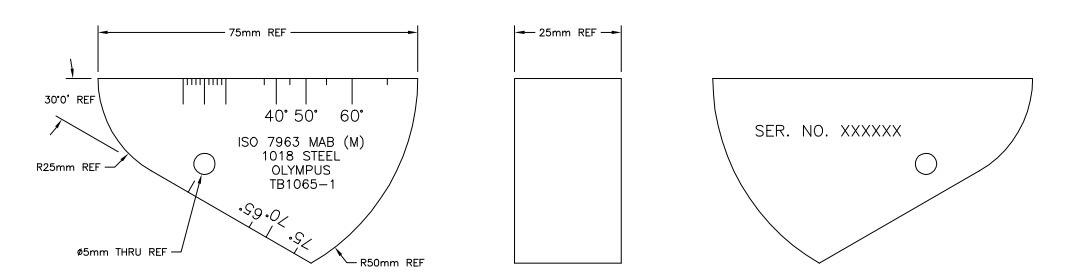

# 图 **9-29 ISO 7963 MAB** 校准试块 (**P/N TB1065-1**)

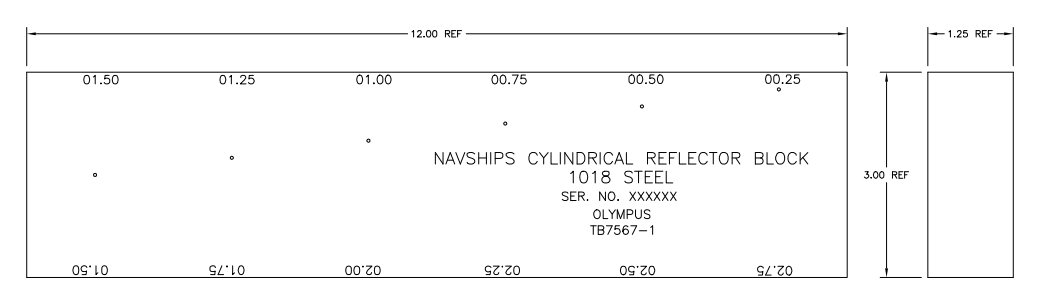

### <span id="page-170-0"></span>图 **9-30 Navships** 圆柱形反射体试块 (**P/N TB7567-1**)

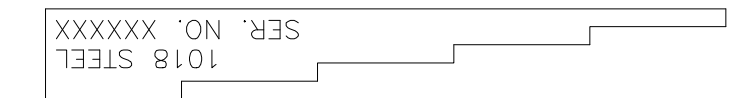

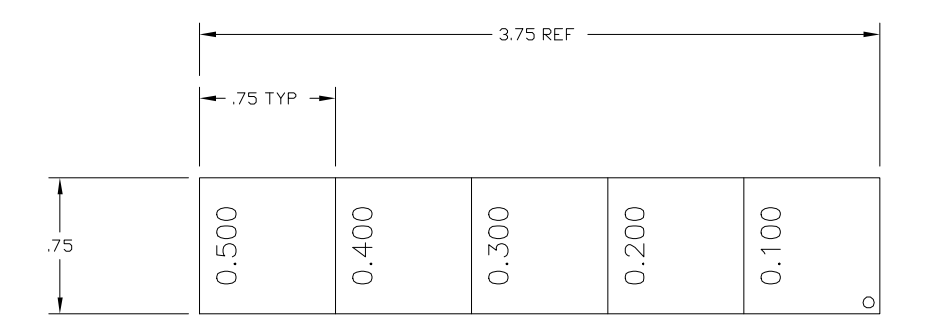

<span id="page-171-0"></span>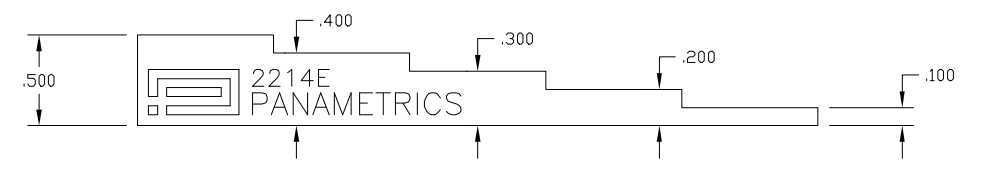

图 **9-31 5** 阶梯精确厚度校准试块 (**P/N 2214E**)

# **10.** 管理数据记录器

本章说明如何管理 EPOCH™ 1000 系列仪器的内部数据记录器。所说明的主题如下:

- [数据记录器概述](#page-172-0)
- [数据记录器存储功能](#page-173-0)
- [文件子菜单](#page-173-1)
- [设置和打印报告](#page-184-0)
- [保存屏幕捕获](#page-186-0)
- [仪器复位](#page-188-0)
- [仪器硬复位](#page-189-0)

# <span id="page-172-0"></span>**10.1** 数据记录器概述

Olympus 设计的数据记录器使用方便,可存储各种类型的缺陷探测及腐蚀厚度测量的 文件和功能。数据记录器具有以下特性:

- 按文件和标识码 (ID)编排的数据
- 数字字母文件名及标识编码 (ID)
- 每个文件的文件说明、检测员 ID、地点注释栏
- 与腐蚀测厚仪的文件相似的文件类型:
	- 校准型文件
	- 增量型文件
- 编辑文件、增加及删除 ID 编码、重新命名文件、清除文件内容、删除文件的功能
- 在屏幕上回顾全部文件内容。
- 用于测量回顾的文件总结屏幕,不含图像和设置。
- 在 EPOCH 1000 系列仪器和计算机或打印机之间传输数据。

• 将文件、图像及导出的数据存储到可删除的内存。

# <span id="page-173-0"></span>**10.2** 数据记录器存储功能

每次按下 **[SAVE]** (保存), EPOCH™ 1000 系列仪器可存储以下信息:

- 文件名称
- 标识编码 (ID)
- 报警条件
- 闸门测量模式
- 每个闸门的声程跨度
- 最多 6 个测量读数栏数值 (仪器屏幕上出现所有激活的由用户选择的测量参数值)
- A 扫描波形
- S 扫描图像 (只适用于相控阵模式)
- 峰值记忆包络或峰值保持波形,如被激活
- 完整的设置参数
- 标志状态 (**[FREEZE]** (冻结)、放大、 **[PEAK MEM]** (峰值记忆)等)
- 激活的软件功能 (DAC/TVG、 DGS/AVG、 AWS D1.1/D1.5)

EPOCH 1000 系列仪器数据记录器可存储超过 300,000 个带有以上所列各项信息的 ID 编码。有关所选的每个 ID 的全部数据被存储在随仪器提供的 2 GB CompactFlash® 卡 上。

# <span id="page-173-1"></span>**10.3** 文件子菜单

通过选择 **5/5** > **Files** (文件)子菜单,可访问 EPOCH™ 1000 系列仪器的数据记录器参 数。可选择以下参数:

**Open** (打开)

用于选择作为存储地点的一个文件。

**Create** (创建)

用于创建一个新文件。

**Reset** (复位)

用于访问仪器和数据库复位功能。

**Page Setup** (页面设置)

用于访问打印功能和可删除的存储设置项目。

### **First ID** (第一 ID)

用于跳过当前文件,进入文件中的第一个标识编码 (ID)。

#### **Last ID** (最后 ID)

用于跳过当前文件,进入到文件的最后一个标识编码 (ID)。

**Id**:

表明用于存储的当前被激活的标识编码 (ID)。

下面各小节中对这些参数进行详细说明。

# <span id="page-174-0"></span>**10.3.1** 创建数据文件

在将任何信息存储到 EPOCH™ 1000 系列仪器之前,必须要创建一个数据文件。可以在 仪器上创建文件,也可以在 GageView™ Pro 计算机接口程序中创建文件,然后再上 传到仪器中。

# 在仪器上创建文件

1. 选择 **5/5** > **Files** (文件) > **Create** (创建),打开 **Create** (创建)设置页面,如 第 164 [页的图](#page-175-0) 10-1 所示。

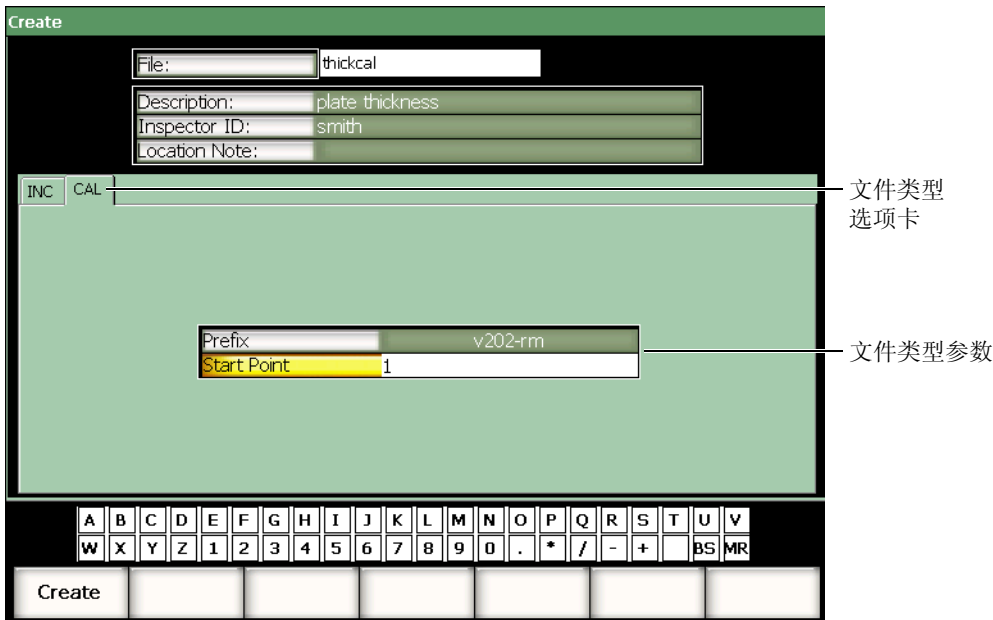

### 图 **10-1** 创建设置页面

- <span id="page-175-0"></span>2. 在 Create (创建)设置页面中,选择 File (文件),然后使用虚拟键盘或 USB 键 盘输入一个不超过 8 个字符的文件名。
- 3. 根据需要,输入以下参数的信息:
	- *a)* 选择 **Description** (说明),然后输入一个文件说明。
	- *b)* 选择 **Inspector ID** (检测员 ID),然后输入检测人员的识别信息。
	- *c)* 选择 **Location Note** (地点注释),然后输入与检测地点有关的信息。
- 4. 选择所需的文件类型选项卡 (第 164 [页的图](#page-175-0) 10-1 示例中选择了 **CAL** (校准))。 要了解更多有关可选文件类型的信息,请参阅第 171 [页的第](#page-182-0) 10.3.6 小节。
- 5. 输入或选择所有所需文件类型的参数。
- 6. 完成文件设置后,选择 **Create** (创建),退出设置页面并创建所需文件。

创建了一个文件后,在尝试保存信息前必须打开这个文件。这是一个与 **Create** (创建)分开的功能。参见第165[页的第](#page-176-0)10.3.2 小节,了解有关 Open (打开)功 能的详细说明。

# <span id="page-176-0"></span>**10.3.2** 打开数据文件

EPOCH™ 1000 系列仪器包含一个所有已创建的或被下载到仪器上的文件的列表。要将 信息保存到文件中,首先要打开一个特定的文件,选择这个文件作为存储地址。

用户通过打开功能,可以在同一个步骤中同时使用校准文件和检测数据存储文件,这 样可减少按键的次数。例如,在某个需要使用 3 个不同探头的检测中,需要进行 3 次 校准,而用户可能希望将全部检测数据存储在同一个检测文件中。在这种情况下,首 先需要打开所需的检测文件。

然后在检测过程中,可以使用 Recall (回放)或 Quick Recall (快速回放)功能,调 出任意数量的校准文件,这些被调出的文件并不是被激活的存储地址 (参见第 [169](#page-180-1) 页 的 [10.3.4](#page-180-1) 小节和第 169 [页的第](#page-180-0) 10.3.5 小节)。新校准被调出后,可以立即使用 **[SAVE]** (保存)键,将检测数据存储到检测文件中,而无需再次打开这个检测文件。

虽然这种操作方式在检测开始时要求较多的步骤,但是在检测过程中会节省大量的操 作步骤。

要查看仪器中当前存在的文件列表,请选择 **5/5** > **Files** (文件) > **Open** (打开)。这 样就打开了 Open (打开)设置页面,页面如第 166 [页的图](#page-177-0) 10-2 所示。

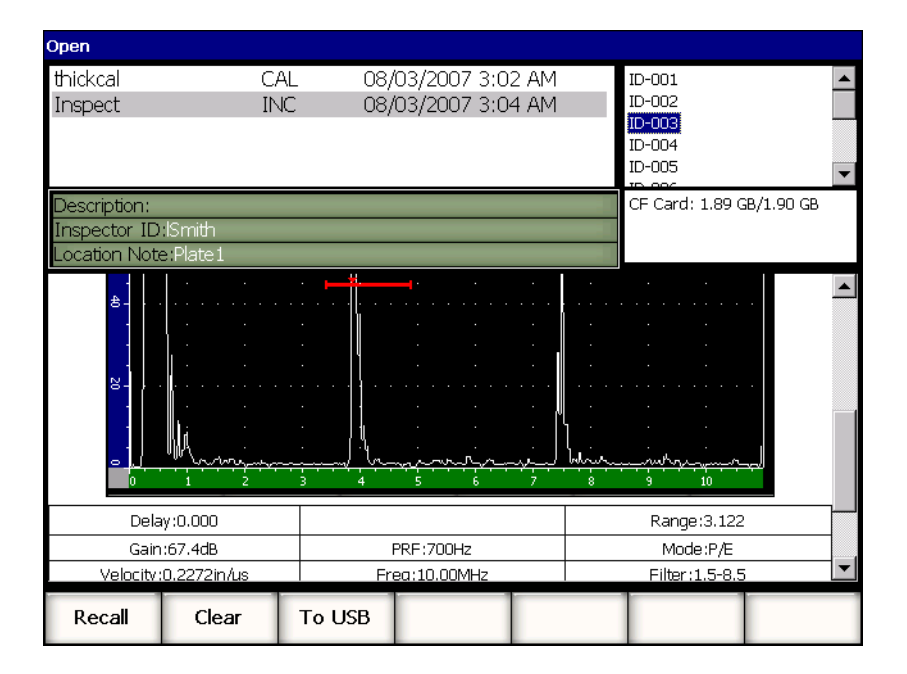

# 图 **10-2** 打开设置页面

<span id="page-177-0"></span>仪器中现有的文件列表出现在设置页面的左上部。使用 **[UP]** (向上)和 **[DOWN]** (向下)箭头键,在文件之间滚动查找。当某个文件被加亮显示后,该文件中所存的 ID 编码出现在屏幕的右侧。

要查看某个文件中所存的各项测量读数,需选中该文件,并按 **[CHECK]** (确定)键。 带有测量读数的所有 ID 编码列表出现在显示屏的下半部。

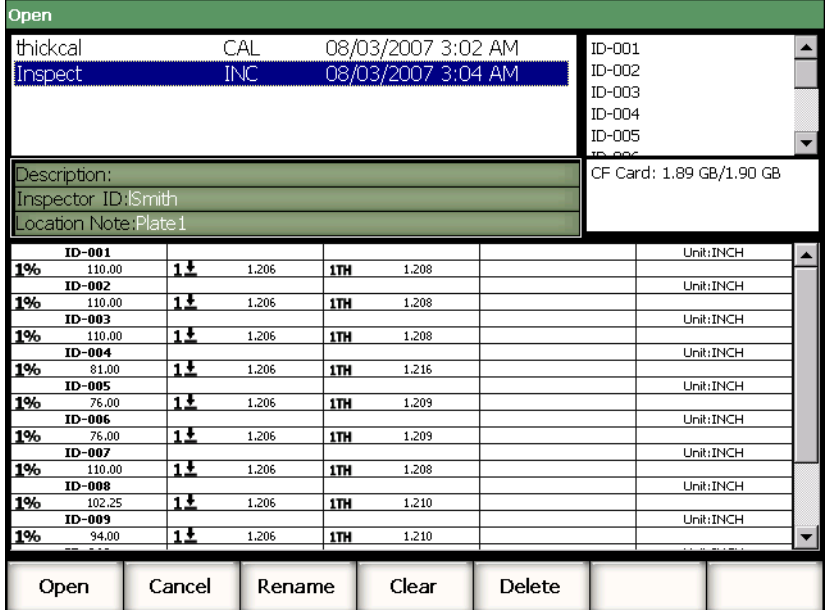

图 **10-3** 文件 **ID** 查看屏幕

当选中某个文件名时,设置页面的底部出现 5 个参数功能:

**Open** (打开)

用于打开加亮显示的文件,作为激活存储地址。

**Cancel** (取消)

用于退出设置页面,返回到实时屏幕。

**Rename** (重命名)

用于重新命名加亮显示的文件。

**Clear** (清除)

用于从加亮显示的文件中清除所有数据,但保留文件结构、文件名称及所有 ID 编 码。

**Delete** (删除)

用于删除整个文件,清除文件内容,并从文件列表中删除文件名称和 ID 编码。

当文件 ID 被加亮显示时, 以下参数出现在设置页面的底部:

**Recall** (回放)

用于调出属于该加亮 ID 的所有参数设置,作为激活参数设置。

**Clear** (清除 )

用于清除所选 ID 中的数据。

**To USB** (到 USB)

用于在所连接的 USB 存储装置上,为加亮显示的 ID 中的内容,创建一个 HTML 格式的报告。

### **10.3.3** 将数据保存到文件

只要有激活的文件 (检测报告),并输入了 ID 编码, 就可以在 EPOCH™ 1000 系列仪 器中保存数据。通过选择 **5/5** > **Files** (文件) > **Create** (创建),可以创建文件,如[第](#page-174-0) 163 [页的第](#page-174-0) 10.3.1 小节中所述; 也可以在 GageView™ Pro 程序中创建文件, 再将文件 传输到仪器中。按 **[SAVE]** (保存),将数据保存到激活的文件中。

#### 注释

如果无激活 ID,仪器会在显示屏的上方显示错误信息 "No active ID" (无激活 ID)。在保存数据前,必须要有激活文件 (检测报告),并输入 ID 编码。要了解 更多信息,请参阅第 165 [页的第](#page-176-0) 10.3.2 小节。

按 **[SAVE]** (保存)时, EPOCH 1000 系列仪器保存以下信息:

- 文件名
- ID
- 最多 6 个测量读数 (由检测人员选择)
- A 扫描波形
- S 扫描图像 (只适用于相控阵模式)
- 所有仪器的设置参数
- 报警信息
- 任何显示标志
- 闸门测量模式图标
- 两个闸门的跨度指示器
- 任何所显示的峰值记忆包络或峰值保持 A 扫描
- 软件功能 / 选项设置

# **10.3.4** 文件回放

EPOCH™ 1000 系列仪器允许用户查看每个文件内所存信息的全部内容。

### 查看文件的全部内容

- 1. 选择 **5/5** > **Files** (文件) > **Open** (打开),打开 **Open** (打开)设置页面。
- 2. 加亮显示文件名列表中的所需文件。
- 3. 按 **[RIGHT]** (向右)箭头键,加亮显示所选文件名中的 ID 列表。
- 4. 使用 **[UP]** (向上) 和 **[DOWN]** (向下) 箭头键, 加亮显示所需的 ID。
- 5. 按 **[CHECK]** (确定)键。 加亮显示 ID 的文件内容出现在屏幕的下半部。
- 6. 转动调整飞梭,在屏幕下半部上下滚动,查看全部文件内容。

# **10.3.5** 快速校准文件回放

EPOCH™ 1000 系列仪器可使用户在无需进入文件查看子菜单的情况下,快速回放校准 文件。按键盘上的 **[RECALL SETUP]** (回放设置)键,可访问快速校准回放功能。屏 幕上出现一个对话框,其中显示存储在 EPOCH 1000 系列仪器上的全部 .CAL 文件列 表 (参见第 170 [页的图](#page-181-0) 10-4)。

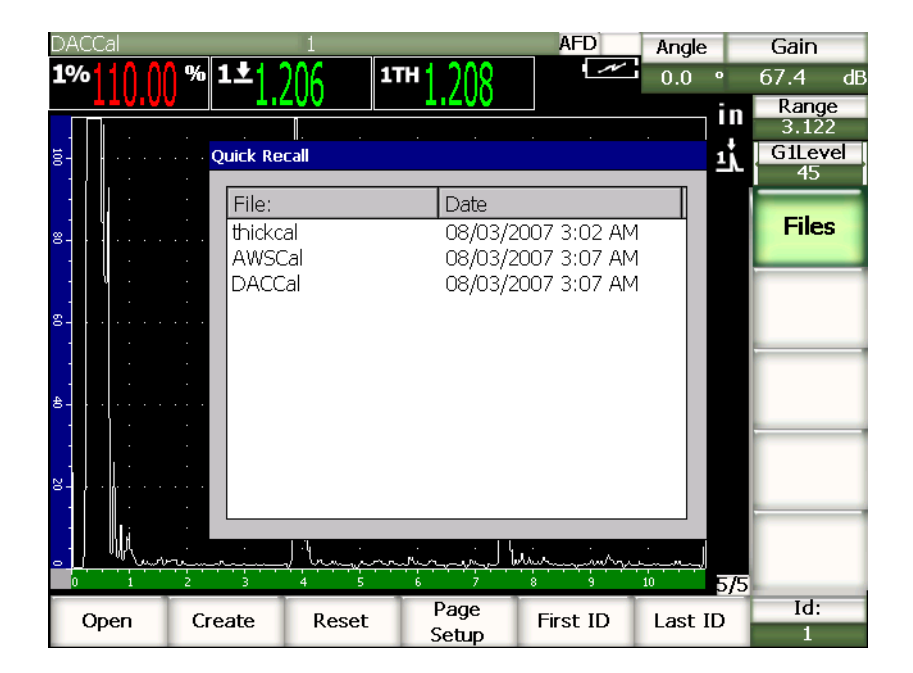

图 **10-4** 快速回放对话框

#### 注释

<span id="page-181-0"></span>只有使用 CAL 文件类型创建的文件才会显示在快速回放设置窗口。

### 使用回放设置快速回放文件

- 1. 按 **[RECALL SETUP]** (回放设置) 键。 出现 **Quick Recall** (快速回放)对话框。
- 2. 使用 [UP] (向上) 和 [DOWN] (向下) 箭头键, 或者调整飞梭, 选择所需的校 准文件。
- 3. 按 **[CHECK]** (确定)键,选择所需文件,并回放其作为实时仪器参数的设置。
- 4. 按 **[ESCAPE]** (返回)键,取消操作,并回到实时屏幕。

# **10.3.6** 数据文件类型

EPOCH™ 1000 系列仪器支持两种文件类型。这些文件可存储校准数据或标准的检测数 据。在 **Create** (创建)设置页面中,每种文件类型以单独的选项卡出现。选择 **5/5** > **Files** (文件) > **Create** (创建),可进入 **Create** (创建)设置页面。

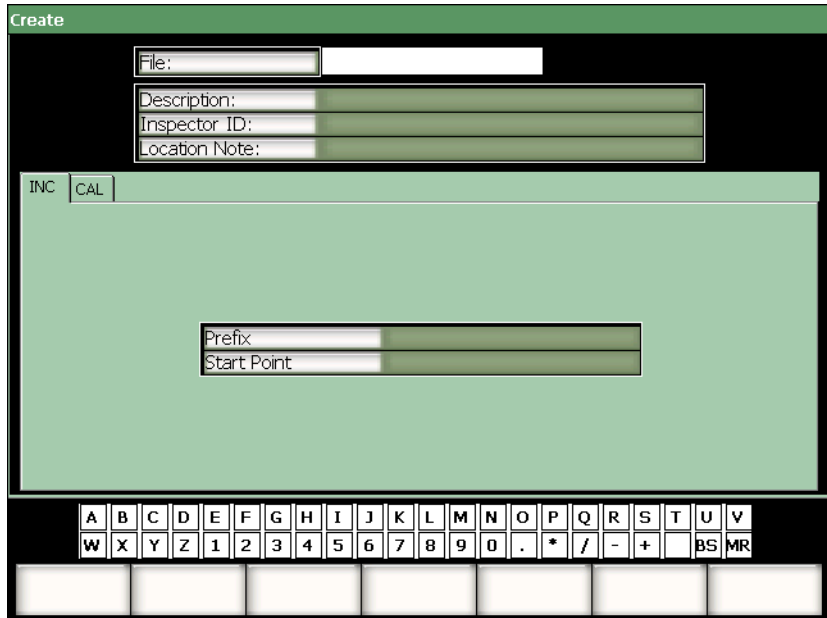

#### 图 **10-5** 带有所选的 **2-D** 文件类型选项卡的创建设置页面

每个文件类型有其独特的设置项目。要正确设置用于数据存储的文件,不一定要对所 有项目进行设置。

以下各小节对每个文件类型进行详细说明。在每个小节中,列出了必要设置栏目和选 择设置栏目,以方便文件设置。

### **10.3.6.1** 校准文件

CAL 文件用于存储仪器设置 (校准)。这些文件一次只能包含一个存储的 ID。这样可 使用户通过数据记录器子菜单,或者通过使用仪器键盘上的 **[RECALL SETUP]** (回放 设置)按键,快速回放一个仪器设置。

#### 必要栏目

**•** 起始点

#### 可选栏目

**•** 前缀

#### **10.3.6.2** 增量型

输入一个起始 ID 编码 (ID 前缀最多 11 个字母数字字符; ID 编码本身最多 10 个字 母数字字符)后, EPOCH™1000 系列仪器根据以下增量规则, 自动增加后续的 ID 编 码:

- ID 编码中只有数字和字母部分 (不包含标点)可以被增量。增量过程从最右边的 字符开始,向左增量直到遇到第一个标点,或者直到最左边的字符。
- 数字以 0、1、2、……9、0…… 的顺序循环。从 9 转换到 0 的同时,其左边的字符 也要增量。字母以 A、 B、 C、 ……Z、 A…… 的顺序循环。从 Z 转换到 A 的同 时,其左侧的字母也要增量。在这两种情况下,如果左边没有字符,或者左边是标 点,则 ID 编码不能再进行增量。
- 如果 ID 编码不能再增量,则在保存测量读数时,会响起错误报警声,并在功能键 上方的视图中出现瞬时信息 "CANNOT INCREMENT" (不能增量 ID!)。如果没 有首先手动改变 ID 编码,再进行保存就会改写测量读数。

#### 必要栏目

**•** 起始点

#### 可选栏目

**•** 前缀

#### 注释

要进行从单位数 ID 编码开始的多位数的增量,首先要使用前零串定好要增加到的 最大位数 (参见第 173 [页的图](#page-184-0) 10-6)。

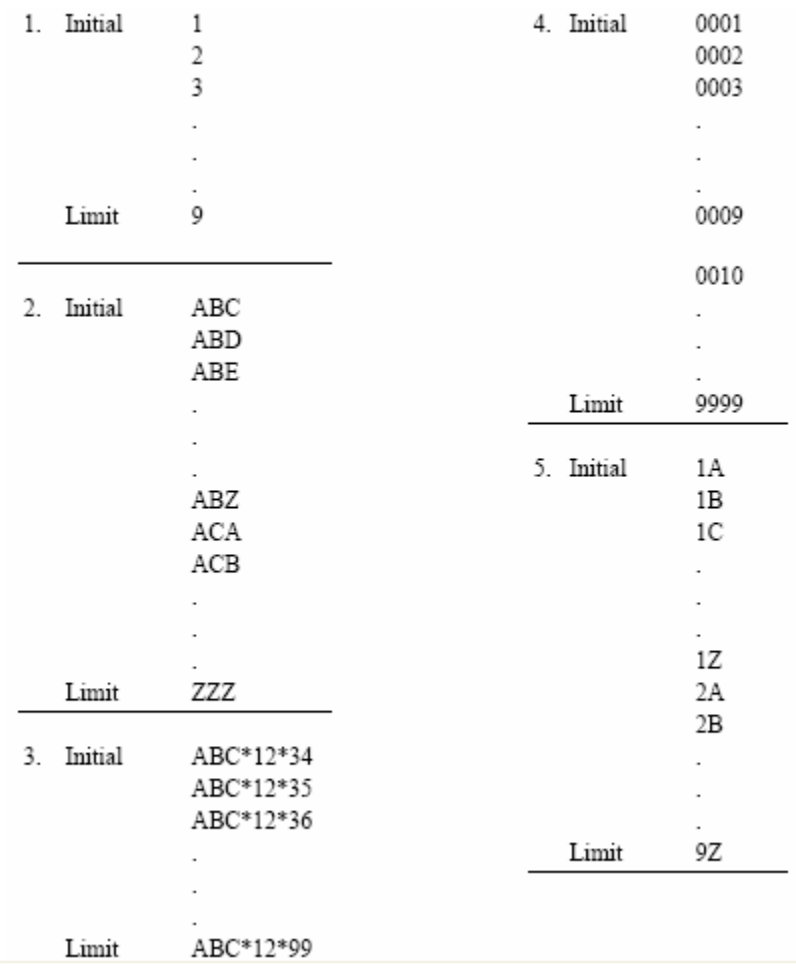

#### 图 **10-6 INC** 文件类型示例

# <span id="page-184-0"></span>**10.4** 设置和打印报告

可在 EPOCH™ 1000 系列仪器上为所存数据或实时数据创建基本的报告,并利用仪器上 的 USB 主机端口在工作现场将报告打印出来。要打印机载报告,必须要设置 **Report**  Header (报告标题), 设置打印机输出, 并连接 PCL5 可兼容打印机。

# 设置并打印报告

1. 选择 **5/5** > **Files** (文件) > **Page Setup** (页面设置),打开 **ReportSetup** (报告设 置)页面。

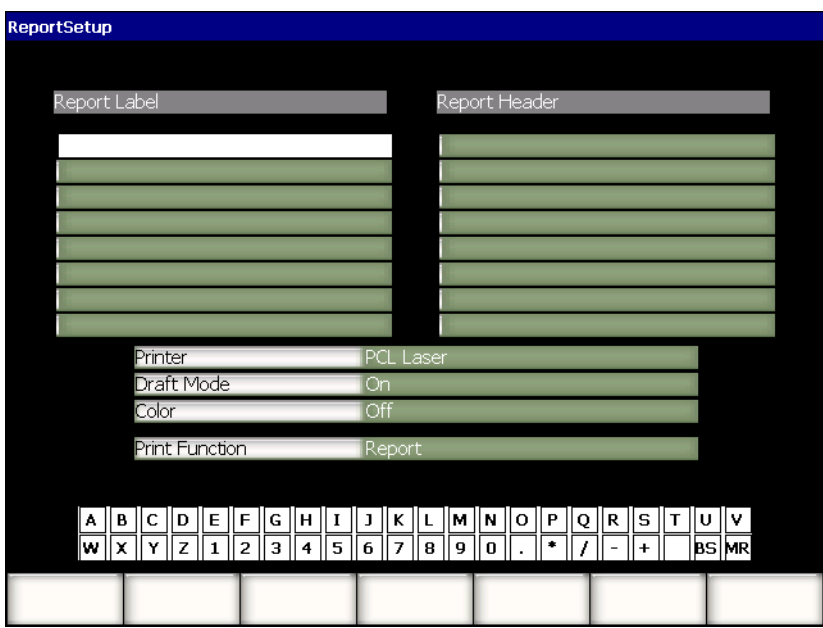

图 **10-7** 报告设置页面

- 2. 使用虚拟键盘或 USB 键盘:
	- *a)* 为 **Report Label** (报告标签)输入文字,最多可输入 8 行文字。 这些文字出现在从仪器中打印出来的报告的顶部。
	- *b)* 为 **Report Header** (报告题目)输入文字,最多可输入 8 行文字。 这些文字出现在从仪器中打印出来的报告的顶部。
- 3. 选择 **Printer** (打印),然后根据连接到仪器上的打印机类型,选择 **PCL Inkjet** (PCL 喷墨)或 **PCL Laser** (PCL 激光)。
- 4. 此外,还可以根据自己的意愿,选择 **Draft Mode** (初稿模式) = **On** (开启),以 低分辨率的初稿模式打印报告。
- 5. 还可以选择 **Color** (颜色) = **On** (开启),打印彩色的报告 (黑白颜色为 **Off** (关闭)状态)。
- <span id="page-186-0"></span>6. 选择 **Print Function** (打印功能) = **Report** (报告)。
- 7. 按 **[ESCAPE]** (返回)键,保存报告配置并退出设置页面。
- 8. 按 **[2nd F], [RECALL SETUP](PRINT)** (第二功能)(回放设置)(打印)键,从 在步骤 [6](#page-186-0) 中确定的打印设备上打印报告 (参见第 175 [页的图](#page-186-1) 10-8 中的报告示 例)。

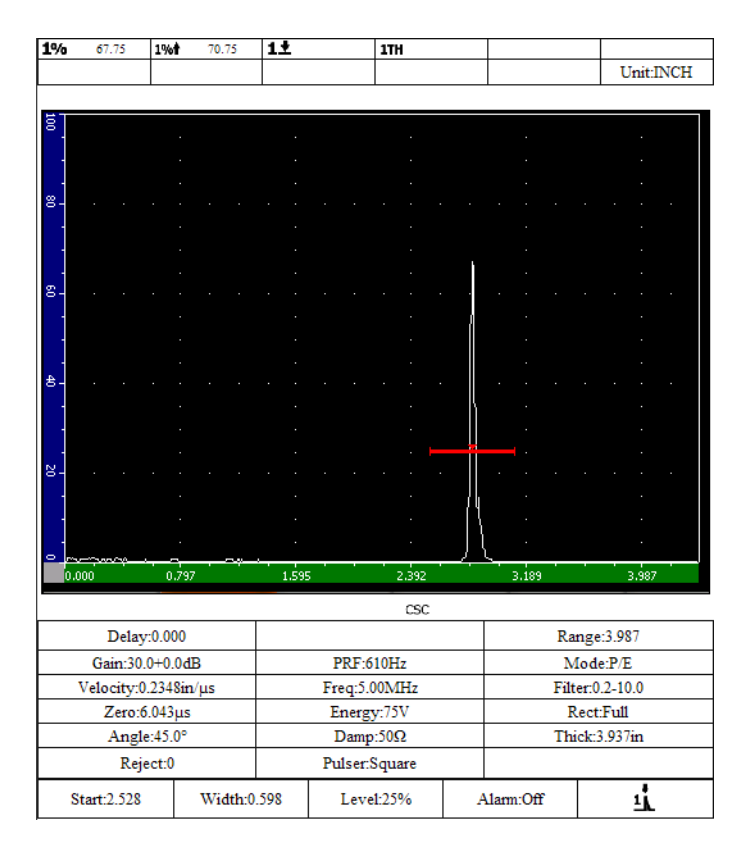

图 **10-8** 报告示例

# <span id="page-186-1"></span>**10.5** 保存屏幕捕获

可以将 EPOCH™ 1000 系列仪器软件的屏幕捕获保存到随仪器提供的 CompactFlash® 卡中,或者保存到与仪器相连的 USB 存储装置中。这种方法可以快速捕获实时检测数 据信息,以备创建报告之用。

# 保存屏幕捕获

- 1. 选择 **5/5** > **Files** (文件) > **Page Setup** (页面设置),打开 **ReportSetup** (报告设 置)设置页面。
- <span id="page-187-0"></span>2. 选择 **Print Function** (打印功能),然后选择保存屏幕捕获文件的目标地址:
	- *a)* 选择 **Image->CF** (图像 ->CF),将屏幕捕获文件保存到 CompactFlash® 卡 中。

或者

*b)* 选择 **Image->USB** (图像 ->USB),将屏幕捕获文件保存到连接在 EPOCH 1000 系列仪器 USB 主机端口的 USB 存储装置上。

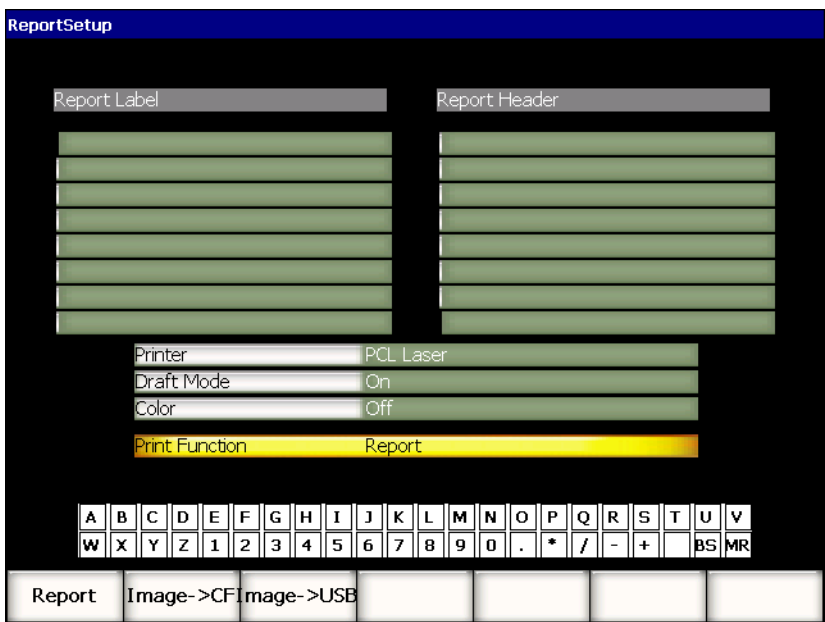

#### 图 **10-9** 报告设置页面的打印功能

- 3. 按 **[ESCAPE]** (返回)键,保存报告配置并退出设置页面。
- 4. 根据在步骤 [2](#page-187-0) 中的选择:
	- *a)* 保证在电池舱内的 CompactFlash 端口插有 CompactFlash® 卡 (参[见第](#page-38-0) 27 页 的第 [1.4.4](#page-38-0) 小节)。 或者
- *b)* 将 USB 存储装置连接到仪器右侧计算机接口舱内的一个 USB 主机端口中 (有 两个 USB 端口)。
- 5. 按 **[2nd F], [RECALL SETUP](PRINT)** (第二功能)(回放设置)(打印),将屏幕 捕获文件保存到在步骤 [2](#page-187-0) 中确定的目标地址。 PNG 格式屏幕捕获文件包含完整的可视屏幕,并在以下路径和文件名下保存: \Olympus-NDT\EPOCH1000\*<instrument\_s/n>*\ScreenCapture*<#>*.png

# **10.6** 仪器复位

在需要时, EPOCH™ 1000 系列仪器可将当前的设置复位到默认设置。仪器的复位参数 出现在 **Resets** (复位)设置页面。可通过选择 **5/5** > **Files** (文件) > **Reset** (复位) 进入该页面。使用 **[UP]** (向上)和 **[DOWN]** (向下)箭头键,加亮显示所需的数据 设置。有4种数据设置选项:

#### **Master/Database** (主要 / 数据库)

代表整个数据记录器及实时参数。

**Parameters** (参数)

只代表实时参数。

**Datalogger** (数据记录器)

只代表采集的数据。

**Probe Library** (探头库)

代表 DGS/AVG 探头库数据。

设置页面的底部出现最多5个参数功能,可以对所选的数据设置进行以下操作:

**Restore** (恢复)

恢复备份数据库,即载入位于与仪器连接的 USB 存储装置的根目录的备份文件, 然后关闭仪器。重新启动仪器时会得到恢复的数据设置。

**Backup** (备份)

通过在与仪器相连的 USB 存储装置的根目录下创建备份文件的方式,备份所选数 据设置 (BackupDB.sdf 文件保存 **Master/Database** 数据设置, BackupParameters.sdf 文件保存 **Parameters** 数据设置)。

**Reset** (复位)

将所选数据设置恢复为出厂默认设置或用户自定义的默认设置 (使用 **Create** (创 建)定义),然后关闭仪器。重启仪器时会得到复位数据设置。

**Create** (创建)

用于使用当前数据设置数值,创建用户定义的默认设置。选择 **Reset** (复位)时, 可恢复这些设置。

**Factory** (出厂)

无论用户正在使用何种自定义的默认设置,都会将设置恢复为出厂的默认设置数 值,然后关闭仪器。重启仪器时获得出厂数据设置。

### **10.7** 仪器硬复位

在某些情况下,标准的仪器复位不会修正 EPOCH™ 1000 系列仪器软件中出现的错误。 仪器在启动时很少会出现进行不下去的问题,但是如有这种情况,用户就不能使用标 准的仪器复位功能。

用户可对 EPOCH 1000 系列仪器进行硬复位。

注意

使用硬复位功能清除数据记录器并将全部设置复位到出厂默认值。

#### 进行仪器硬复位

- 1. 创建一个名为 RESET.TXT 的空文本文件,并将其保存到一个 USB 存储装置的根文 件夹中。
- 2. 将 USB 的存储装置插入 EPOCH 1000 系列仪器。
- 3. 插好这个 USB 存储装置后,打开仪器。 仪器探测到 USB 存储装置含有 RESET.TXT 文件后,进行仪器硬复位,并重启仪器。
- 4. 等待仪器完成启动操作。

# 注释

要了解更多有关故障排除的信息,请参阅第 289 [页的第](#page-300-0) 18 章。

# **11.** 软件特性和选项 (常规模式)

本章说明在常规模式下激活和使用 EPOCH™ 1000 系列仪器的软件功能和选项的操作步 骤。说明内容如下:

- [定义授权和非授权软件特性](#page-192-0)
- 动态 [DAC/TVG](#page-194-0)
- • [DGS/AVG](#page-214-0)
- • [AWS D1.1/D1.5](#page-223-0) 焊缝定级软件
- [界面闸门](#page-227-0)
- [浮动闸门](#page-229-0)

# <span id="page-192-0"></span>**11.1** 定义授权和非授权软件特性

EPOCH™ 1000 系列仪器的标准配置带有很多软件特性。这些软件特性使该系列仪器具 有较标准探伤仪更强的检测能力。

以下软件特性为 EPOCH 1000 系列仪器常规探伤仪的标准配置:

- 动态 DAC/TVG
- DGS/AVG
- AWS D1.1/D1.5 焊缝定级软件

EPOCH 1000 系列仪器还有两个软件选项。这两个选项不是该系列仪器的标准配置, 必须在购买后添加到仪器中。这两个选项是界面闸门和浮动闸门,可在购买仪器时被 激活,或者在购买仪器后以远程方式激活。

若软件选项没有被激活,则不能访问控制该功能的子菜单。 Olympus 提供选项激活编 码。将编码输入到仪器中,即可进入这个选项。这样在无需将仪器送回到服务中心的 情况下就可以激活软件。

#### 激活软件选项

1. 选择 **3/5** > **Inst Setup** (仪器设置) > **Status** (状态),打开 **Status** (状态)设置 页面,如第 182 [页的图](#page-193-0) 11-1 所示。

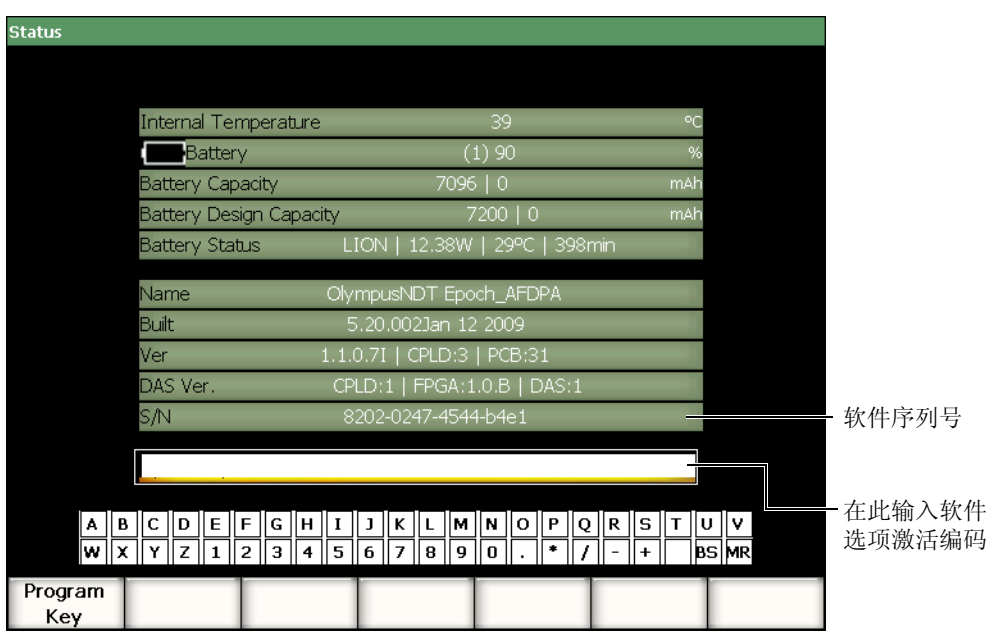

#### 图 **11-1** 选项编码输入对话框

- <span id="page-193-0"></span>2. 记下出现在 **S/N** 参数中的仪器的 16 位字符软件序列号。
- 3. 联系 Olympus 购买软件选项时,需提供软件序列号。 Olympus 提供激活编号。
- 4. 得到远程激活编码后,打开 **Status** (状态)设置页面。
- 5. 使用虚拟键盘,在虚拟键盘上方的区域输入激活编码 (参见第 182 [页的图](#page-193-0) 11-1)。
- 6. 输完激活编码后,选择 **Program Key** (程序编码),激活选项并退回到实时屏幕。

# <span id="page-194-0"></span>**11.2** 动态 **DAC/TVG**

距离波幅校正 (DAC)曲线用于绘制信号的不同波幅,这些信号来自大小相同,但与 探头距离不同的反射体。一般来说,这些反射体产生不同波幅的回波是由于声束在工 件中传播时产生材料衰减及声束散射现象。绘制 DAC 曲线的目的是以绘图方式补偿材 料衰减、近场效果、声束散射及表面粗糙等因素产生的影响。

绘制了 DAC 曲线后,用于绘制曲线的大小相同的反射体产生的回波会在曲线处达到峰 值,尽管它们在测试工件的位置不同。同理,比绘制曲线使用的反射体小的缺陷的波 峰会低于曲线,较大的会高于曲线。

EPOCH™ 1000 系列仪器创建 DAC 曲线时,同时会创建一个时变增益 (TVG)设置。 TVG 补偿的因素与 DAC 相同,但是它们的表现形式不同。显示屏上所绘的 TVG 曲线 不是随着声波的衰减,跟踪参考缺陷的峰值向下倾斜,而是随时间(距离)的变化放 大增益,将参考缺陷的峰值拉到同一屏幕高度 (80% FSH)。

EPOCH 1000 系列仪器常规 DAC/TVG 功能可使用户在很多模式中切换 DAC 和 TVG 视图,用户可在同一次检测中自由使用这两种技术。当操作人员将视图从 DAC 切换到 TVG 时,屏幕上的 DAC 曲线变为 TVG。时变增益有效地放大了时基范围内的信号, 使 DAC 曲线以直线形式出现在屏幕上。

用户可以使用 EPOCH 1000 系列仪器灵活的 DAC/TVG 软件功能, 根据不同的应用要 求自行定制 DAC/TVG 设置。DAC/TVG 功能包含多种符合 ASME、ASME III、JIS 定 量规范的 DAC/TVG 模式。软件直接控制增益、范围、校准零位、延迟、扫查增益和 转换校正。此外, DAC/TVG 选项还提供多种新功能, 如: 20 %-80 % DAC 曲线、可 自行定制的 DAC 曲线、用户定义的 TVG 表,可满足某些高级和独特的检测需要。

# **11.2.1** 功能激活和参考校正

在激活任何与 DAC/TVG 相关的选项前,必须根据待测材料对仪器进行适当的校准。 可在 **DAC/TVG** 设置页面中激活 DAC/TVG 功能。选择 **4/5** > **Sizing Option** (定量选 项) > **DAC/TVG**,可进入 DAC/TVG 设置页面 (参见第 184 [页的图](#page-195-0) 11-2)。

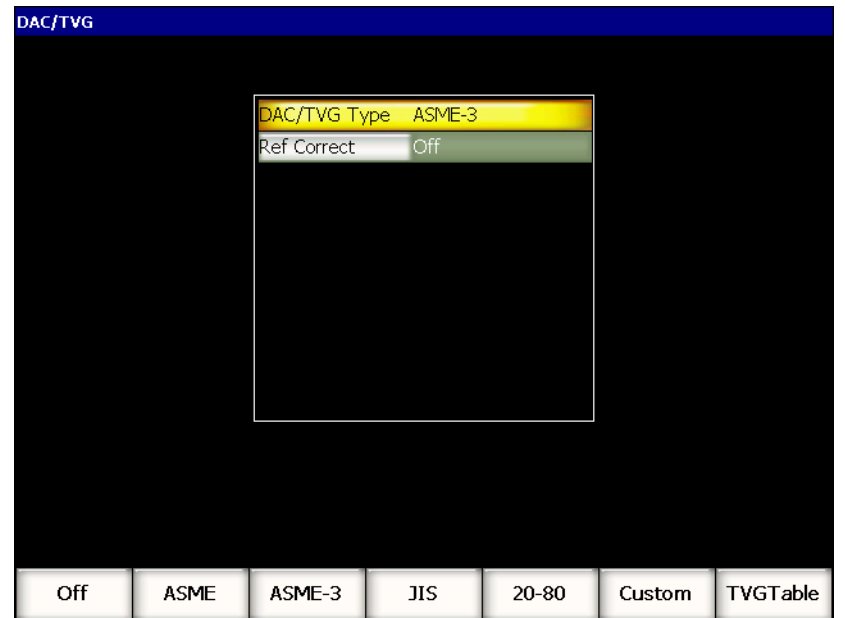

图 **11-2 DAC/TVG** 设置页面

<span id="page-195-0"></span>还可以将被称作 Ref Correct (参考校正)的功能应用到实时 A 扫描和 DAC/TVG 选 项的数字式分析中。参考校正功能被激活后,可完全控制实时回波峰值或 DAC 曲线的 增益,同时还提供以 % 波幅或 dB 表示的实际峰值对曲线的比较。使用这种方法进行 定量检测,在使用扫查增益的同时,可保持闸门内峰值对 DAC 曲线比率的精确的测量 读数。在进行相对于 DAC 曲线的波幅评价时,闸门内回波波幅被校正到参考增益水 平。

操作人员对 DAC/TVG 进行了正确地选择后 (包括在需要时激活 **Ref Correct** (参考 校正)操作),需使用 **[ESCAPE]** (返回)键返回到实时 A 扫描屏幕,开始 DAC/TVG 设置。

仪器处于实时 A 扫描模式时,会出现一个专用于 DAC/TVG 功能的新菜单 (**6/6**)。该 菜单可访问多个控制 DAC/TVG 设置和操作的重要功能。

要关闭 DAC/TVG 功能,需返回到 **DAC/TVG** 设置页面,并设置 **DAC/TVG Type** (DAC/TVG 类型) = **Off** (关闭)。

在以下各小节中, 对所有 DAC/TVG 模式进行说明。除了 TVG 表不同以外, 所有模式 的 DAC/TVG 设置操作都相同。下面的 ASME/ASME-III 小节对设置进行了详细的说 明。对于其它 DAC/TVG 模式设置操作的不同之处,将在有关特定模式的小节中叙 述。

# **11.2.2 ASME/ASME III DAC/TVG**

ASME DAC 模式为一条连接参考缺陷的各个峰值点的 DAC 曲线。ASME III 模式绘出 3 条 DAC 曲线:一条为连接参考缺陷峰值点的主曲线,其它两条为相对于主曲线 -6 dB 处和 -14 dB 处的报警曲线。

# **11.2.3 ASME III DAC** 设置示例

操作人员选择了 DAC 模式后,实时 A 扫描便出现在屏幕上,如第 185 [页的图](#page-196-0) 11-3 所 示。

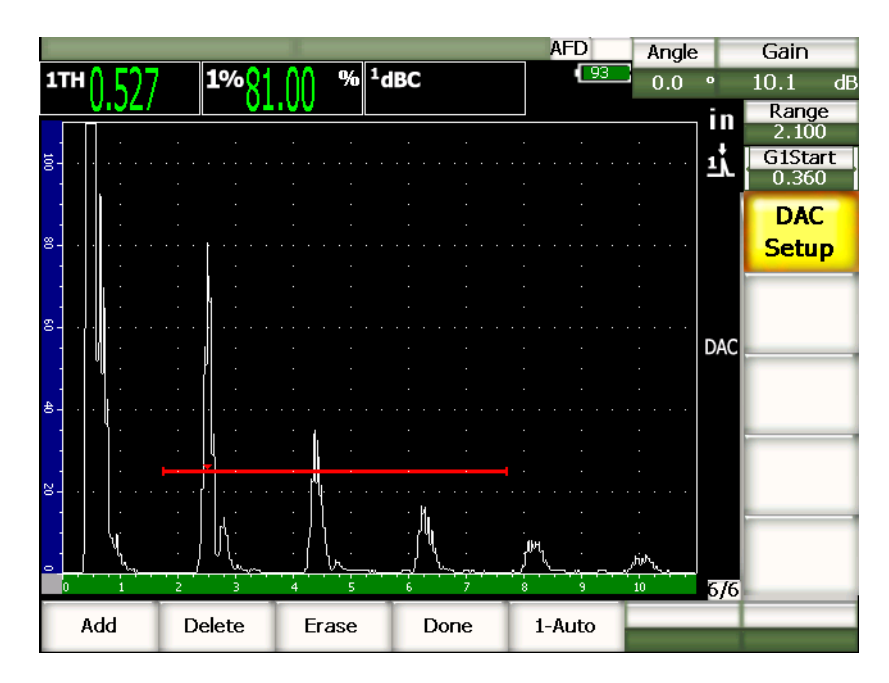

<span id="page-196-0"></span>图 **11-3** 第一个 **DAC** 设置步骤

要捕获 DAC 点,必须将闸门 1 移到回波上,然后选择 **6/6** > **DAC Setup** (DAC 设 置) > **Add** (增加)。

### 提示

EPOCH 1000 系列仪器在采集 DAC 点以前,可将每个用于创建 DAC 曲线的回波 带到 80 % FSH。该特性有助于创建更精确的 DAC 曲线, 特别是在利用远场技术 时。选择 **6/6** > **DAC Setup** (DAC 设置) > **1-Auto** (1- 自动)或 **[2nd F], [GATE]** (第二功能)(闸门),在采集点以前为每个信号指示激活 **auto-80 %** (自动 - 80%)功能。

采集了一个点后,该点的峰值波幅出现 "x" 标记。第 186 [页的图](#page-197-0) 11-4 显示出使用 **Add** (增加)功能采集的 DAC 点。

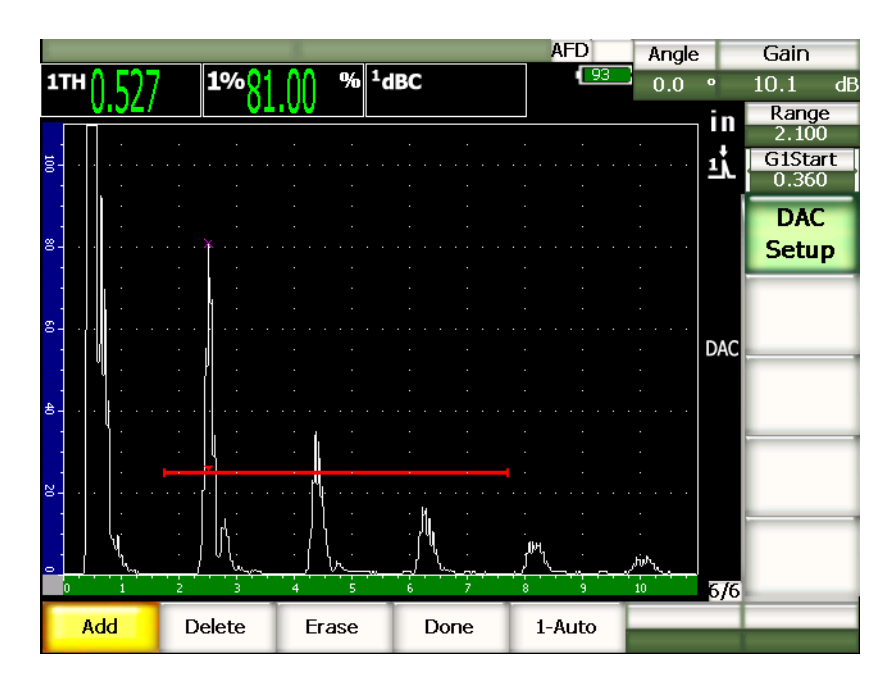

图 **11-4 DAC** 曲线设置过程中采集的一个点

<span id="page-197-0"></span>第 187 [页的图](#page-198-0) 11-5 显示 EPOCH 1000 系列仪器在采集了第二个点后的屏幕视图。

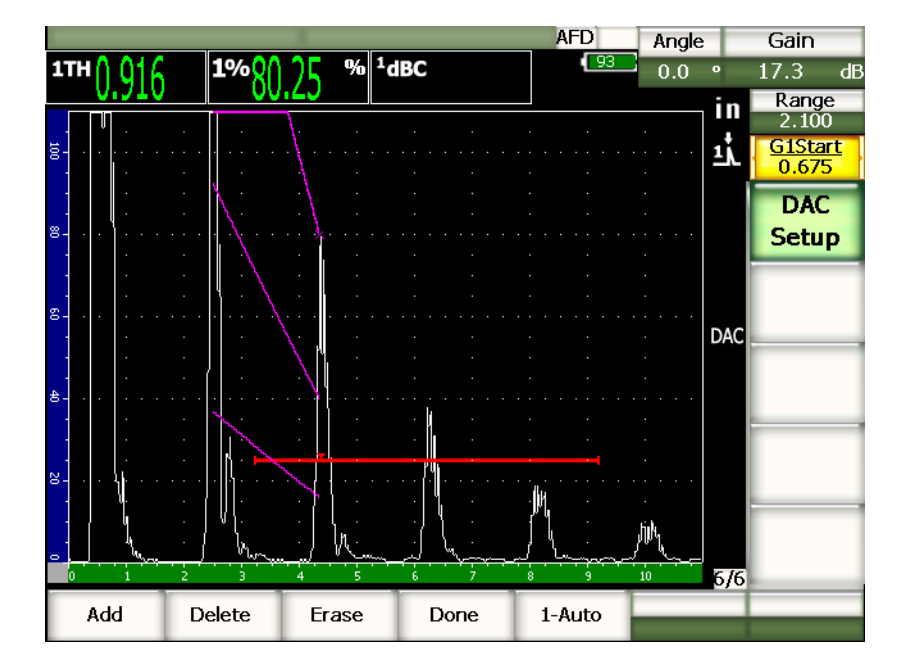

图 **11-5 DAC** 曲线设置过程中采集的二个点

<span id="page-198-0"></span>仪器已经绘出了从第一个点到第二个点具有 3 个水平的 DAC 曲线。操作人员已经使用 自动-80% 功能将第二个点提升到 80% 满屏高。这样可保证精确地采集到点,因为回 波高度越大,波幅分辨率越好。这样也会将第一个采集到的回波上推到 110 % FSH, 进而使主要 DAC 曲线和 –6 dB 处的报警曲线从屏幕外向下延伸到第二个点。

在采集 DAC 点的过程中,除了 Add (增加)和 1-Auto (1- 自动), 还有 3 种其它的 选择:

**Delete** (删除)

删除所采集的全部 DAC 曲线。

**Erase** (擦除)

只删除闸门区域内的点。

**Done** (完成)

完成曲线采集并转换到检测模式。

第188 [页的图](#page-199-0) 11-6 显示采集了 5 个点后的 DAC 曲线。在本例中, 每个点被采集以 前,都被自动调到 80 % FSH。

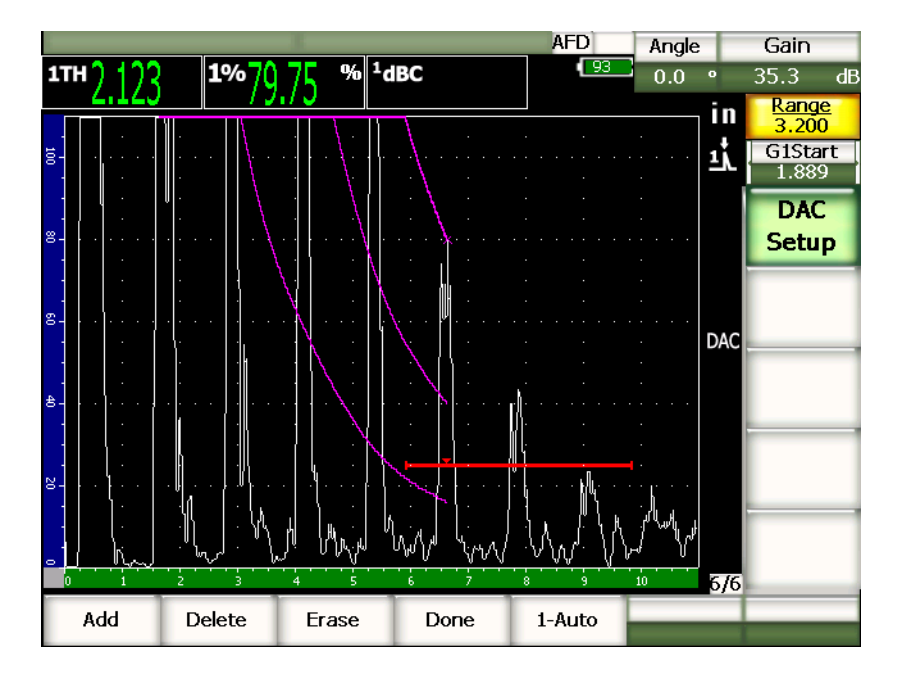

图 **11-6 DAC** 曲线设置过程中的 **5** 个点

# 提示

<span id="page-199-0"></span>如果需要继续采集更多的点,则可以增加仪器范围或者增加显示延迟,以能查看随 时间的推移而出现的更多的回波。

采集到正确数目的点后,需选择 **6/6** > **DAC Setup**(DAC 设置) > **Done** (完成),完 成 DAC 曲线的创建过程,并回到 DAC 检测模式。

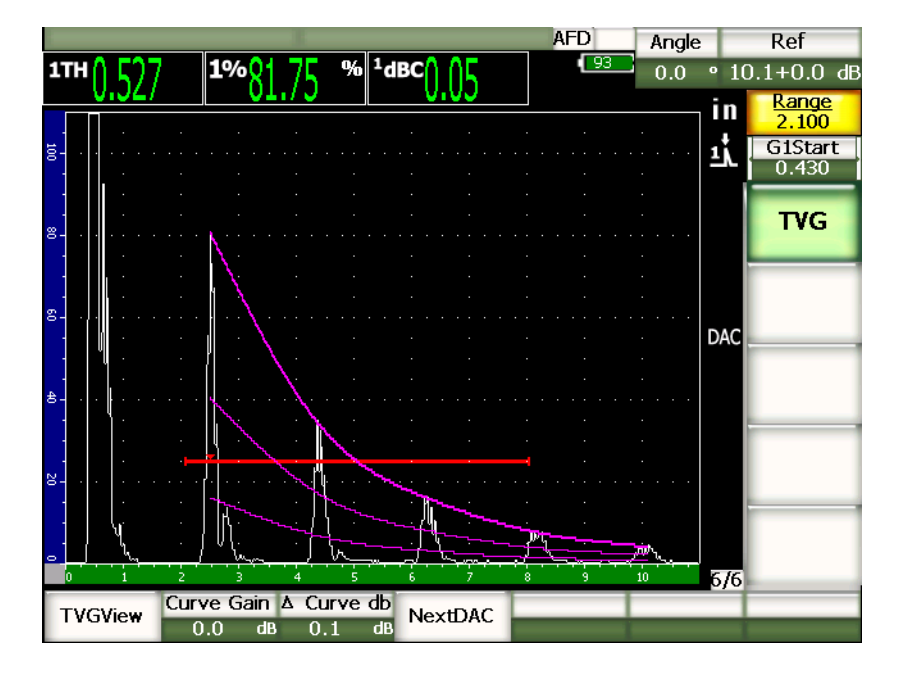

图 **11-7** 完成的 **DAC** 曲线

创建了 DAC 曲线, 回到检测模式后, 仪器上出现一系列新的参数:

**TVGView** (TVG 视图) (**DAC View)** (DAC 视图)

该功能可切换采集到的 DAC 曲线和基于 DAC 曲线信息创建的相应的 TVG 设置。

**Curve Gain** (曲线增益)

该功能控制采集到的曲线以及屏幕上的回波的屏幕高度 / 增益。使用该功能,可在 时基范围内符合规范的屏幕高度上进行波幅对曲线的比较。

**∆ Curve dB** (∆ 曲线 dB)

该设置控制调整 Curve Gain (曲线增益)的步距。可选择以下步距: 0.1、 1.0、 2.0、 3.0、 6.0、 12.0 dB。

### **Next DAC** (下一个 DAC)

用于循环切换所存在的几条 DAC 曲线 (存在一个以上曲线的情况下),目的是将 这些曲线与屏幕上的回波进行波幅比较。

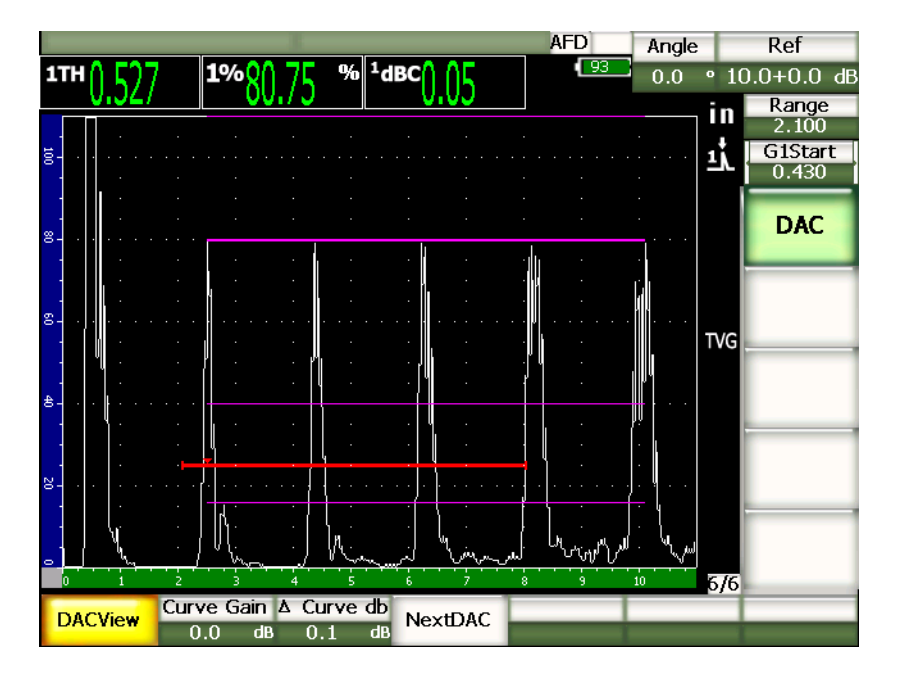

图 **11-8** 处于 **DAC** 和 **TVG** 视图模式下的已完成的 **DAC** 曲线

在 DAC/TVG 功能被激活时,可以完全控制 **Range** (范围)、 **Delay** (延迟)及 **Zoom** (放大)设置。这样,可以在 DAC 设置范围内选中有效的区域。第 191 [页的图](#page-202-0) [11-9](#page-202-0) 显示了一个使用延迟功能缩小的范围。

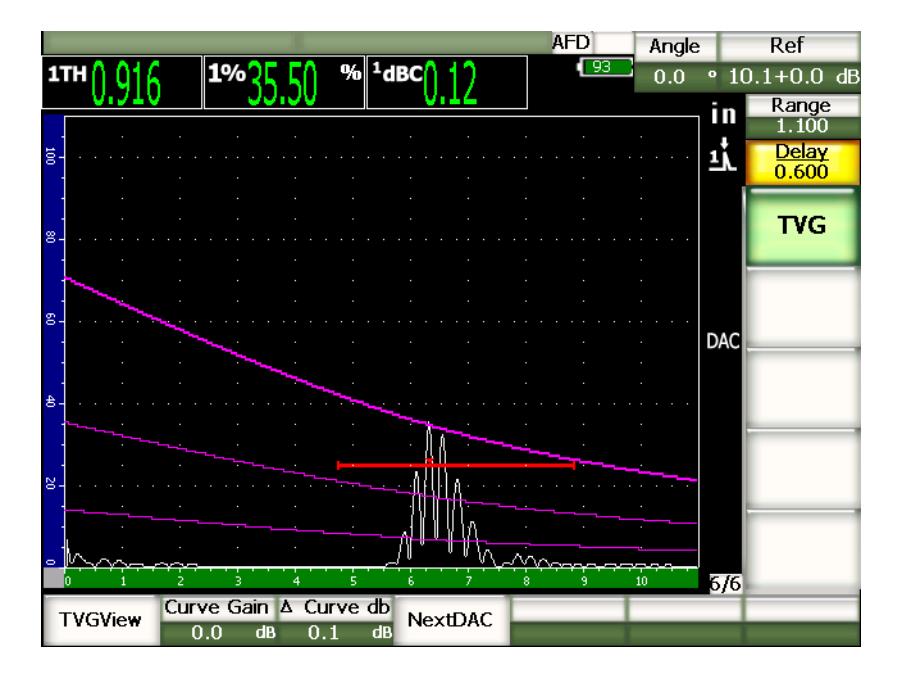

图 **11-9** 缩小了范围的 **DAC**

# <span id="page-202-0"></span>**11.2.4** 增益调整选项

EPOCH™ 1000 系列仪器的 DAC/TVG 软件为每个 DAC/TVG 设置配有3种独立的增 益调整。这些增益调整使检测更为精确,更容易操控曲线和实时峰值信息,以及进行 转换校正。

#### **11.2.4.1** 扫查增益

为了快速找到、识别潜在的缺陷,规范一般会要求增加 EPOCH™1000 系列仪器的参考 (校准)增益,使其成为扫查增益,用于扫查操作过程。然而,通常情况下,在发现了 潜在的缺陷后,扫查增益会被删除,以便能在校准时设置的参考增益水平上查看反射 体。 EPOCH 1000 系列仪器的 DAC/TVG 软件完全可以为检测增加临时的扫查增益。 该扫杳增益只能影响实时 A 扫描, 不能调整设置在屏幕上的 DAC 曲线水平。

#### 增加临时扫查增益

1. 按 **[GAIN]** (增益)键。

- 2. 使用 **[UP]** (向上) 和 **[DOWN]** (向下) 箭头键或调整飞梭, 增加或减少扫查增 益。
- 3. 按两次 **[ESCAPE]** (返回)键,返回到 **1/5** > **Basic** (基本)子菜单。
- 4. 选择 **1/5** > **Basic** (基本) > **Scan dB** (扫查 dB),在基本 (参考)增益和调整后 的扫查增益之间切换。
- 5. 选择 **1/5** > **Basic** (基本) > **Off** (关闭),完全关闭扫查增益。

第 192 [页的图](#page-203-0) 11-10 显示了带有添加的 3 dB 扫查增益的 ASME DAC 设置。

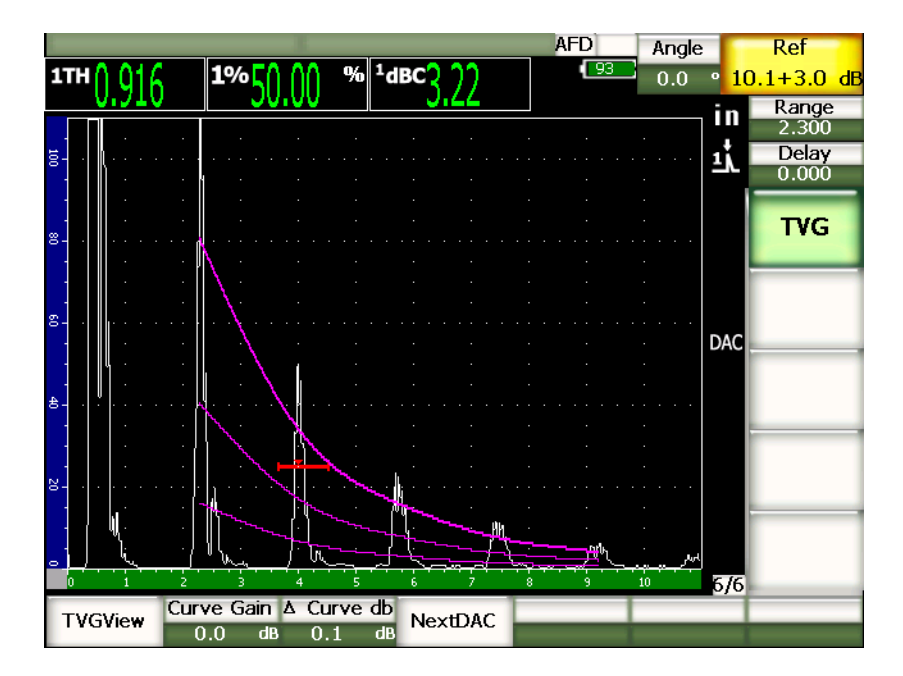

图 **11-10** 带有 **3 dB** 扫查增益的 **ASME DAC** 图示

#### <span id="page-203-0"></span>注释

当激活参考校正时,只要闸门内的回波没有达到饱和,被捕获的缺陷和 DAC 曲线 的数字比较就会精确无误,即使检测中应用的是扫查增益。第 193 [页的图](#page-204-0) 11-11 与 前面的图 11-10 显示的是相同的设置,所不同的是该图上的 **Reference Correction**

(参考校正)处于激活状态。需注意扫查增益已经被从位置 5 的 dB 到曲线测量中 删除。仪器比较回波高度和 DAC 曲线,补偿增加的扫查增益,并汇报真实波幅比 较。

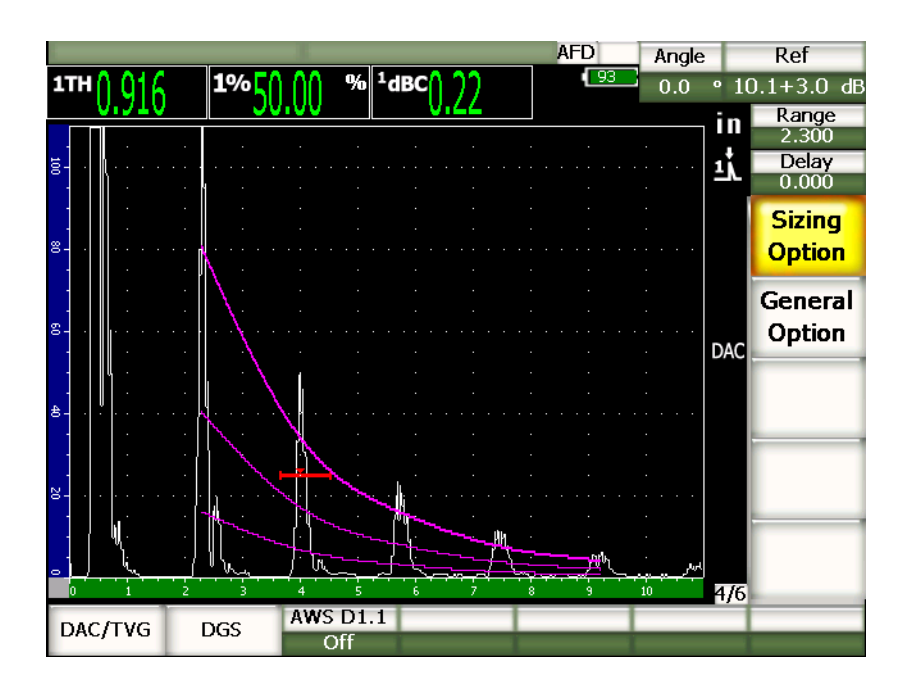

图 **11-11** 带有 **3 dB** 扫查增益和激活的参考校正的 **ASME DAC** 图示

### <span id="page-204-0"></span>**11.2.4.2** 曲线调整增益 (**DAC** 增益或 **TVG** 增益)

整个 DAC 曲线和 TVG 线设置的整体增益水平可在参考增益的基础上被上下调节。大 多数检测规范不允许反射体的尺寸低于 20 % FSH。因此,检测工件中超过特定深度 / 声程时间限度的区域时,需要增加实时 A 扫描和 DAC 曲线的增益, 然后再继续进行 检测。这项操作需使用曲线增益 (DAC 曲线调整增益),在 EPOCH™ 1000 系列仪器 中完成。

#### 调整曲线增益

1. 选择 6/6 > TVG > Δ Curve dB (Δ曲线 dB), 然后选择增益调整所需的步距。

2. 选择 **6/6** > **TVG** > **Curve Gain** (曲线增益),然后通过所选的正步距或负步距, 调整曲线增益。

第 194 [页的图](#page-205-0) 11-12 为带有 DAC 增益的 DAC 设置图示。使用 DAC 增益, 通过将回 波放于 80 % FSH 附近的位置, 可得到精确的回波波幅。

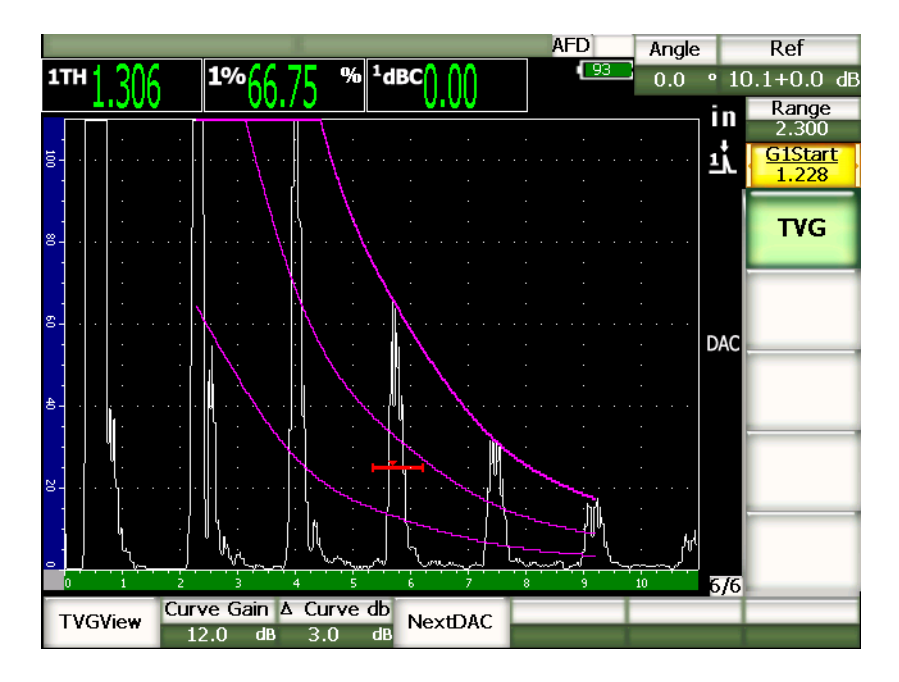

图 **11-12** 调整了曲线增益的 **DAC**

### <span id="page-205-0"></span>**11.2.4.3** 转换校正

转换校正是在仪器校准过程中对参考增益设置的调节,一般在校准试块和测试工件表 面条件不同的情况下使用转换校正。 DAC 曲线校准完成后,测试工件表面的耦合条件 经常会引起漏报信号,因而在比较测试工件的反射体和校准过的 DAC 曲线时会有失准 确。完成 EPOCH™1000 系列仪器的 DAC 曲线设置后, 在校准过的基本增益上增加转 换校正,可轻松调节这种潜在的差别。

### 将转换校正添加到已完成的 **DAC** 曲线

1. 选择 **1/5** > **Basic** (基本)。

- 2. 按 **[GAIN]** (增益)键。
- 3. 使用 **[UP]** (向上)和 **[DOWN]** (向下)箭头键或调整飞梭,将扫查增益提升到 所期望的转换校正水平。
- 4. 出现了想要的扫查增益后,选择 **1/5** > **Basic** (基本) > **Add** (增加),在基本增益 的基础上增加扫查增益,并应用转换校正。

### **11.2.5 JIS DAC**

日本工业标准 (JIS)的 DAC 模式的设计符合 JIS Z3060 的要求。 JIS DAC 曲线设置与 标准 DAC/TVG 设置相同。然而,与其它的 DAC/TVG 模式相较,该模式在功能性方 面还是有一些较小的差别:

- 在 TVG 模式中只能显示主 DAC 曲线。
- 在 JIS DAC 模式中,6 条曲线的任何一条均可用于触发报警。另外,可将报警设置 为正报警或负报警。选择作为报警参考水平的曲线的方法是:首先激活 JIS DAC, 然后选择 **6/6** > **TVG** > **Next DAC** (下一个 DAC)参数键,选择将用作报警阈限 的曲线。所选曲线表现为双厚度线。选择了曲线后,便可激活报警,并可将报警设 置为正阈限探测或负阈限探测。

# **11.2.6** 自定义 **DAC** 曲线

EPOCH™ 1000 系列仪器的 DAC/TVG 软件选项具有一个可自行定义 DAC 曲线设置的 功能。使用该功能,操作人员可在主曲线的基础上, 在 -24 dB ~ +24 dB 的范围内, 最 多定义6条其它参考曲线。自定义 DAC 曲线选项,对于单一定量检测及其操作进程来 说,是一个非常适用的功能。自定义 DAC 曲线功能还可选择以直线还是多项式曲线, 连接 DAC 曲线上的各个点,以满足多种国际或用户特定的要求。

#### 激活并设置自定义曲线

- 1. 选择 **4/6** > **Sizing Options** (定量选项) > **DAC/TVG**,打开 **DAC/TVG** 设置页 面。
- 2. 使用 **[RIGHT]** (向右) 和 [LEFT] (向左) 箭头键、调整飞梭或快捷 [P] 键, 选择 **Custom** (自定义) DAC 模式。
- 3. 选择 **Curve Type** (曲线类型):多项式曲线、直线线段。
- 4. 选择除主曲线以外的将要使用的曲线数量 (**No Of Curves**)(例如:如果6条曲 线被激活,则总共会看到7条曲线)。
- 5. 为每一条报警曲线,选择 Curve<n> dB (曲线 <n> dB), 然后设置相对于主曲线 的数值。
- 6. 按 **[ESCAPE]** (返回)键,返回到实时屏幕,开始采集 DAC 点。

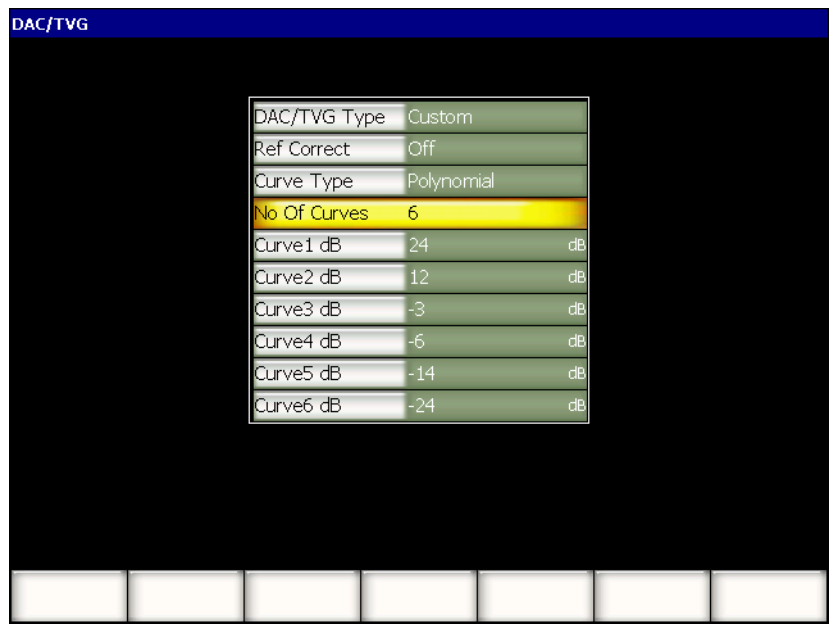

### 图 **11-13** 自定义 **DAC** 设置

自定义 DAC 设置和功能与本部分前面所说明的 ASME 和 ASME III 相同。第 197 [页的](#page-208-0) 图 [11-14](#page-208-0) 为完整的自定义 DAC 设置图示。

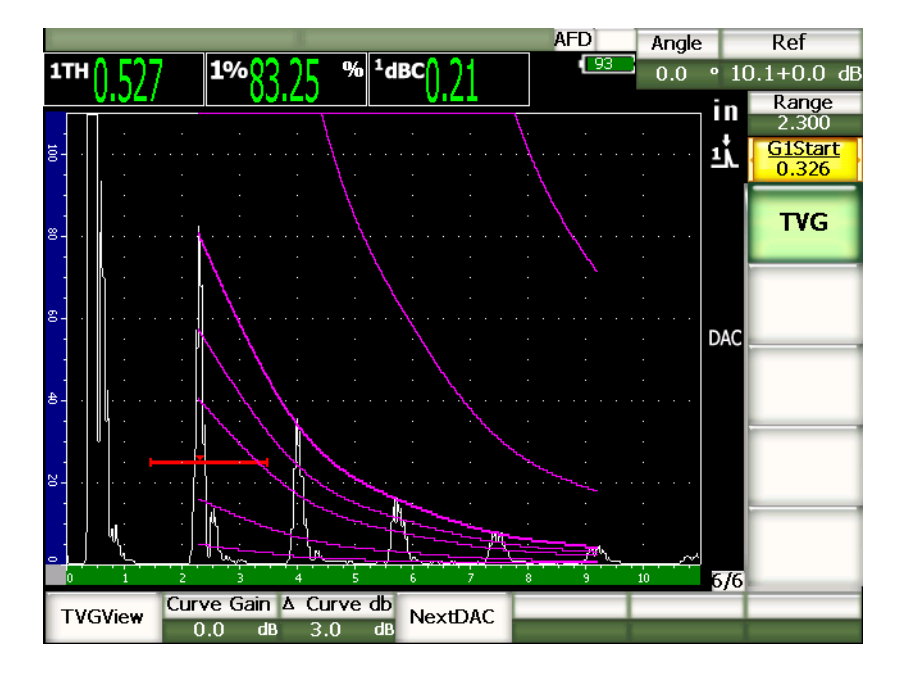

图 **11-14** 完整的自定义 **DAC**

<span id="page-208-0"></span>采集并完成自定义 DAC 曲线点后,便可自由切换 DAC 和 TVG 视图,控制 **Range** (范围)、 **Delay** (延迟)、 **CAL Zero** (校准零位)和 **Angle** (角度),并可增加必 要的扫查增益、曲线增益调整或转换校正。任何自定义 DAC 曲线的 TVG 视图都包含 主 DAC 曲线以及用户定义的参考曲线。如果需要,自定义 DAC 曲线还具有参考校正 功能。

# **11.2.7 20 % - 80 % DAC**

该 DAC/TVG 模式综合了 DAC 曲线和 TVG 技术。使用大多数涉及 DAC 曲线的定量 和检测规范,操作人员无法查出低于 20 % FSH 的潜在缺陷。对于存在于工件更深处的 缺陷,以及回波波幅低于 20 % FSH 的缺陷,过去通常的做法是增加扫查增益, 然后记 下必要的增益调整数值,最后计算出缺陷的尺寸。

**20 %-80 % DAC** 功能利用 DAC/TVG 的 TVG 功能,创建可显示在 20 % 到 80 % 屏幕 高度之间的 DAC 曲线。任何在设置时低于 20 % FSH 的回波,会被自动增加 12 dB。 然后,创建出一条新的起始于 80 % FSH 的 DAC 曲线部分。这种设置将屏幕分为 12 dB DAC 增益区域。 DAC 增益的显示基于随时间变化的闸门内回波的位置。

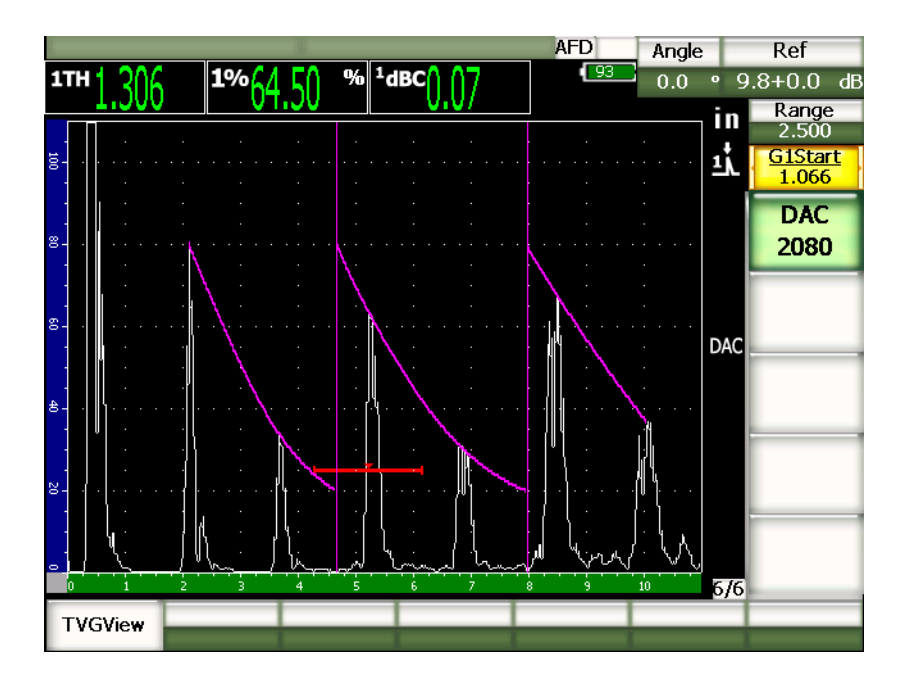

图 **11-15** 完成的 **20 % - 80 % DAC**

**20 %-80 % DAC** 的设置程序与前面说明的 ASME & ASME III 的设置相同。唯一的不 同是不能在设置时使用自动-80 % 功能。当在低于 20 % 满屏高处采集回波时, 仪器自 动补偿下降回波的波幅。

完成了 **20 %-80 % DAC** 曲线后,即可以切换 DAC 和 TVG 视图,控制 **Range** (范 围)、 **Delay** (延迟)、 **Cal Zero** (校准零位)和 **Angle** (角度),还可以增加必要的 扫查增益或转换校正。如果需要, **20 %-80 % DAC** 还可包含参考校正功能。

# **11.2.8 TVG** 表

EPOCH™ 1000 系列仪器的 DAC/TVG 的 TVG 表选项是一个强大的工具,用于手动定 义 TVG 设置,其中包括增益控制、微调增益、 TVG 点的添加或删除。 TVG 表选项是 DAC/TVG 中唯一的一个只与 TVG 有关的功能。显示 TVG 表时,不会在 DAC 和 TVG 视图之间切换。 EPOCH 1000 系列仪器的 TVG 表功能使用一条线表示所定义的 屏幕范围内的增益变化的斜率。这样操作人员可以很容易地看到信号指示与在 TVG 表 设置的过程中所自行定义的增益变化之间的关系。 EPOCH 1000 系列仪器的 TVG 表功 能有多种主要用途,说明如下。

#### 水浸检测

TVG 表功能的一个主要用途是用于水浸设置。在进行水浸检测以前,要创建标准的 TVG 曲线,可使用参考试块进行缺陷定量。然而,在水浸检测的过程中,界面回波的 波幅可能会非常高,这样就会严重降低仪器的近表面检测能力。使用 TVG 表,可手动 调整屏幕范围内界面回波附近的增益,以抑制界面回波的影响。这样就很容易发现并 定量其它近表面的回波。

### 注释

EPOCH 1000 系列仪器的 TVG 表可在全 PRF (脉冲重复频率,6000 Hz)下,与 所选界面闸门一起使用。这样可将 EPOCH 1000 系列仪器作为一台真正的水浸扫 查仪器使用。

#### 手动 **TVG** 设置

在很多情况下,需要使用 TVG 曲线检测工件中的缺陷,以决定工件内缺陷的检出率, 但是工件一般来说很大又很贵,因此不可能备有一个与工件大小、结构相同的参考试 块。 TVG 表功能可使操作人员在沿 TVG 曲线处手动添加点,并在屏幕范围内控制增 益斜率,以在无需参考试块的情况下创建一个精确的 TVG 曲线 (一般来说,这项操 作需使用与特定材料及所用探头相应的 DGS 图形完成)。

#### 高衰减材料

很多如大多数复合材料的高衰减性材料需要高增益,才可使声波成功地穿透到工件的 底面。这种高水平增益会在工件的近表面产生很大的噪音,且会完全掩盖被测材料前 半部分中的任何潜在的缺陷。使用 TVG 表,可根据被测工件的不同部位修改增益, 从

而不仅可在进行厚度测量时使底面回波清晰可见,还可更清晰的显示近表面反射体的 图像。可建立初始增益,并定义斜率,使增益随着从工件表面到底面的延伸而逐步增 加。

# **11.2.8.1 TVG** 表设置

TVG 表选项在无需输入和 / 或编辑特定的 TVG 点的情况下,只使用试块及定量反射体 即可定义 TVG 曲线。该操作与本章前面所说明的任何 DAC 设置过程相似。该简便的 定义操作使用以下 **6/6** > **TVG Setup** (TVG 设置)子菜单中的参数功能:

**Add** (增加)

增加 TVG 点。

**Delete** (删除)

只删除 TVG 曲线上闸门内的点 (用于在设置过程中修改错误)。

**Erase** (擦除)

清除整个 TVG 设置,并重新开始。

# **11.2.8.2** 自定义 **TVG** 表设置

要使用 TVG 表功能自定义 TVG 设置,需使用 **6/6** > **TVG Table** (TVG 表)参数。

**TVGTable On** (TVG 表开启)

显示 TVG 表, 操作人员可以在自定义 TVG 设置中参考或编辑点。

**TVGTable Off** (TVG 表关闭)

隐藏 TVG 表,从而得到更大的实时 A 扫描视图。

**Edit** (编辑)

输入 TVG 表,进行点对点编辑。

**Add** (增加)

在 TVG 表的后面增加一行,用于新增加的点。

**Insert** (插入)

在当前选中行的前面增加一行。

**Delete** (删除)

从 TVG 表中删除选中的行。

**Erase** (擦除)

删除 TVG 表中的所有的点。

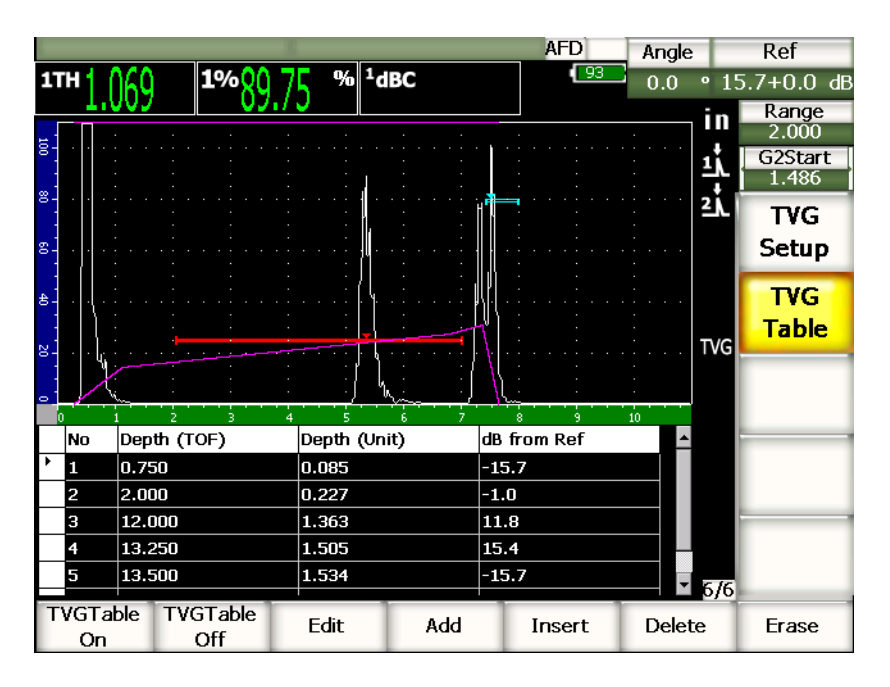

图 **11-16** 已完成的以表格形式显示的 **TVG** 表

### **11.2.8.3** 使用 **TVG** 表建立 **TVG**

TVG 表用于显示所有与应用于仪器屏幕范围内的回波信号的可变增益相关的信息。 TVG 表的每一行代表屏幕范围上的一个点以及与该点相关的增益。 EPOCH 1000 系列 仪器使用这些点作为参考,并将每个点连接起来,绘出一条直线,以表现在屏幕范围 内的增益变化。

TVG 表有 4 个竖列:

**No** (编号)

用于 TVG 设置的各点的顺序编号。点的最大编号为 50。

**Depth (TOF)** (深度 (渡越时间))

在定义了增益调整的屏幕范围内,以微秒表示的确切的深度。

**Depth (Unit)** (深度 (单位))

在定义了增益调整的屏幕范围内,以所选的单位 (如:英寸、毫米等)表示的相 应的确切的深度。

**dB from Ref** (根据参考增益得出的 dB)

与基本 (参考)增益相较,得出的屏幕范围内所定义的确切的点的增益值。

#### 使用 **TVG** 表建立 **TVG** 设置

- 1. 选择 **TVGTable On** (TVG 表开启), 查看当前 TVG 表。
- 2. 选择 **Edit** (编辑),编辑表内的点。
- <span id="page-213-0"></span>3. 选择 **Add** (增加),将一个新点增加到表中。
- 4. 使用 **[RIGHT]** (向右) 和 [LEFT] (向左) 箭头键, 选择 Depth (深度) (TOF 或单位),并使用调整飞梭调节点的深度数值。
- <span id="page-213-1"></span>5. 使用 **[RIGHT]** (向右)和 **[LEFT]** (向左)箭头键,选择 **dB from Ref** (根据参 考增益得出的 dB)栏,并使用调整飞梭改变基本增益的数值。
- 6. 重复步骤 [3](#page-213-0) ~ [5](#page-213-1),继续增加点,并使用 TVG 表调整屏幕范围内的增益。

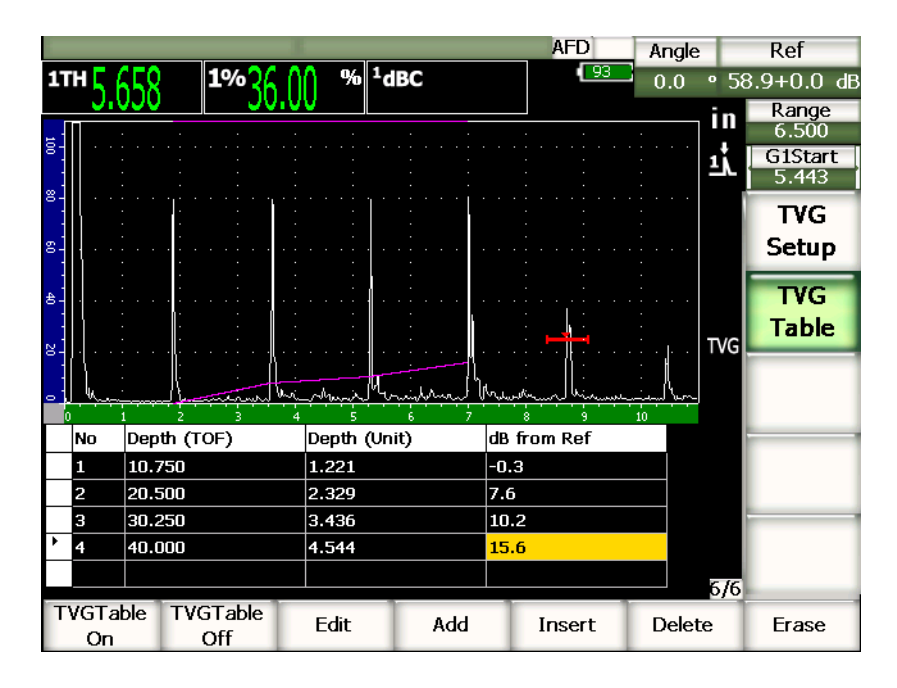

图 **11-17** 正在建立的 **TVG** 表

- 7. 使用 **[UP]** (向上)和 **[DOWN]** (向下)箭头键,在各行中上下移动,编辑以前 调整过的点。
- 8. 完成编辑后,选择 **TVGTable Off** (TVG 表关闭),隐藏设置表,并使用全屏 A 扫描视图进行检测。

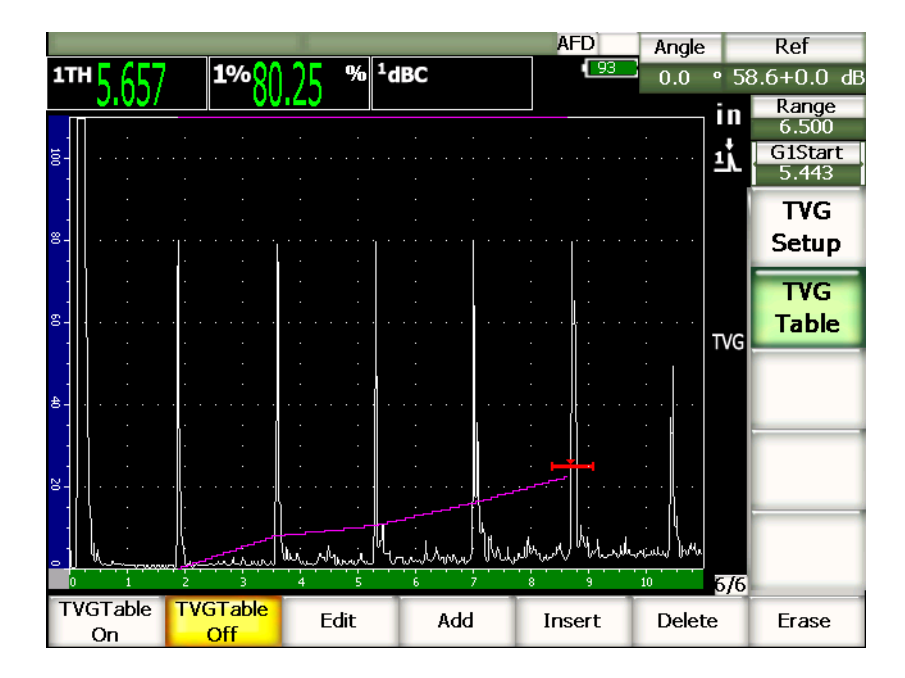

#### 图 **11-18** 使用 **TVG** 表进行 **A** 扫描检测 (**TVG** 表处于关闭状态)

# <span id="page-214-0"></span>**11.3 DGS/AVG**

EPOCH™ 1000 系列仪器的机载 DGS/AVG 选项可使用户在仪器上进行完整的 DGS/AVG 设置。使用 DGS/AVG 方式,操作人员可根据为特定探头、材料、反射体 尺寸所计算的 DGS/AVG 曲线,定量实际缺陷的大小。该方式要求操作人员只使用一 个参考反射体创建 DGS 缺陷定量曲线。这点与创建 DAC 或 TVG 方式有很大的不同, 因为在创建 DAC 或 TVG 缺陷定量曲线时,操作人员须使用工件内代表不同深度的缺 陷。

为了在仪器中快速设置 DGS/AVG 曲线, Olympus 开发了一个探头库, 并将其存于仪 器的内存。该探头库含有全部 Atlas 系列欧洲规格常规探头,以及其它多种检测常用 的探头。这些探头分以下 5 个类别:

- 1. **Straight Beam** (垂直声束)接触式探头 (包含保护面)
- 2. **Angle Beam** (角度声束)探头
- 3. **Dual** (双晶)探头
- 4. **Custom Straight** (自定义垂直)声束接触式探头
- 5. **Custom Angle** (自定义角度)声束探头

仪器的内存存有为探头库中的每个探头创建 DGS/AVG 曲线所需的全部数据。如果操 作人员要使用探头库以外的探头,则须在 GageView™ Pro 计算机接口程序中输入所 需的探头特性,然后将这些特性下载到 EPOCH 1000 系列仪器上。下载到仪器中的探 头出现在探头库的用户定制探头类别中。

使用机载 DGS/AVG 选项,操作人员可快速进行设置,轻松定量缺陷尺寸。该软件选 项符合 EN 583-2:2001 的要求。以下对操作人员的要求极为重要:要正确使用仪器的该 项功能,需熟悉该项功能的规格及其它情况,并经过当地标准规范的考核。由于用于 缺陷定量的曲线要根据很多变量计算,因此为得到精确的结果,需对仪器进行正确的 设置。

# **11.3.1** 选项激活与设置

激活 DGS/AVG 选项以前,须根据待测材料正确校准仪器。然后,在 **DGS/AVG** 设置 页面中激活 DGS/AVG 选项。通过选择 **4/5** > **Sizing Option** (定量选项) > **DGS/AVG**,打开设置页面,如第 205 [页的图](#page-216-0) 11-19 所示。
| DGS/AVG |      |                    |               |       |  |
|---------|------|--------------------|---------------|-------|--|
|         |      |                    |               |       |  |
|         |      |                    |               |       |  |
|         |      | DGS/AVG            | On            |       |  |
|         |      | Probe Type         | Straight Beam |       |  |
|         |      | Probe Name         | CN4R-10       |       |  |
|         |      | Reflector Type     | Backwall      |       |  |
|         |      |                    |               |       |  |
|         |      |                    |               |       |  |
|         |      | DeltaVt            | 0.0           | dB    |  |
|         |      | Reg. Level         | 0.125         | in    |  |
|         |      | Warning Level      | $-6.0$        | dB    |  |
|         |      | AcvSpecimen        | 0.0           | dB/in |  |
|         |      | <b>AcvCalBlock</b> | 0.0           | dB/in |  |
|         |      |                    |               |       |  |
|         |      |                    |               |       |  |
|         |      |                    |               |       |  |
|         |      |                    |               |       |  |
| First   | Last | Find               |               |       |  |

图 **11-19 DGS/AVG** 设置页面

在该视窗中,可精确定义检测中使用的探头,并设置所要绘出的 DGS/AVG 曲线。在 该设置页面中可进行多种调整:

### **DGS/AVG**

激活 / 关闭 DGS/AVG 功能。

**Probe Type** (探头类型)

选择要使用的探头类型 (垂直声束、角度声束、双晶或自定义)。

**Probe Name** (探头名称)

选择要使用的具体探头。

### **Reflector Type** (反射体类型)

定义为采集参考缺陷信号而需要的反射体类型,利用这些所采集的信号可建立 DGS/AVG 曲线。

- 对于垂直声束和双晶探头,可以使用的反射体为:
	- 底面
- 横通孔 (SDH)
- 对于角度声束探头,可使用的反射体为:
	- K1-IIW 试块弧度
	- K2-DSC 试块
	- 横通孔 (SDH)
	- 平底孔 (FBH)

### **Reflector Dia.** (反射体直径)

仅用于角度声束检测。操作人员可以定义用作参考反射体的平底孔 (FBH)或横 通孔 (SDH)的直径。要正确定位 DGS/AVG 曲线, 需要定义反射体直径。

### **DeltaVk**

仅用于使用 K1-IIW 或 K2-DSC 型试块的参考反射体的角度声束检测。该角度声束 探头的校正值出现在所选探头的 DGS/AVG 图表的列表中。

### **DeltaVt**

转换校正数值,用于补偿由于耦合变化 (表面条件),在校准试块和测试工件之间 产生的波幅差异。 EN 583-2:2001 提供计算转换校正的方法。

#### **Reg.Level** (记录水平)

主 DGS/AVG 曲线的高度。该曲线代表来自处于不同深度、直径为记录水平的平 底孔的波幅。这个波幅通常相当于检测应用中的临界缺陷尺寸。

#### **Warning Level** (警告水平)

这是相对于主 DGS/AVG 曲线位置的第二条 DGS/AVG" 警告 " 曲线的位置。如果 该值被设为零,则警告曲线被关闭。

#### **AcvSpecimen**

这是以 dB/m 表示的测试样件 (工件)的衰减值。某些情况下, 须计算测试样件 的相对衰减值,并在此输入该值。

### **AcvCalBlock**

这是以 dB/m 表示的校准试块的衰减值。某些情况下,须计算校准试块的相对衰减 值,并在此输入该值。

### **X Value** (**X** 值)

仅用于角度声束检测。这是从声束入射点到楔块前沿的探头楔块的长度,用于从表 面距离测量中减去楔块长度。

### 注释

受过培训的操作人员应该知道何时需要使用 **AcvSpecimen** 和 **AcvCalBlock** 数值。 这些数值影响 DGS/AVG 曲线的形状,从而会影响缺陷定量的精确性。本手册稍 后部分对推荐使用的测量相对衰减值的方式进行介绍。

正确完成了 DGS/AVG 设置页面中的各种选择操作后, 按 [ESCAPE] (返回)键, 返 回到实时 A 扫描显示屏幕。

## 完成 **DGS/AVG** 的曲线设置

- 1. 将探头耦合到校准试块上,并从所选的参考反射体类型上获得回波。
- 2. 按 **[GATE]** (闸门)键,在参考信号指示上设置闸门。
- 3. 按 **[2ND F]**, **[GATE](AUTO XX%)** (第二功能)(闸门)(自动 XX%),使参考反 射体的回波达到 80 % FSH。
- 4. 按 **[2ND F]**, **[GAIN](REF dB)** (第二功能)(增益)(参考 dB),采集参考反射体 的信号,并建立 DGS/AVG 曲线。

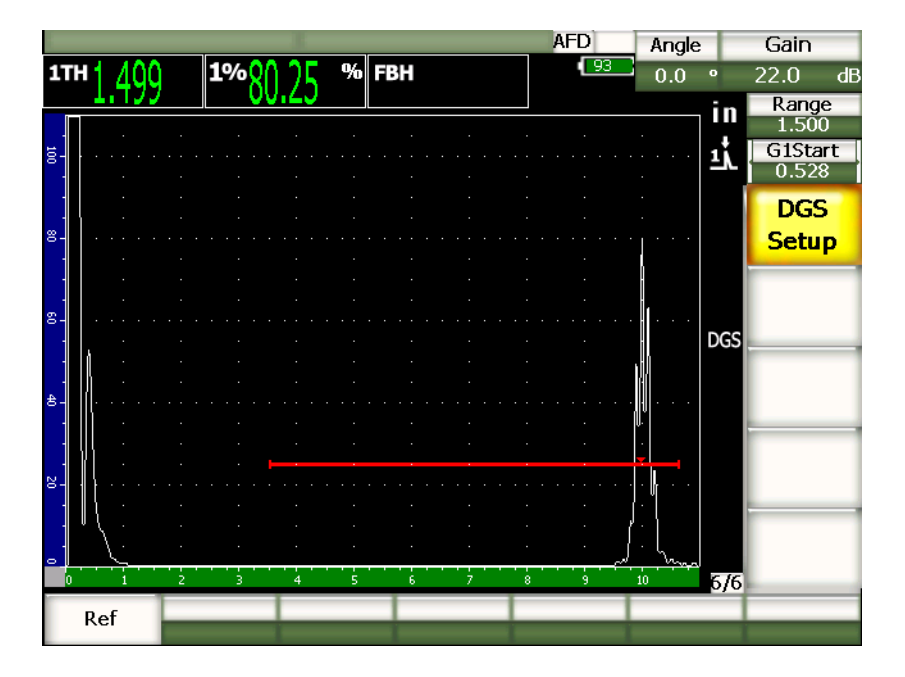

图 **11-20** 参考反射体信号被采集前的视图

采集了参考反射体信号后, EPOCH 1000 系列仪器会自动计算 DGS/AVG 曲线,并将 它们应用在屏幕上适当的记录水平处。

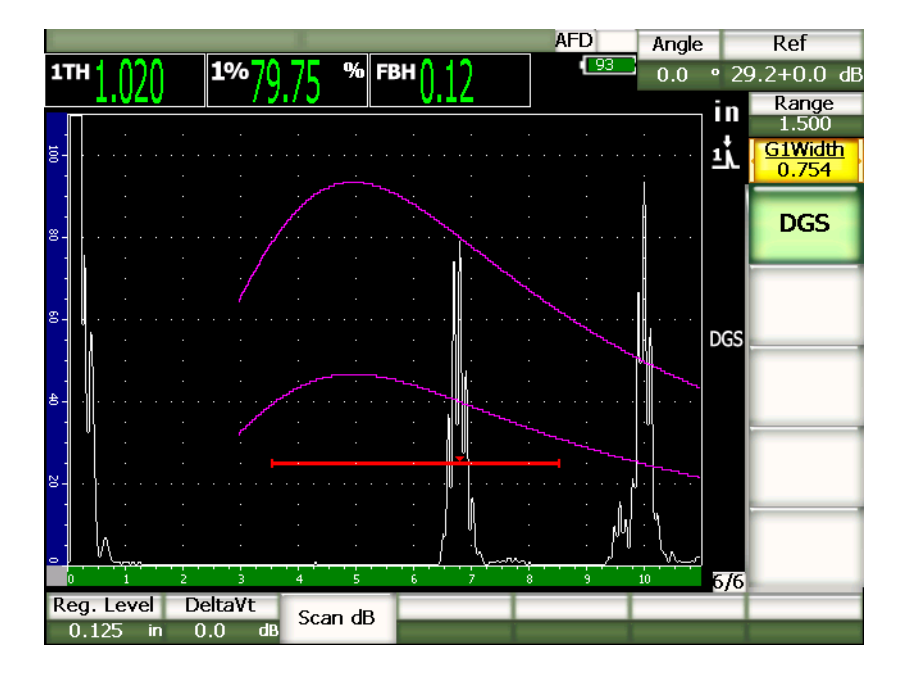

图 **11-21** 屏幕上的 **DGS/AVG** 曲线

# **11.3.2** 曲线调整选项

在 EPOCH 1000 系列仪器上计算了 DGS/AVG 曲线后,可以在检测过程中对曲线进行 调节。这些调节不仅包括对参考反射体信号的调整,还包括进行适当的缺陷扫查及符 合规范的缺陷定量所需的增益调整。

# **11.3.3** 转换校正

转换校正是在仪器校准过程中对参考增益设置的调节,一般在校准试块和测试工件表 面条件不同的情况下使用转换校正。 DAC/AVG 曲线校准完成后,测试工件表面的耦 合条件经常会引起漏报信号,因而在比较测试工件的反射体和校准过的 DAC/AVG 曲 线时会有失准确。该转换校正可在进行 DGS/AVG 曲线 (**DeltaVt** 值)的初始设置时 被加入,但是一般来说,要等到设置完成后才会对这个因素了解得更清楚。在完成 DGS/AVG 曲线设置后, EPOCH™ 1000 系列仪器允许操作人员通过在校准过的基本增 益上添加转换校正补偿这个差别。

### 将转换校正增加到完成的 **DGS/AVG** 曲线

选择 **7/7** > **DGS** > **DeltaVt**,调整转换校正的数值。

### 注释

当调整了转换校正后,曲线高度应该保持稳定,但是回波高度会变化。

## **11.3.4 DGS/AVG** 曲线增益

整个 DGS/AVG 曲线的总体增益水平可被调节得高于或低于参考水平。大多数检测规 范不允许反射体的回波波幅低于 20 % FSH。因此,检测工件中超过特定深度 / 声程时 间限度的区域时,需要增加实时 A 扫描和 DGS/AVG 曲线的增益,才可继续进行检 测。 EPOCH 1000 系列仪器使用 DGS/AVG 曲线调整增益,可完成这项操作。

## 调整 **DGS/AVG** 曲线增益

- 1. 按 **[GAIN]** (增益)键。
- 2. 使用 **[UP]** (向上) 和 **[DOWN]** (向下) 箭头键或调整飞梭, 调节曲线增益。根 据仪器的基本 (参考)增益,增加或减去曲线增益的差值。

### 注释

调整 DGS/AVG 曲线增益时, 回波高度与曲线高度都要被调整, 以保持正确的定 量比较。

第 211 [页的图](#page-222-0) 11-22 显示使用曲线增益的 DGS/AVG 设置, 通过将回波放置于 80 % FSH 附近,可以得到精确的回波波幅测量。

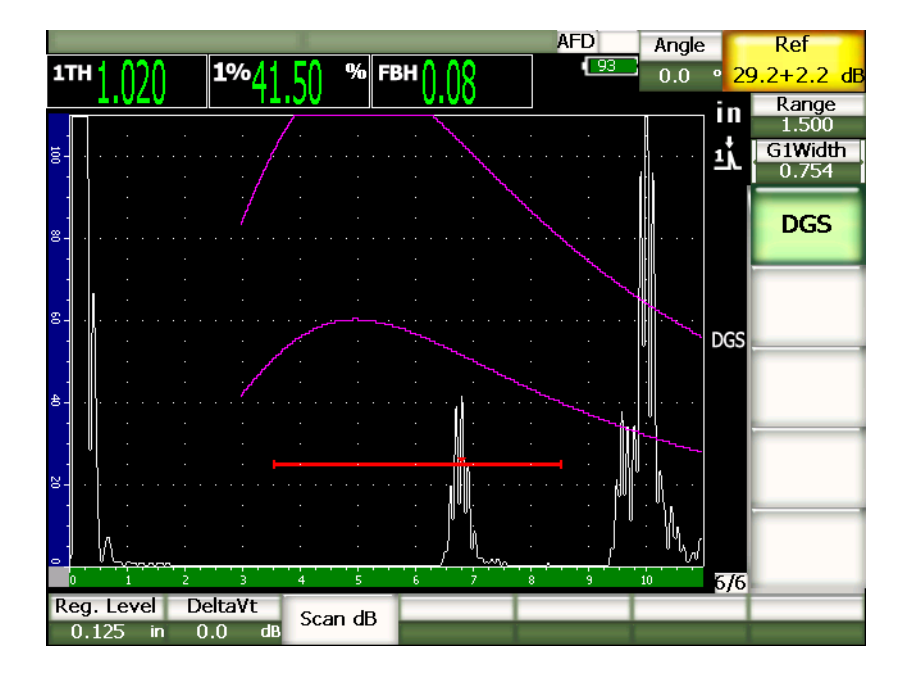

## 图 **11-22** 使用曲线增益调节后的 **DGS**

## <span id="page-222-0"></span>**11.3.5** 记录水平调整

DGS/AVG 曲线的记录水平定义主曲线的高度。曲线高度代表来自于处于不同深度、直 径为记录水平的平底孔的波幅。这通常相当于检测应用的临界缺陷尺寸。EPOCH 1000 系列仪器允许操作人员在实时检测过程中调节这个记录水平。

### 注释

可以调节曲线高度,因为 DGS/AVG 曲线是基于所采集的参考反射体和数学探头 数据来计算的。因此, EPOCH 1000 系列仪器可为特定尺寸的反射体绘出衰减曲 线 (在钢中),而无需采集单个的数据点 (在设置 DAC/TVG 过程中有此要求)。 这是 DGS/AVG 优于 DAC/TVG 定量技术的一个主要特点。

### 调整记录水平

**◆ 选择 7/7 > DGS > Reg. Level** (记录水平), 调节当前的记录水平数值。

## **11.3.6** 相对的衰减测量

有多种方式测量材料内的超声衰减值。通常所设计的操作程序用于测量材料内的绝对 衰减值。这种测量通常需有一个水浸检测设置和一个测量时间消耗设置。使用 DGS/AVG 方式进行缺陷定量, 在很多情况下, 可根据需要, 测量测试样件或校准试块 的相对衰减值。本小节概括介绍一种测量相对衰减值的简便有效的方法。也许会有其 它更合适的方法。操作人员需根据应用和现场要求,使用最适当的方式得到 AcvSpecimen (Acv 样件)和 AcvCalBlock (Acv 校准试块)的数值。

## 测量:

**∆ Vg** = 两个连续底面回波的增益差异 (d 和 2d)

**∆ Ve** = 来自 DGS/AVG 图表,底波曲线从 d 到 2d 的增益差异

### 计算:

**∆ Vs** = **∆ Vg** - **∆ Ve** [mm]

声音衰减系数:α = **∆ Vs** / 2d \* 1000 [dB/m]

# **11.4 AWS D1.1/D1.5** 焊缝定级软件

创建 EPOCH™ 1000 系列仪器的 AWS D1.1 软件选项的目的是帮助操作人员更好地完成 符合美国焊接协会 D1.1 (或 D1.5)的钢材料结构性焊缝规范的检测。这个规范为操作 人员提供了在超声检测过程中定级焊缝中的不连续性的方法。该规范使用以下公式, 为在检测中发现的反射体进行信号指示定级:

 $A - B - C = D$ 

其中:

A = 不连续性信号指示水平 (dB)

B = 参考信号指示水平 (dB)

C = 衰减因数: 2\* (以英寸表示的声程 - 1 英寸) (dB)

 $D =$ 信号指示定级 (dB)

AWS D1.1 操作人员须将基于 A、 B、 C 计算的信号指示定级 (D)置于由 AWS 创建 的"Ultrasonic Acceptance - Rejection Criteria" (超声合格 - 不合格标准)表中, 以 为所发现的不连续性的严重程度定级。进行检测时,操作人员需创建 AWS 报告,报告 中需包含上面列出的所有变量的值、探头信息、不连续性的长度和位置,以及对不连 续性的全面评估。

要了解有关检测设备、方法、判读,以及对这些检测分级的要求,请参阅 AWS D1.1 规范手册。

### **11.4.1** 说明

Olympus 开发 EPOCH 1000 系列仪器 AWS D1.1 软件选项的目的是简化操作过程, 减 少总体检测时间。这个软件可以使 EPOCH™ 1000 系列仪器自动进行某些所要求的计 算,而且操作人员还可以在 EPOCH 1000 系列仪器的数据记录器中归档所发现的不连 续性信息,以备创建报告之需。

EPOCH 1000 系列仪器还可将检测数据传送到 GageView™ Pro 计算机接口程序中, 以生成检测报告。操作人员通过该接口程序,可查看仪器的设置参数、不连续性生成 的波形、不连续性的声程及位置信息、以及 AWS D1.1 公式变量的所有数值。

## **11.4.2** 选项激活

使用 EPOCH™ 1000 系列仪器进行 AWS D1.1 检测的第一个步骤是为探头和检测条件校 准仪器。要了解有关 EPOCH 1000 系列仪器的角度声束校准的信息,请参阅本手册的 校准部分或参阅美国焊接协会相关的指导说明。

### 激活 **AWS** 软件功能

选择 **4/6** > **Sizing Option** (定量选项) > **AWS D1.1** = **On** (开启)。

激活该功能后,开始检测以前须设置 Ref B (参考 B)值。该数值代表将来自参考反 射体的回波拉到 80 % 满屏高 (FSH)所需的增益水平。参考反射体通常为用于角度声 束校准的校准试块上的一个横通孔。还可使用其它参考反射体,只要这些反射体符合 AWS 的检测要求。

## 存储参考 **B** 值

- 1. 使用 **[GATE]** (闸门)键,将闸门置于来自参考反射体的回波上。
- 2. 按 **[2ND F]**, **[GATE](AUTO XX%)** (第二功能)(闸门)(自动 XX%),使回波达 到 80 % FSH。
- 3. 选择 **6/6** > **AWS** > **Ref B** (参考 B),将闸门内反射体存储为 **Ref B** 值。

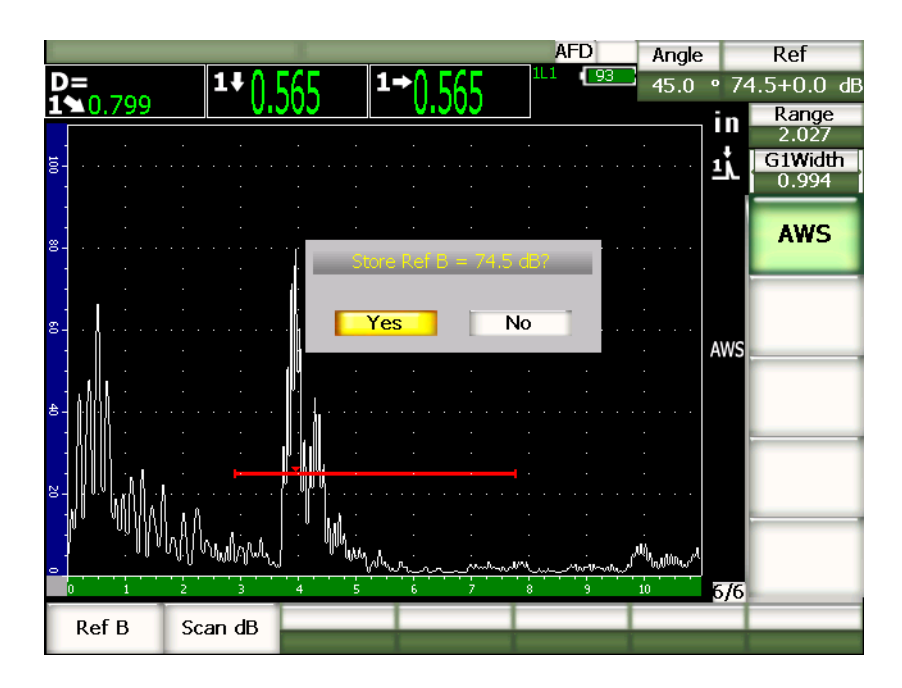

图 **11-23** 参考 **B** 值正被存入

**Ref B** 值被存入后,仪器显示闸门内信号指示的实时 D 定级信息。该实时 D 值代表缺 陷指示定级,与发行的 "AWS 合格 - 不合格标准 " 表一起使用,可以确定潜在缺陷的 级别。该实时 D 值作为独立的测量读数,显示在 6 个读数栏中的一个栏区中。要了解 激活并查看这个测量值的操作,请参阅第 58 [页的第](#page-69-0) 3.3 小节。

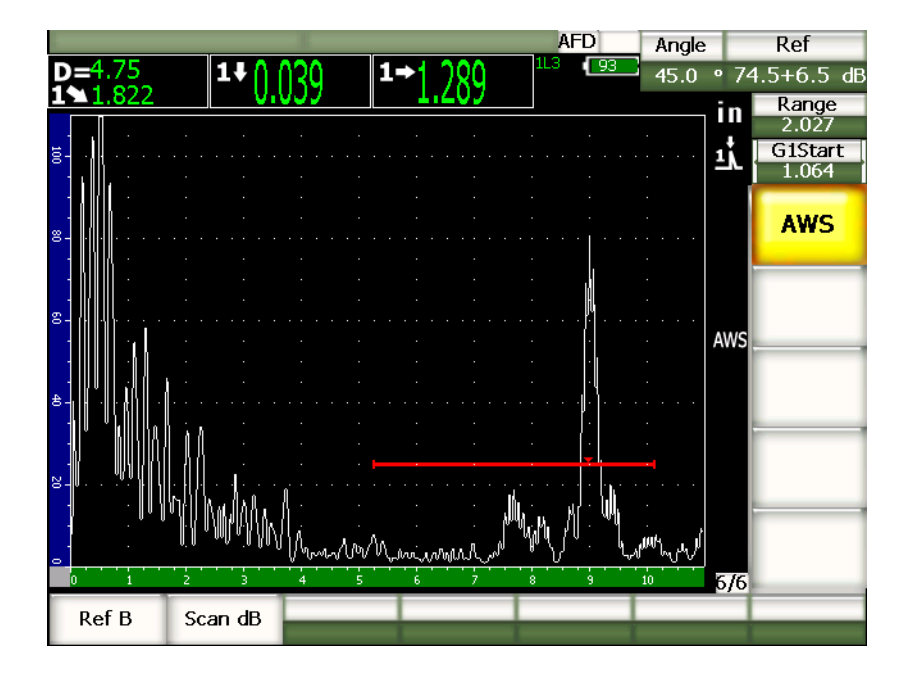

图 **11-24** 带有 **D** 定级读数的激活 **AWS**

## **11.4.3** 扫查增益

AWS 规范要求操作人员为 Ref B (参考 B) 输入一个特定的扫查增益值。这样, 就可 以定位测试样件中小于或深于参考反射体的缺陷。

## 添加扫查增益

- 1. 使用 **[GAIN]** (增益) 键, 调整进行符合 AWS 规范的检测所需的扫杳增益值。
- 2. 选择 **6/6** > **AWS** > **Scan dB** (扫查 dB),根据需要在扫查增益开启和关闭状态之间 切换。

## 注释

要显示 D 信号指示定级值,闸门内的回波峰值不得高于 110 % FSH。通常的做法 是简单地关闭扫查增益,使峰值出现在屏幕上。有些情况下,还需要做进一步的增 益调整。

# **11.4.4** 计算 **A** 值与 **C** 值

当峰值低于 100 % FSH 的闸门内回波出现在屏幕上时, EPOCH™ 1000 系列仪器会自动 算出要获得 D 信号指示定级值所需的 A 值和 C 值。要计算 A 值, EPOCH 1000 系列 仪器自动计算出所需的 dB 值, 以使闸门内的回波达到 80 % FSH。要计算 C 值, EPOCH 1000 系列仪器使用声程计算器中的数据,生成衰减系数。

### 注释

要得到精确的计算,必须输入待测工件的正确厚度。

按 **[SAVE]** (保存),可随时在 EPOCH 1000 系列仪器的数据记录器中保存当前的有 关不连续性的数据。要了解数据记录器的基本信息,请参阅第 161 [页的第](#page-172-0) 10 章。

在使用激活的 AWS D1.1 保存的 ID 信息的底部,出现 A、 B、 C、 D 值。可在文件视 窗中看到该数据。

### 注释

在使用 EPOCH 1000 系列和 AWS D1.1 软件功能时,操作人员不仅要正确地判读 回波信号指示及对应于这些信号指示所得出的 D 值,还要考虑到会使所显示的信 号指示定级 (D 值) 发生变化的任何检测条件。

# **11.5** 界面闸门

EPOCH™ 1000 系列仪器提供一个第三个闸门的功能,即界面闸门功能,作为软件的一 个选项。这个界面闸门主要用于水浸应用。在水浸应用中,被测材料的前表面与探头 面之间的水中声程距离总处于不断变化中。这种应用可能会使用一种 " 在线 " 方法: 被测材料平稳地在静止的探头上移动 (或探头平稳地在静止的被测材料上移动)。如 果被测材料的前表面不平滑,则会产生稍有不同的水中声程距离。界面闸门选项跟踪 来自探头面和被测工件之间的回波,并补偿反射体位置的变化。界面闸门一般还与捕 获水柱式探头一起使用。

# **11.5.1** 选项激活

界面闸门选项被激活后,可以使用 **2/6** > **IF Gate** (界面闸门)子菜单。界面闸门状 态、定位及报警条件可通过第 99 [页的第](#page-110-0) 6 章中讲述的方法进行控制。

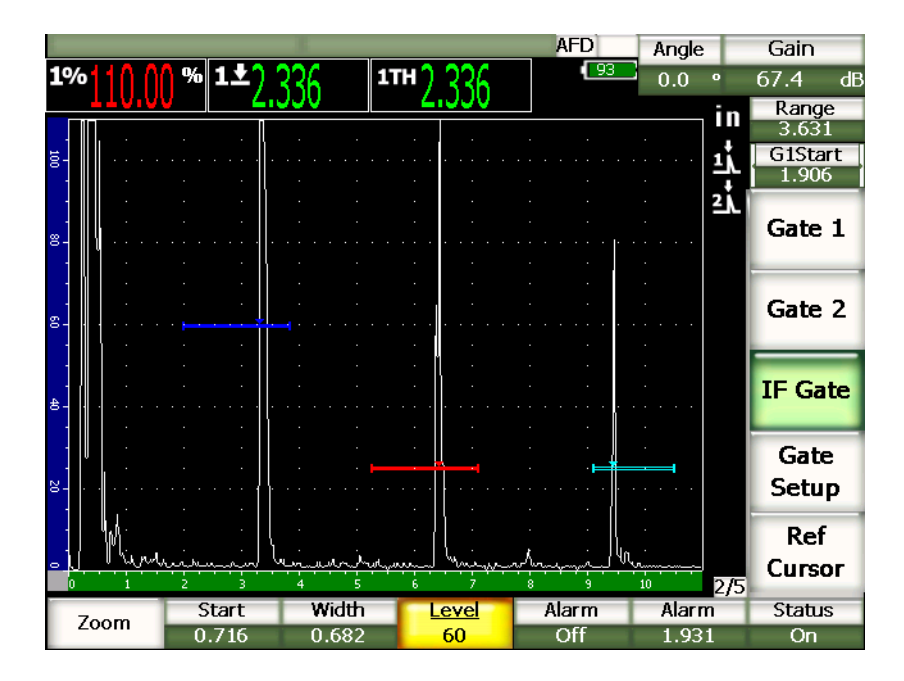

图 **11-25** 显示有 **IF** 闸门子菜单的激活的 **IF** 闸门视图

# **11.5.2** 闸门测量和报警

界面闸门不能如闸门 1 和闸门 2 一样进行标准的测量。界面闸门只能在需要时,测量 特定信号指示的厚度。

界面闸门被激活时,可以设置独立的闸门报警。在寻找界面回波漏失的情况时,通常 使用负阈值报警。要了解更多有关设置闸门报警的信息,请参阅第 99 [页的第](#page-110-0) 6 章。

# **11.6** 浮动闸门

EPOCH™ 1000 系列仪器具有浮动闸门软件选项。这个可选的闸门功能用于跟踪在低于 该波幅的某个特定增益水平上的回波峰值波幅 (-1 dB ~ -14 dB, 步距为 1 dB)。浮 动闸门选项具有更稳定、更准确的厚度读数,特别是在使用边沿探测模式时。在边沿 探测模式下,虽然浮动闸门跟踪穿出闸门的最高波幅回波,但是却汇报从穿出闸门阈 限的第一个上升沿测得的读数。如果信号指示的高度产生波动,则浮动闸门会跟踪这 个波动的高度,从而在沿信号指示的上升沿的相同点上得到更稳定的测量数值。

## **11.6.1** 选项激活

要激活浮动闸门选项,需通过选择 **3/6** > **General Option** (一般选项) > **Floating Gate** (浮动闸门),打开 **FGate** (浮动闸门)设置页面。操作人员可在浮动闸门设置 页面上调整以下参数:

**G1 Float** (闸门1浮动)

激活或关闭针对闸门 1 的浮动闸门功能。

**Level** (水平)

在该水平位置上 (以 dB 表示),浮动闸门跟踪闸门内信号指示的峰值波幅以下的 信号 (闸门 1)。

**G2 Float** (闸门2浮动)

激活或关闭针对闸门 2 的浮动闸门功能。

**Level** (水平)

在该水平位置上 (以 dB 表示),浮动闸门跟踪闸门内信号指示的峰值波幅以下的 信号 (闸门 2)。

**IF Float** (界面闸门浮动)

激活或关闭针对界面闸门 (如存在)的浮动闸门功能。

**Level** (水平)

在该水平位置上 (以 dB 表示),闸门跟踪闸门内信号指示的峰值波幅以下的信号 (界面闸门)。

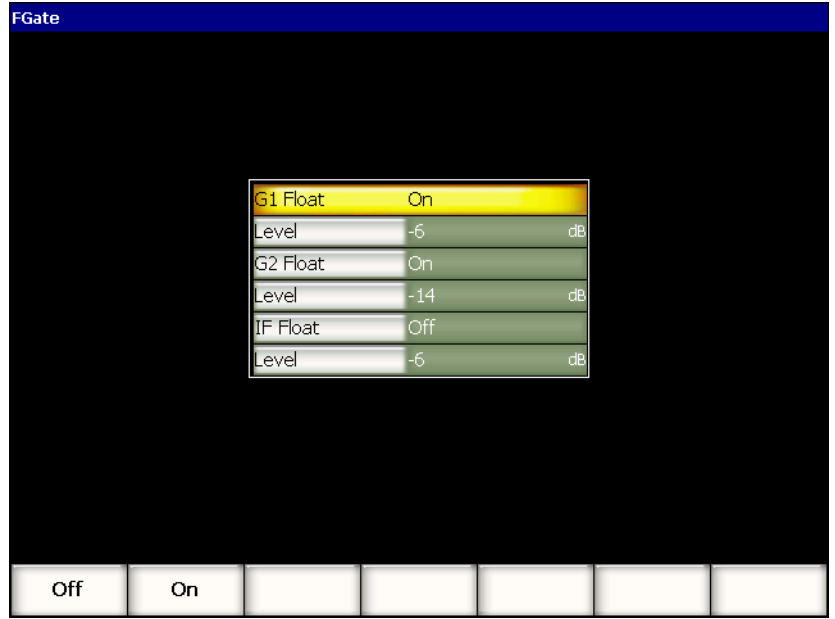

### 图 **11-26** 浮动闸门设置页面

调整了浮动闸门所需的设置后, 按 [ESCAPE] (返回)键, 返回到实时A扫描视图, 并开始使用激活的浮动闸门功能进行检测。

# **11.6.2** 在 **-6 dB** 模式下操作

在 –6 dB 模式下,浮动闸门在闸门内峰值波幅以下 6 dB 处浮动。这个位置相当于回波 最大高度的 50 %。以下的屏幕视图表明带有 -6 dB 模式下的激活浮动闸门的闸门 1。 需注意浮动闸门恰好在回波峰值波幅的 50 % 处 (峰值波幅大约在满屏高的 80 % 处)。

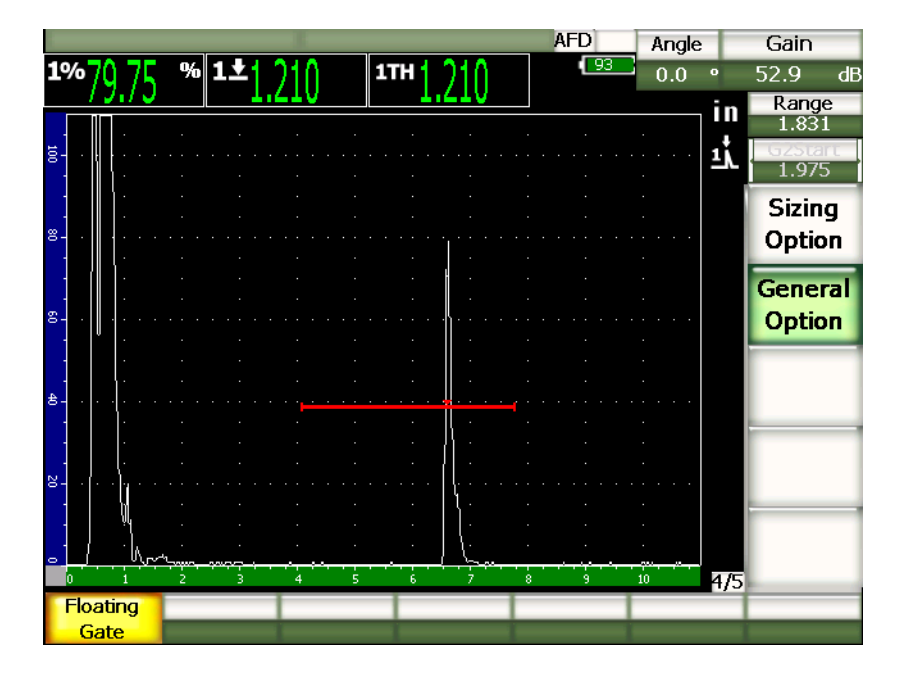

图 **11-27** 使用 **–6 dB** 浮动闸门的信号指示

# **11.6.3** 在 **-14 dB** 模式下操作

在 –14 dB 模式下,浮动闸门在闸门内峰值波幅以下 14 dB 处浮动。这个位置相当于回 波最大高度的 20 %。以下的屏幕视图表明带有 -14 dB 模式下的激活浮动闸门的闸门 1。需注意浮动闸门恰好在回波峰值波幅的 20 % 处 (峰值波幅大约在 80 % 处)。

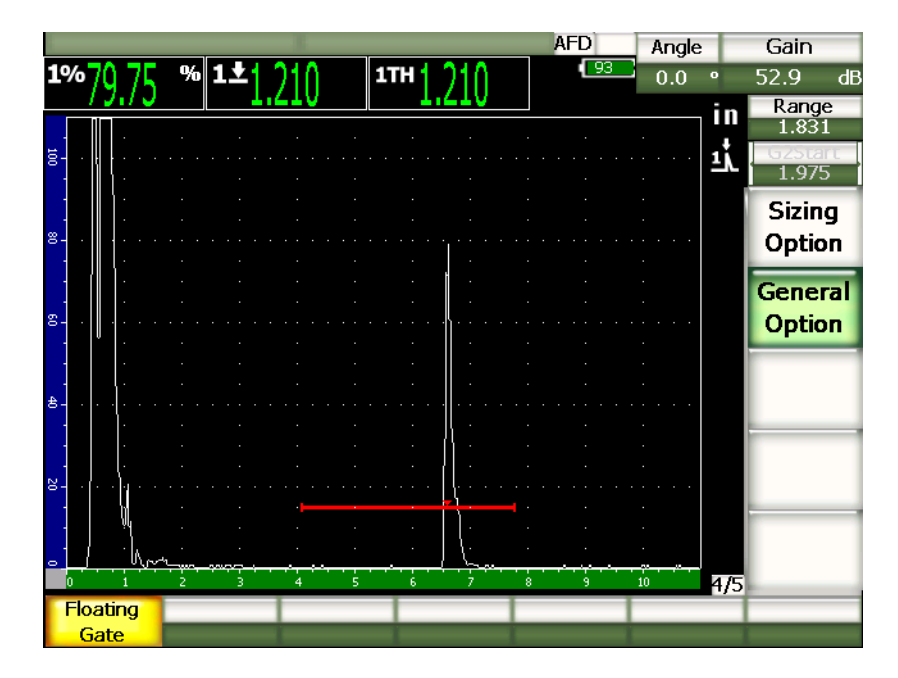

图 **11-28** 使用 **–14 dB** 浮动闸门的信号指示

## 注释

在 **RF** 模式下没有浮动闸门选项。而且,在屏幕冻结时,不能开启或关闭浮动闸 门。

# **11.6.4** 闸门报警

在浮动闸门处于激活状态时,可以设置独立的闸门报警。在浮动闸门被激活,且闸门 处于边沿探测模式时,最小深度报警功能最常用于监测材料中的变薄区域。

# **12.** 探头与声束设置 (相控阵模式)

本章说明在 EPOCH™ 1000 系列仪器中设置相控阵探头的方法。说明内容如下:

- [自动探头识别](#page-234-0)
- [声束设置页面](#page-235-0)
- [编辑探头设置页面](#page-239-0)

# <span id="page-234-0"></span>**12.1** 自动探头识别

EPOCH™ 1000 系列仪器具有自动识别 Olympus 相控阵探头的功能。在 EPOCH 1000 系列仪器上连接相控阵探头时,仪器会发出响声,并直接进到用于设置探头的 **Beam** (声束)设置页面。

## 注释

如果在将相控阵探头连接到 EPOCH 1000 系列仪器之时,仪器处于常规超声模 式,仪器上会出现一则提示,要求操作人员在相控阵模式和常规超声模式之间进行 选择。如果选择了相控阵模式,则仪器切换到相控阵模式,并直接进入 **Beam** (声束)设置页面,页面说明如第 224 [页的第](#page-235-0) 12.2 小节所述。

EPOCH 1000 系列仪器可直接从存储在探头上的 Olympus 相控阵探头指标中得到探头 信息。如果探头没有被识别出,还可以手动输入探头参数 (参见第 228 [页的第](#page-239-0) 12.3 小 节)。

# <span id="page-235-0"></span>**12.2** 声束设置页面

Beam (声束)设置页面 (如第 224 [页的图](#page-235-1) 12-1 所示)简化了对相控阵探头和楔块参 数的调整。在进行校准和检测以前,必须要定义这些参数。在新的相控阵探头被连接 到仪器时,仪器会自动显示 **Beam** (声束)设置页面。还可以选择 **1/5** > **PA Probe**(PA 探头) > **Beam** (声束),进入这个页面。

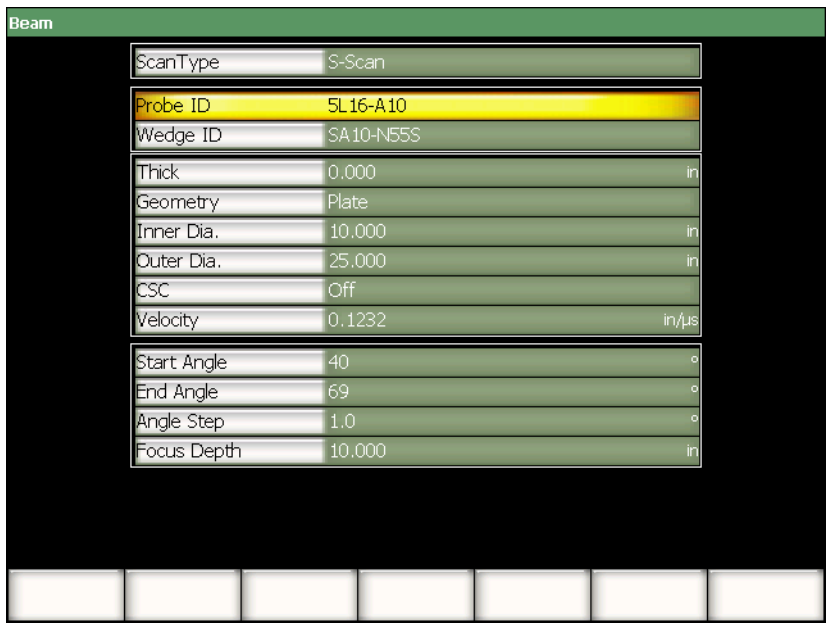

### 图 **12-1** 声束设置页面

<span id="page-235-1"></span>EPOCH 1000 系列仪器的相控阵模式提供根据相关 A 扫描创建的扇形扫描 (S 扫描) 图像。该 S 扫描使用来自于多个 A 扫描的全声程范围的波幅信息创建图像。创建图像 所使用的 A 扫描是在两个固定角度之间,以稳定的步距采集的 A 扫描。例如,一个常 用的 S 扫描图像使用在 40° ~ 70° 之间, 以 1° 为步距采集的 A 扫描, 创建工件的检测 图像。如果声程范围被设为 4 in., 则该 S 扫描代表在探头 4 in. 声程内、 40° ~ 70° 范 围内、被测工件的全部回波信号。

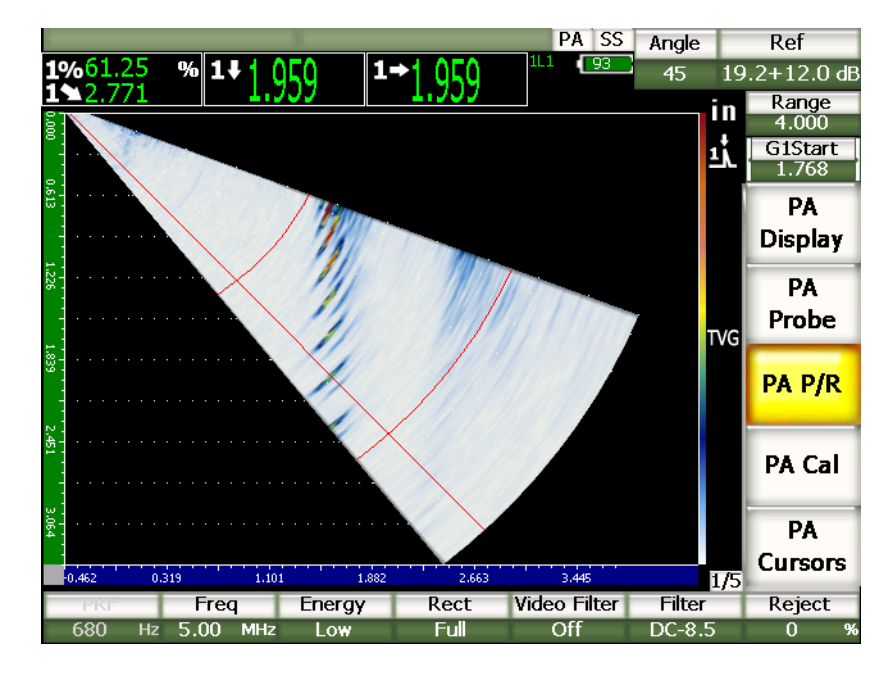

图 **12-2 40°** ~ **70°**、 **4 in.** 声程内的 **S** 扫描图像

**Beam** (声束)设置页面有3个主要参数分区。要保证得到正确的相控阵设置并进行校 准,必须要调整好这些参数。

## **12.2.1** 探头和楔块选择

Beam (声束)设置页面的第一个主要参数分区包括 Probe ID (探头 ID)和 Wedge **ID** (楔块 ID)。这是两个要保证正确设置相控阵探头所要调整的最重要的参数。

### 探头 **ID**

连接到仪器的相控阵探头的名称。在使用 Olympus 相控阵探头的大多数情况下, 在该参数位置会自动出现正确的探头 ID 名称。

### 楔块 **ID**

连接在相控阵探头上的楔块名称。改变 **Wedge ID** (楔块 ID),会将 **Beam** (声 束)设置页面中的其它很多参数调整到与所选楔块类型相关的常用设置。

EPOCH 1000 系列仪器将 6 个相控阵探头辨认为标准探头。这 6 个探头的设计非常符 合手动检测中所使用的常用常规探头的技术规格和频率。当选中了 6 个探头中的一个 时, **Wedge ID** (楔块 ID)参数会限制可选楔块的数量,只有与选中探头相兼容的楔 块才会出现在屏幕上。这样,操作人员可以快速进行楔块选择,省去了在众多的非兼 容楔块类型中浏览的过程。

如果仪器上连接的是一个非标准探头,则 **Wedge ID** (楔块 ID)会包含所有可以使用 的楔块。如果所连接的探头或想要的楔块没有列在选项中,则使用 **Edit Probe** (编辑 探头)设置页面,定义自定义探头和 / 或楔块。要了解更多信息,请参阅第 228 [页的](#page-239-0) 第 [12.3](#page-239-0) 小节。

## **12.2.2** 检测材料和几何形状

在 **Beam** (声束)设置页面中的第二参数分区,可以调整被测工件的材料和几何形状。 在使用 **Probe ID** (探头 ID)和 **Wedge ID** (楔块 ID)选择了标准的探头和楔块时, 这一分区的参数会被默认调整到所选探头 / 楔块组合件最常使用的设置。然后操作人 员可以进行手动调整,以使设置适合当前检测的需要。这些参数包括:

**Thick** (厚度)

定义被测工件的厚度。在角度声束检测中, **Thick** (厚度)不仅可以校正到反射体 深度的测量值,还校正跨度和栅格覆盖显示。

**Geometry** (几何形状)

定义被测工件的几何形状。可以选择 **Plate** (平板)、 **Cylinder** (柱体)或 **Tube** (管件)。

### **Inner Dia.** (内径)

可以确定曲面待测工件的内直径。在对管道或其它曲面的内直径进行周向检测,激 活了曲面校正 (CSC)功能时,使用这个值。

**Outer Dia.** (外径)

可以确定曲面待测工件的外径。在对管道或其它曲面的外直径进行周向检测,激活 了曲面校正 (CSC)功能时, 使用这个值。

**CSC** (曲面校正)

可控制曲面校正 (CSC)功能。该软件功能校正某些测量读数, 如: 在对管道或 其它曲面进行周向检测时得出的表面距离。

**Velocity** (声速)

定义被测工件的材料声速的标准可接受数值。标准的探头 / 楔块组合件的默认数值 为钢材料的声速 (根据所选的楔块,为纵波或横波)。

### 注释

标准楔块根据设计要求需使用 1018 碳钢。使用其它材料时,实际的折射角度会有 所改变。要了解更多情况,请联系 Olympus。

## **12.2.3** 聚焦法则范围和分辨率

在 **Beam** (声束)设置页面的第三个参数分区中,用户可以调整为特定的探头 / 楔块 组合件计算的聚焦法则。聚焦法则定义确定检测的角度覆盖范围 (扫查区)和相控阵 探头的分辨率。在使用 Probe ID (探头 ID)和 Wedge ID (楔块 ID)选择了标准的 探头和楔块时,这一分区的参数会被默认调整到所选探头 / 楔块组合件最常使用的设 置。这些参数包括:

**Start Angle** (起始角度)

用于定义相控阵探头的起始检测角度,即 S 扫描角度覆盖区域 (扫查区)的一 端。一般的起始角度为 40° (角度检测)和 –30° (垂直声束检测)。

**End Angle** (终止角度)

用于定义相控阵探头的终止检测角度,即 S 扫描角度覆盖区域 (扫查区)的另一 端。一般的终止角度为 70° (角度检测)和 +30° (垂直声束检测)。

**Angle Step** (角度步距)

用于定义 S 扫描图像的分辨率,即为建立 S 扫描所确定的 **Start Angle** (起始角 度)和 End Angle (终止角度)范围之间的扫查步距。可以使用的步距为 0.5°、 1°、 2°。

**Focus Depth** (聚焦深度)

定义检测的聚焦深度。在一般应用中,建议使用 **Max** (最大)聚焦或 **Unfocused** (未聚焦)。聚焦功能可以优化探头针对某个深度的缺陷所发出的信号响应。

EPOCH 1000 系列仪器限定每个探头设置最多可有 60 个聚焦法则。为避免出现聚焦法 则设置错误,请使用以下公式:

# $\frac{\text{EndAngle} - \text{StartAngle}}{\text{AngleStep}} \leq 60$

查看完毕声束设置页面上的所有参数后,按 **[ESCAPE]** (返回)键,应用这些设置并 回到实时显示屏幕。

### 注释

在查看 **Beam** (声束)设置页面的参数时,如果对所定义的任何参数做了修改, 则仪器必须对所有的聚焦法则重新计算。重新计算所需的时间一般不超过 15 秒 钟。

# <span id="page-239-0"></span>**12.3** 编辑探头设置页面

EPOCH™ 1000 系列仪器在检测过程中可连接任何相控阵探头 / 楔块组合件。如果所连 接的相控阵探头和 / 或楔块没有出现在 Beam (声束) 设置页面的标准探头库中, 则 用户必须要在校准和检测以前自行定义探头和 / 或楔块的参数。

在 **Edit Probe** (编辑探头)设置页面中自行定义探头和楔块的参数。通过选择 **1/5** > **PA Probe**(PA 探头) > **Probe** (探头),进入该设置页面。

| Probe ID<br>5L16-A10                   |
|----------------------------------------|
|                                        |
| 5<br>MHz<br>equency                    |
| 16<br>ement Quantity                   |
| 0.0236<br><b>TCF</b><br>in             |
| 0.3937<br>ement width<br>in            |
|                                        |
| Wedge ID<br>SA10-N55S                  |
| 36.1<br>reage Angle                    |
| 0.0917<br>$in/\mu s$<br>ledge velocity |
| $-0.8012$<br>mset X<br>к               |
| 0.0000<br>in<br>mset-                  |
| 0.2732<br>in<br>rst Eement Height      |

图 **12-3** 编辑探头设置页面

# **13.** 调整脉冲发生器接收器 (相控阵模式)

本章说明在相控阵模式下调整 EPOCH™ 1000 系列仪器的脉冲发生器 / 接收器的方法。 说明内容如下:

- [自动设置探头](#page-242-0) ID
- [手动调整脉冲发生器](#page-242-1)
- [手动调整接收器](#page-244-0)

# <span id="page-242-0"></span>**13.1** 自动设置探头 **ID**

EPOCH™ 1000 系列仪器针对 Olympus 相控阵探头使用自动探头识别功能。使用 Beam (声束)设置页面连接并设置标准的 Olympus 相控阵探头时, 仪器会自动将脉 冲发生器和接收器的设置调整到使用这种探头的检测最常使用的数值。可使用 **1/5** > PA P/R (PA 脉冲发生器 / 接收器) 子菜单杳看所设置的数值。

对于不能被自动识别的相控阵探头,或者在需要优化脉冲发生器和接收器设置的情况 下, EPOCH 1000 系列仪器可允许用户手动调整脉冲发生器和接收器。

# <span id="page-242-1"></span>**13.2** 手动调整脉冲发生器

EPOCH™ 1000 系列仪器相控阵模式下的脉冲发生器设置可在 **1/5** > **PA P/R** (PA 脉冲 发生器 / 接收器) 子菜单中进行。脉冲发生器设置参数如下:

- [脉冲重复频率 \(](#page-243-0)PRF)
- [脉冲发生器频率选择 \(脉冲宽度\)](#page-243-1)
- [脉冲能量 \(电压\)](#page-243-2)

## <span id="page-243-0"></span>**13.2.1** 脉冲重复频率 (**PRF**)

脉冲重复频率 (PRF) 是 EPOCH™1000 系列仪器中的电子线路对探头进行脉冲冲击 的频率。 PRF 的调整一般基于测试模式或测试工件的几何形状。对于具有长声程特性 的工件,需要降低 PRF,以避免出现会在视图中产生虚假信号的环绕型噪声。对于要 进行快速扫查的应用,则经常需要使用高 PRF,以确保探头在扫查工件时,探测出细 小的缺陷。

EPOCH 1000 系列仪器的相控阵模式根据相控阵探头的规格自动定义 PRF 数值。可以 在 **1/5** > **PA P/R** > **PRF** 参数中查看 PRF 数值。

注释

EPOCH 1000 系列仪器相控阵模式所限定的最高频率为 1360 Hz。

## <span id="page-243-1"></span>**13.2.2** 脉冲发生器频率选择 (脉冲宽度)

脉冲发生器的频率选择参数设定应用于相控阵探头的脉冲宽度。该参数用于调节每个 脉冲的形状和持续时间,以发挥所用探头的最佳性能。一般来说,要得到最佳性能, 需要将脉冲发生器频率调节到尽可能接近所用探头中心频率的数值。

EPOCH™ 1000 系列仪器自动设置脉冲发生器频率,以适合在 **Beam** (声束)设置页面 中所选的相控阵探头的定义频率。

### 手动调节脉冲发生器频率

- 1. 选择 **1/5** > **PA P/R**(PA 脉冲发生器 / 接收器) > **Freq** (频率)。
- 2. 使用 [UP] (向上) 和 [DOWN] (向下) 箭头键或者调整飞梭,改变 Freq (频 率)数值。在 **Freq** (频率)调整过程中,粗略调节和细微调节步距相同。

## <span id="page-243-2"></span>**13.2.3** 脉冲能量 (电压)

EPOCH™ 1000 系列仪器相控阵模式有两个脉冲发生器电压值:

- Low  $(\text{f}$ <sub>t</sub> $): 40 \text{V}$
- **High** (高): 80 V

要调整脉冲发生器能量,可使用 Energy (能量)参数。

### 注释

要最大限度地提高仪器电池和探头的使用寿命,建议在应用允许的情况下,使用  $Low$  (低)能量设置。

# <span id="page-244-0"></span>**13.3** 手动调整接收器

EPOCH™ 1000 系列仪器相控阵接受器设置出现在 **1/5** > **PA P/R** (PA 脉冲发生器 / 接 收器)子菜单中。接收器设置参数如下:

- [波形检波](#page-244-1)
- [视频滤波](#page-245-0)
- [数字式接收器滤波器](#page-246-0)

## <span id="page-244-1"></span>**13.3.1** 波形检波

EPOCH™ 1000 系列仪器可在以下 4 种不同的检波模式下操作:

- **Full** (全波)
- **Half +** (正半波)
- **Half –** (负半波)
- **RF** (未检波)

在特殊的软件功能模式下,如:DAC 模式或峰值记忆模式,不能使用 **RF** 模式。

### 调整检波

- 1. 选择 **Rect** (检波)。
- 2. 使用 **[UP]** (向上) 和 **[DOWN]** (向下) 箭头键或者调整飞梭, 改变 Rect (检 波)设置。

注释

在 **RF** (射频)检波模式下, S 扫描的调色板根据正、负波幅值改变颜色。

## <span id="page-245-0"></span>**13.3.2** 视频滤波

EPOCH™ 1000 系列仪器的相控阵模式具有视频滤波功能。视频滤波是一种 (以数学方 法)平滑每个 A 扫描图形的数字式运算方法。通过平滑每个采集的 A 扫描的图形, 仪 器可生成更容易判读的平滑的 S 扫描图像。

### 注释

在相控阵应用中经常利用视频滤波功能得到清晰的 S 扫描图像。然而,这种平滑 操作会掩盖 A 扫描中的细小缺陷信号。因此, 建议在利用对 A 扫描中细小信号的 判读定性潜在缺陷的应用中,不要使用视频滤波功能。

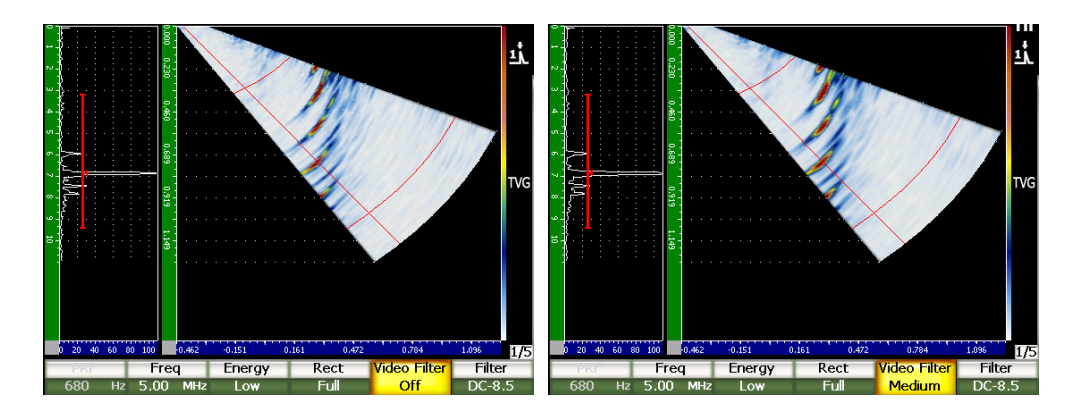

## 图 13-1 A/S 扫描竖直视图: 左图的视频滤波功能处于关闭状态; 右图的视频滤波功能处于中值状态

EPOCH 1000 系列仪器具有 3 种视频滤波设置:

### 关闭

无滤波功能被应用到 A 扫描或 S 扫描。

**Low** (低值)

最少量的滤波功能被应用到 A 扫描和 S 扫描。

**High** (高值)

最大量的滤波功能被应用到 A 扫描和 S 扫描。

### 调整视频滤波

- 1. 选择 **1/5** >**PA P/R**(PA 脉冲发生器 / 接收器) > **Video Filter** (视频滤波器)。
- 2. 使用 **[UP]** (向上) 和 **[DOWN]** (向下) 箭头键或调整飞梭, 改变滤波设置。

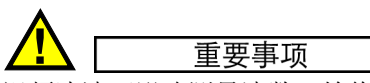

视频滤波可影响测量读数。始终要在校准仪器前应用所需的 **Video Filter** (视频滤 波)设置。

## <span id="page-246-0"></span>**13.3.3** 数字式接收器滤波器

EPOCH™ 1000 系列仪器的总仪器带宽在 -3 dB 处为 26.5 MHz。仪器有多个宽带和窄 带数字式滤波器设置。这些设置通过滤除检测频谱以外的高频或低频噪音,改进仪器 的信噪比。

EPOCH 1000 系列仪器在相控阵模式下,根据在 **Beam** (声束)设置页面中选择的相 控阵探头的定义频率,自动调整仪器的滤波器设置。

### 手动调整滤波器设置

- 1. 选择 **1/5** > **PA P/R**(PA 脉冲发生器 / 接收器) > **Filter** (滤波器)。
- 2. 使用 **[UP]** (向上)和 **[DOWN]** (向下)箭头键或调整飞梭,改变 **Filter** (滤波 器)设置。

EPOCH 1000 系列仪器的相控阵模式可访问仪器中的全部 37 个数字滤波器设置。要了 解这些滤波器设置的详细说明,请参阅第 79 [页的第](#page-90-0) 4 章。仪器根据所选的相控阵探 头,在手动调整过程中,只允许访问某些特定类型的滤波器。该类滤波器组需包含所 有符合以下条件的数字式滤波器:在滤波器限制范围内,包含所选探头的中心频率。

# **14.** 相控阵图像显示管理

本章说明管理 EPOCH™ 1000 系列仪器相控阵模式下的视图设置的方法。说明内容如 下:

- [显示视图模式](#page-248-0)
- [聚焦法则 \(角度\)选择光标](#page-250-0)
- [最适合模式](#page-253-0)
- 图像和 A [扫描栅格和标尺](#page-255-0)
- [峰值记忆](#page-257-0)
- [峰值保持](#page-257-1)
- [冻结](#page-257-2)
- [显示栅格模式和覆盖](#page-258-0)

# <span id="page-248-0"></span>**14.1** 显示视图模式

EPOCH™ 1000 系列仪器在相控阵模式下有 4 种实时检测视图,可通过选择 **1/5** > **PA Display**(PA 显示) > **Screen** (屏幕)访问这些视图:

**A/S Vert** (A/S 竖直)

所选 A 扫描与 S 扫描都显示在屏幕上。 A 扫描为竖直方向显示, 位于显示屏幕的 左侧。

**Sscan** (S 扫描)

只显示 S 扫描。

**Ascan** (A 扫描)

屏幕上只显示被选的 A 扫描 (标准常规 UT 显示)。

**A/S Horz** (A/S 水平)

所选 A 扫描与 S 扫描都显示在屏幕上。屏幕上的 A 扫描为水平方向显示, 位于 S 扫描之上。

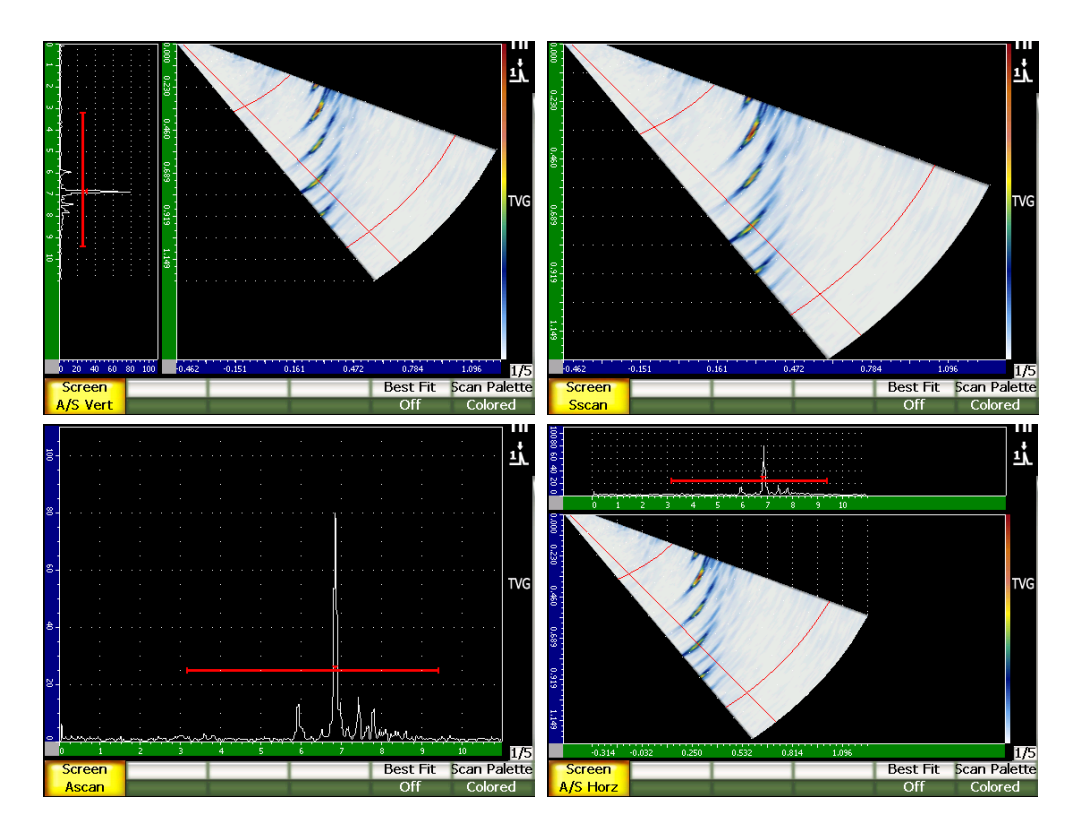

图 **14-1 4** 种显示视图模式

## 注释

EPOCH 1000 系列仪器只在声程模式下显示全部 A 扫描。 S 扫描视图在真实深度 模式下显示。这就意味着在 **A/S Vert** (A/S 竖直)模式下,所选 A 扫描视图中的 信号指示在水平方向上不能与 S 扫描中所对应的点对齐。要了解更多信息,请参 阅第 247 [页的第](#page-258-0) 14.8 小节。

# <span id="page-250-0"></span>**14.2** 聚焦法则 (角度)选择光标

EPOCH™ 1000 系列仪器在 S 扫描图像上具有专门用于辨别当前所选 A 扫描的聚焦法 则 (角度)光标。当前所选 A 扫描为 **A/S Vert** (A/S 竖直)、 **A/S Horz** (A/S 水平) 和 Ascan (A 扫描)视图模式下所显示的 A 扫描, 也是在相控阵模式下用于计算测量 读数的源数据。

调整所选 A 扫描是相控阵模式下的常见操作。为提高检测效率,以及便于操作, EPOCH 1000 系列仪器可直接访问该调整功能。

### 调整聚焦法则 (角度)选择光标

- 1. 按 **[ANGLE]** (角度) 键。
- 2. 使用 **[UP]** (向上) 和 **[DOWN]** (向下) 箭头键或调整飞梭, 改变所选聚焦法则 (角度)的数值。

还可以通过选择 **1/5** > **PA Display** (PA 显示) > **Angle** (角度),调整聚焦法则 (角 度)选择光标。

调整好聚焦法则 (角度)选择光标后,在 S 扫描图像上出现一条红线。这条线对应当 前正被显示的,或正被用于采集测量读数的单个 A 扫描。该角度数值显示在仪器视图 顶部的 **Angle** (角度)参数栏区。

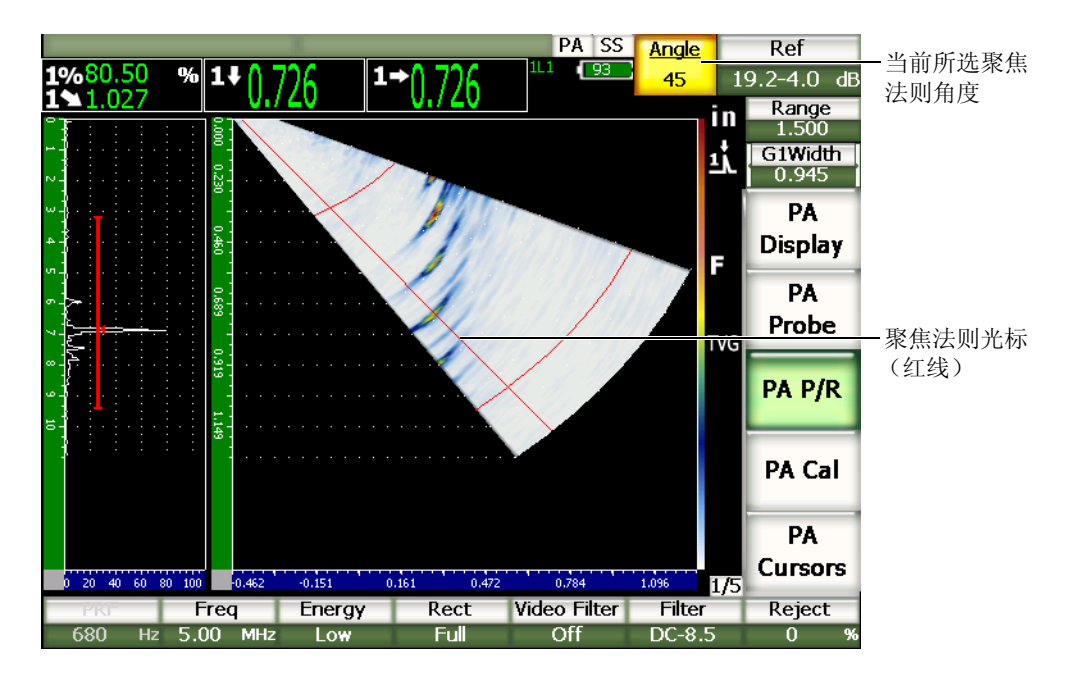

### 图 **14-2** 带有聚焦法则光标的 **A** 扫描和 **S** 扫描, 以及角度参数读数栏

# **14.2.1 S** 扫描调色板

EPOCH™ 1000 系列仪器在相控阵模式下,提供 2 个 S 扫描彩色调色板。

S 扫描调色板可以辨别 S 扫描图像中的波幅变化。仪器将不同的颜色(颜色梯度)应 用于图像,可以更清晰地显示 0% ~ 110 % FSH 范围内的波幅变化。颜色波幅关系的 示例如下:

- 红色 = 110 % FSH
- 黄色 = 50 % FSH
- $\angle$  = 0 % FSH
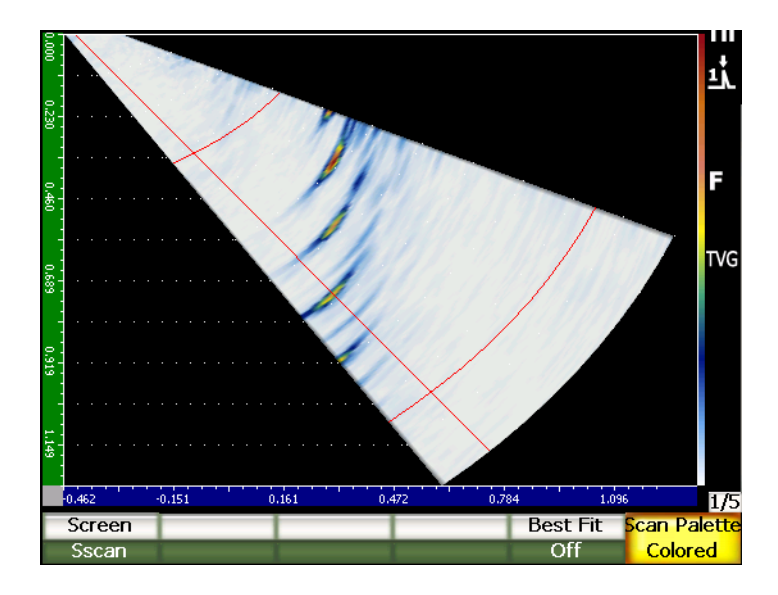

#### 图 **14-3** 使用了彩色调色板的 **S** 扫描

相控阵模式下可使用的扫描调色板如下:

**Colored** (彩色)

默认设置。从白色 (LOS) 到红色 (高 / 饱和信号) 的全色调色板。

**Grey Scale** (灰度)

从黑色 (LOS) 到白色 (高 / 饱和信号) 的灰度调色板。

要调整 EPOCH 1000 系列仪器的 S 扫描的扫描调色板,需选择 **1/5** > **PA Display** (PA 显示) > **Scan Palette** (扫描调色板)。

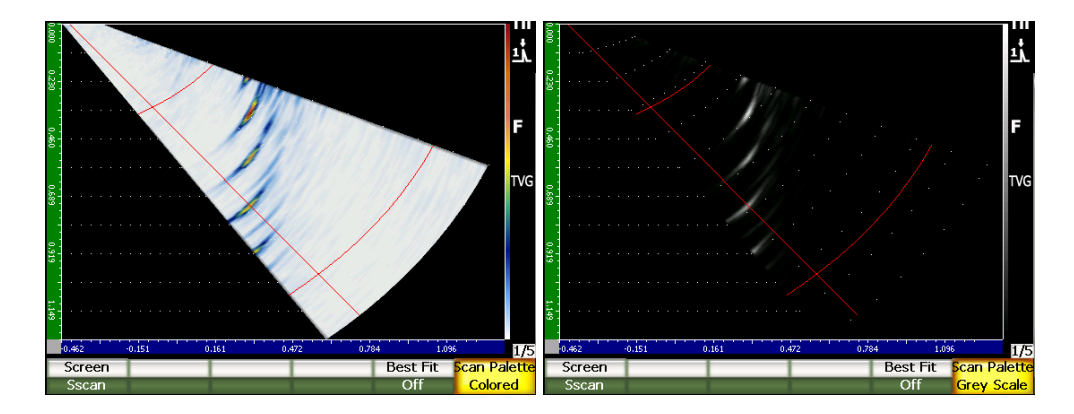

图 **14-4** 颜色与灰度调色板

# **14.3** 最适合模式

在相控阵检测过程中创建的 S 扫描图像为聚焦法则范围 (扫查区域)内的每个角度显 示全声程 (由 **[RANGE]** (范围)定义)。视图中的 S 扫描是按比例绘出的测试工件 内部的角度扫查区域的图像。

例如:70° 聚焦法则在 S 扫描视图内显示为相对于垂直轴角度为 70° 的图形。这样可直 观地查看 S 扫描的信号反射情况, 仿佛看到的是被测工件的横截面。

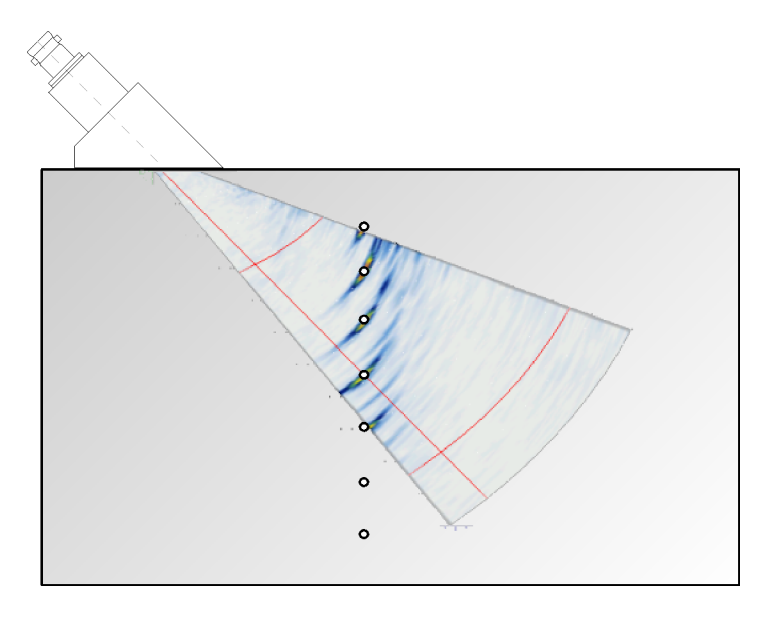

#### 图 **14-5 S** 扫描显示可见缺陷的位置

在使用如 70° 较大角度进行检测时,这种按比例绘图的方式会限制用于绘出 S 扫描的 显示区域。在标准的 40° ~ 70° S 扫描图像中, 垂直视图中用于绘出 S 扫描的大约 30 % 的空间为空白。

EPOCH™ 1000 系列仪器相控阵模式使用最适合功能,旋转 S 扫描图像,以使用尽可能 多的屏幕区域绘出 S 扫描。

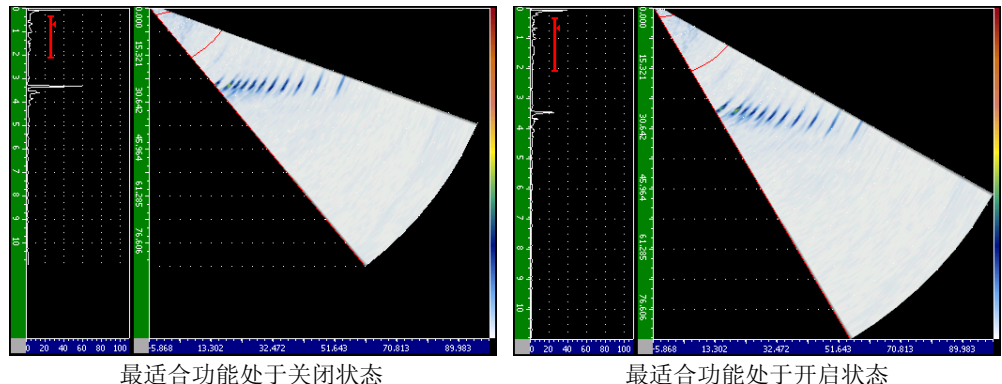

#### 图 **14-6** 最适合功能的关闭和开启状态

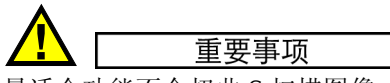

最适合功能不会扭曲 S 扫描图像。该功能在旋转图像的时候不会扭曲图像,可使 图像在适当的位置上显示于视图中。当最适合功能被激活,图像处于旋转状态时, S 扫描的水平和竖直标尺都不正确。

注释

冻结功能被激活时,最适合模式被自动关闭。

# **14.4** 图像和 **A** 扫描栅格和标尺

EPOCH™ 1000 系列仪器相控阵模式为 A 扫描视图和 S 扫描视图提供不同的标尺。

## **14.4.1 A** 扫描栅格模式

A 扫描视图中的标尺与常规超声模式下的标尺相同。与栅格模式相关的参数出现在 **A-Scan** (A 扫描)设置页面中。通过选择 **3/5** > **Display Setup** (显示设置) > A-Scan Setup (A扫描设置)访问该设置页面。相关的参数包括:

**Y-Axis Grid Mode** (Y 轴栅格模式)

波幅高度为 100 % 或 110 %。

**X-Axis Grid Mode** (X 轴栅格模式)

标准的 10 个分区、声程、跨度、关闭。

# **14.4.2** 图像标尺

S 扫描图像的两个标尺都处于激活状态。

**Vertical** (垂直)

垂直标尺以当前所选测量单位(in.、mm、µs)显示每个栅格分区的深度测量值。

**Horizontal** (水平)

水平标尺以当前所选测量单位 (in.、 mm、 µs)显示每个栅格分区的表面距离测 量值。

### 注释

在角度声束应用中,水平标尺的标度基于楔块的前沿,而不是声束入射点。这样在 选择任何聚焦法则时,都可以保持标尺数值的一致性。

### **14.4.3** 抑制

**1/5** > **PA P/R**(PA 脉冲发生器 / 接收器) > **Reject** (抑制)参数从视图中清除无用的、 低水平的噪音。它为线性,而且在 0 % ~ 80 % FSH 范围内可调。增加 **Reject** (抑 制)数值不会影响抑制水平以上的信号波幅。

抑制功能可被用于 RF 显示模式。

重要事项

抑制水平只在 A 扫描视图中显示为一条水平线段 (在 RF 显示模式下为两条线 段)。在 S 扫描视图模式下,不可能确定抑制功能是否处于激活状态。

# **14.5** 峰值记忆

EPOCH™ 1000 系列仪器相控阵模式下的峰值记忆只应用于所选 A 扫描视图 (当前聚 焦法则)。

要了解峰值记忆功能的详细说明,请参阅第 91 [页的第](#page-102-0) 5 章。

## **14.6** 峰值保持

EPOCH™ 1000 系列仪器相控阵模式下的峰值保持功能只应用于所选 A 扫描视图 (当 前聚焦法则)。

要了解峰值保持功能的详细说明,请参阅第 91 [页的第](#page-102-0) 5 章。

### **14.7** 冻结

EPOCH™ 1000 系列仪器相控阵模式下的冻结功能与常规超声模式下的冻结功能相似。 要了解冻结功能的详细说明,请参阅第 91 [页的第](#page-102-0) 5 章。

在相控阵模式下,显示被冻结后,即可以使用聚焦法则 (角度)选择光标从 S 扫描图 像中选择任何 A 扫描。在冻结模式下可以使用每个 A 扫描的原始数据。这样,可以在 按下 **[FREEZE]** (冻结)键,激活冻结功能后,将不同的仪器功能应用到 S 扫描图像 中的任何一个 A 扫描。这些功能包括:

• 视图显示模式

使用 **1/5** > **PA Display** (PA 显示) > **Screen** (屏幕)参数,可以在全部 4 个 显示视图之间切换。

- 闸门移动
- 增益
- 范围与延迟
- 数据记录器
- 打印

当激活冻结功能时,不能改变 / 访问以下参数:

- 校准零位
- 范围 (不能被增加)
- 脉冲发生器 / 接收器设置,除增益外

要关闭 **Freeze** (冻结)功能并返回到正常操作,需再次按 **[FREEZE]** (冻结)键。

# **14.8** 显示栅格模式和覆盖

EPOCH™ 1000 系列仪器的相控阵模式提供附加的显示覆盖功能,可提高第 91 [页的第](#page-102-0) 5 章中讲述的标准栅格模式的效能。这些显示覆盖方便了对 S 扫描图像及其与所选 A 扫 描关系的判读。特殊的显示覆盖参数出现在 **Display** (显示)设置页面。通过选择 **3/5** > **Display Setup** (显示设置) > **Image Overlay** (图像覆盖)可进入该设置页面。

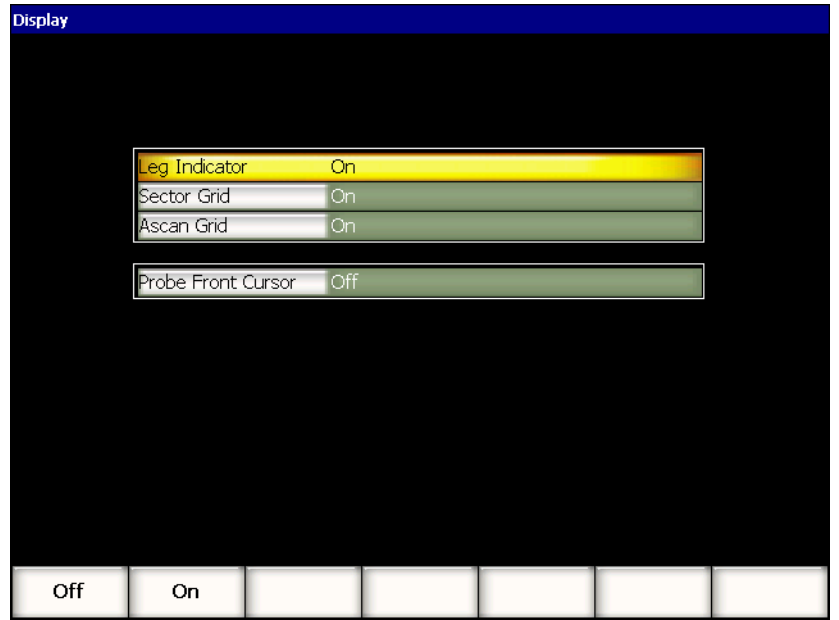

#### 图 **14-7** 显示设置页面

### **14.8.1** 探头前沿光标

探头前沿光标使用在初始相控阵设置中定义的探头和楔块技术规格 (参见第 223 [页的](#page-234-0) 第12章),决定探头楔块前沿的水平位置。该功能被激活时,会在 S 扫描图像上画出 一条垂直的白线,表明楔块前沿在视图中的参考位置。

#### 激活探头前沿光标

- 1. 选择 **3/5** > **Display Setup** (显示设置) > **Image Overlay** (图像覆盖),打开 **Display** (显示)设置页面。
- 2. 选择 **Probe Front Cursor** (探头前沿光标) = **On** (开启)。 探头前沿光标出现在 S 扫描视图上 (参见第 249 [页的图](#page-260-0) 14-8)。

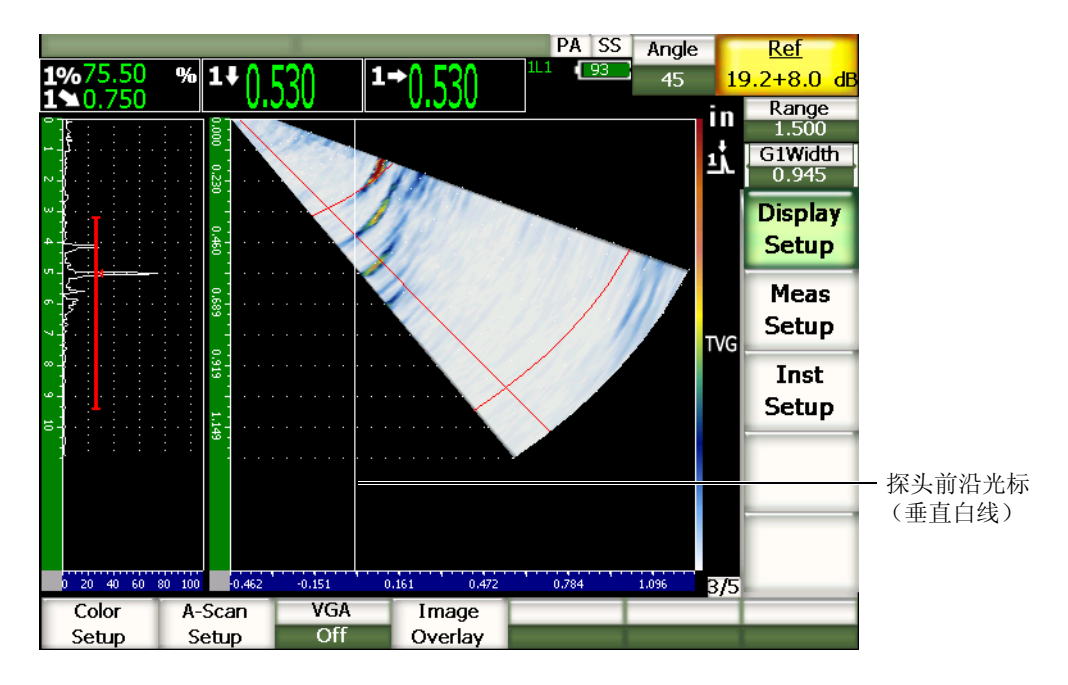

图 **14-8** 带有激活探头前沿光标的 **S** 扫描

# <span id="page-260-0"></span>**14.8.2** 跨度指示器

在 Beam (声束)设置页面 (参见第 223 [页的第](#page-234-0) 12 章)中定义工件厚度时, 仪器根据 整个检测范围画出 (多条)水平线,以在 S 扫描图像中直观地表现工件的厚度。在 S 扫描图像中的垂直 (深度)轴上表现的这些线之间的距离为工件厚度。

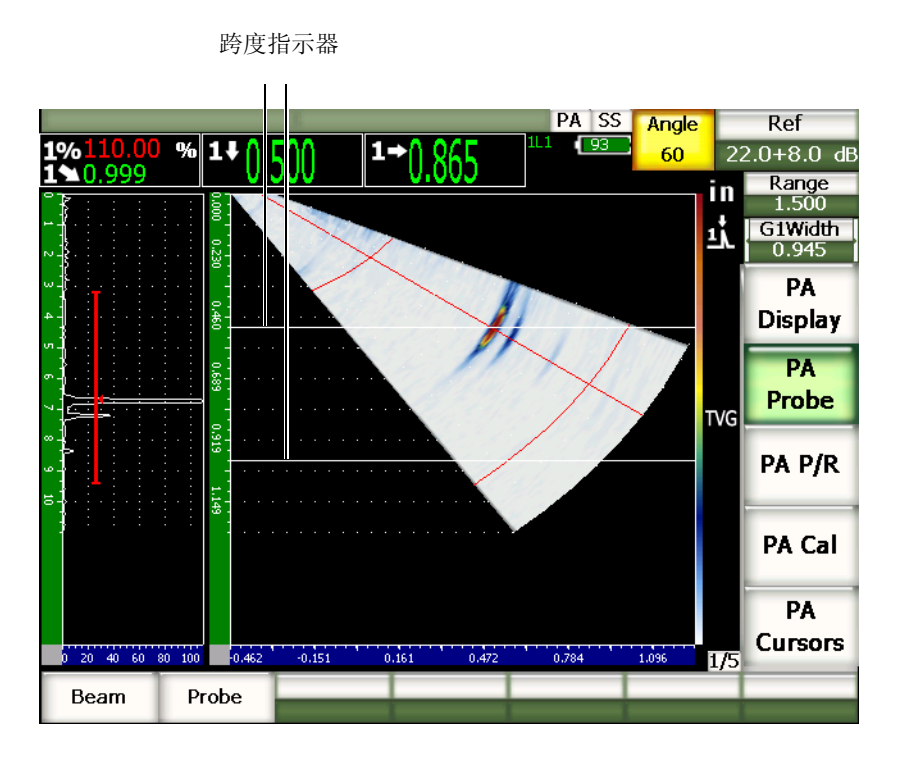

图 **14-9** 带有激活跨度指示器的 **S** 扫描

### **14.8.3** 栅格模式

**Display** (显示)设置页面可使用户分别打开或关闭 A 扫描和 S 扫描的栅格视图。

### 打开或关闭栅格模式

- 1. 要打开 **Display** (显示)设置页面,需选择 **3/5** > **Display Setup** (显示设置) > **Image Overlay** (图像覆盖)。
- 2. 选择 **Sector Grid**(扇区栅格)= **On**(开启)或 **Ascan Grid**(A 扫描栅格)= **On** (开启)。

这些栅格模式对应于第 91 [页的第](#page-102-0) 5 章中说明的 x 轴栅格模式。可选择的栅格模式包 括:**Off** (关闭)、 **Standard** (标准)、 **Sound Path** (声程)、 **Leg** (跨度)、 **100%** 和 **110%**。这些模式可在 **A-scan Setup** (A 扫描设置)设置页面中被激活或关闭。通 过选择 **3/5** > **Display Setup** (显示设置) > **A-Scan Setup** (A 扫描设置)可访问 A 扫 描设置页面。

在 **A/S Vert** 和 **A/S Horz** 图中, A 扫描和 S 扫描的 x 轴栅格模式直接相互对应。

例如:在带有激活的 **Standard** (标准) x 轴栅格图案的 **A/S Vert** 屏幕模式中,水平方 向上从 0 ~ 10 的 A 扫描栅格对应于 S 扫描的栅格。视图中的这些水平线使用户看到 A 扫描中位于第三格位置的信号指示和与其对应的、同样位于第三格的 S 扫描图像相 关联。

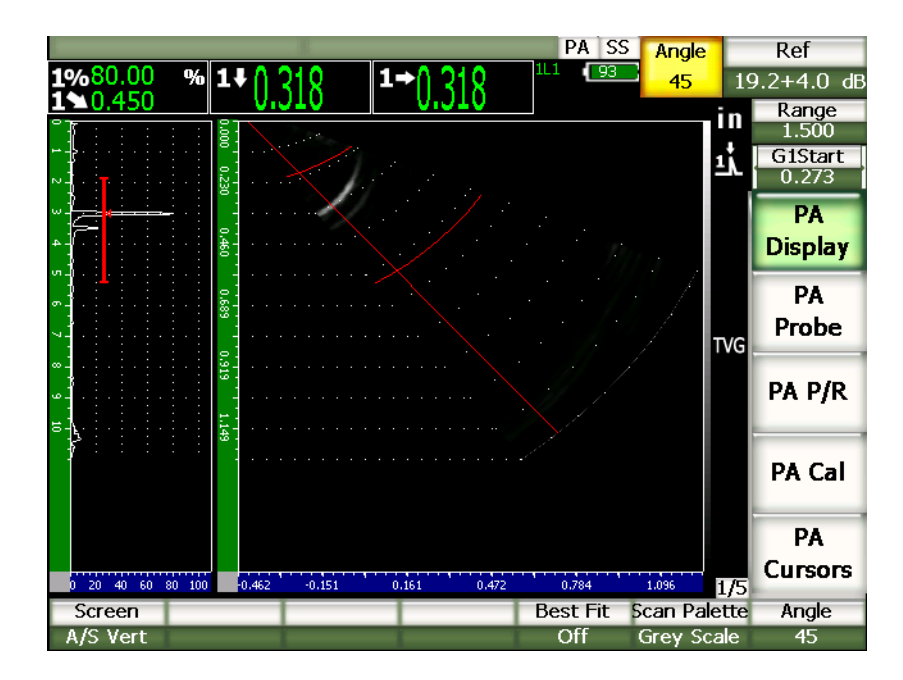

<span id="page-262-0"></span>图 **14-10** 处于灰度模式带有信号指示的 **A** 扫描和 **S** 扫描

A 扫描显示为声程 A 扫描。因此, A 扫描中的信号指示与 S 扫描中相应的信号指 示不在同一水平线上。这就要求应用于 S 扫描的栅格为曲线,以便跟踪声程曲线 (参见第 251 [页的图](#page-262-0) 14-10)。

# **15.** 闸门 (相控阵模式)

本章说明 EPOCH™ 1000 系列仪器相控阵模式下的测量闸门的操作过程。说明内容如 下:

- [一般闸门操作](#page-264-0)
- 闸门 S [扫描视图](#page-264-1)

# <span id="page-264-0"></span>**15.1** 一般闸门操作

在相控阵模式下的功能性操作,包括闸门 1、闸门 2 和界面闸门 (可选)的测量功能 与常规超声模式下的操作完全相同。要了解完整的闸门功能信息,请参阅第 99 [页的第](#page-110-0) [6](#page-110-0) 章。

# <span id="page-264-1"></span>**15.2** 闸门 **S** 扫描视图

EPOCH™ 1000 系列仪器在 A 扫描和 S 扫描视图中都显示闸门。 A 扫描视图内的闸门 放置方式与常规超声模式下放置闸门的方式相同。

在 S 扫描视图中,闸门显示为覆盖于 S 扫描图像之上的两条彩色线段。所有应用于 S 扫描的闸门都为声程闸门。这就意味着闸门的起始和终止值由与显示范围的声程相关 的英寸、微米或微秒表示。

其它相控阵仪可能会显示真实深度闸门,这种闸门在 S 扫描图像中显示为水平直 线。这种闸门的起点和终点位置对应于被测工件内的深度,而不是声程。真实深度 闸门只有在聚焦法则为 0° 时等同于声程闸门。

由于闸门由声程数值代表,因此 S 扫描图像中的任何所显示的闸门都表示为一条曲线。 闸门的起点位置由一条穿过所有聚焦法则的单一曲线表示,闸门的终点位置由另一条 穿过所有聚焦法则的曲线表示。在 **Gate Width** (闸门宽度)参数中定义闸门终点位 置。

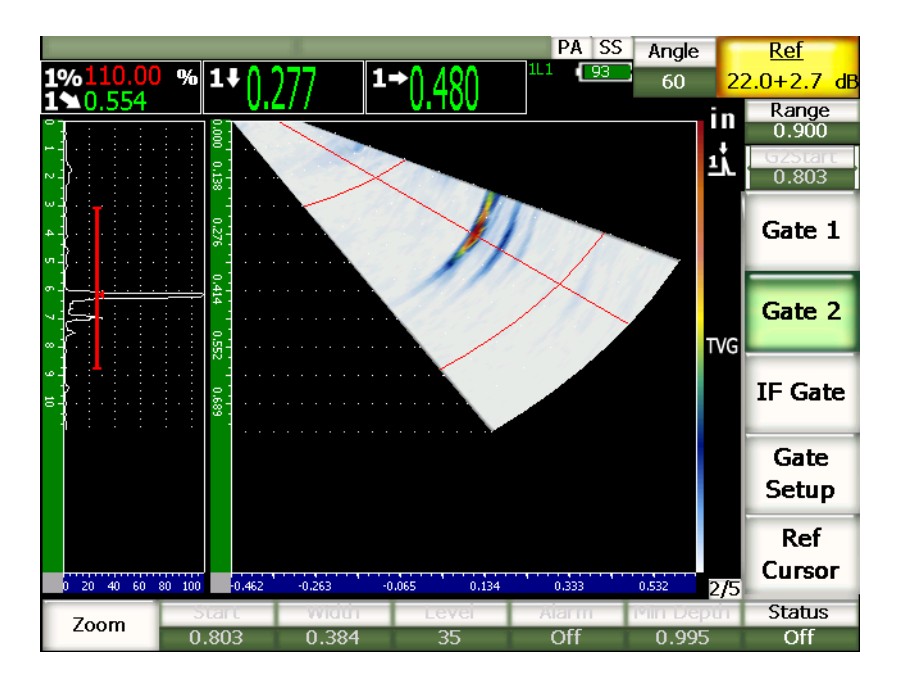

图 **15-1** 带有可视闸门的 **A** 扫描和 **S** 扫描

# **16.** 图像定量光标 (相控阵模式)

本章说明 EPOCH™ 1000 系列仪器的定量光标功能。将要说明的题目如下:

- $\bullet$  [光标](#page-266-0) $X$ 和 $Y$
- [光标状态](#page-266-1)
- [光标定位](#page-267-0)
- [光标测量](#page-268-0)

# <span id="page-266-0"></span>**16.1** 光标 **X** 和 **Y**

EPOCH™ 1000 系列仪器的相控阵模式具有两组定量光标。这两组光标只在冻结功能被 激活时,出现在仪器屏幕上。

这两组光标应用于 S 扫描图像,以便以可见的方式定位和定量图像中的组成部分。 X 组光标 (X2, X1) 用于水平平面的测量, Y组光标 (Y2, Y1) 用于竖直平面的测量。 由于 S 扫描图像中所表现的缺陷带有标度,因此这些光标组可算出精确的缺陷尺寸, 如裂缝和分层的大小。

# <span id="page-266-1"></span>**16.2** 光标状态

### 激活图像定量光标

- 1. 按 **[FREEZE]** (冻结)键,激活冻结功能。
- 2. 选择 **1/5** > **PA Cursors** (PA 光标) > **Cursor X** (光标 X) = **On** (开启)或 **Cursor Y** (光标 Y) = **On** (开启)。

# <span id="page-267-0"></span>**16.3** 光标定位

每个光标组有两个测量光标。这样就可以在水平 (X)方向和垂直 (Y)方向进行光 标到光标的测量。

#### 在视图中定位图像定量光标

- 1. 按 **[FREEZE]** (冻结)键,激活冻结功能。
- 2. 选择 **1/5** > **PA Cursors** (PA 光标) > **Cursor X** (光标 X) = **On** (开启)和 **Cursor Y** (光标 Y) = **On** (开启)。
- 3. 选择 **1/5** > **PA Cursors** (PA 光标) > **Cursor X1** (光标 X1)、 **Cursor X2** (光标 X2)、 **Cursor Y1** (光标 Y1)以及 **Cursor Y2** (光标 Y2)参数,调整光标到位置 数值。

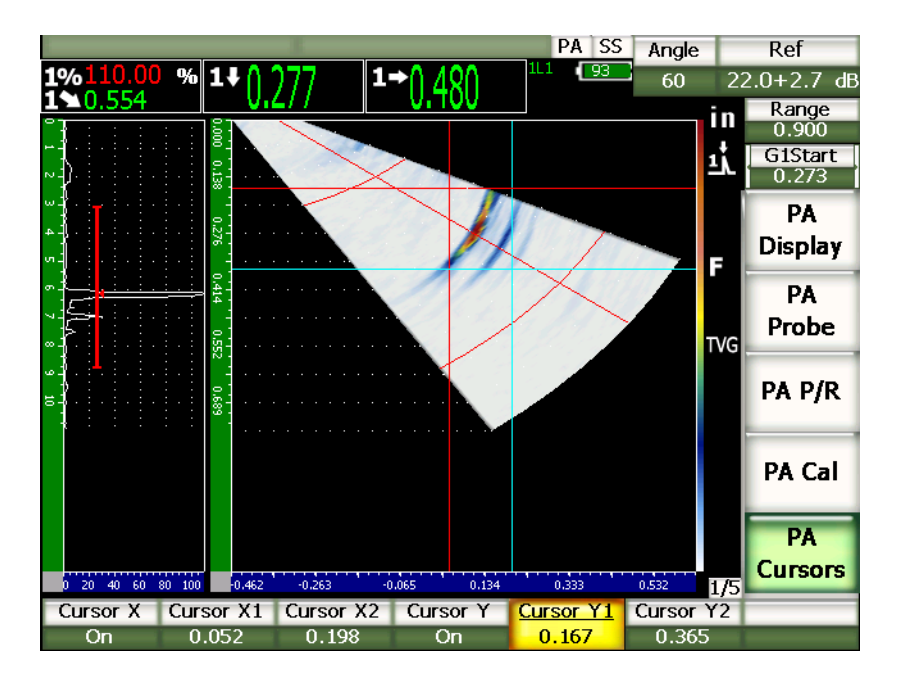

图 **16-1** 调整过程中的光标和 **S** 扫描

不能在可见的屏幕范围以外定位图像定量光标。而且,不能将 **Cursor X2** (光标 X2) 或 **Cursor Y2** (光标 Y2)分别定位在 **Cursor X1** (光标 X1)或 **Cursor Y1** (光标 Y1)的前面。

# <span id="page-268-0"></span>**16.4** 光标测量

EPOCH™ 1000 系列仪器的图像定量光标可进行 4 种主要测量。可以在 **Reading Setup** (读数设置)设置页面中选择这些测量。通过选择 **3/5** > **Meas Setup** (测量设置) > **Reading Setup** (读数设置)访问这个页面。可以选择以下光标测量:

#### **X2 - X1**

X 光标之间的水平距离。

#### **Y2 - Y1**

Y 光标之间的垂直距离。

#### 光标 **X1**、光标 **Y1** 相交点波幅

X1 和 Y1 相交点的信号波幅。

#### 光标 **X1**、光标 **Y1** 相交点深度

X1 和 Y1 相交点的信号的厚度 /TOF 测量值。

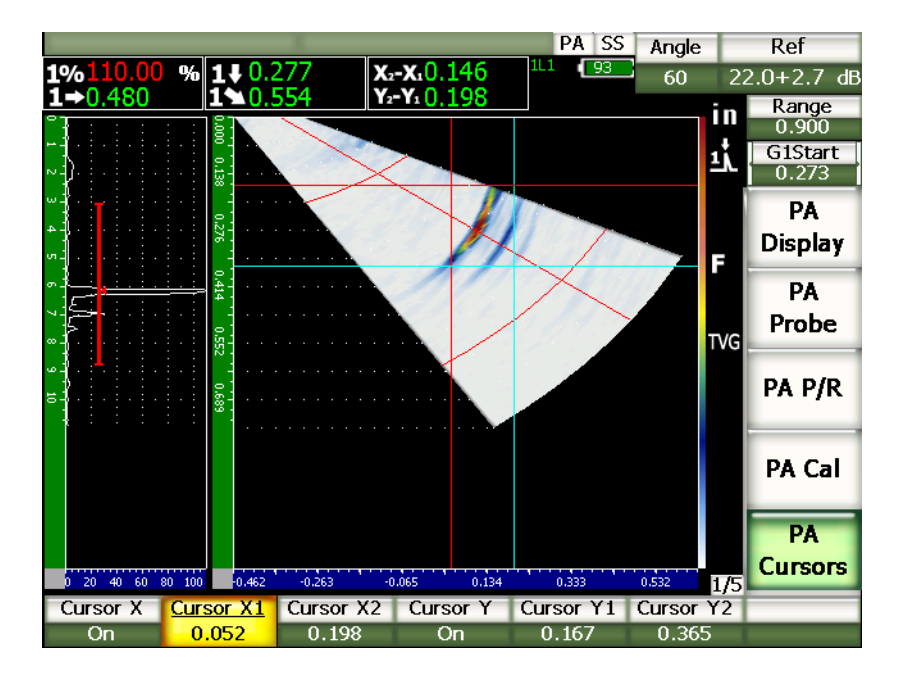

图 **16-2** 带有测量值的 **S** 扫描中的光标

# **17.** 校准 **EPOCH 1000** 系列仪器 (相控阵模式)

本章说明校准 EPOCH 1000 系列仪器相控阵模式的方法。相控阵校准是调节仪器的过 程,目的是能使仪器在特定的温度下,使用特定的探头,利用所有激活的聚焦法则, 对特定的材料进行精确的测量。在校准过程中必须对 EPOCH 1000 系列仪器的材料声 速、楔块延迟及灵敏度 (增益)参数进行调节。 EPOCH 1000 系列仪器具有高级自动 校准功能,可进行快速、简便的校准操作。以下小节详细说明为每个列于角度或垂直 声束 (零度)模式下的参数,校准 EPOCH 1000 系列仪器的过程。将要说明的题目如 下:

- [准备工作](#page-270-0)
- [校准类型](#page-271-0)
- [使用零度探头校准](#page-272-0)
- [使用角度声束探头校准](#page-284-0)
- [校准过程中的闸门调整](#page-297-0)
- [校准开启与关闭](#page-298-0)
- [曲面校正](#page-299-0)

# <span id="page-270-0"></span>**17.1** 准备工作

如果不能完全熟练操作 EPOCH 1000 系列仪器, 我们建议在开始具体的校准之前, 对 仪器的设置步骤进行基本的回顾。

相控阵模式下的大多数初始仪器设置可在 Beam (声束)设置页面中完成。通过选择 **1/5**> **PA Probe** (PA 探头) > **Beam** (声束)访问声束设置页面。自动探头识别或手动 探头定义可方便地为所选相控阵探头、楔块和检测类型设置适当的实时参数。要了解 更多使用 **Beam** (声束)设置页面的信息,请参阅第 223 [页的第](#page-234-0) 12 章。

### 校准前设置 **EPOCH 1000** 系列仪器的相控阵模式

- 1. 使用 Beam (声束) 设置页面, 定义探头、楔块、几何形状、聚焦法则和其它通 用的检测参数。
- 2. 按 **[GAIN]** (增益)键,选择适合于校准的初始增益值,并通过 [UP] (向上)和 **[DOWN]** (向下)箭头键或调整飞梭调节增益值。如果不知道适当的增益水平, 则将初始增益设为 12 dB, 然后在校准过程中根据需要对其进行调节。
- 3. 使用 **Range** (范围)参数,根据所选校准试块内的声程范围,设置范围。

#### 提示

要选择最大的校准范围,需使用最陡的角度。这样可以保证在校准过程中所使用的 聚焦法则可覆盖全部区域。

## <span id="page-271-0"></span>**17.2** 校准类型

EPOCH™ 1000 系列仪器相控阵模式要求进行 3 种校准,以使在角度覆盖区域 (扫查区 域)内,利用所有聚焦法则,可得到精确的距离和波幅测量值。以下小节对这 3 种校 准类型进行说明。

### **17.2.1** 声速

Velocity (声速)校准可正确校准被测材料中的声波速度。只能使用具有已知声程的 单一反射体进行声速校准 (一般来说,这个单一反射体是试块的弧状部分或底面)。

#### **17.2.2** 楔块延迟

Wedge Delay (楔块延迟)校准可正确校正探头的电子触发时刻与声束进入被测工件 的瞬间之间的延迟。在常规模式下,该参数被称作 **CAL Zero** (校准零位)。

在相控阵模式下评价该参数比在常规模式下更复杂。在大多数相控阵检测中,每个聚 焦法则都有一个特定的楔块延迟。这是因为一般来说,每个聚焦法则针对楔块上不同 的声束入射点 (BIP) 都有一个特定的检测角度, 因此声束在到达被测材料表面以前, 在楔块材料内部传播的距离不同。在相控阵模式下,仪器为每个聚焦法则计算楔块延 迟。在当前所选的聚焦法则发生变化时,仪器根据具体情况将相应的楔块延迟应用到 测量读数上。

EPOCH 1000 系列仪器允许操作人员使用单一校准步骤为所有聚焦法则计算楔块延迟。 这样就可通过一次校准针对所有检测角度,得出精确的声程、深度、表面距离的测量 读数。

## **17.2.3** 灵敏度 (增益)

Sensitivity (Gain) (灵敏度 (增益))校准可正确校正在通过所有聚焦法则时系统灵 敏度对某个特定反射体所产生的变化。这个校准与常规角度声束校准的第 4 个步骤相 关。在这一步骤中,根据已知反射体校准系统灵敏度,并建立参考增益。灵敏度 (增 益)校准基本上为角度覆盖区域 (扫查区域)的每一个聚焦法则建立一个参考增益。

针对某个特定反射体的仪器灵敏度会根据声程和楔块延迟发生变化。与小角度声束相 比,大角度声束需在材料中穿越更长的距离才可到达某个特定的反射体。在材料中穿 越距离的增加意味着声束散播及声束衰减的增加,从而使反射体在屏幕上产生较低波 幅的信号。

EPOCH 1000 系列仪器允许操作人员使用单一校准步骤, 跟踪在通过所有聚焦法则时 在角度覆盖区域内来自单一反射体的波幅响应,然后在为每个聚焦法则分别进行增益 调整,以使来自特定反射体的信号响应达到正常波幅。

### 17.2.3.1 单一反射体灵敏度 (增益)校准

EPOCH™ 1000 系列仪器使用单一反射体进行灵敏度 (增益)校准。这样可以使来自位 于或接近校准反射体的缺陷 (声程 / 深度相近)的信号响应达到正常状态。

#### 17.2.3.2 多点灵敏度 (增益)校准

EPOCH™ 1000 系列仪器允许操作人员在材料内的多个位置 (深度)进行灵敏度 (增 益)校准。仪器通过使用多点,可以在整个声程 / 深度检测范围内,而不是单个聚焦 点上,使来自特定反射体的响应达到正常状态。

多点灵敏度校准功能可在校准区域内为所有聚焦法则创建一个时变增益 (TVG)设 置。这样可以在整个检测范围内,方便扫查潜在缺陷的操作,并使缺陷图像更清晰。

# <span id="page-272-0"></span>**17.3** 使用零度探头校准

使用 Olympus 探头进行以下示例中的零度校准。探头的工件编号为 5L16-A10P, 频率 为 5.0 MHz, 晶片数量为 16。这个校准要求使用编号为 SA10P-0L 的零度楔块。校准 还需要试块材料与实际被测材料相同,并且具有两个已知厚度。理想的情况是,两个 厚度分别大于和小于被测材料的预计厚度。

以下所说明的示例中使用 Olympus 标准的 5 阶梯试块 (工件编号为 2214E)(参见[第](#page-171-0) 160 [页的图](#page-171-0) 9-31,了解详细信息)。

### 注释

如果 EPOCH™ 1000 系列仪器被设置为公制单位,则除了以毫米而不是以英寸为各 项数值的单位外,校准程序完全相同。

#### 使用零度探头进行校准

- 1. 按照第 259 [页的第](#page-270-0) 17.1 小节中说明的步骤,进行初始设置。
- 2. 对于以下小节中的示例,在 **Beam** (声束)设置页面中选择 SA10P-0L 楔块。通过 选择 **1/5** > **PA Probe** (PA 探头) > **Beam** (声束)访问声束设置页面。
- 3. 核实 **Start Angle** (起始角度)为 –30°, **End Angle** (终止角度)为 +30°。

#### **17.3.1** 使用零度探头校准声速

#### 使用零度探头校准声速

- 1. 按 **[RANGE]** (范围) 键, 然后输入适当的校准范围。 本例中输入 1.00 in. (25.4 mm)。
- 2. 选择 **1/5** > **PA CAL** (PA 校准) > **CAL Mode** (校准模式) = **Velocity** (声速)。
- 3. 按 **[ANGLE]** (角度)键,然后将所选的聚焦法则 (角度)调整到 0°。
- 4. 将探头耦合到校准试块的 0.200 in. 阶梯上。
- 5. 使用 **[GATE]** (闸门)键,定位闸门 1,使来自试块 0.200 in. 阶梯的底面回波超出 闸门阈值。
- 6. 调整增益,使回波波幅为大约 80 %。 图像上方出现大字体的厚度测量读数。

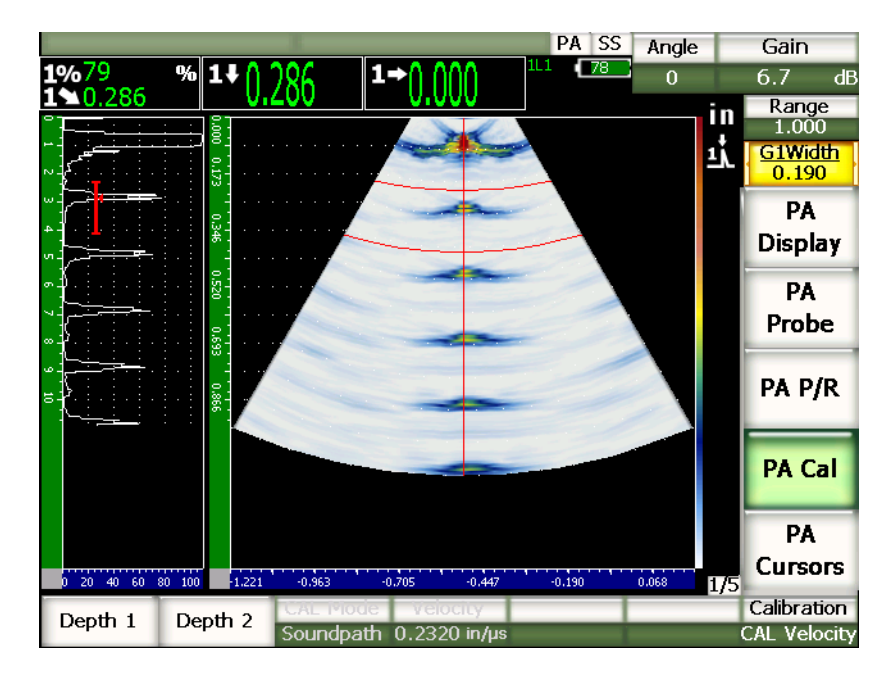

图 **17-1** 闸门内校准信号示例

7. 待读数稳定后,选择 **1/5** > **PA CAL** (PA 校准) > **Depth 1** (深度 1)。 屏幕被冻结,并出现 Enter Value for Thin Standard (输入薄标准数值)对话框。

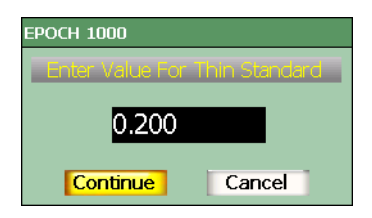

#### 图 **17-2** 输入薄标准数值对话框

8. 调整数值,使其对应于闸门内信号指示的已知厚度 (本例中为 0.200 in.),然后选 择 **Continue** (继续),继续进行下面的校准操作。

如果由于某种原因需要退出操作,而不需要采集校准数据,请使用 **[LEFT]** (向 左)或 **[RIGHT]** (向右)箭头键,加亮显示 **Cancel** (取消),然后按 **[CHECK]** (确定)键。

- 9. 将探头耦合到校准试块的 0.500" 阶梯上。
- 10. 使用 **[GATE]** (闸门) 键, 定位闸门 1, 使闸门只包容来自试块底面的回波。
- 11. 调整增益, 使回波波幅处于大约 80 % 处。

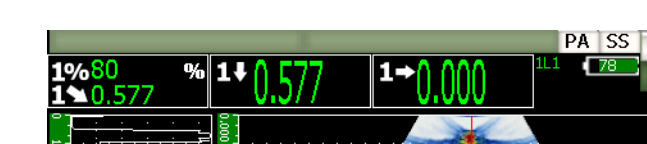

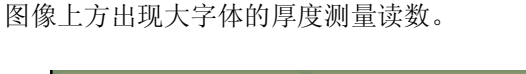

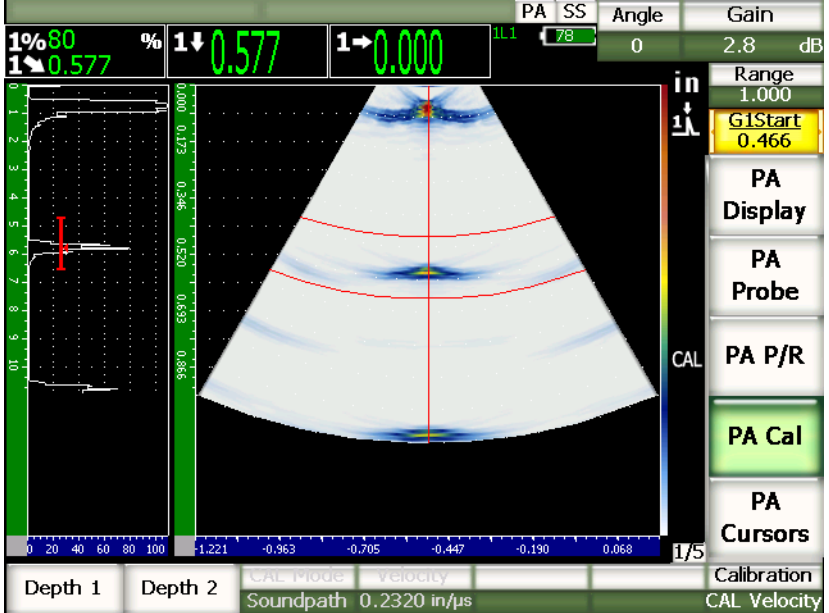

图 **17-3** 闸门内第二个校准信号示例

12. 待读数稳定后,选择 **1/5** > **PA CAL** (PA 校准) > **Depth 2** (深度 2)。 屏幕被冻结,并且出现 Enter Value for Thick Standard (输入厚标准数值)对话 框。

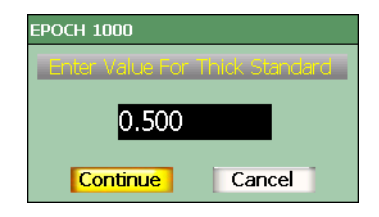

#### 图 **17-4** 输入厚标准数值对话框

13. 调整数值, 使其对应于闸门内信号指示的已知厚度 (本例中为 0.500 in.), 然后选 择 **Continue** (继续),继续进行校准操作。

# **17.3.2** 使用零度探头校准楔块延迟

可以使用横通孔或底面等离散式反射体校准楔块延迟。在以下示例中, IIW 试块的第 一个底面回波被用于计算楔块延迟。

#### 使用零度探头校准楔块延迟

- 1. 按 **[RANGE]** (范围)键,输入适当的校准范围。 本例中输入 10 in. (254 mm)。
- 2. 选择 **1/5** > **PA CAL** (PA 校准) > **CAL Mode** (校准模式) = **CAL Zero** (校准零 位)。
- 3. 按 **[ANGLE]** (角度) 键, 然后将所选的聚焦法则 (角度) 调整到 0°。
- 4. 将探头耦合到试块的侧面。
- 5. 使用 **[GATE]** (闸门)键, 定位闸门 1, 使闸门只容纳来自试块的第一个底面回 波。
- 6. 调整增益,使回波波幅处于大约 80 % 处。

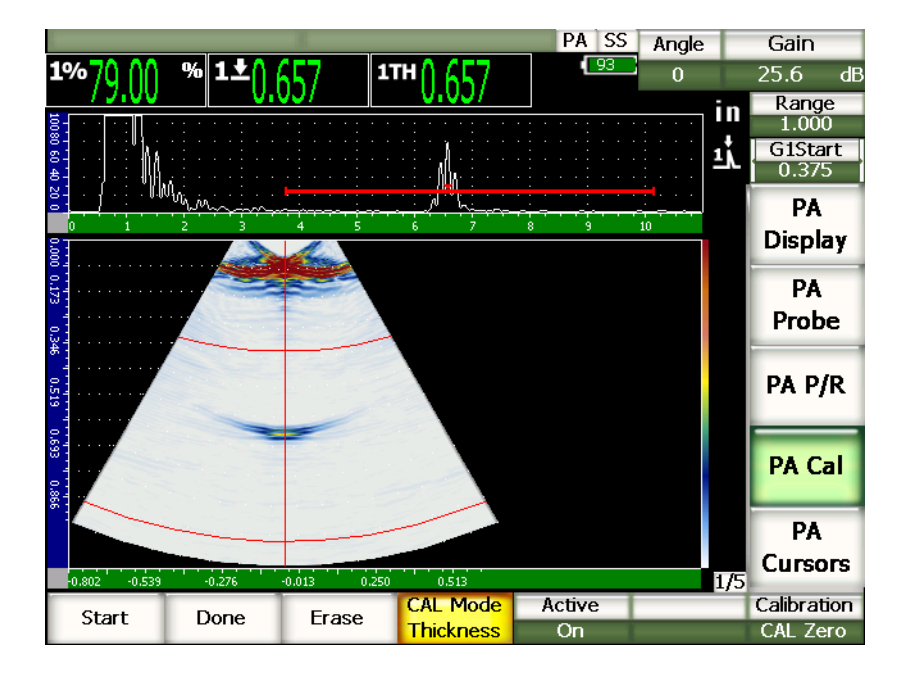

图 **17-5** 闸门内校准信号示例

7. 选择 **1/5** > **PA CAL** (PA 校准) > **Start** (开始),开始校准过程。 屏幕被冻结,并且出现 **Enter Value for Zero Cal** (为零位校准输入数值)对话 框。

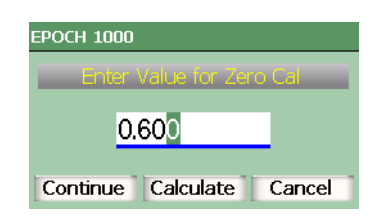

图 **17-6** 为零位校准输入数值对话框

8. 调整数值,使其对应于闸门内信号指示已知的厚度 (本例中为 0.600 in.), 然后选 择 **Continue** (继续),继续进行下面的校准操作。

屏幕顶部的 A 扫描由新的视图 (一条黄线)取代。新视图代表通过所有聚焦法则 得到的闸门内信号指示的厚度测量读数 (参见第 267 [页的图](#page-278-0) 17-7)。理想的情况 是代表厚度测量读数的线为一条直线。这表明仪器通过每个聚焦法则从同一反射体 上得到相同的厚度测量值。穿过这个小视窗中部的虚线代表由用户定义的实际厚度 测量的已知数值。在本示例中,校准后的线应该如第 267 [页的图](#page-278-0) 17-7 中所示。

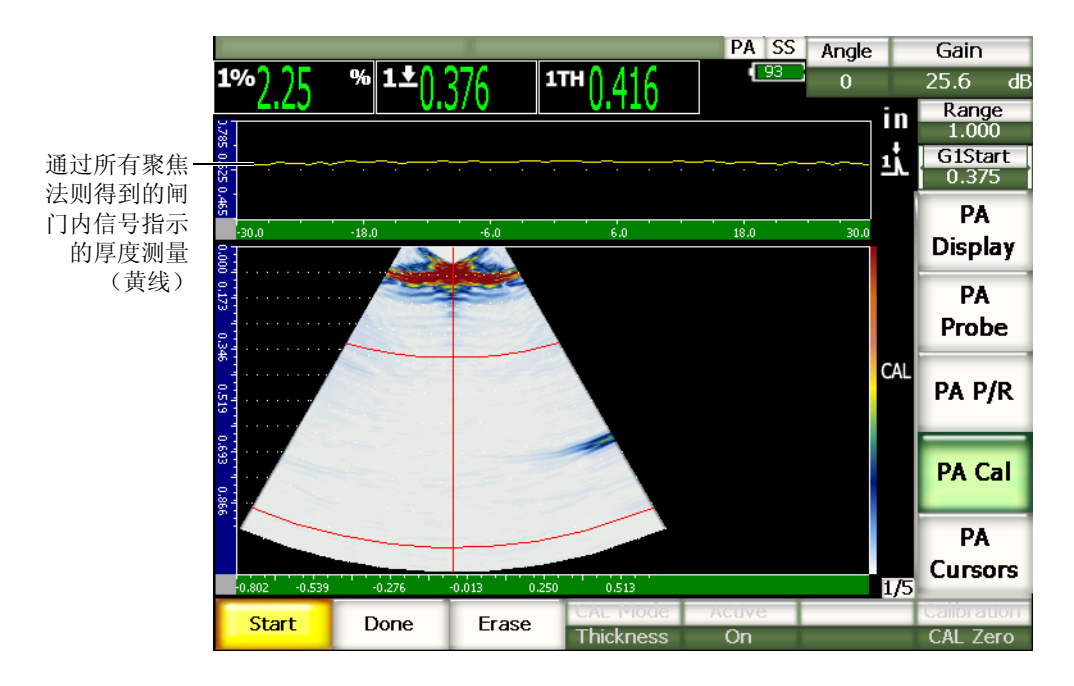

#### 图 **17-7** 顶部带有厚度测量读数的楔块延迟采集屏幕

<span id="page-278-0"></span>9. 如果需要,前后移动探头,通过全部聚焦法则采集未经校准的厚度测量数据。

#### 提示

要采集最精确的曲线,需慢慢移动探头。为避免探头偏斜,可使用导向装置。还需 在反射体上反复多次扫查。

10. 选择 **1/5** > **PA Cal** (PA 校准) > **Erase** (擦除),清除当前的楔块延迟曲线,并重 新绘出新的曲线。

如果黄色楔块延迟曲线达到饱和,偏出了屏幕,则需要将增益调整为较低的数值, 重新绘出一条曲线。

11. 选择 **1/5** > **PA Cal** (PA 校准) > **Done** (完成),接受已绘出的曲线,并计算楔块 延迟。

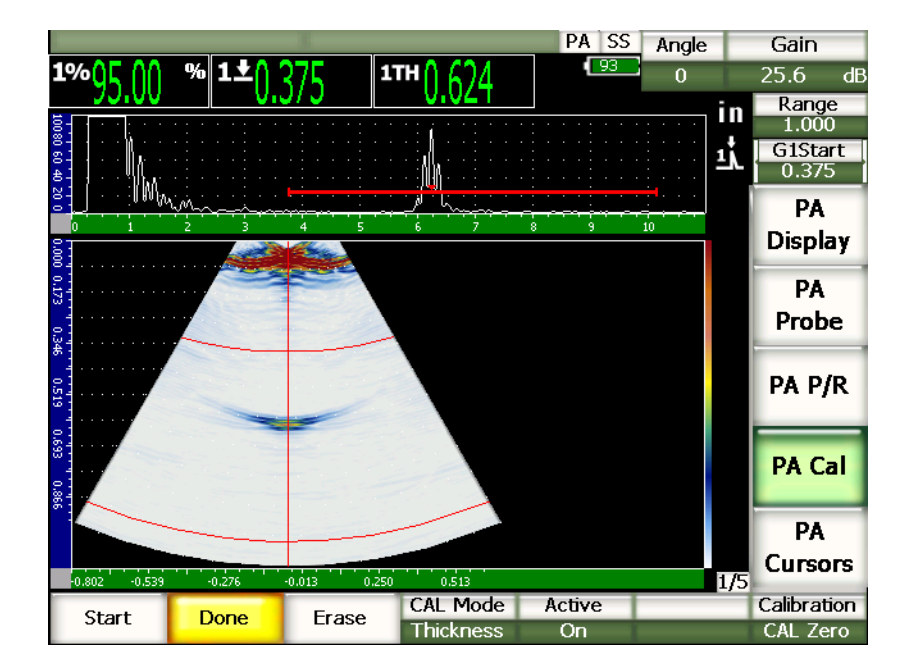

#### 图 **17-8** 已完成的楔块延迟校准

#### 注释

当使用横通孔校准楔块延迟时,需要在横通孔上移动探头,以为全部聚焦法则采集 一个厚度测量读数。

重要事项 闸门内区域必须捕获所有聚焦法则的楔块延迟信号。如果在校准过程中任何聚焦法 则的楔块延迟信号偏离了闸门区域,仪器就无法为这个或这些聚焦法则正确计算楔 块延迟。

## **17.3.3** 使用零度探头校准灵敏度 (增益)

可使用横通孔或底面等离散式反射体校准灵敏度 (增益)。在以下示例中, IIW 试块 的小横通孔被用于计算灵敏度 (增益)。

#### 使用零度探头校准灵敏度

- 1. 按 **[RANGE]** (范围) 键, 然后输入适当的校准范围。 本例中输入 2 in. (50 mm)。
- 2. 选择 **1/5** > **PA CAL** (PA 校准) > **CAL Mode** (校准模式) = **PA CAL** (PA 校 准)。
- 3. 按 **[ANGLE]** (角度)键,然后将所选的聚焦法则 (角度)调整到 0°。
- 4. 将探头耦合到 IIW 试块的横通孔上。
- 5. 使用 **[GATE]** (闸门)键, 定位闸门 1, 使闸门只包容来自横通孔的第一个回波。
- 6. 调整增益,使回波波幅处于大约 80 % 处。

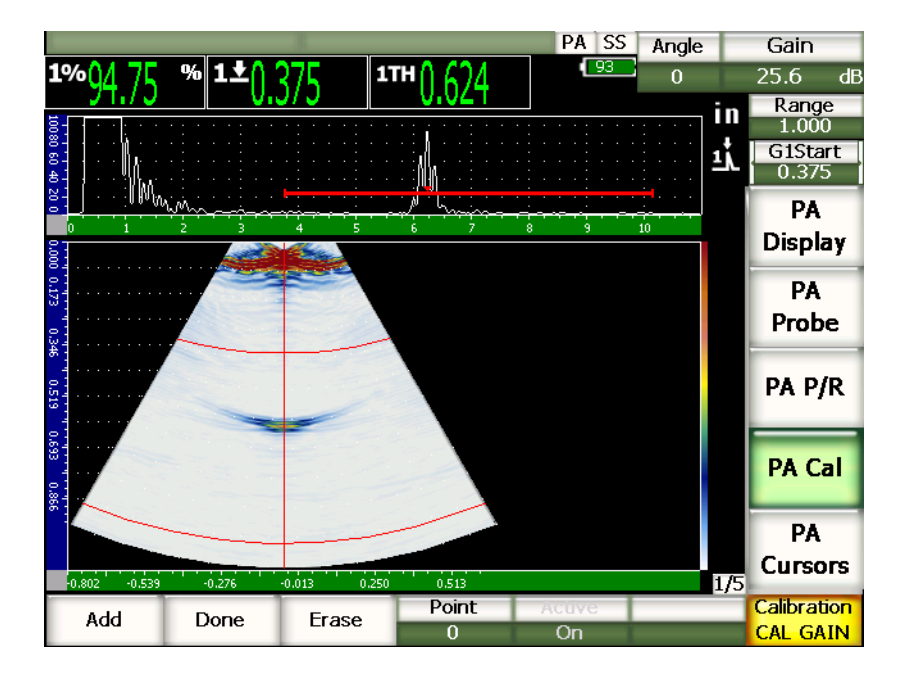

图 **17-9** 捕获的回波示例

7. 选择 **1/5** > **PA CAL** (PA 校准) > **Add** (增加),开始校准操作。

屏幕顶部的 A 扫描由新的视图替代,新的图像代表通过全部聚焦法则得到的闸门 内信号指示的波幅读数 (黄线)(参见第 267 [页的图](#page-278-0) 17-7)。理想的情况是代表厚 度测量读数的线为一条直线。这表明仪器通过每个聚焦法则从同一反射体上得到相 同的厚度测量值 (当反射体的波幅达到峰值时)。在本示例中,未经校准的线应该 如第 271 [页的图](#page-282-0) 17-10 中所示。

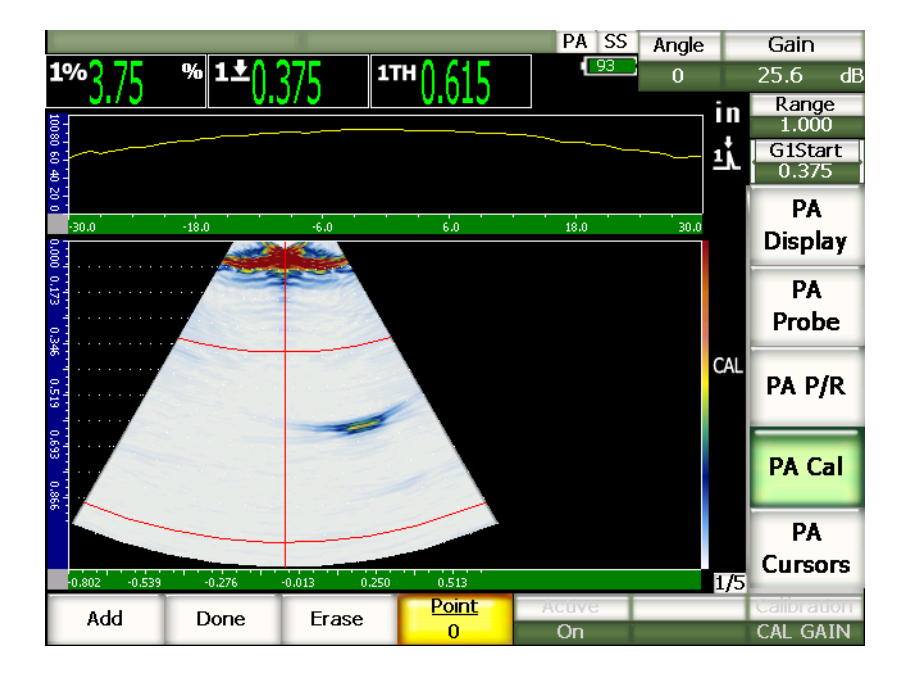

图 **17-10 CAL** 增益采集屏幕

<span id="page-282-0"></span>8. 将探头在横通孔上前后移动,采集通过全部聚焦法则得到的未被校准的峰值波幅测 量数据。

### 提示

要采集最精确的曲线,需慢慢移动探头,在可能的情况下还可以使用导向装置避免 探头偏斜,并且要在反射体上进行多次重复的扫查。

9. 选择 **1/5** > **PA CAL** (PA 校准) > **Erase** (擦除),清除当前增益曲线,并重新绘 出一条新的曲线。

#### 注释

如果黄色增益曲线达到饱和,偏出了屏幕,则要将增益调整到较低的数值,重新绘 出一条曲线。

10. 选择 **1/5** > **PA CAL** (PA 校准) > **Done** (完成),接受绘出的曲线,并计算灵敏 度。

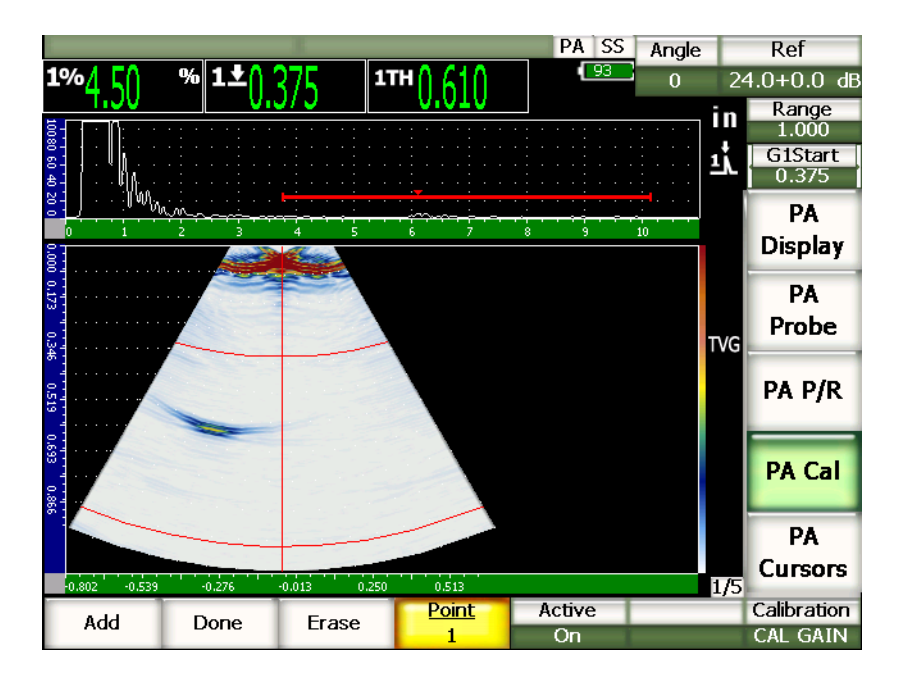

图 **17-11** 完成的增益校准

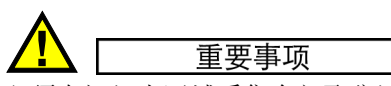

必须在闸门内区域采集全部聚焦法则的横通孔的信号指示。如果在校准过程中任何 聚焦法则的横通孔信号指示偏出了闸门内区域,则仪器就不能为这个或这些聚焦法 则正确计算出灵敏度 (增益)。

如果需要,可以在校准楔块延迟以前,进行灵敏度(增益)校准。在某些情况下, 使特定的反射体的波幅响应达到正常状态可以在楔块延迟校准中得到更精确的厚度 测量读数。然而,校准过程的第一步必须是声速校准。

# <span id="page-284-0"></span>**17.4** 使用角度声束探头校准

以下小节中的操作示例使用 Olympus IIW I 型碳钢校准试块,工件编号为 TB7541-1。

#### 使用角度声束探头进行校准

- 1. 按照第 259 [页的第](#page-270-0) 17.1 小节中说明的步骤,进行初始设置。
- 2. 本例中,通过选择 **1/5** > **PA Probe** (PA 探头) > **Beam** (声束)打开 **Beam** (声 束)设置页面。
- 3. 加亮显示 Wedge ID (楔块 ID),然后选择 SA10P-N55S 楔块。
- 4. 核实是否 **Start Angle** (起始角度)为 40°, **End Angle** (终止角度)为 70°。

### **17.4.1** 使用角度声束探头校准声速

#### 使用角度声束探头校准声速

- 1. 按 **[RANGE]** (范围) 键, 然后输入适当的校准范围。 本例中输入 10 in. (250 mm)。
- 2. 选择 **1/5** > **PA Cal** (PA 校准) > **Calibration** (校准) = **CAL Velocity** (校准声 速)。
- 3. 按 **[ANGLE]** (角度) 键, 然后将所选的聚焦法则 (角度) 调整到 45°。
- 4. 将探头耦合到试块的 0 标记位置。

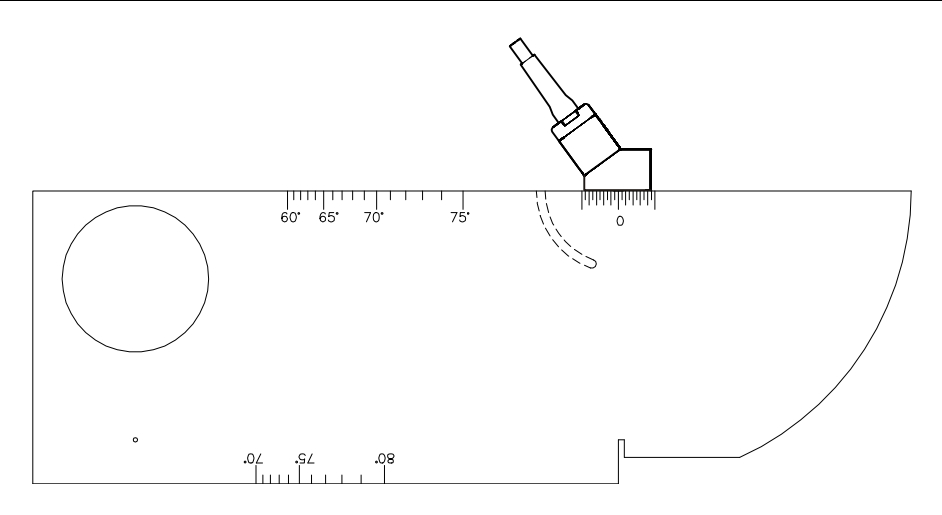

图 **17-12** 放有探头的 **IIW** 试块

- 5. 前后移动探头,将回波波幅调到最大 (277
- 6. 峰值)。确保回波不会超过 100 %。在必要时,要减少增益设置。
- 7. 使用 **[GATE]** (闸门)键,定位闸门 1,使其包容第一个底面回波。

#### 提示

如果 S 扫描图像不清楚, 需使用 A 扫描定位闸门起点位置和闸门范围, 以使闸门 内区域中只显示第一个底面回波。

- 8. 使用 **[GATE]** (闸门)键, 定位闸门 1, 以使从试块弧形处反射的第一个回波超出 闸门阈值。 该回波应接近 4 in. (100 mm)。
- 9. 调整增益,使回波波幅处于大约 80 % 处。 屏幕上出现大字体的厚度测量读数,如第 275 [页的图](#page-286-0) 17-13 所示。

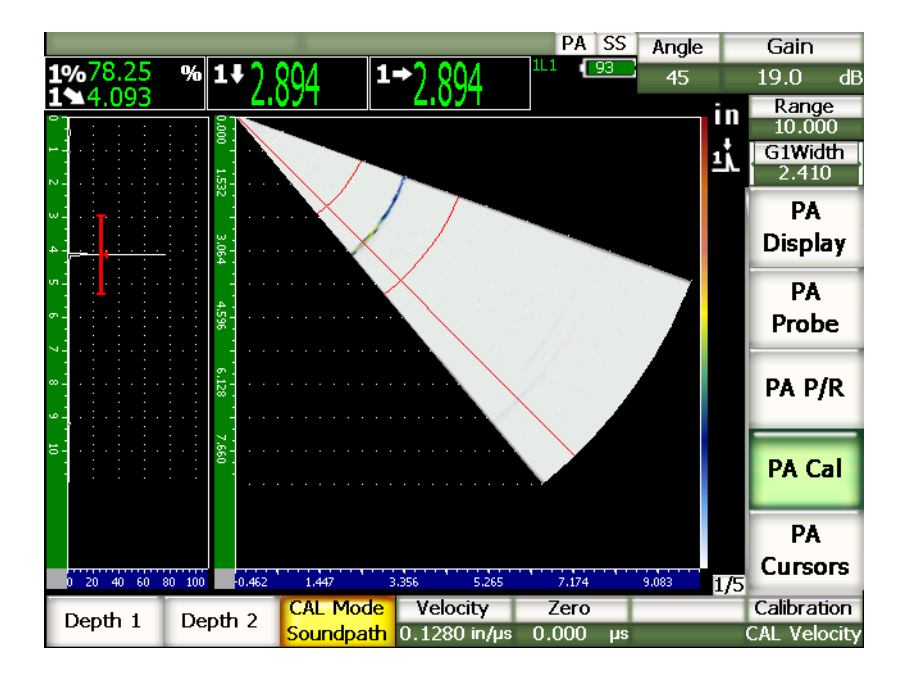

图 **17-13** 闸门内校准信号

<span id="page-286-0"></span>10. 待读数稳定后,选择 **1/5** > **PA Cal** (PA 校准) > **Depth 1** (深度 1)。 屏幕被冻结,并出现 **Enter Value For Thin Standard** (输入薄标准数值)对话 框。

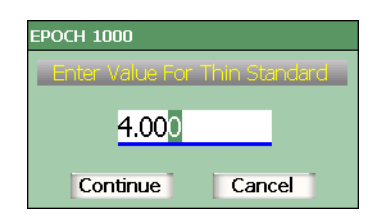

图 **17-14** 输入薄标准数值对话框

11. 调整数值,使其对应于闸门内缺陷指示已知的厚度 (本例中为 4.000 in.),然后选 择 **Continue** (继续),继续下面的校准操作。

如果由于某种原因需要退出操作,而不需要采集校准数据,请使用 **[LEFT]** (向 左)或 **[RIGHT]** (向右)箭头键,加亮显示 **Cancel** (取消),然后按 **[CHECK]** (确定)键。

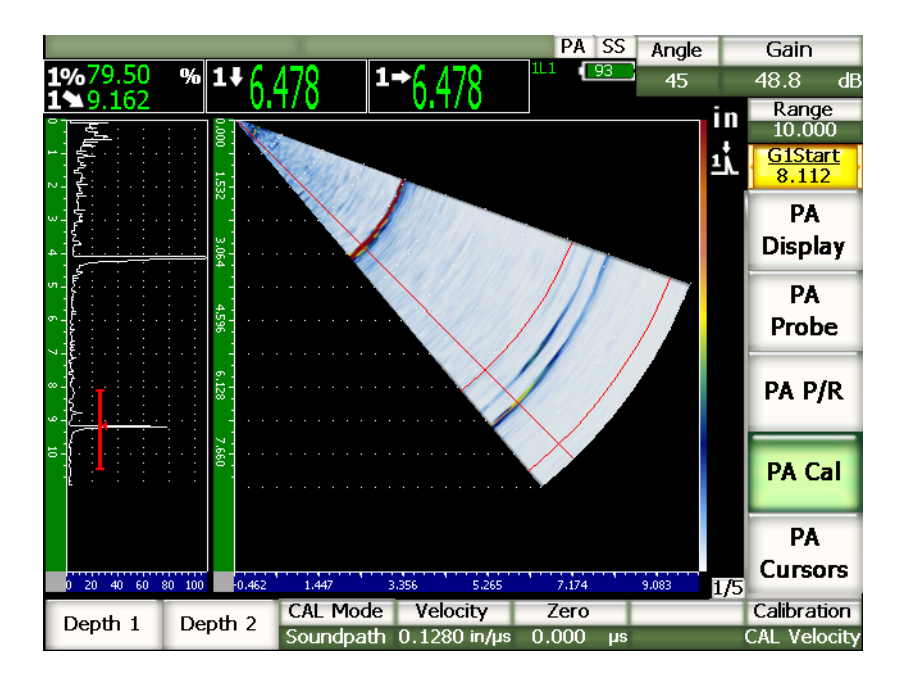

图 **17-15** 闸门内第二个校准信号

- 12. 将探头耦合到校准试块的 0 标记处。
- 13. 使用 **[GATE]** (闸门)键,定位闸门 1,以使从试块的弧形处反射的第二个回波处 于闸门范围内。 该回波应接近 9 in. (225 mm) 处。
- 14. 调整增益, 使回波波幅处于大约 80 % 处。 图像上方出现大字体的厚度测量读数。
- 15. 待读数稳定后,选择 **1/5** > **PA Cal** (PA 校准) > **Depth 2** (深度 2)。
屏幕被冻结,并出现 Enter Value For Thick Standard (输入厚标准数值)对话 框。

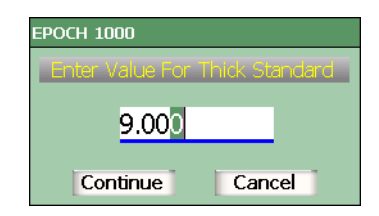

#### 图 **17-16** 输入厚标准数值对话框

16. 调整数值, 使其符合闸门内信号指示的已知厚度值 (本例中为 9.000 in.), 然后选 择 **Calculate** (计算)完成校准过程。

#### **17.4.2** 使用角度声束探头校准楔块延迟

可以使用离散式反射体,如:横通孔或底面,校准楔块延迟。在以下的示例中,使用 IIW 试块弧形处发出的第一个底面回波计算楔块延迟。

#### 使用角度声束探头校准楔块延迟

- 1. 按 **[RANGE]** (范围) 键, 然后输入适当的校准范围。 本例中输入 6 in. (150 mm)。
- 2. 选择 **1/5** > **PA Cal** (PA 校准) > **Calibration** (校准) = **CAL Zero** (校准零位)。
- 3. 选择 **1/5** > **PA Cal**(PA 校准)> **CAL Mode**(校准模式)= **Soundpath**(声程)。

#### 注释

可以使用已知深度的反射体,如:横通孔,校准楔块延迟。要使用这种反射体,需 选择 **1/5** > **PA Cal** (PA 校准) > **CAL Mode** (校准模式) = **Depth** (深度),并 按照以下的指导将已知深度用作 **Wedge Delay** (楔块延迟)值进行操作。

- 4. 按 **[ANGLE]** (角度) 键, 然后将所选的聚焦法则 (角度) 调整到 45°。
- 5. 将探头耦合到试块的 0 标记处。

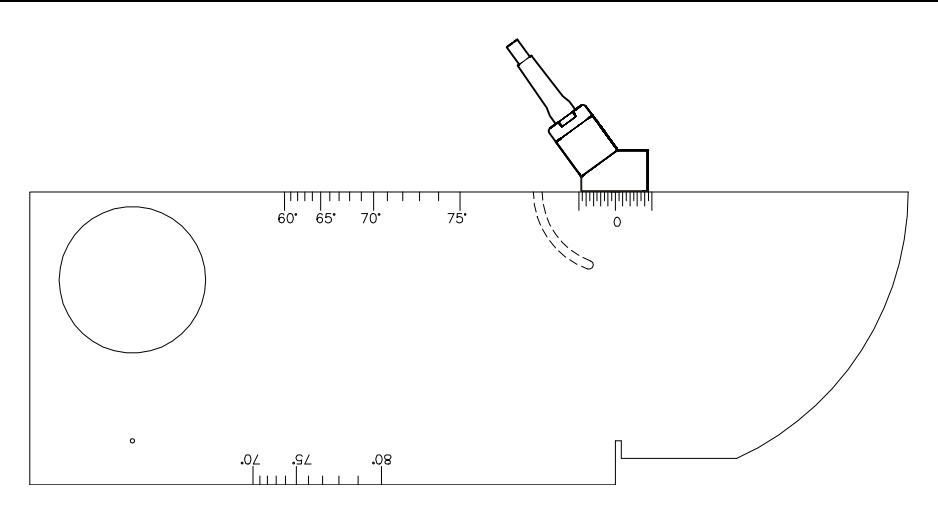

#### 图 **17-17** 耦合到 **IIW** 试块 **0** 标记处的探头

- 6. 使用 **[GATE]** (闸门)键,定位闸门 1,以使从试块弧形处反射的第一个回波超出 闸门阈值。该回波应接近 4 in. (100 mm)处。
- 7. 调整增益,使回波波幅处于大约 80 % 处。

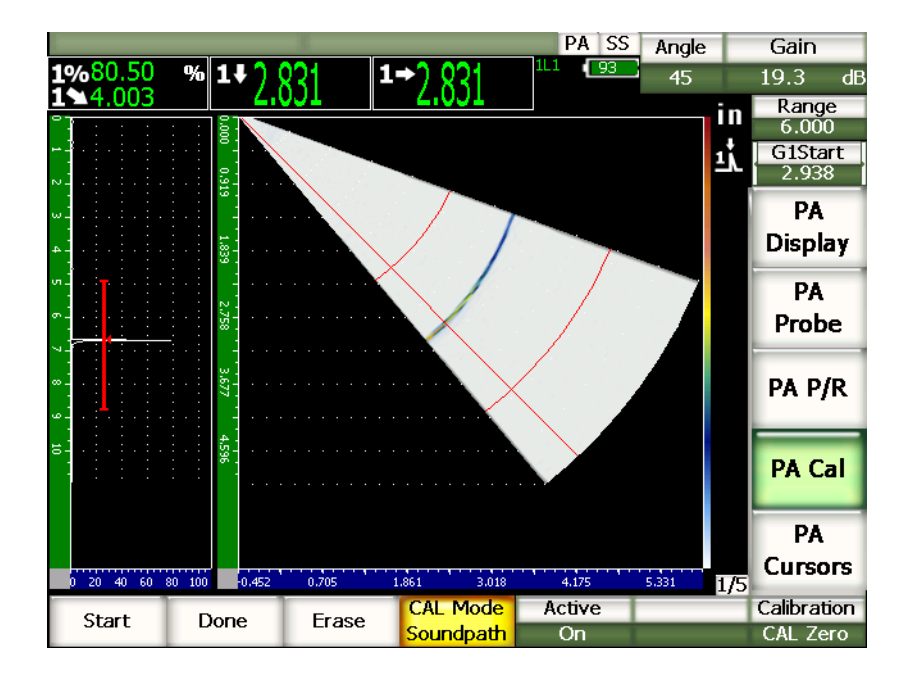

图 **17-18** 第一个回波

8. 选择 **1/5** > **PA Cal** (PA 校准) > **Start** (开始),开始校准过程。 屏幕被冻结,并且出现 **Enter Value for Zero Cal** (为零位校准输入数值)对话 框。

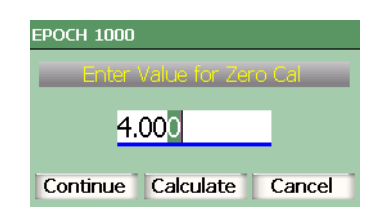

图 **17-19** 为零位校准输入数值对话框

9. 调整数值,使其对应于闸门内信号指示的已知厚度 (本例中为 4.000 in.), 然后选 择 **Continue** (继续),继续进行下面的校准操作。

屏幕左侧的 A 扫描由一个代表厚度读数 (黄线)的新图像替代, 这个读数是通过 全部聚焦法则得到的闸门内信号指示的厚度读数。理想的情况是这个代表厚度测量 读数的线为一条直线。这表明仪器通过每个聚焦法则从同一反射体上得到相同的厚 度测量值。穿过这个小视窗中部的虚线代表由用户定义的实际厚度测量的已知数 值。在本示例中,未经校准的线应该如第 280 [页的图](#page-291-0) 17-20 中所示。

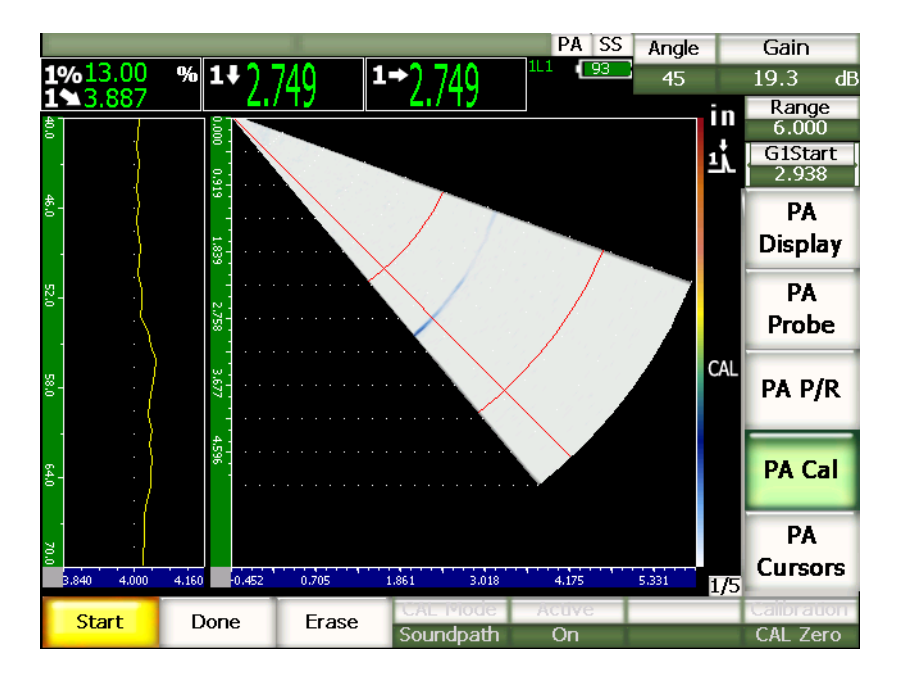

图 **17-20** 楔块延迟采集屏幕

<span id="page-291-0"></span>10. 前后移动探头,以采集通过全部聚焦法则得到的未校准的厚度测量数据。

#### 提示

要采集最精确的曲线,需慢慢移动探头。为避免探头偏斜,在允许的情况下可使用 导向装置。还需在反射体上反复多次扫查。

11. 选择 **1/5** > **PA Cal** (PA 校准) > **Erase** (擦除),清除当前楔块延迟曲线,并绘出 新的曲线。

#### 注释

如果黄色楔块延迟曲线达到饱和,偏出了屏幕,则需要将增益调整为较低的数值, 重新绘出一条曲线。

12. 选择 **1/5** > **PA Cal** (PA 校准) > **Done** (完成),接受绘出的曲线,并计算楔块延 迟。

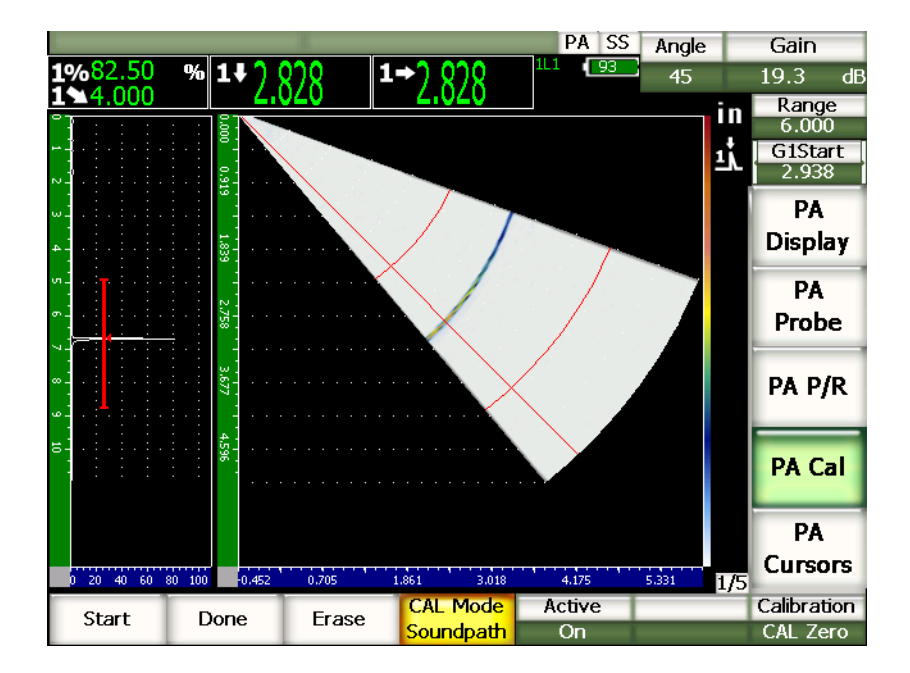

#### 图 **17-21** 完成的楔块延迟校准

#### 注释

当使用横通孔校准楔块延迟时,需要在横通孔上移动探头,以为全部聚焦法则采集 一个厚度测量读数。

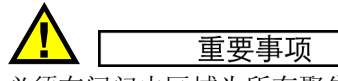

必须在闸门内区域为所有聚焦法则采集楔块延迟信号。如果在校准过程中任何聚焦 法则的楔块延迟信号偏离了闸门区域,仪器就无法为这个或这些聚焦法则正确计算 楔块延迟。

## **17.4.3** 使用角度声束探头校准灵敏度 (增益)

可以使用离散式反射体,如:横通孔或底面回波,校准灵敏度 (增益)。在以下示例 中,使用 IIW 试块的小横通孔计算灵敏度 (增益)。

#### 使用角度声束探头校准灵敏度

- 1. 按 [RANGE] (范围)键, 然后输入适当的校准范围。 本例中输入 2 in. (50 mm)。
- 2. 选择 **1/5** > **PA Cal** (PA 校准) > **Calibration** (校准) = **CAL Gain** (校准增益)。
- 3. 按 **[ANGLE]** (角度)键,然后将所选的聚焦法则 (角度)调整到45°。
- 4. 将探头耦合到 IIW 试块的横通孔上。
- 5. 使用 **[GATE]** (闸门)键,定位闸门 1,使闸门只包容来自横通孔的第一个回波。
- 6. 调整增益, 使回波波幅处于大约 80 % 处。

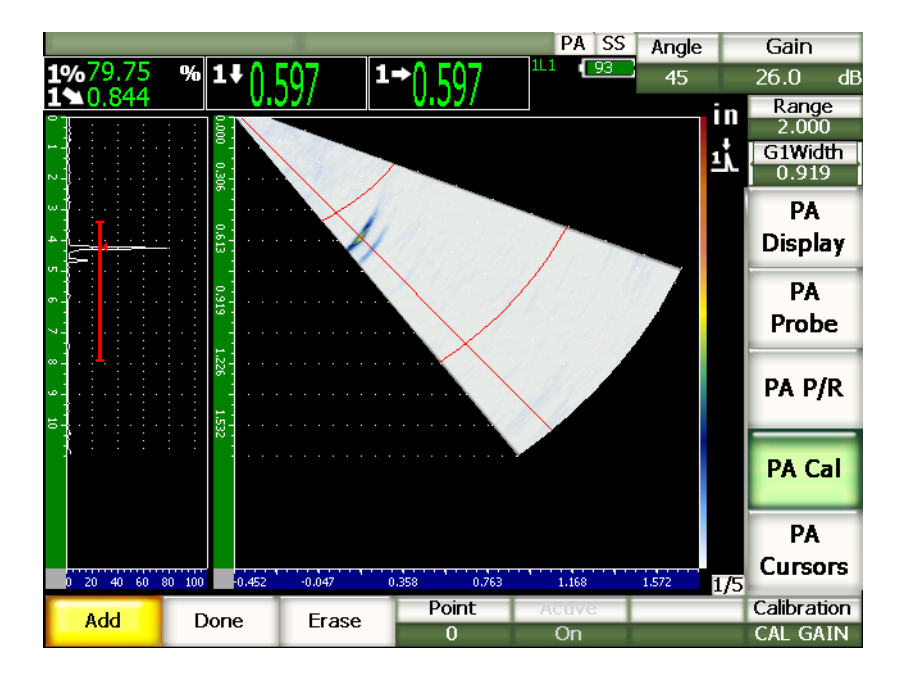

图 **17-22** 捕获到的回波

7. 选择 **1/5** > **PA Cal** (PA 校准) > **Add** (增加),开始校准过程。

屏幕左侧的 A 扫描由新的视图 (黄线)替代。这个新图像代表通过全部聚焦法则 得到的闸门内信号指示的波幅读数。理想的情况是代表这个波幅读数的线为一条直 线。这表明仪器通过每个聚焦法则从同一反射体上得到相同的厚度测量值 (当反 射体的波幅达到峰值时)。在本示例中,未经校准的线应该如第 284 [页的图](#page-295-0) 17-23 中所示。

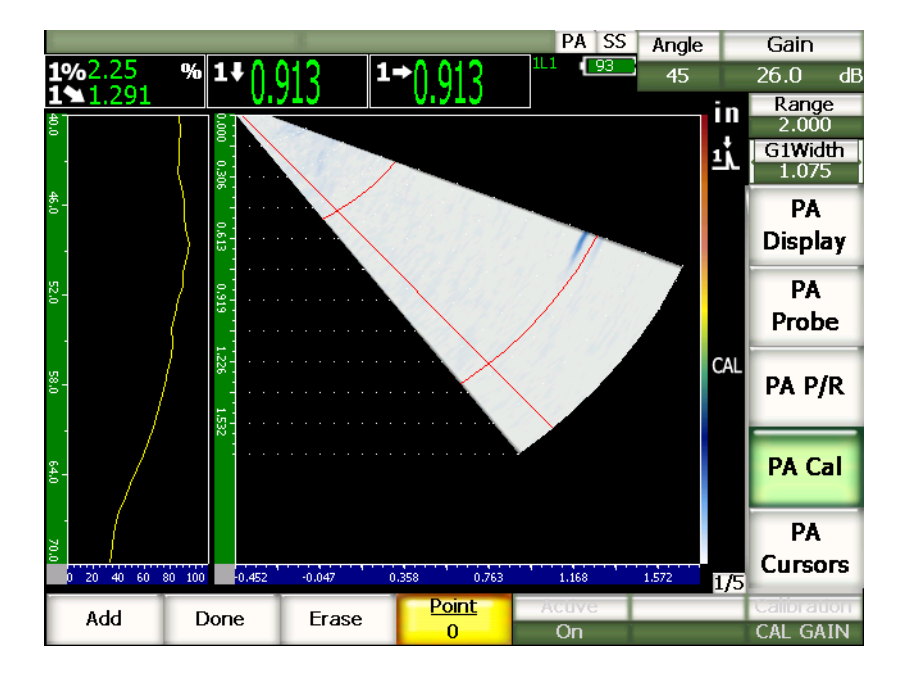

图 **17-23** 增益采集屏幕

<span id="page-295-0"></span>8. 在横通孔上前后移动探头,采集通过全部聚焦法则得到的未经校准的峰值波幅测量 数据。

#### 提示

要采集最精确的曲线,须慢慢移动探头。为避免探头偏斜,在允许的情况下可使用 导向装置。在反射体上反复进行多次扫查。

9. 选择 **1/5** > **PA Cal** (PA 校准) > **Erase** (擦除),清除当前增益曲线,并绘出新的 曲线。

#### 注释

当黄色增益曲线达到饱和,超出了屏幕时,需将增益调整到较低的数值,并重新绘 出曲线。

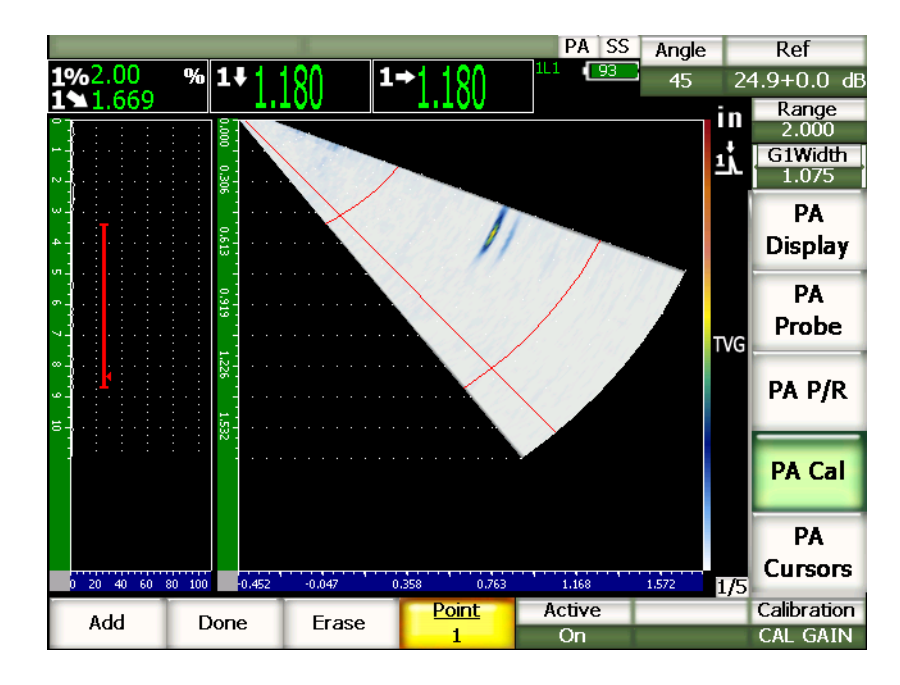

10. 选择 **1/5** > **PA Cal** (PA 校准) > **Done** (完成),接受绘出的曲线,并计算灵敏 度。

图 **17-24** 完成的增益校准

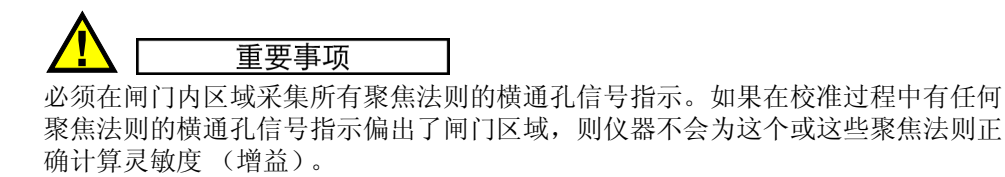

#### 提示

如果需要,可以在校准楔块延迟以前,进行灵敏度(增益)校准。在某些情况下, 使特定的反射体的波幅响应达到正常状态可以在楔块延迟校准中得到更精确的厚度 测量读数。然而,校准过程的第一步必须是声速校准。

## **17.5** 校准过程中的闸门调整

前面章节中说明的楔块延迟和灵敏度 (增益)校准通常要求操作人员通过全部聚焦法 则从单一反射体采集一个波幅或厚度测量读数。一定要注意在校准过程中采集某个特 定反射体信号时,不要使闸门区域出现其它反射体的更高的波幅。如果在楔块延迟或 灵敏度 (增益)采集过程中,闸门内出现其它的反射体信号,则这些反射体的信号会 干扰仪器正在跟踪的数据,并破坏校准操作。

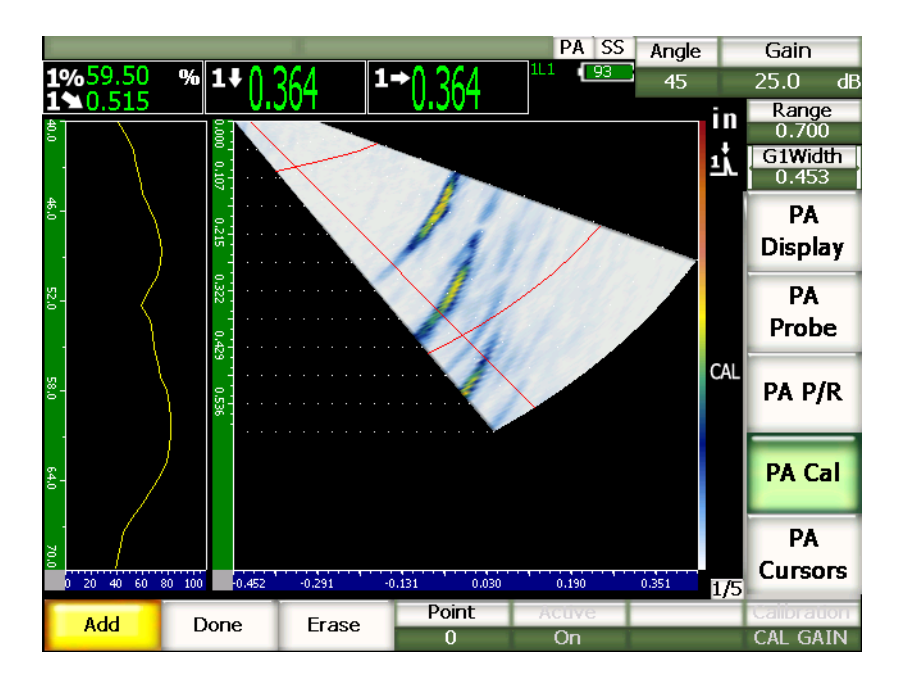

图 **17-25** 带有两个互相干扰的回波的宽闸门

EPOCH™ 1000 系列仪器可允许操作人员在校准过程中采集数据时,调整闸门 1 的起始 位置和 / 或闸门的宽度。这样,操作人员可以使用窄宽度的闸门,通过一组聚焦法则 测量所需校准回波的波幅 / 厚度,然后重新定位闸门,通过其它组聚焦法则采集同一 个回波的剩余波幅 / 厚度测量值。

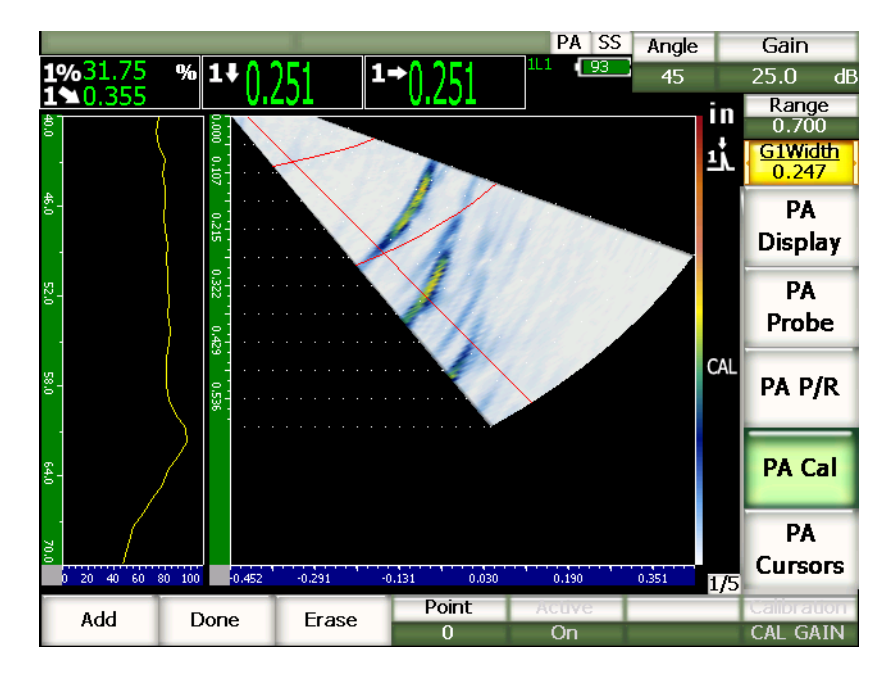

#### 图 **17-26** 只捕获一个回波的窄闸门

在校准过程中使用这种方式调整闸门,可以去除来自校准试块中的其它反射体的干扰 信号,从而采集到正确、有效的校准数据。

## **17.6** 校准开启与关闭

EPOCH™ 1000 系列仪器允许操作人员在楔块延迟与灵敏度 (增益)校准的开启与关闭 状态之间切换。两种校准都对 S 扫描中显示的图像产生影响。

在校正测量读数时,楔块延迟会使 S 扫描图像较自然图像显得稍微有些扭曲。这并不 是什么问题,因为它正确地代表了全部聚焦法则本身固有的延迟。此外,在校准和未 校准模式下观察相同的 S 扫描还具有一些优势。

校准灵敏度 (增益)时, 会在 S 扫描图像中建立一个两维 (2-D) TVG 曲线 (通过多 个深度和聚焦法则),特别是在使用多个深度进行校准时。这个增益校正在大多数缺陷 判读和定量操作中非常有用,但是这种不断变化的增益调整并不代表缺陷的 " 自然 " 响应。

#### 在校准开启与关闭之间切换

选择 **1/5** > **PA Cal** (PA 校准) > **Active** (激活)。

## **17.7** 曲面校正

EPOCH™ 1000 系列仪器在使用角度声束探头检测管道、圆柱体或其它曲面时提供曲面 距离校正功能。该功能只应用于被测工件的表面在探头声程方向为曲面的检测中。该 功能根据工件厚度和直径,校正到反射体的水平距离和深度。

当探头被放置于工件的外径上, 或从内部进行检测时, EPOCH 1000 系列仪器会对曲 面检测进行校正。要了解更多有关激活曲面校正的信息,请参阅第 226 [页的第](#page-237-0) 12.2.2 小节。

## **18.** 维护和故障排除

## **18.1** 仪器清洁

清洗仪器时,只能使用蘸了柔性皂液的湿布。

## **18.2** 核查 **O** 形环垫圈和密封装置

EPOCH™ 1000 系列仪器带有密封装置,可保护仪器的内部硬件免受环境因素的侵害。 仪器的密封装置包括:

- 电池舱盖密封
- 计算机接口舱盖密封
- 薄膜通风口
- 仪器上半部和下半部之间的主要 O 形环密封以及铝制散热板
- 相控阵接口盖密封
- 常规探头垫圈

要定期清洗和核查以上所述的密封装置与垫圈的状态,确保硬件保护装置的完整性。

### **18.3** 显示屏的保护

EPOCH™ 1000 系列仪器的显示屏带有透明的塑料保护膜。在使用仪器时,不要撕下透 明塑料保护膜,以在长时间内保护显示屏。可从 Olympus 购买一包 10 片的备用透明 塑料保护膜 (PN:EP1000-DP)。

注意

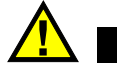

显示屏幕被永久固定在仪器外壳的上半部,可完全将仪器密封住。如果显示屏被损 坏,则仪器外壳沿快捷键盘以上的整个部分必须要更换。

## **18.4** 年度校准

每年一次将您的 EPOCH™ 1000 系列仪器送到 Olympus 服务中心进行年度校准。维护 服务包括校准、O 形环垫圈与密封薄膜检查以及在需要时进行更换, 以确保仪器在各 种环境中的耐用性。要了解详情,请与 Olympus 联系。

### **18.5** 故障排除

故障

**[On/Off]** (开启 / 关闭)电源键是前面板上唯一可操作仪器的键。按其它键时不 能使仪器发生变化。

可能的原因

All Lock (全部锁定)功能被激活, 锁住了前面板上的所有按键。

解决方法

关闭仪器, 然后重新开启仪器, 可解锁按键。

故障

无法使用多个软件功能。

可能的原因

Cal Lock (校准锁定)功能被激活,锁住了前面板上的所有按键。

解决方法

关闭仪器, 然后重新开启仪器, 可解锁按键。

故障

信号显示被冻结。

可能的原因

**3/5** > **Meas Setup**(测量设置) > **Trigger**(触发) = **External**(外部)或 **Single** (单一)。在这些模式下,只有激活外部指令时,仪器才会触发。

解决方法

选择 **3/5** > **Meas. Setup** (测量设置) > **Trigger** (触发) = **Internal** (内部)。如 果使用 External (外部)或 Single (单一)模式,要保证外部系统以用户想要 的速率激活触发功能。

故障

在按下 **[ON/OFF]** (开启 / 关闭)电源键时,仪器不能启动 (软件刚被更新以 后)。

可能的原因

软件更新被中断、未完成,或者软件被损坏。

解决方法

1. 取出 EPOCH 1000 系列仪器中的电池,并拔下连接 AC 电源的线缆。

2. 更换 EPOCH 1000 系列仪器的电池。

3. 启动仪器。

故障

仪器无限期地停留在启动阶段。

可能的原因

数据被损坏。

解决方法

强行将仪器硬件复位。要了解操作过程,请参阅第 178 [页的第](#page-189-0) 10.7 小节。

## **19.** 技术规格

## **19.1** 一般规格与环境要求

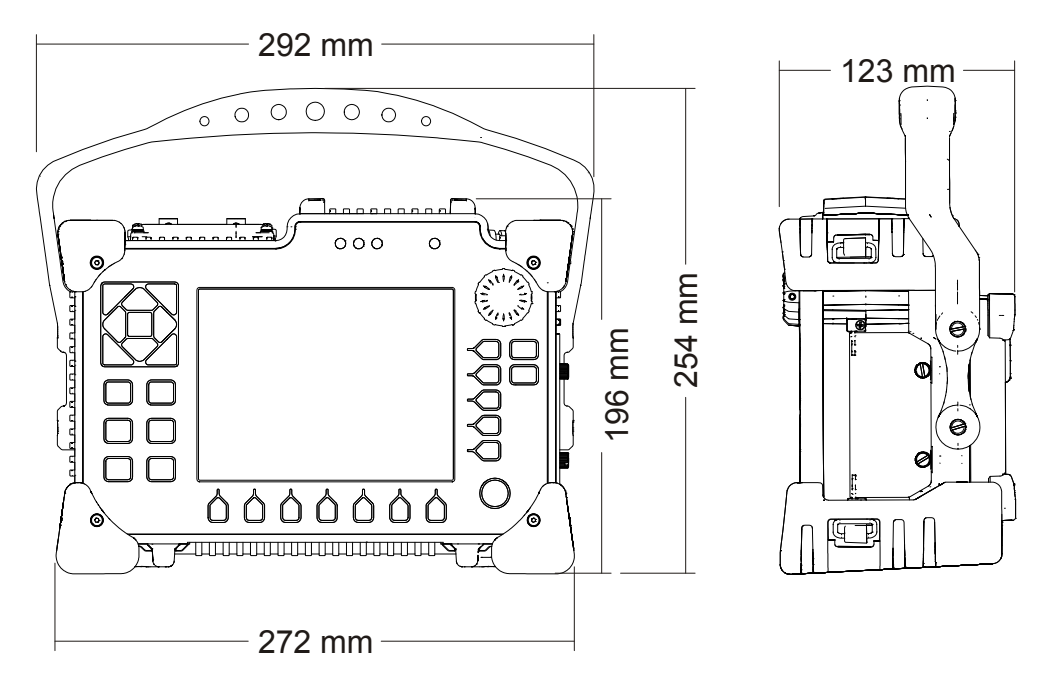

<span id="page-304-0"></span>图 **19-1 EPOCH™ 1000** 系列仪器的外形尺寸

| 参数                              | 数值                                                                                  |  |  |  |  |  |
|---------------------------------|-------------------------------------------------------------------------------------|--|--|--|--|--|
| 外形尺寸<br>$(W \times H \times D)$ | 292 mm x 196 mm x 123 mm (参见第 293 页的图 19-1)                                         |  |  |  |  |  |
| 重量                              | 3.67 kg, 含锂离子电池重量                                                                   |  |  |  |  |  |
| 键盘语言                            | 英文、国际符号、日语、中文                                                                       |  |  |  |  |  |
| 界面语言                            | 英语、西班牙语、法语、德语、意大利语、日语、中文、<br>俄语                                                     |  |  |  |  |  |
| 探头接口                            | BNC 或 LEMO $01^{\circ}$                                                             |  |  |  |  |  |
| 数据存储                            | 机载多达 10,000 个带波形的 ID 编码, 标准 2 GB<br>CompactFlash® 闪存卡 (可取出)                         |  |  |  |  |  |
| 电池类型                            | 单个锂离子电池, 可充电, 标准型                                                                   |  |  |  |  |  |
| 电池供电时间                          | 8 小时 (常规 UT 模式)<br>7小时 (相控阵模式)                                                      |  |  |  |  |  |
| 电源要求                            | AC 主电源: 100 VAC $\sim$ 120 VAC $\sim$ 200 VAC $\sim$<br>240 VAC, 50 Hz $\sim$ 60 Hz |  |  |  |  |  |
| 显示器类型                           | 全色 VGA (640 x 480 像素)透反彩色 LCD, 60 Hz 更新<br>速率                                       |  |  |  |  |  |
| 显示屏外型尺寸<br>(W x H, 对角线)         | $132.5$ mm x 99.4 mm, 165.1 mm                                                      |  |  |  |  |  |
| 担保                              | 1年有限担保                                                                              |  |  |  |  |  |

表 **23** 一般技术规格

#### 表 **24** 环境评级技术规格

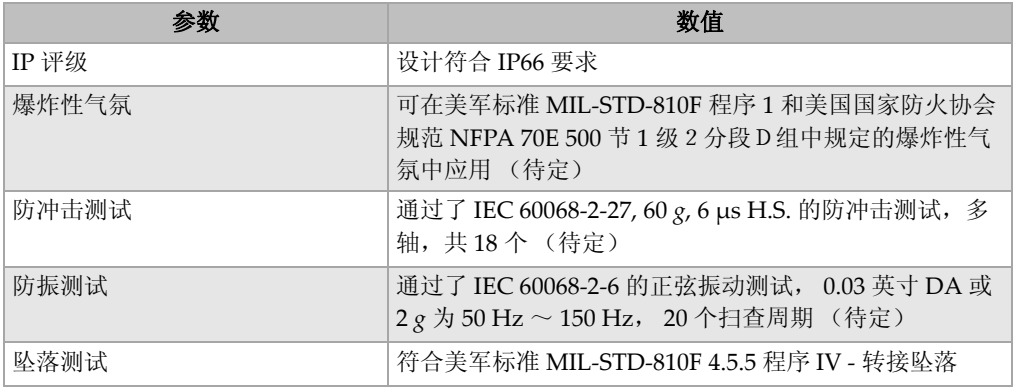

#### 表 **24** 环境评级技术规格 (接上页)

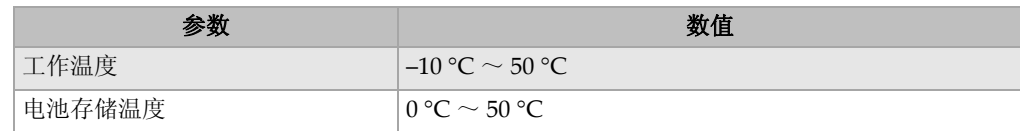

## **19.2** 通道技术规格

#### 表 **25 EPOCH 1000i** 相控阵技术规格

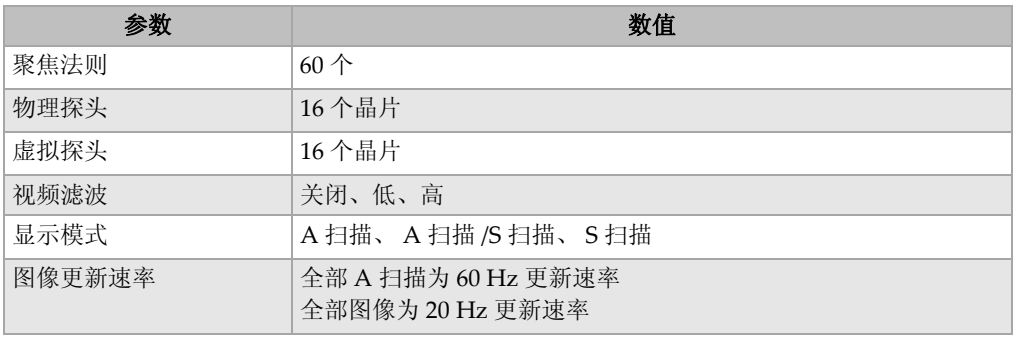

#### 表 **26** 脉冲发生器技术规格

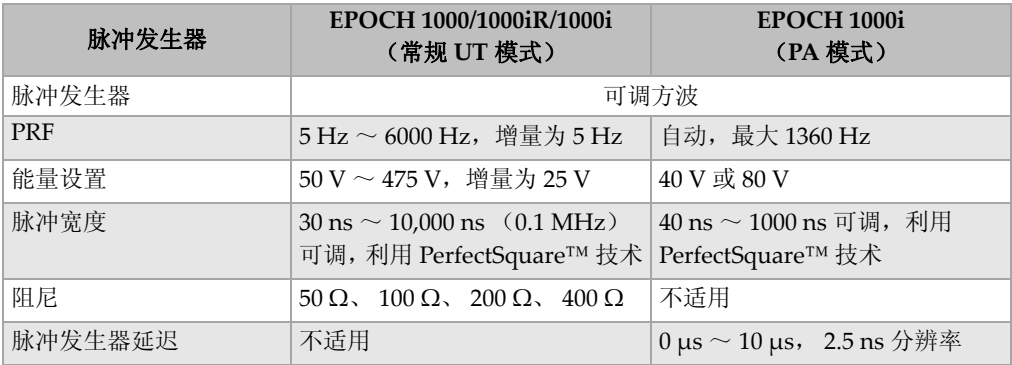

| 参数      | EPOCH 1000/1000iR/1000i                                                                  | EPOCH 1000i                                                               |  |  |  |  |
|---------|------------------------------------------------------------------------------------------|---------------------------------------------------------------------------|--|--|--|--|
| 增益      | 0 dB $\sim$ 110 dB                                                                       | $0 \text{ dB} \sim 80 \text{ dB}$                                         |  |  |  |  |
| 最大输入信号  | 20 Vp-p                                                                                  | 每个通道 250 mVp-p                                                            |  |  |  |  |
| 接收器输入阻抗 | $400 \Omega \pm 5 \%$                                                                    | $50 \Omega \pm 10 \%$                                                     |  |  |  |  |
| 接收器带宽   |                                                                                          | 0.2 MHz $\sim$ 26.5 MHz, -3 dB $\&$   0.5 MHz $\sim$ 12.5 MHz, -3 dB $\&$ |  |  |  |  |
| 接收器延迟:  | 不适用                                                                                      | $0 \,\mu s \sim 10 \,\mu s$ , 2.5 ns 分辨率                                  |  |  |  |  |
| 数字滤波器设置 | 标准滤波器设置 (EN12668-1 测 自动, 通过探头实现<br>试&服从): 7个滤波器。<br>高级滤波设置 (未经 EN12668-1<br>测试): 30 个滤波器 |                                                                           |  |  |  |  |
| 检波      | 全波、正半波、负半波、射频波                                                                           |                                                                           |  |  |  |  |
| 抑制      | $0\% \sim 80\%$ 满屏高 (FSH), 带有视觉报警                                                        |                                                                           |  |  |  |  |
| 波幅测量    | $0\% \sim 110\%$ FSH, 分辨率为 0.25 %                                                        |                                                                           |  |  |  |  |

表 **27** 接收器技术规格

表 **28** 校准技术规格

| 参数   | EPOCH 1000/1000iR/1000i                         | EPOCH 1000i               |  |  |  |
|------|-------------------------------------------------|---------------------------|--|--|--|
| 自动校准 | • 声速,零位偏移                                       | • 声速,零位偏移                 |  |  |  |
|      | • 垂直声束 (第一个底面回波或<br>• 使用声程或深度的灵敏度               |                           |  |  |  |
|      | 回波到回波)                                          |                           |  |  |  |
|      | • 角度声束 (声程或深度)                                  |                           |  |  |  |
| 检测模式 | 脉冲回波、双晶或穿透                                      | 脉冲回波                      |  |  |  |
| 单位   | mm, in. $\overrightarrow{xy}$ $\mu s$           |                           |  |  |  |
| 范围   | 1.86 mm $\sim$ 25,400 mm                        | 最高达 762 mm, 30 个法则        |  |  |  |
| 声速   |                                                 | 635 m/s $\sim$ 15,240 m/s |  |  |  |
| 校准零位 | $0 \,\mathrm{\mu s} \sim 750 \,\mathrm{\mu s}$  | 不适用                       |  |  |  |
| 显示延迟 | –59 mm $\sim$ 25,400 mm                         | 0~最大范围                    |  |  |  |
| 折射角度 | $0^{\circ} \sim 85^{\circ}$ , 增量为 $0.1^{\circ}$ | 60个角度聚焦法则, 增量为 0.5°       |  |  |  |

| 参数   | EPOCH 1000/1000iR/1000i<br>EPOCH 1000i  |                                                   |  |  |  |  |
|------|-----------------------------------------|---------------------------------------------------|--|--|--|--|
| 测量闸门 | 2个完全独立的闸门, 用于波幅和渡越时间测量                  |                                                   |  |  |  |  |
| 界面闸门 | 可选, 闸门1和闸门2跟踪<br>不适用                    |                                                   |  |  |  |  |
| 闸门起点 | 在全部显示范围内可变                              |                                                   |  |  |  |  |
| 闸门宽度 | 在从闸门起点到终点的显示范围内可变                       |                                                   |  |  |  |  |
| 闸门高度 | 在 2 % ~ 95 % FSH 范围内可变                  |                                                   |  |  |  |  |
| 报警   | • 正阈值和负阈值<br>• 最小深度<br>• 可选 IF 闸门上的 LOS | • 正阈值和负阈值 (针对所选聚<br>焦法则)<br>• 最小深度 (针对所选聚焦法<br>则) |  |  |  |  |
| 参考光标 | 2 个用于 A 扫描的参考光标                         | 2 个用于 A 扫描的参考光标<br>4个用于图像的参考光标                    |  |  |  |  |

表 **29** 闸门技术规格

## 表 **30** 测量技术规格

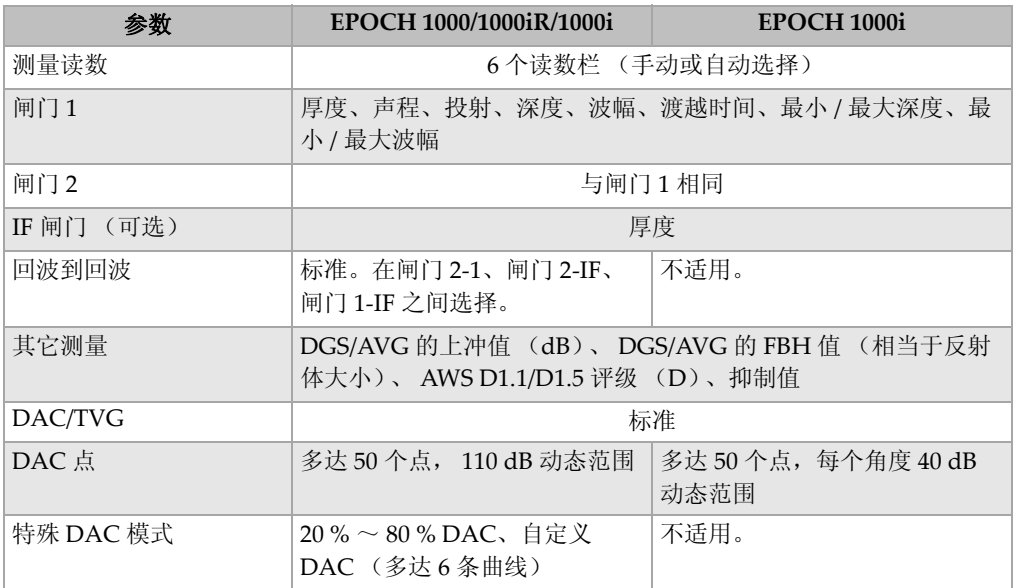

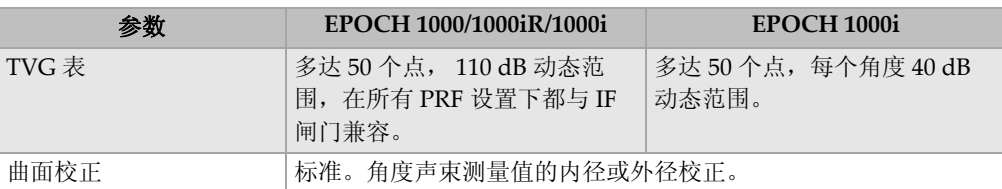

#### 表 **30** 测量技术规格 (接上页)

## **19.3** 输入 **/** 输出技术规格

第 298 [页的表](#page-309-0) 31 给出了输入输出信号的技术规格。

#### 表 **31** 输入 **/** 输出技术规格

<span id="page-309-0"></span>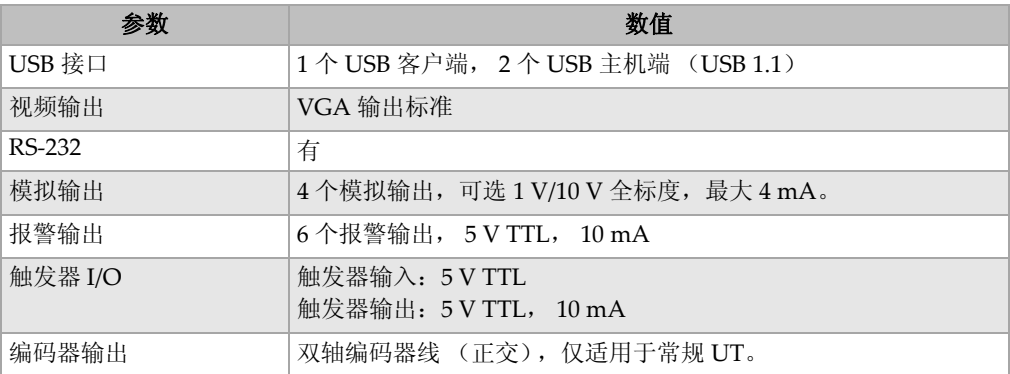

第 298 [页的表](#page-309-1) 32 说明有关 ALARMS 26-引脚 D-sub 接口的全部连接信息。第 299 [页的](#page-310-0) 表 [33](#page-310-0) 说明有关 ANALOG OUT 9-引脚 D-sub 接口的全部连接信息。

表 **32 ALARMS** (报警)接口的引脚输出

<span id="page-309-1"></span>

| 引脚            | 信号                    | 说明      |
|---------------|-----------------------|---------|
| 1             | $+5V$                 | +5 V 电压 |
| $\mathcal{P}$ | $+5V$                 | +5 V 电压 |
| 3             | <b>GND</b>            | 接地端     |
| 4             | <b>GND</b>            | 接地端     |
| 5             | <b>ALARM COMBINED</b> | 组合报警    |

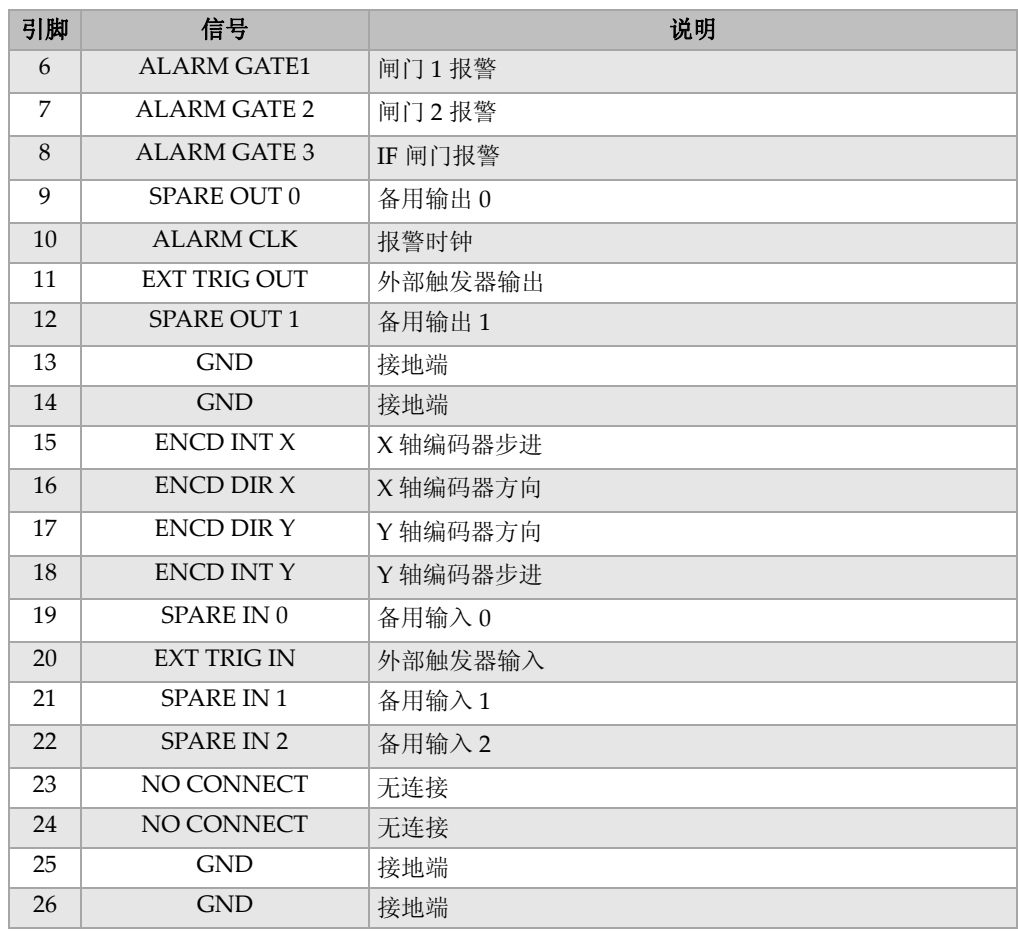

### 表 32 ALARMS (报警)接口的引脚输出 (接上页)

#### 表 **33 ANALOG OUT** (模拟输出)接口的引脚输出

<span id="page-310-0"></span>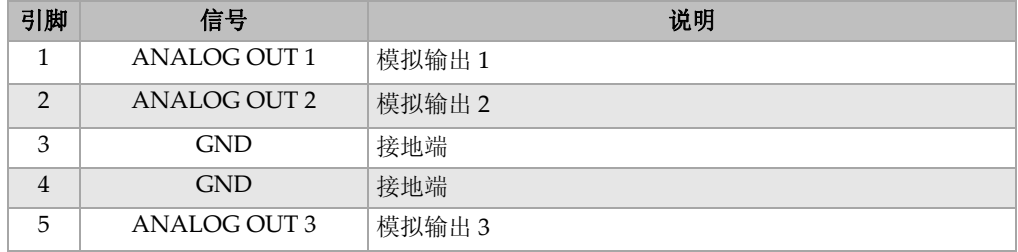

| 引脚       | 信号           | 说明     |
|----------|--------------|--------|
| 6        | ANALOG OUT 4 | 模拟输出 4 |
| −        | <b>GND</b>   | 接地端    |
| 8        | <b>GND</b>   | 接地端    |
| $\Omega$ | NO CONNECT   | 无连接    |

表 33 ANALOG OUT (模拟输出)接口的引脚输出 (接上页)

## **19.4** 探头与楔块的技术规格

EPOCH™ 1000i 仪器可支持一系列相控阵探头,可满足关键性检测的要求 (参[见第](#page-311-0) 300 [页的表](#page-311-0) 34 )。这些探头包括标准焊缝检测探头、用于符合特定规范检测的专用探 头,以及用于线性扫查的标准 64 晶片探头 (与其它 Olympus 相控阵产品一起使 用)。

<span id="page-311-0"></span>

| 工件编号             | 用途 / 所符合的规范          | 频率<br>(MHz) | 晶片数量 | 晶片间距 | 兼活<br>孔径<br>(mm)    | 升高<br>(mm) |      | 外型尺寸<br>单位为毫米<br>$kx$ 宽 $x$ 高 |      |
|------------------|----------------------|-------------|------|------|---------------------|------------|------|-------------------------------|------|
| $2.25I.8 - A10P$ | 一般用途                 | 2.25        | 8    | 1.2  | $9.6 \times 10$     | 10         | 22.5 | 15.6                          | 20.0 |
| $5I.16-A10P$     |                      | 5.0         | 16   | 0.6  | $9.6 \times 10$     | 10         | 22.5 | 15.6                          | 20.0 |
| 10L16-A10P       |                      | 10.0        | 16   | 0.6  | $9.6 \times 10$     | 10         | 22.5 | 15.6                          | 20.0 |
| 2.25L16-AWS1     | AWS D1.1/D1.5        | 2.25        | 16   | 0.94 | $15 \times 15$      | 16         | 37.6 | 25.4                          | 17.8 |
| $2L8-DGS1$       | 欧洲,内置<br>楔块 /DGS-AVG | 2.0         | 8    | 1    | $8 \times 9$        | 9          | 27.3 | 16.8                          | 22.3 |
| $4I.16-DGS1$     |                      | 4.0         | 16   | 0.5  | $8 \times 9$        | 9          | 27.3 | 16.8                          | 22.3 |
| 5L64-A12         | 一般用途                 | 5.0         | 64   | 0.6  | $9.6 \times 10^{6}$ | 10         | 44.6 | 22.5                          | 20.0 |

表 **34 EPOCH 1000i** 所支持的 **PA** 探头**<sup>a</sup>**

a. 所有这些探头都配送 2.5 米长的线缆以及 OmniScan 型连接器。要了解或购买其它型号的探头,请与 Olympus 公司联 系。 b. 针对 16 晶片的脉冲组。

#### 表 **35 EPOCH 1000i** 所支持的楔块

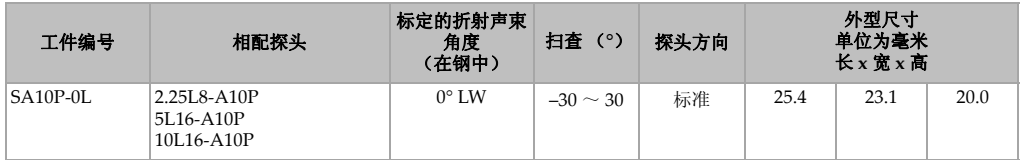

| 工件编号              | 相配探头                                       | 标定的折射声束<br>角度<br>(在钢中) | 扫査 (°)        | 探头方向 |      | 外型尺寸<br>单位为毫米<br>$kx$ 宽 $x$ 高 |      |
|-------------------|--------------------------------------------|------------------------|---------------|------|------|-------------------------------|------|
| <b>SA10P-N55S</b> | $2.25L8 - A10P$<br>5L16-A10P<br>10L16-A10P | $55^{\circ}$ SW        | $30 \sim 70$  | 标准   | 23.0 | 23.2                          | 14.2 |
| SAWS-0L           | 2.25L16-AWS                                | $0^{\circ}$ LW         | $-30 \sim 30$ | 标准   | 38.0 | 37.6                          | 40.0 |
| SAWS-N55S         | 2.25L16-AWS                                | $55^{\circ}$ SW        | $30 \sim 70$  | 标准   | 45.3 | 38.0                          | 30.3 |
| $SA12-0L$         | 5L64-A12                                   | $0^{\circ}$ LW         | $-30 \sim 30$ | 标准   | 61.8 | 23.0                          | 53.4 |
| <b>SA12-N55S</b>  | 5L64-A12                                   | $55^{\circ}$ SW        | $30 \sim 70$  | 标准   | 58.0 | 23.0                          | 23.0 |

表 **35 EPOCH 1000i** 所支持的楔块 (接上页)

## 附录 **A:** 声速

第 303 [页的表](#page-314-0) 36 列出了超声波在不同常见材料中的速度。表中所列数值只用作参考。 基于多种原因,如: 材料的复合性, 晶体衍射方向、多孔性、温度等, 超声波在这些 材料中传播的实际声速可能会与表中所列的数值有很大的不同。为了得到精确可靠的 数值,首先要通过对特定材料样本的测试,找到该材料中的声速。

<span id="page-314-0"></span>

| 材料                | $(in./\mu s)$<br>V | $V$ (m/s) |
|-------------------|--------------------|-----------|
| 丙烯酸 (类) 树脂 (有机玻璃) | 0.107              | 2730      |
| 铝                 | 0.249              | 6320      |
| 铍                 | 0.508              | 12900     |
| 船用黄铜              | 0.174              | 4430      |
| 铜                 | 0.183              | 4660      |
| 金刚石               | 0.709              | 18000     |
| 甘油                | 0.076              | 1920      |
| 铬镍铁合金 (Inconel®)  | 0.229              | 5820      |
| (慢速浇注)<br>铸铁      | 0.138              | 3500      |
| 铸铁 (快速浇注)         | 0.220              | 5600      |
| 氧化铁 (磁铁矿石)        | 0.232              | 5890      |
| 铅                 | 0.085              | 2160      |
| 人造荧光树脂 (Lucite®)  | 0.106              | 2680      |
| 钼                 | 0.246              | 6250      |
| 引擎机油 (SAE 20/30)  | 0.069              | 1740      |
| 纯镍                | 0.222              | 5630      |

表 **36** 在不同常见材料中的超声声速

| 材料                   | $(in/\mu s)$<br>V | $V$ (m/s) |
|----------------------|-------------------|-----------|
| 聚酰胺<br>(慢)           | 0.087             | 2200      |
| 尼龙 (快)               | 0.102             | 2600      |
| 高密度聚乙烯<br>(HDPE)     | 0.097             | 2460      |
| 低密度聚乙烯 (LDPE)        | 0.082             | 2080      |
| 聚苯乙烯                 | 0.092             | 2340      |
| 聚氯乙烯 (硬 PVC)         | 0.094             | 2395      |
| 橡胶 (聚丁二烯)            | 0.063             | 1610      |
| 硅                    | 0.379             | 9620      |
| 硅酮                   | 0.058             | 1485      |
| 钢,<br>1020           | 0.232             | 5890      |
| 钢,<br>4340           | 0.230             | 5850      |
| 302 奥氏体不锈钢           | 0.223             | 5660      |
| 347 奥氏体不锈钢           | 0.226             | 5740      |
| 锡                    | 0.131             | 3320      |
| 钛,<br><b>Ti 150A</b> | 0.240             | 6100      |
| 钨                    | 0.204             | 5180      |
| 水<br>$(20^{\circ}C)$ | 0.0580            | 1480      |
| 锌                    | 0.164             | 4170      |
| 锆                    | 0.183             | 4650      |

表 **36** 在不同常见材料中的超声声速 *(* 接上页 *)*

## 参考文献

- 1. Folds, D. L. "Experimental Determination of Ultrasonic Wave Velocities in Plastics, Elastomers, and Syntactic Foam as a Function of Temperature." *Naval Research and Development Laboratory*. Panama City, Florida, 1971.
- 2. Fredericks, J. R. *Ultrasonic Engineering.* New York: John Wiley & Sons, Inc., 1965.
- 3. *Handbook of Chemistry and Physics*. Cleveland, Ohio: Chemical Rubber Co., 1963.
- 4. Mason, W. P. *Physical Acoustics and the Properties of Solids*. New York: D.Van Nostrand Co., 1958.
- 5. Papadakis, E. P. Panametrics unpublished notes, 1972.

# 附录 **B:** 术语汇编

#### 表 **37** 术语汇编

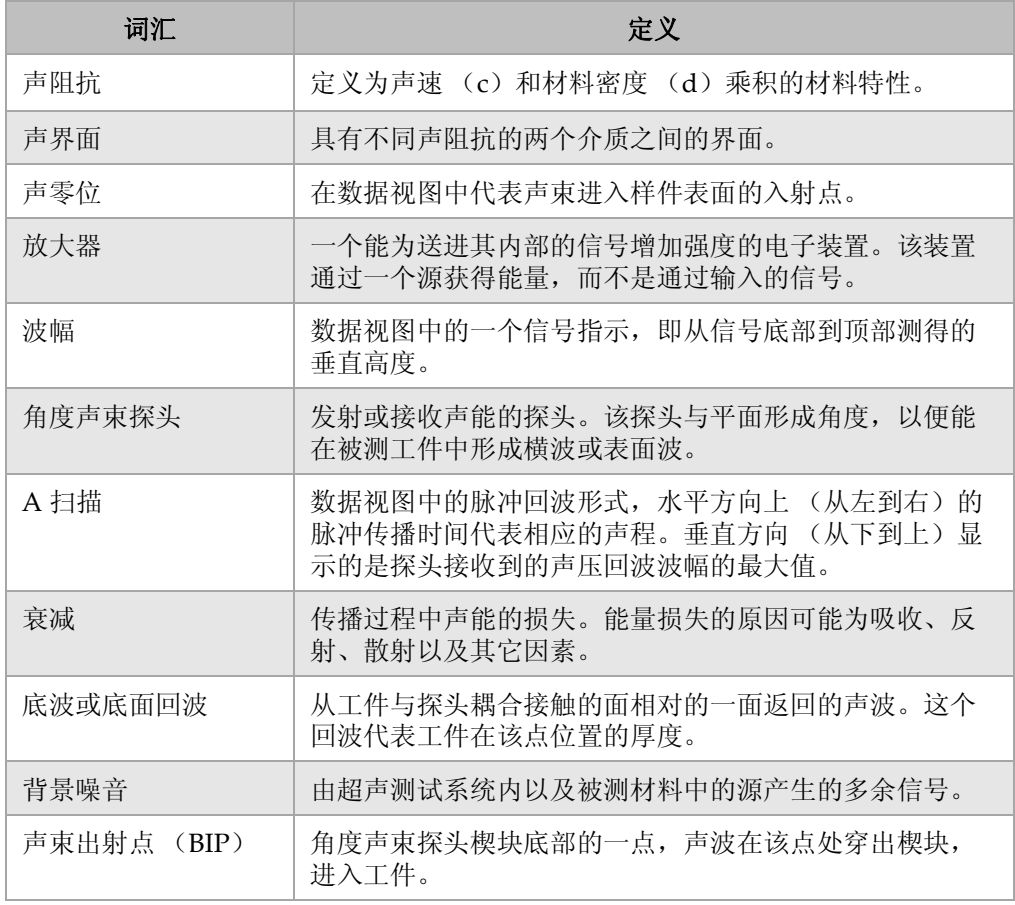

术语汇编 305

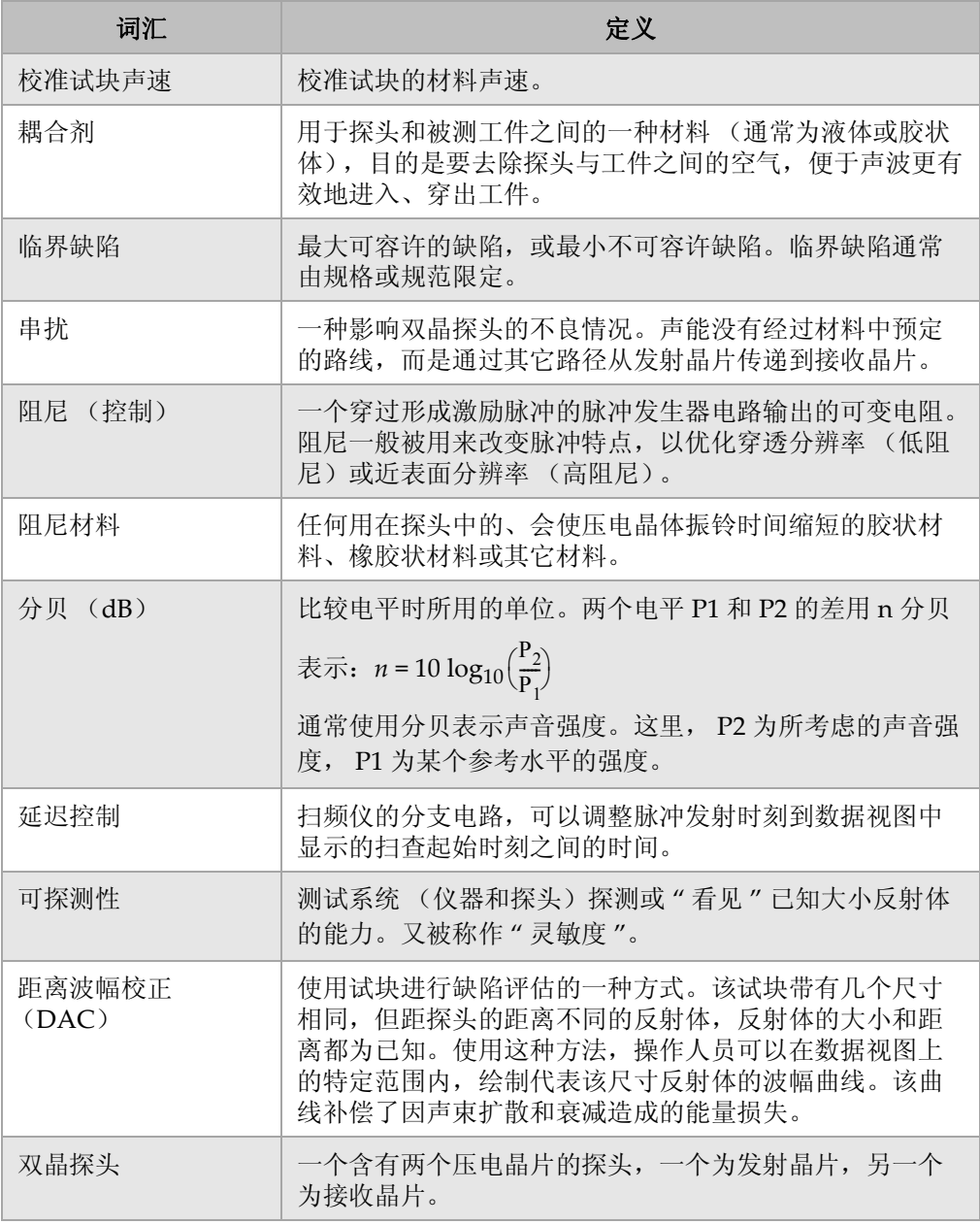

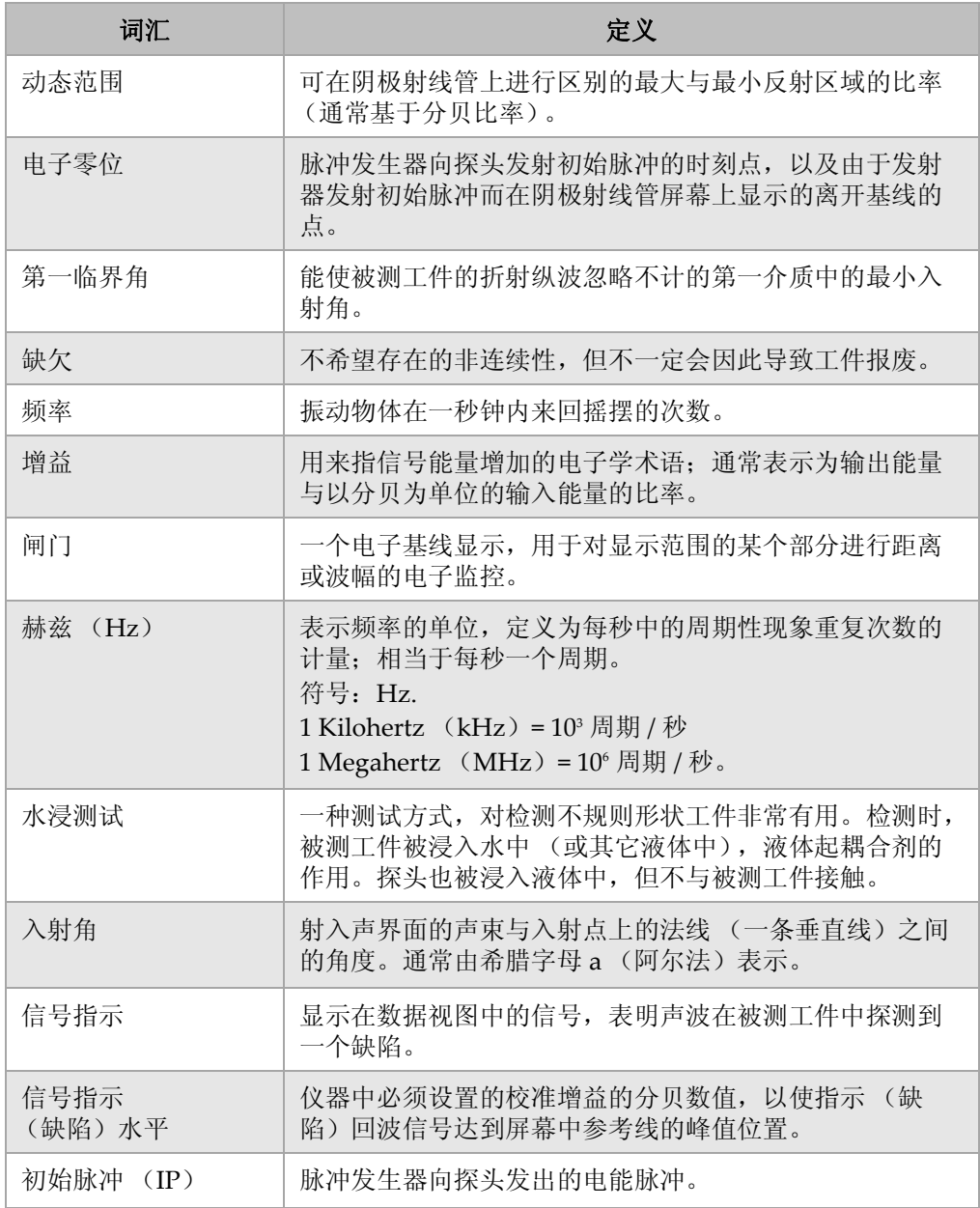

术语汇编 307

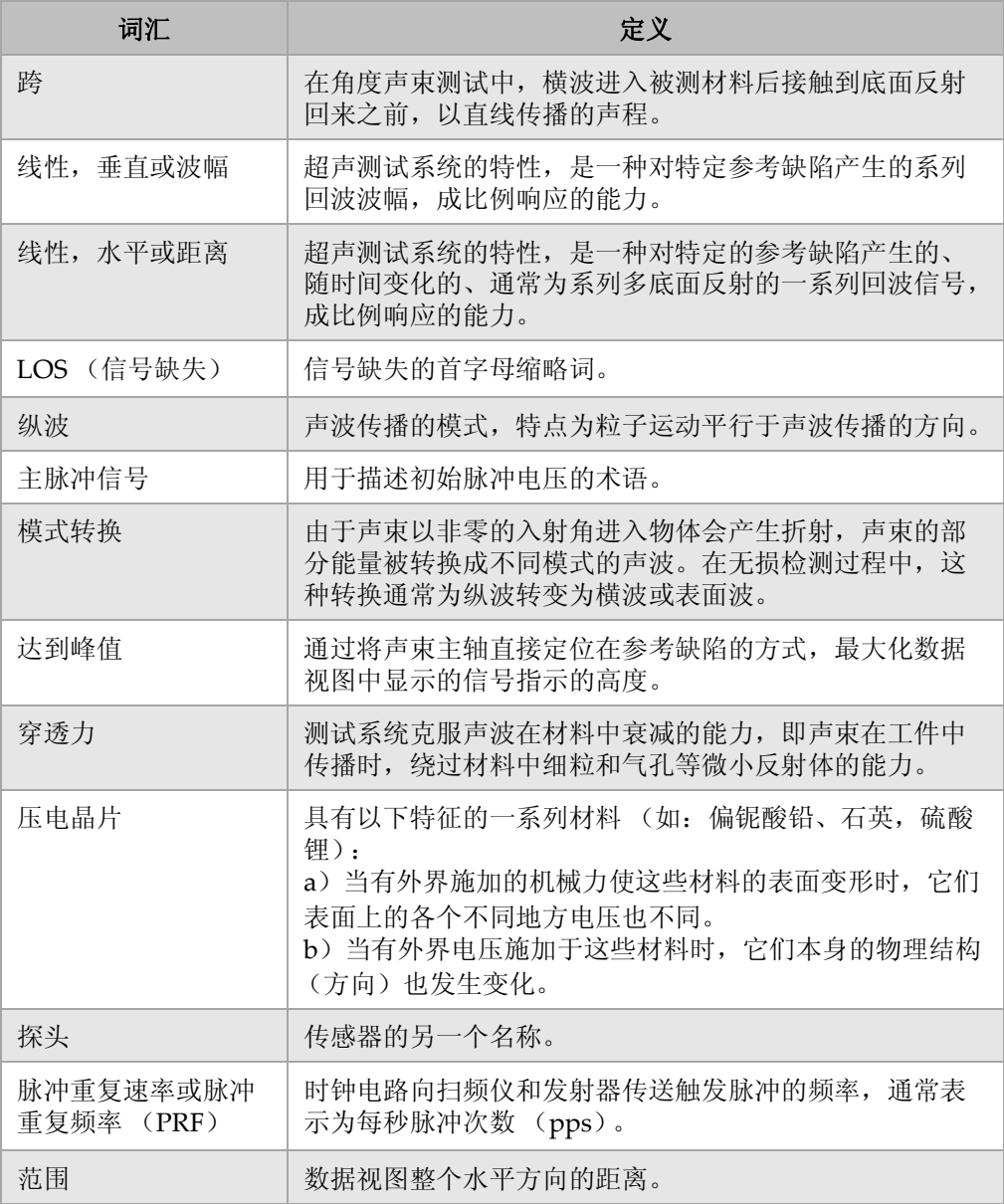

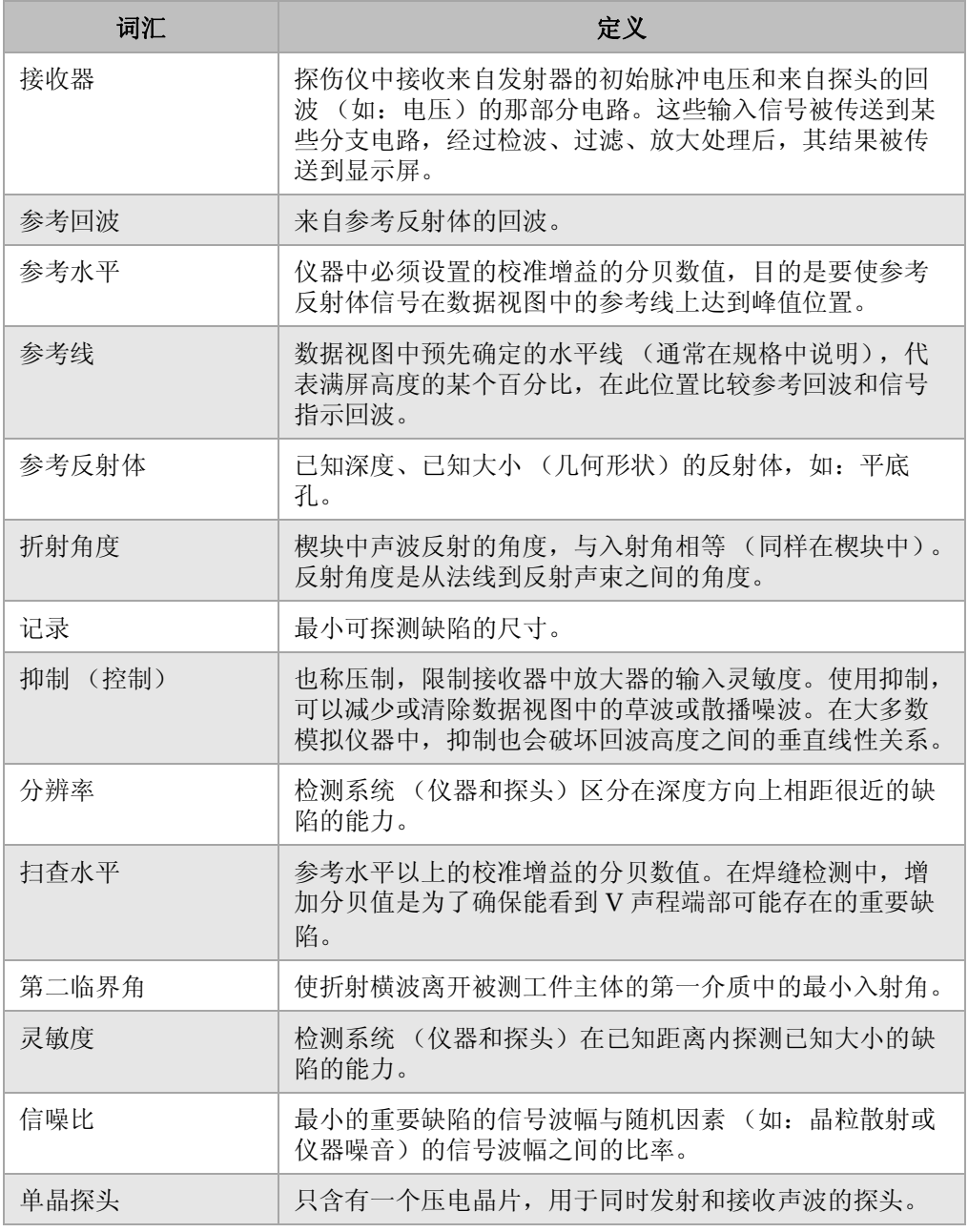

术语汇编 309

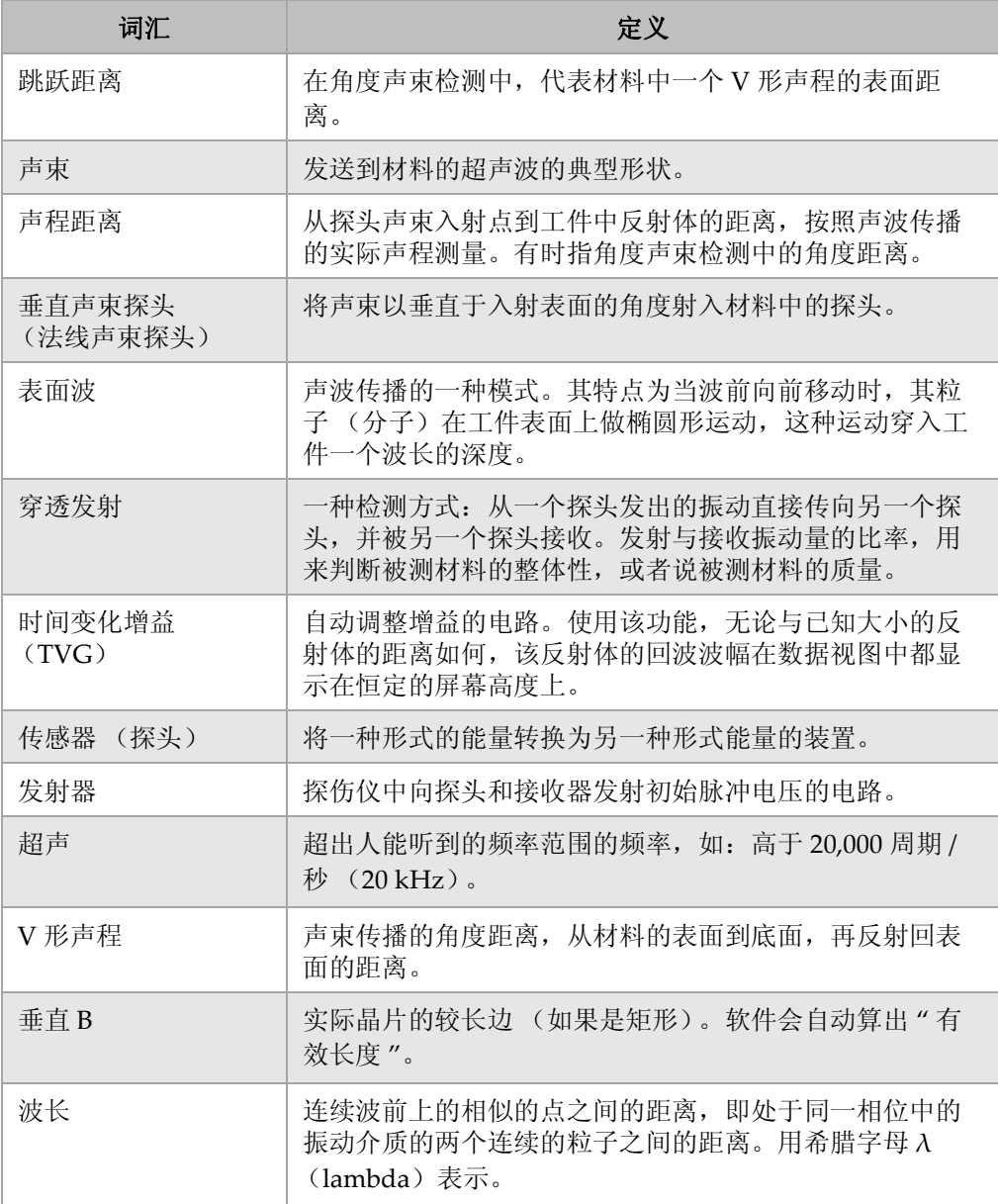

# 附录 **C:** 工件列表

#### 表 **38 EPOCH 1000** 系列超声探伤仪

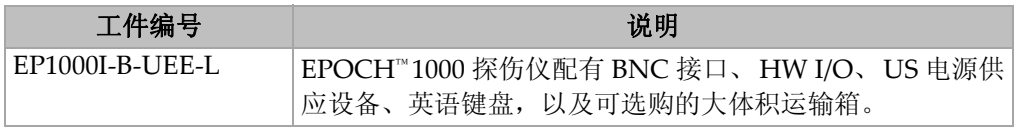

#### 表 **39 EPOCH 1000** 系列仪器的附件 (备件可购买)

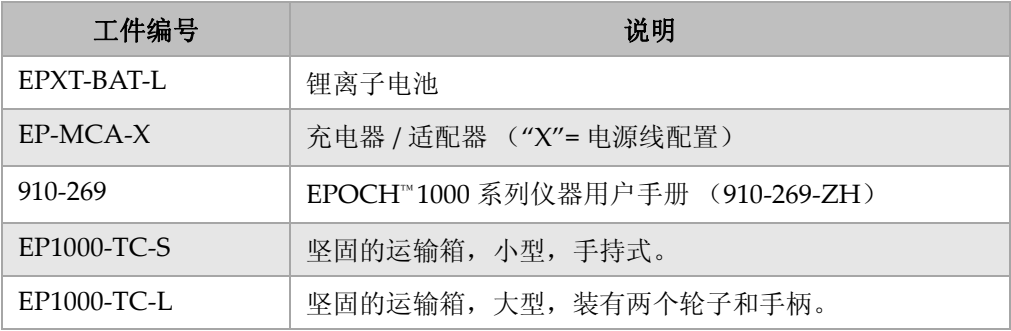

#### 表 **40** 仪器软件选项

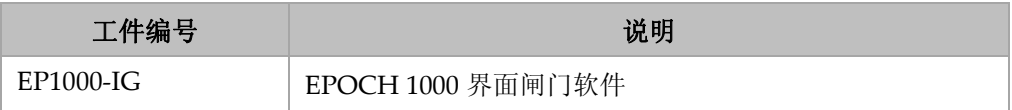

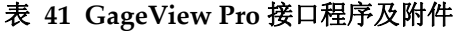

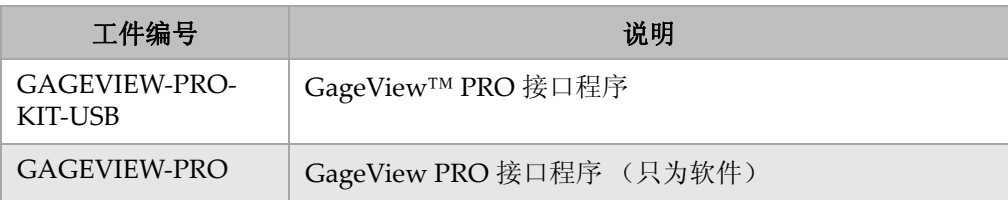

#### 表 **42** 可选硬件附件

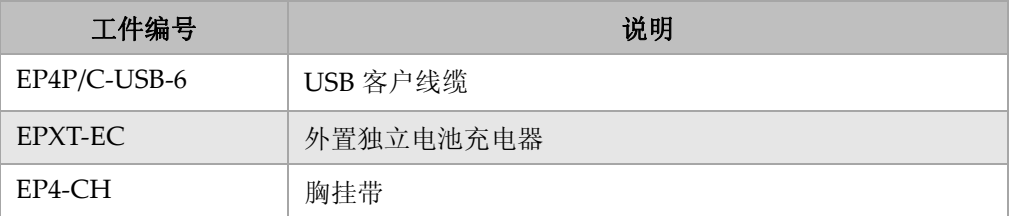

#### 表 **43** 备用部件

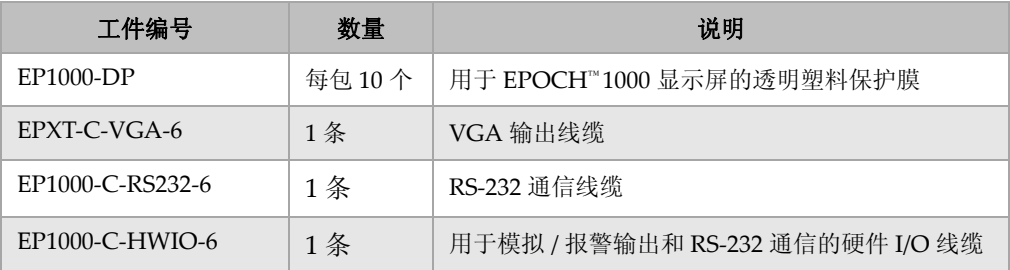
# 插图目录

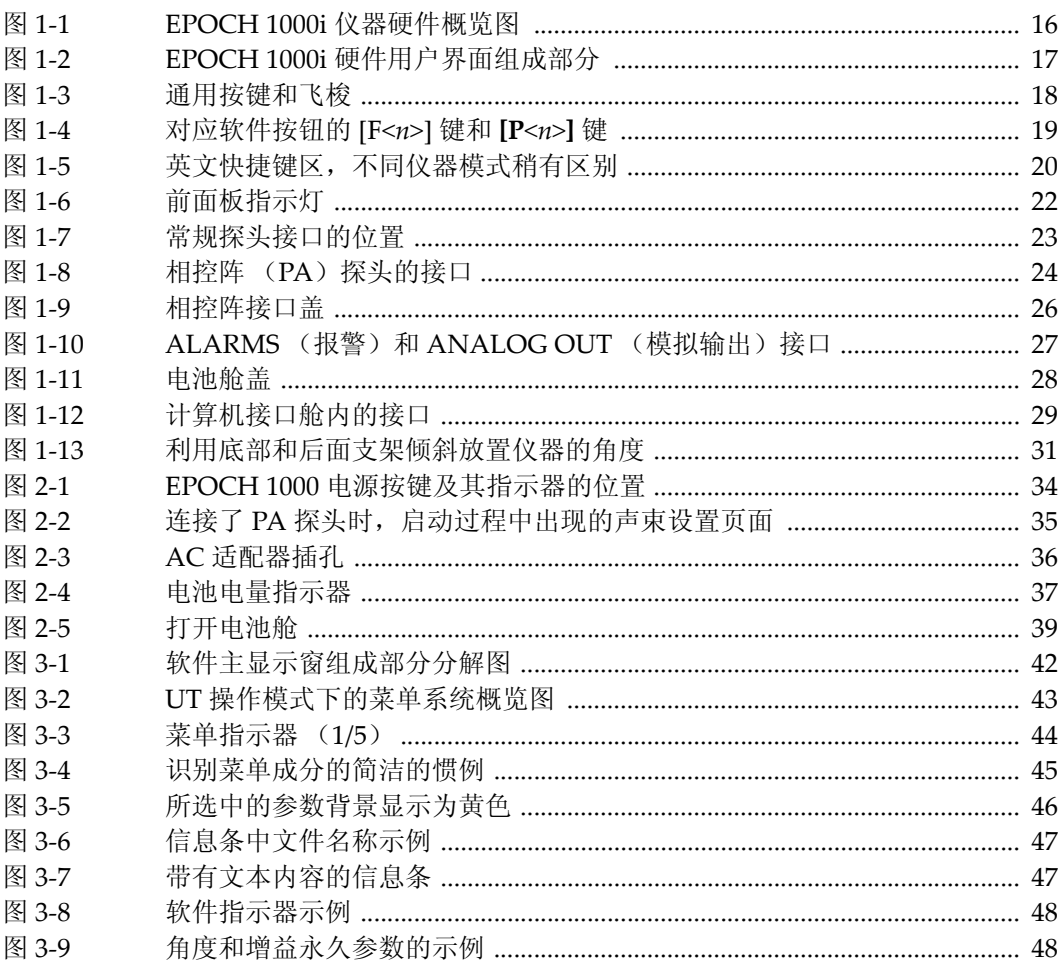

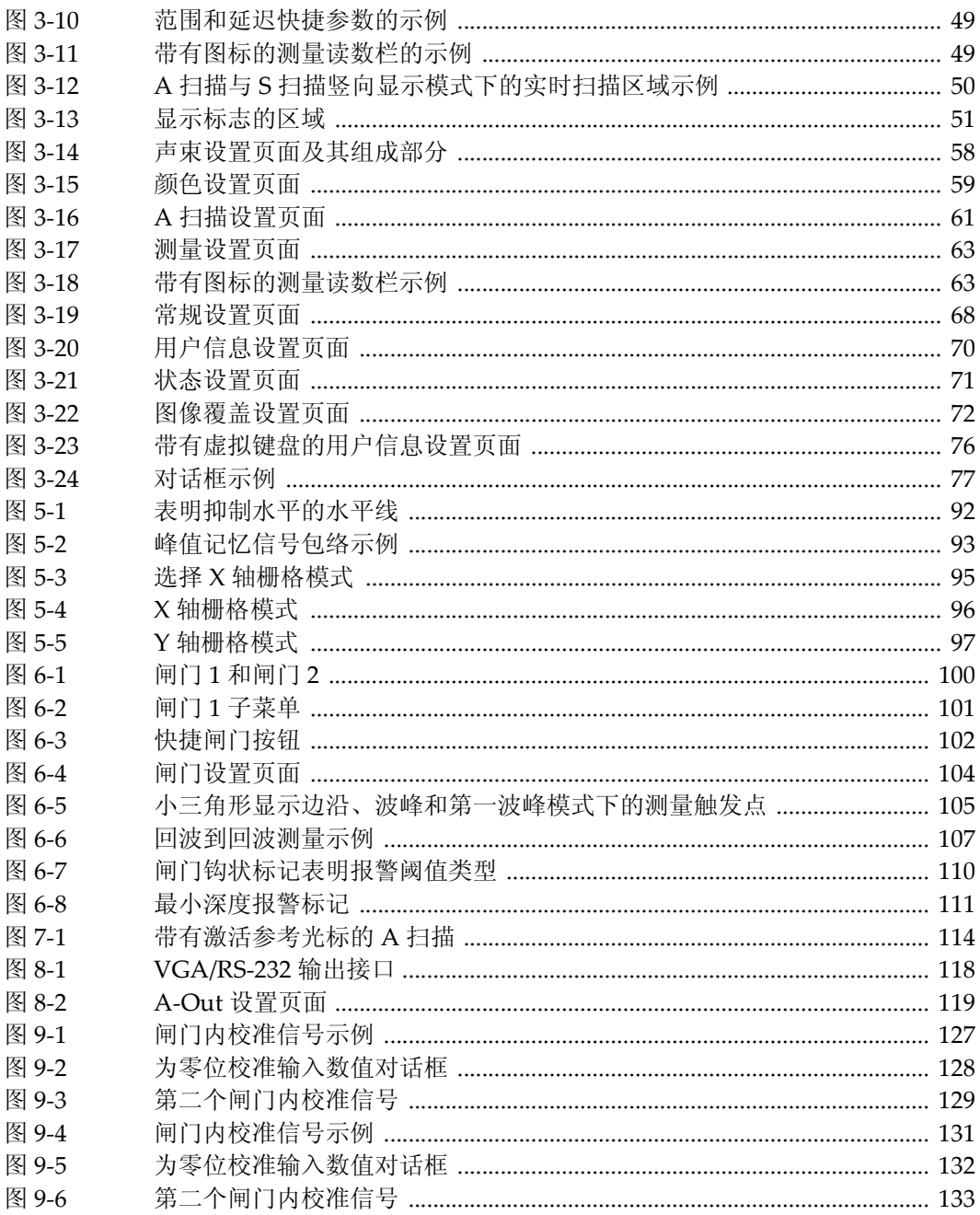

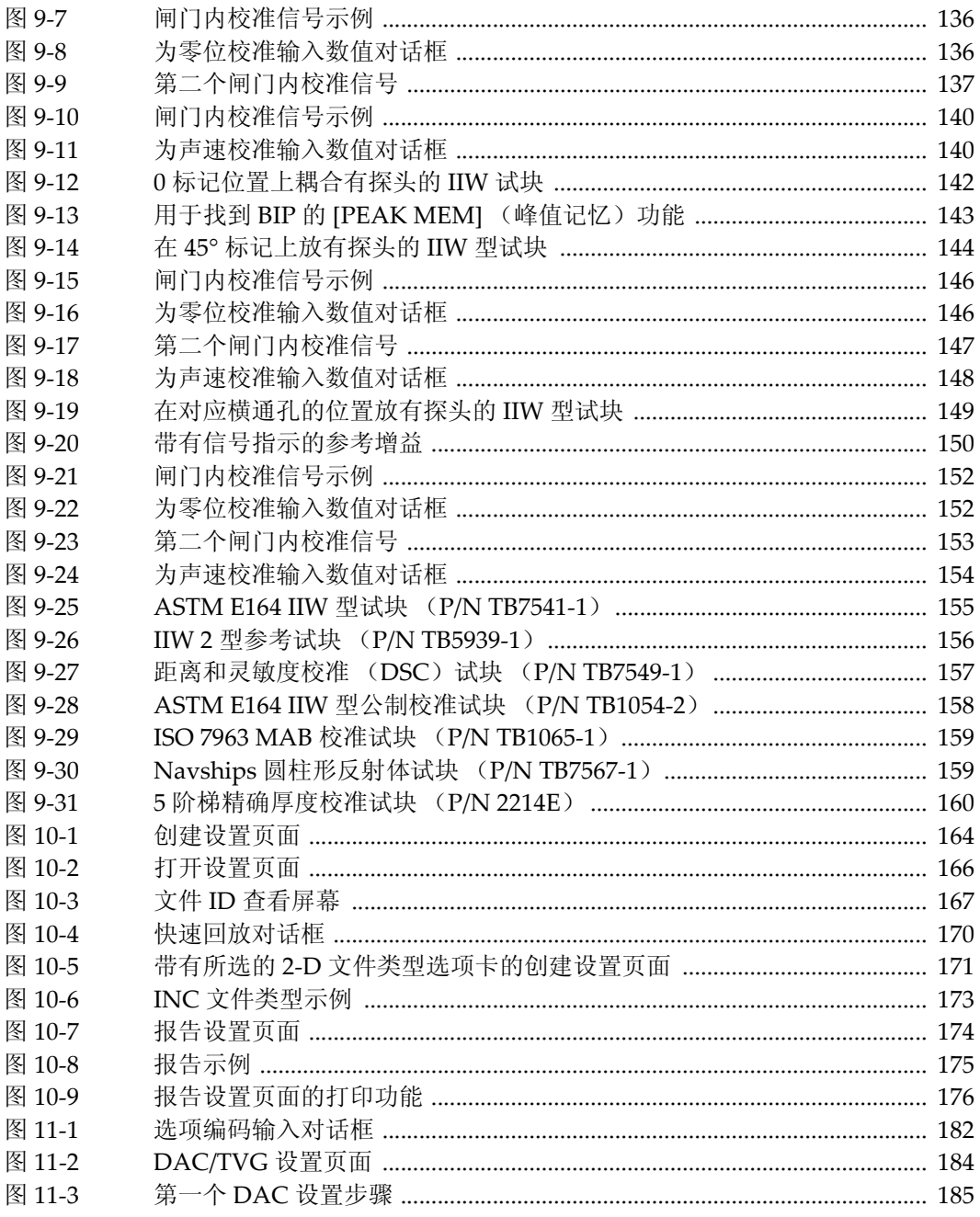

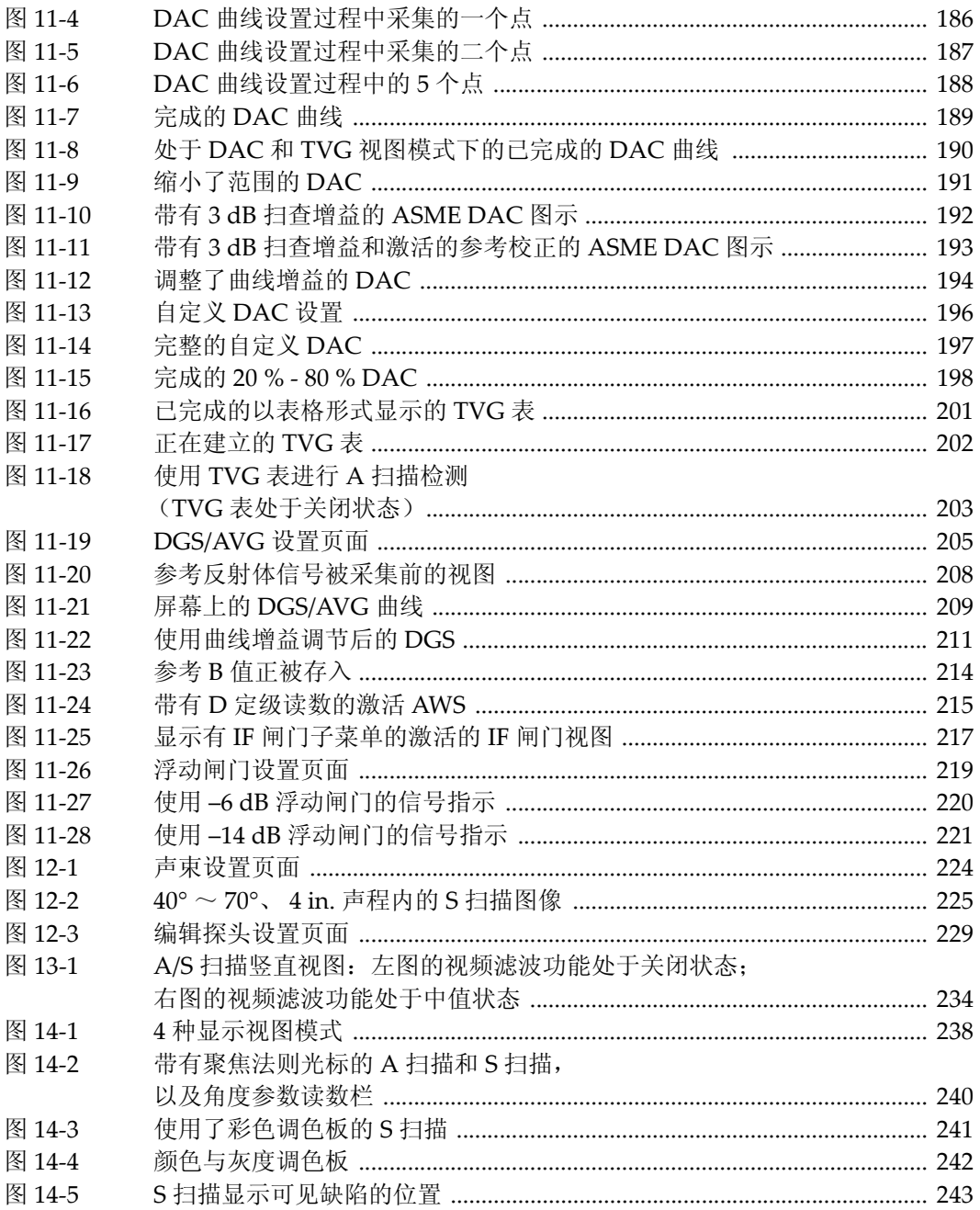

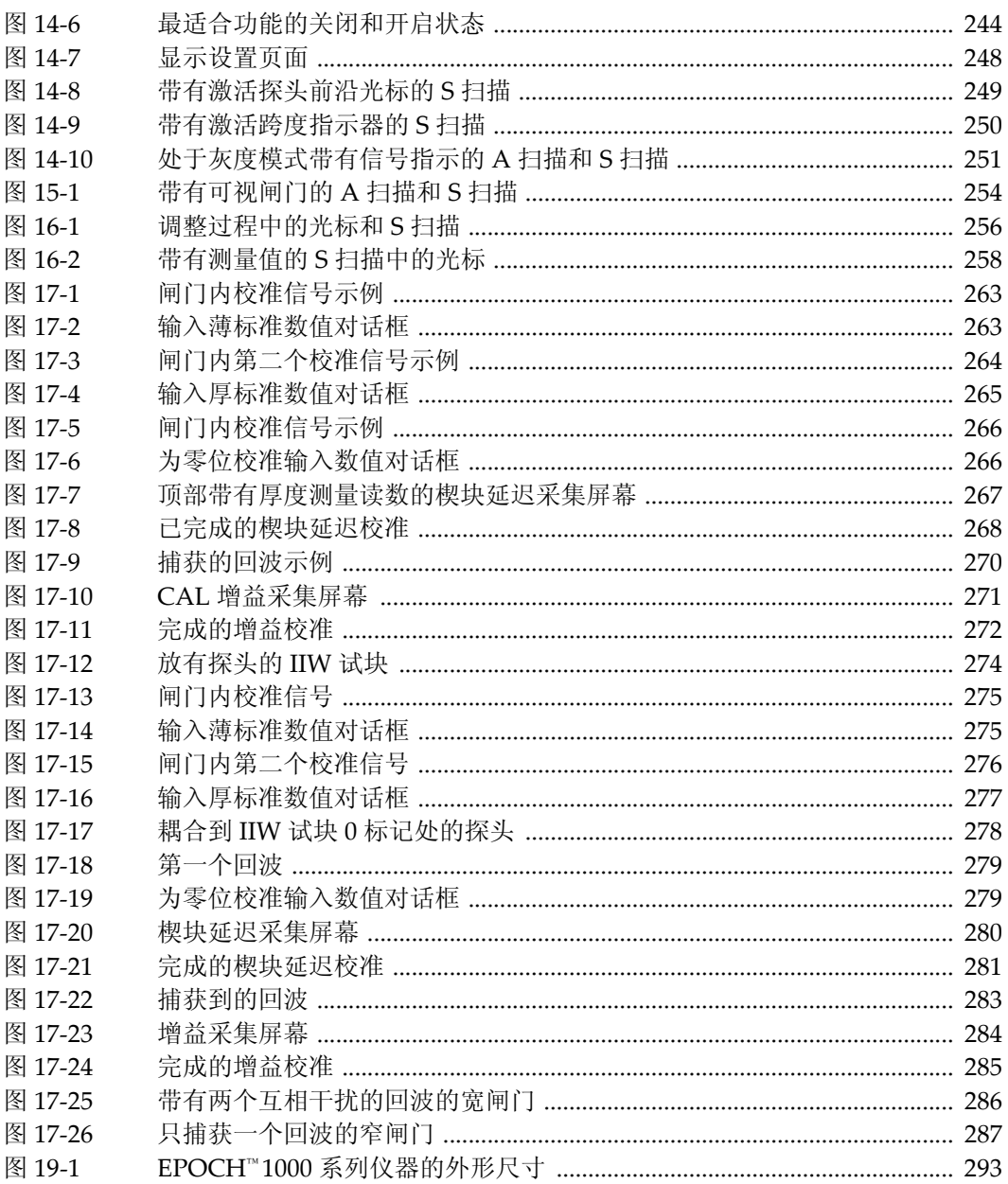

# 列表目录

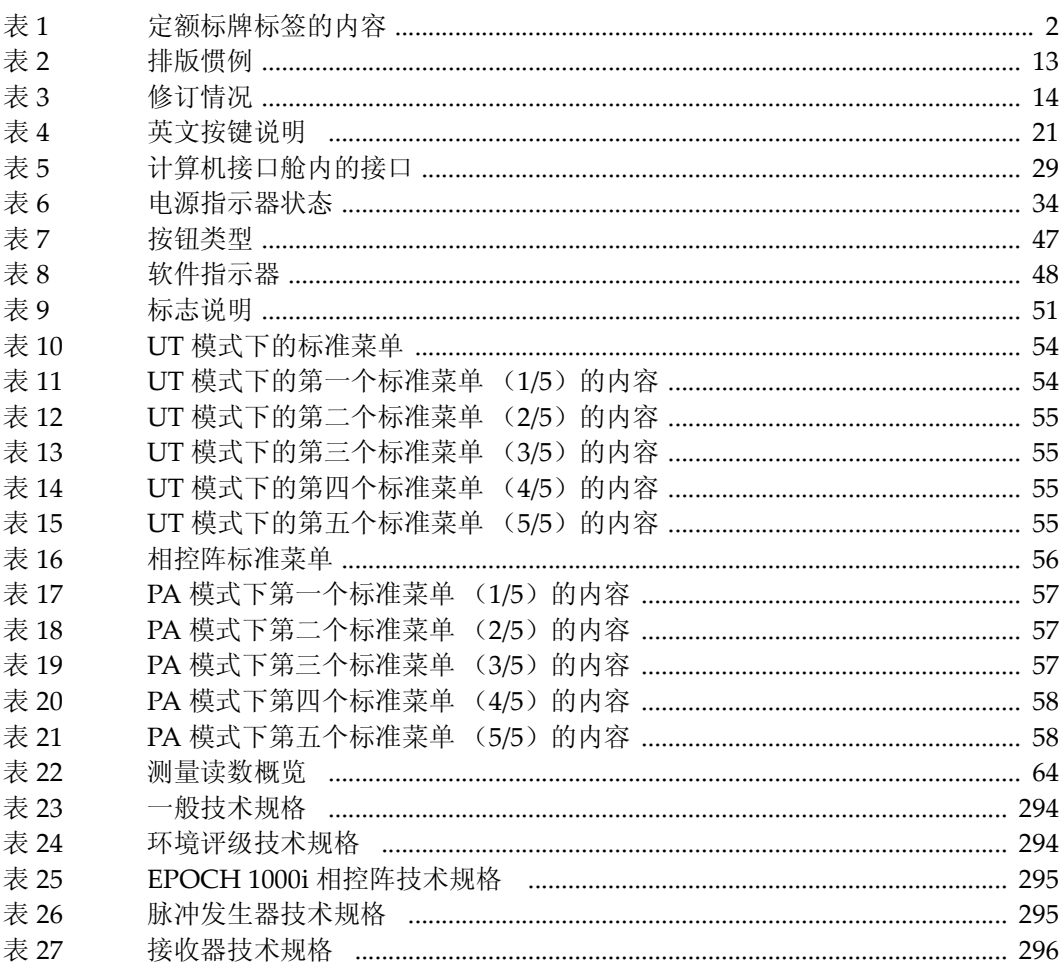

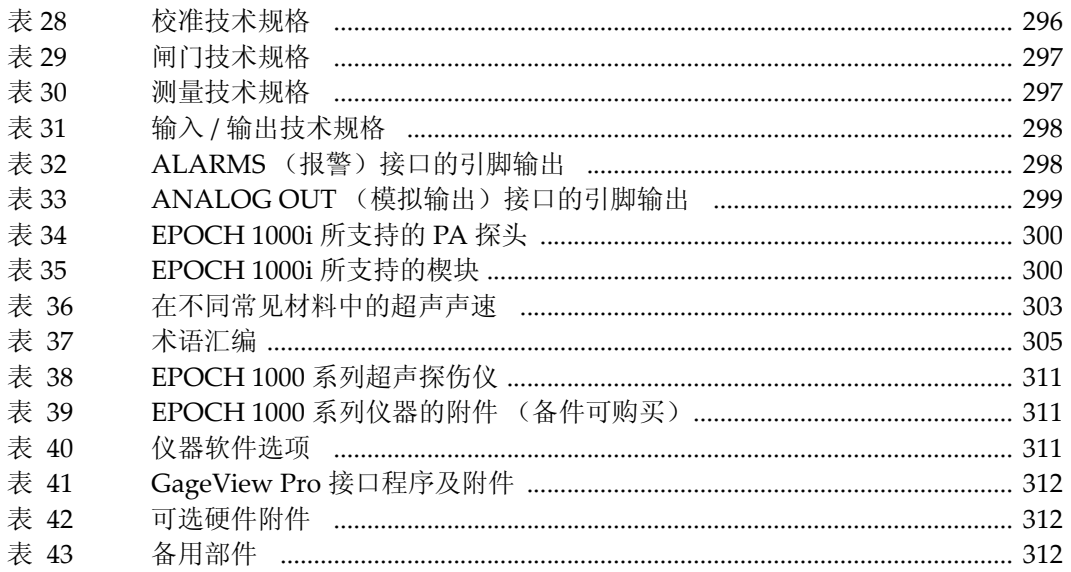

## 索引

#### 数字

100% 或者 110% [栅格模式](#page-108-1) 97  $20\% \sim 80\%$  DAC 197 5 [阶梯试块](#page-171-1) 160 **A** [AcvCalBlock](#page-218-0),注释 207 [AcvSpecimen](#page-218-0),注释 207 [ASME III DAC](#page-196-1) 设置示例 185 [ASME/ASME III DAC/TVG 185](#page-196-2) [ASTM E164 IIW](#page-166-1) 型校准试块 155 AWS D1.1 [软件选项](#page-223-0) 212 [D1.1](#page-224-0) 说明 213 D1.1 [选项激活](#page-224-1) 213 [计算](#page-227-0) A 值与 C 值 216 [软件功能,激活](#page-224-2) 213 [扫描增益](#page-226-1) 215 A [扫描标尺](#page-256-0) 245 A [扫描设置菜单](#page-72-1) 61 A 值和 C [值精确性,注释](#page-227-1) 216 **B** [BNC](#page-15-0) 接口 4, [16](#page-27-1), [23](#page-34-1) **C** [China RoHS 2](#page-13-1) [CompactFlash](#page-173-0) 闪存卡 162 C [钩形标记](#page-13-2) 2 **D** DAC  $20\% \sim 80\%$  197 曲线到 [80% FSH](#page-197-1), 提示 186 [DGS/AVG 203](#page-214-1)

[定量技术优势,注释](#page-222-1) 211 [记录水平](#page-222-2) 211 [曲线调整选项](#page-220-1) 209 [曲线完成设置](#page-218-1) 207 [曲线增益](#page-221-0) 210 [曲线增益,调整](#page-221-1) 210 [曲线增益调整,注释](#page-221-2) 210 [相对的衰减测量](#page-223-1) 212 [选项激活与设置](#page-215-0) 204 [转换校正](#page-220-2) 209 [DSC](#page-168-1) 试块 157 D [信号指示定级,注释](#page-226-2) 215, [216](#page-227-2) **E** EN12668-1 [和滤波器设置](#page-100-0) 89 EP-MCA, 仅供 [EPOCH 1000](#page-49-0) 使用 38 **F** [Fn] [功能键](#page-28-1) 17, [19](#page-30-1) **G** [GageView 78](#page-89-0) [测量方案](#page-74-2) 63 [工件编号](#page-323-3) 312 **I** IIW 1 [型试块](#page-169-1) 158 IIW 2 [型参考试块](#page-167-1) 156 INC [文件类型](#page-184-1) 173 [IP66 32](#page-43-0) [ISO 7963](#page-170-2) 试块 159  $\mathbf{L}$ [LEMO 01](#page-15-1) 接口 4, [23](#page-34-1) **N**

NAVSHIPS [圆柱形反射体试块](#page-170-3) 159

#### **O**

Olympus [地址](#page-1-0) ii [技术支持](#page-21-0) 10 [\[ON/OFF\]](#page-28-2) 电源键 17 O [型环](#page-42-1) 31 **P** PA 探头 [选择](#page-236-1) 225 自动 [ID 223](#page-234-0) [PerfectSquare™](#page-96-0) 技术, 注释 85  [19](#page-30-2) [Pn] [参数键](#page-28-3) 17, [19](#page-30-2) PRF 调整方式, 选择 82 [定义](#page-243-0) 232 [数值,调整](#page-93-1) 82 **R** RF [模式](#page-244-0) 233 [检波调色板,注释](#page-245-1) 234 [与浮动闸门,注释](#page-232-1) 221 [与抑制功能,注释](#page-257-0) 246 [注释](#page-100-1) 89

[RoHS](#page-13-1) 符号 2, [9](#page-20-0) [RS-232 121](#page-132-0) [接口](#page-40-2) 29 **T** TVG 表 表, [TVG 199](#page-210-0) 建立 [TVG 201](#page-212-1) [设置](#page-211-0) 200 [自定义设置](#page-211-1) 200 TVG 设置根据 TVG [表,建立](#page-213-1) 202 **U** USB [电池舱内的主机端口](#page-39-1) 28 [键盘与鼠标控制](#page-33-1) 22 [客户](#page-132-1) 121 [通信](#page-132-2) 121 [主机](#page-132-3) 121 USB [客户接口](#page-40-3) 29 USB [主机接口](#page-40-4) 29

#### **V**

VGA 输出 输出 [VGA 117](#page-128-0) **W** [WEEE](#page-13-3) 法令 2, [9](#page-20-1) **Z** 安全 [符号](#page-17-0) 6 [使用前预防](#page-19-0) 8 [信号词](#page-18-0) 7 按键 [\[ON/OFF\]](#page-45-2) 电源 34 [通用](#page-28-4) 17 澳大利亚, 遵守 EMC 指令 2 [版权](#page-1-1) ii 薄材料与探头频率, 注释 127 薄膜 [通风口](#page-27-2) 16 薄膜通风口 [电池舱通风口](#page-39-2) 28 [保存数据文件](#page-179-0) 168 [保存信息前打开文件,注释](#page-176-0) 165 保护 [显示器](#page-42-2) 31 [报废电子电气设备](#page-20-1) 9 报告 [打印](#page-184-2) 173 [设置](#page-185-1) 174 报警 [单个闸门模式下的最小深度](#page-122-1) 111 [接口](#page-27-3) 16, [26,](#page-37-1) [27](#page-38-1) [接口输出](#page-309-2) 298 [闸门](#page-120-0) 109 [闸门跟踪下的最小深度](#page-122-2) 111 [指示器](#page-33-2) 22 [最小深度](#page-121-1) 110 [阈值](#page-121-2) 110 [备用部件](#page-323-4) 312 [编号格式](#page-14-0) 3 [标尺](#page-255-1) 244 A [扫描](#page-256-0) 245 [图像](#page-256-1) 245

[标记](#page-61-1) 50 [标签,定额标牌](#page-13-4) 2 [标志](#page-61-1) 50 [标准滤波器设置](#page-98-0) 87 标准楔块和材料, 注释 227 [标准栅格模式](#page-107-1) 96 [波形检波](#page-100-2) 89, [233](#page-244-1) [捕获底面回波,注释](#page-150-0) 139 [材料的几何形状](#page-237-0) 226 [材料中的超声声速](#page-314-1) 303 [材料中的声速](#page-314-1) 303 参考 [光标](#page-124-0) 113 [光标,激活](#page-125-1) 114 精确校正, 注释 192 [校正](#page-194-0) 183 [增益](#page-92-0) 81 参考 B [数值,存储](#page-225-1) 214 参数 [调整](#page-30-3) 19 [\[Pn\]](#page-28-3) 键 17 舱 USB [客户接口](#page-40-3) 29 [主机接口](#page-40-4) 29 [电池](#page-27-4) 16 [计算机接口](#page-39-3) 28 [视频输出接口](#page-40-5) 29, [118](#page-129-1) [侧沿测量模式](#page-63-0) 52 [侧沿模式](#page-115-1) 104 测量 [回波到回波](#page-117-0) 106 [技术规格](#page-308-2) 297 [闸门跟踪](#page-117-0) 106 [测量读数](#page-75-1) 64 [测量设置菜单](#page-74-3) 63 [测量闸门](#page-110-0) 1 和 2 99 [查看数字测量值](#page-117-1) 106 [产品说明](#page-22-0) 11 [常规设置菜单](#page-79-1) 68 [尺寸](#page-304-1) 293 [触发器输入和输出](#page-131-0) 120 [串口通信](#page-132-0) 121 创建

[数据文件](#page-174-0) 163 [创建菜单](#page-175-1) 164 [垂直声束模式](#page-136-0) 125 [垂直声束探头,校准使用](#page-137-0) 126 粗略 / [细微模式,提示](#page-30-4) 19 [存储参考](#page-225-1) B 数值 214 [错误信息无激活](#page-179-1) ID, 注释 168 打开 [数据文件](#page-176-1) 165 [打开参数菜单](#page-177-1) 166 [打开或关闭栅格模式](#page-261-1) 250 打印 [报告](#page-184-2) 173 [担保信息](#page-21-1) 10 [单射仪器,注释](#page-94-0) 83 [的垂直](#page-107-2) 96 [底面回波捕获,注释](#page-150-0) 139 第一个底面回波 [闸门内,注释](#page-285-1) 274 [注释](#page-143-1) 132 第一信号饱和, 提示 139 电池 [舱的翼形螺钉](#page-39-4) 28 [舱盖](#page-27-4) 16, [28](#page-39-5) [舱接口](#page-38-2) 27 舱内的 USB [主机端口](#page-39-1) 28 [舱通风口](#page-27-2) 16 [舱中的闪存卡](#page-39-6) 28 [操作时间](#page-48-1) 37 [充电状态](#page-45-3) 34 [更换](#page-50-1) 39 [内部充电](#page-49-1) 38 [使用说明](#page-49-2) 38 [寿命,注释](#page-244-2) 233 [完全充电](#page-48-2) / 放电周期 37 [位于舱内](#page-39-7) 28 [用途](#page-47-1) 36 [最大化电池使用时间,注释](#page-94-1) 83 [电击,危险注释](#page-15-2) 4, [24](#page-35-1) [电压,脉冲发生器](#page-243-1) 232 [电源按键](#page-45-2) 34 [电源键](#page-28-2) 17 [电源指示器](#page-33-3) 22, [34](#page-45-2)

[状态](#page-45-4) 34 调色板 用于 RF [检波,注释](#page-245-1) 234 [用于扫查,颜色](#page-251-1) 240 调整 [DGS/AVG](#page-221-1) 曲线增益 210 PRF [数值](#page-93-1) 82 [参数](#page-30-3) 19 [记录水平](#page-223-2) 212 [检波](#page-100-3) 89 [检测模式](#page-95-0) 84 [聚焦法则选择光标](#page-250-0) 239 [滤波器](#page-98-1) 87 [滤波器组](#page-97-0) 86 [脉冲发生器波形](#page-96-1) 85 [脉冲发生器能量](#page-94-2) 83 [脉冲发生器频率](#page-96-2) 85 [曲线增益](#page-204-1) 193 [系统灵敏度](#page-90-0) 79 [阻尼](#page-94-3) 83 [调整飞梭](#page-28-5) 17, [18](#page-29-1) 定额标牌 [标签](#page-13-4) 2 [位置](#page-12-0) 1 [定位声束入射点 \(](#page-153-1)BIP ) 142 冻结 [关闭](#page-106-1) 95 [显示](#page-257-1) 246 [冻结显示故障排除](#page-302-0) 291 [渡越时间模式](#page-119-0) 108 [恶劣环境暴露,注意](#page-38-3) 27, [30](#page-41-0) 发送 / [接收常规接口](#page-34-2) 23 [发送时间,穿透发射](#page-95-1) 84 [ [返回](#page-29-2) ] 键 18 范围 [聚焦法则](#page-238-1) 227 [扩大,注释](#page-135-0) 124 访问 [全部文件内容查看](#page-180-0) 169 [访问抑制功能](#page-102-0) 91 放大 [激活](#page-120-1) 109 [应用](#page-120-2) 109

[飞梭](#page-28-5) 17, [18](#page-29-1) [分辨率,聚焦法则](#page-238-1) 227 [峰值保持](#page-257-2) 246 [功能](#page-105-0) 94 [激活](#page-105-1) 94 峰值记忆 [功能](#page-103-1) 92, [246](#page-257-3) 功能和 RF 模式, 注释 93 [激活](#page-104-2) 93 [声束入射点,注释](#page-153-2) 142 [提示](#page-155-1) 144, [149,](#page-160-1) [151](#page-162-0) 符号C [钩形 \(澳大利亚\)](#page-13-2) 2 [RoHS 2,](#page-13-1) [9](#page-20-0) [WEEE 2](#page-13-3) [高电压警告注释](#page-17-1) 6 [警告注释](#page-17-2) 6 [直流电](#page-13-5) 2 浮动闸门  [219,](#page-230-1) [220](#page-231-1) [报警](#page-232-2) 221 [软件选项](#page-229-0) 218 [授权选项](#page-192-0) 181 [选项激活](#page-229-1) 218 与 RF 模式, 注释 221 覆盖 [跨度指示器](#page-260-1) 249 [探头前沿光标](#page-259-1) 248 [显示栅格](#page-258-0) 247 [栅格模式](#page-261-2) 250 复位 [类型](#page-188-0) 177 [复位仪器](#page-189-0) 178 [负值,光标](#page-126-0) - 闸门,注释 115 [附件,可选](#page-323-5) 312 概述, 硬件 15 盖 [电池舱](#page-27-4) 16, [28](#page-39-5) [相控阵接口](#page-27-5) 16, [25](#page-36-0) 高电压警告符号 [高电压警告符号](#page-17-1) 6 [高级滤波器设置](#page-98-2) 87 [高衰减材料](#page-210-1) 199

[更换电池](#page-50-1) 39 [工件列表](#page-322-3) 311 [功能激活](#page-194-0) 183 [公制单位,注释](#page-137-1) 126, [130,](#page-141-0) [134](#page-145-0), [138](#page-149-0), [145,](#page-156-0) [151,](#page-162-1) [262](#page-273-0) [故障排除](#page-301-0) 290 [注释](#page-190-0) 179 [关闭冻结](#page-106-1) 95 [关于用户](#page-24-1) 13 管理 数据使用 [GageView Pro 78](#page-89-0) [特殊波形功能](#page-102-1) 91 [惯例,排版](#page-24-2) 13 光标 A 与 [B 113](#page-124-1) PA [模式](#page-266-0) 255 [参考](#page-124-0) 113 [测量](#page-126-1) 115, [257](#page-268-0) [定位](#page-125-2) 114, [256](#page-267-1) [聚焦法则选择](#page-250-1) 239 [探头前沿](#page-259-1) 248 [状态](#page-125-3) 114 核查 O [形环垫圈和密封](#page-300-0) 289 [横通孔楔块延迟校准,注释](#page-279-1) 268 厚度测量 双晶探头的非线性测量, 注释 134 [后支架](#page-27-6) 16 [环境评级](#page-43-1) 32, [294](#page-305-2) [回波到回波测量](#page-117-0) 106 [回波到回波模式使用延迟线式探头,校准](#page-149-1) 138 [回放,使用回放设置的文件](#page-181-1) 170 激活 AWS [软件功能](#page-224-2) 213 [参考光标](#page-125-1) 114 [放大](#page-120-1) 109 [峰值保持](#page-105-1) 94 [峰值记忆](#page-104-2) 93 [功能](#page-194-0) 183 [曲面校正](#page-165-1) 154 [软件选项](#page-193-1) 182 [图像定量光标](#page-266-1) 255 [自定义曲线](#page-206-0) 195

[激活,注释](#page-91-0) 80 [几何形状,材料](#page-237-0) 226 [技术支持](#page-21-0) 10 [计算机接口舱](#page-27-7) 16, [28](#page-39-3) [记录水平](#page-222-2) 211 [调整](#page-223-2) 212 [加拿大,遵守](#page-20-2) ICES-003 9 [检波](#page-244-1) 233 [调整](#page-100-3) 89 [检测材料](#page-237-0) 226 [检测模式,调整](#page-95-0) 84 键 [\[Fn\] 17](#page-28-1), [19](#page-30-1) [\[Pn\] 17,](#page-28-3) [19](#page-30-2) [电源](#page-28-2) 17 [冻结故障排除](#page-301-0) 290 [ [返回](#page-29-2) ] 18 [键区按键,说明](#page-32-1) 21 [ [确定](#page-29-3) ] 18 [ [向上](#page-29-4) ] 18 [ [向下](#page-29-5) ] 18 [ [向右](#page-29-6) ] 18 [ [向左](#page-29-7) ] 18 键盘, [USB 22](#page-33-1) [键区](#page-31-1) 20 [按键说明](#page-32-1) 21 [快捷](#page-28-6) 17 [文字版本](#page-31-2) 20 交流电源 [接口](#page-27-8) 16 线 [35](#page-46-1) [用途](#page-47-2) 36 [角度声束模式](#page-137-2) 126 角度声束探头 [校准 \(](#page-284-0)PA) 273 [校准 \(](#page-152-0)UT) 141 接口 [BNC](#page-27-1) (UT) 16, [23](#page-34-1) [LEMO 01](#page-34-1) (UT) 23 [RS-232 29](#page-40-2) USB [客户](#page-40-3) 29 USB [主机](#page-40-4) 29 [报警](#page-27-3) 16, [26,](#page-37-1) [27](#page-38-1)

[报警输出](#page-309-2) 298 [常规探头](#page-15-0) 4, [23](#page-34-3) [电池舱内](#page-38-2) 27 [计算机接口](#page-27-7) 16 [交流电源](#page-27-8) 16 [模拟输出](#page-27-9) 16, [26,](#page-37-1) [27](#page-38-4) [模拟输出引脚输出](#page-310-1) 299 [视频输出](#page-40-5) 29, [118](#page-129-1) [输入](#page-37-2) / 输出 26 [相控阵探头](#page-35-2) 24 接收器 [调整](#page-97-1) 86, [233](#page-244-3) [技术规格](#page-307-2) 296 结果变化, 注释 85 [界面闸门](#page-114-0) 103 [测量和报警](#page-228-1) 217 [软件选项](#page-227-3) 216 [授权选项](#page-192-0) 181 [选项激活](#page-228-2) 217 精确曲线采集 [提示](#page-278-1) 267, [271,](#page-282-1) [280](#page-291-1), [284](#page-295-1) 警告 [EPOCH 1000](#page-49-0) 只使用 EP-MCA 38 只使用 [EPXT-BAT-L](#page-47-3) 电池 36, [37,](#page-48-3) [40](#page-51-0) 警告注释 [电](#page-19-1) 8 [符号](#page-17-2) 6 [高电压符号](#page-17-1) 6 [信号词](#page-18-1) 7 [一般](#page-19-2) 8 聚焦法则 [范围和分辨率](#page-238-1) 227 [选择光标,调整](#page-250-0) 239 [距离波幅校正 \(](#page-194-1)DAC) 183 [跨度栅格模式](#page-107-3) 96 [跨度指示器](#page-260-1) 249 [快捷键区](#page-28-6) 17, [20](#page-31-1) [连接相控阵探头](#page-36-1) 25 [临时扫查增益,增加](#page-202-1) 191 [零度探头,校准](#page-273-1) 262 灵敏度 [单一 \(增益\)](#page-272-0) 261

[多点](#page-272-1) 261 [使用零度探头校准](#page-280-0) 269 [校准](#page-159-1) 148 滤波器 [标准设置](#page-98-0) 87 [调整](#page-98-1) 87 [高级设置](#page-98-2) 87 设置与 [EN12668-1 89](#page-100-0) [数字式](#page-246-0) 235 [数字式接收器](#page-97-2) 86 [自定义设置](#page-100-4) 89 [组,调整](#page-97-0) 86 脉冲发生器 [调整](#page-92-1) 81 [调整波形](#page-96-1) 85 [调整频率](#page-96-2) 85 [技术规格](#page-306-2) 295 [能量,调整](#page-94-2) 83 [频率选择](#page-243-2) 232 [手动调整](#page-242-0) 231 [脉冲能量](#page-243-1) 232 [脉冲重复频率 \(](#page-93-2)PRF) 82 [模拟输出](#page-129-2) 118 [模拟输出接口](#page-27-9) 16, [26,](#page-37-1) [27](#page-38-4) [引脚输出](#page-310-1) 299 模式 [显示视图](#page-248-0) 237 [排版惯例](#page-24-2) 13 [评级,环境](#page-43-1) 32 屏幕捕获存储, 注释 177 [前面板用户界面](#page-27-10) 16, [17](#page-28-7) [前言](#page-22-1) 11 [清洁仪器](#page-300-1) 289 [曲面校正](#page-299-0) 288 [激活](#page-165-1) 154 [曲线调整增益](#page-204-2) 193 [曲线增益,调整](#page-204-1) 193 [取消框退出,注释](#page-139-1) [128,](#page-287-1) [132](#page-143-2)[,](#page-287-1) [137](#page-148-1)[,](#page-287-1) [141](#page-152-1)[,](#page-287-1) [147](#page-158-1)[,](#page-287-1) [153](#page-164-1)[,](#page-287-1)   [264,](#page-275-1) 276 [全部文件内容查看,访问](#page-180-0) 169 [ [确定](#page-29-3) ] 键 18 确认 [折射角度](#page-154-1) 143

[日期、内部时钟](#page-80-0) 69 软件 [版本](#page-81-1) 70 [授权和非授权特性](#page-192-1) 181 [特性](#page-52-0) 41 [特性 \(](#page-192-2)UT ) 181 [序列号](#page-81-1) 70 软件选项 [AWS D1.1 212](#page-223-0) [常规模式](#page-192-2) 181 [浮动闸门](#page-229-0) 218 [激活](#page-193-1) 182 [激活闸门](#page-227-3) 216 [扫查增益](#page-92-0) 81, [191](#page-202-2) [增加](#page-92-2) 81, [215](#page-226-3) [闪存卡,电池舱中的接口](#page-39-6) 28 [商标免责](#page-1-2) ii [上冲](#page-64-0) 53 设置 常规模式 [校准前](#page-135-1) 124 [校准前相控阵模式](#page-271-0) 260 [最小深度报警](#page-122-3) 111 [阈值报警](#page-121-3) 110 [深度距离,校准](#page-162-2) 151 声程 [栅格模式](#page-107-4) 96 [声程距离,校准](#page-156-1) 145 声束 [不考虑散射回波,注释](#page-159-2) 148 [菜单](#page-235-1) 224 参数计算, 注释 228 声束入射点 (BIP ) [定位](#page-153-1) 142 峰值记忆, 提示 142 声速校准 PA [模式](#page-271-1) 260 [使用角度声束探头](#page-284-1) 273 [使用零度探头](#page-273-2) 262 [声音报警](#page-120-3) 109 [时变增益 \(](#page-194-2)TVG ) 183 时间, 内部时钟 69 使用 TVG [表建立](#page-213-1) TVG 设置 202

[使用角度声束探头校准灵敏度](#page-293-0) 282 [使用取消框退出,注释](#page-139-1) [128,](#page-287-1) [132](#page-143-2)[,](#page-287-1) [137](#page-148-1)[,](#page-287-1) [141](#page-152-1)[,](#page-287-1) [147](#page-158-1)[,](#page-287-1)   [153,](#page-164-1) [264,](#page-275-1) 276 视频滤波 [重要事项](#page-246-1) 235 [注释](#page-245-2) 234 [视频输出接口](#page-40-5) 29, [118](#page-129-1) [试块](#page-165-2) 154 IIW 1 型 [V1 158](#page-169-1) 手册 [版本](#page-1-3) ii [版权](#page-1-1) ii [关于](#page-24-3) 13 [关于用户](#page-24-1) 13 [排版惯例](#page-24-2) 13 [手册编号](#page-1-4) ii [修订情况](#page-25-1) 14 [印刷日期](#page-1-3) ii 手动 [TVG](#page-210-2) 设置 199 输出 [接口](#page-37-2) 26 [模拟](#page-129-2) 118 输入 [文本信息](#page-175-2) 164 输入 / 输出 [技术规格](#page-309-3) 298 [接口](#page-37-2) 26 [特性](#page-128-1) 117 鼠标, [USB 22](#page-33-1) [术语汇编](#page-316-1) 305 数据记录器 革单 162 [存储功能](#page-173-2) 162 [管理](#page-172-0) 161 数据文件 [保存](#page-179-0) 168 [查看](#page-180-1) 169 [创建](#page-174-0) 163 [打开](#page-176-1) 165 [回放](#page-180-2) 169 [类型](#page-182-1) 171 [校准](#page-182-2) 171

[增量型](#page-183-0) 172 数字测量值 [查看](#page-117-1) 106 [数字式接收器滤波器](#page-97-2) 86 [数字式滤波器](#page-246-0) 235 [双晶探头,校准使用](#page-146-0) 135 水浸 [检测](#page-210-3) 199 [使用界面闸门扫查,注释](#page-210-4) 199 [水浸应用](#page-227-4) 216 [水平标尺和楔块前沿,注释](#page-256-2) 245 [水平与垂直显示模式](#page-106-2) 95 [说明,产品](#page-22-0) 11 [碳钢与标准楔块](#page-238-2) 227 探头 [被支持 \(](#page-311-2)PA 模式) 300 自动 [ID 231](#page-242-1) 探斗菜单 228 探头寿命, 注释 233 特性 [软件](#page-52-0) 41 [授权和非授权](#page-192-1) 181 [硬件](#page-26-1) 15 提示 DAC 曲线到 [80% FSH 186](#page-197-1) 粗略 / [细微模式](#page-30-4) 19 [第一信号饱和](#page-150-1) 139 [峰值记忆](#page-155-1) 144, [149,](#page-160-1) [151](#page-162-0) [声束入射点](#page-153-2) 142 [精确曲线采集](#page-278-1) 267, [271,](#page-282-1) [280](#page-291-1), [284](#page-295-1) [扩大的范围](#page-135-0) 124 [校准全覆盖区域](#page-271-2) 260 [校准顺序](#page-297-1) 286 [信号词](#page-19-3) 8 [增加范围查看回波](#page-199-1) 188 [闸门内的第一个底面回波](#page-285-1) 274 [自动测量读数](#page-136-1) 125 [自动校准与单一厚度试块](#page-141-1) 130 [阻尼](#page-95-2) 84 [提手,可拆卸](#page-27-11) 16, [30](#page-41-1) [通道技术规格 \(](#page-306-3)PA 模式) 295 [通风口,薄膜](#page-27-2) 16 [通用按键](#page-28-4) 17

[图像标尺](#page-256-1) 245 [图像定量光标,激活](#page-266-1) 255 [图像覆盖设置菜单](#page-83-1) 72 完成 [DGS/AVG](#page-218-1) 曲线设置 207 危险注释 [电击](#page-15-2) 4, [24](#page-35-1) [信号词](#page-18-2) 7 [仪器目的](#page-16-0) 5 [为全部聚焦法则采集,注释](#page-292-1) 281 [文本信息,输入](#page-175-2) 164 文件类型 [INC 173](#page-184-1) [系统灵敏度调整](#page-90-0) 79 显示 [保护](#page-300-2) 289 [冻结](#page-257-1) 246 [冻结功能](#page-105-2) 94 [模式,水平与垂直](#page-106-2) 95 [视屏损伤,注意](#page-43-2) 32 [视图模式](#page-248-0) 237 显示屏 [标志和标记](#page-61-1) 50 [排列](#page-52-1) 41 显示器 [保护](#page-42-2) 31 [模式,注释](#page-249-1) 238 [屏幕损坏,注意](#page-301-1) 290 相控阵 [接口盖](#page-27-5) 16, [25](#page-36-0) 模式限制, 注释 232 [模式组](#page-64-1) 53, [56](#page-67-1) 探头 [连接](#page-36-1) 25 [探头接口](#page-35-2) 24 [探头自动模式转换,注释](#page-234-1) 223 [校准前模式,设置](#page-271-0) 260 [ [向上](#page-29-4) ] 键 18 [ [向下](#page-29-5) ] 键 18 校准 PA [模式](#page-270-0) 259 PA [模式下的类型](#page-271-3) 260 [技术规格](#page-307-3) 296 [开启与关闭](#page-298-1) 287

[零度探头](#page-272-2) 261 [灵敏度](#page-159-1) 148 [模式 \(](#page-136-2)UT) 125 [年度维护](#page-301-2) 290 [全覆盖,提示](#page-271-2) 260 [深度距离](#page-162-2) 151 [声程距离](#page-156-1) 145 [声速](#page-271-1) 260 [使用垂直声束探头](#page-137-0) 126 [使用角度声束探头](#page-284-1) 273 [使用角度声束探头 \(](#page-284-0)PA) 273 [使用角度声束探头 \(](#page-152-0)UT) 141 [使用角度声束探头进行楔块延迟](#page-288-1) 277 [使用角度声束探头校准灵敏度](#page-293-0) 282 [使用零度探头](#page-273-1) 262 [使用零度探头的楔块延迟](#page-276-1) 265 [使用零度探头校准灵敏度](#page-280-0) 269 [使用零度探头校准声速](#page-273-2) 262 [使用双晶探头](#page-146-0) 135 [使用延迟线探头](#page-141-2) 130 [试块](#page-165-2) 154 [文件](#page-182-2) 171 [楔块延迟](#page-271-4) 260, [261](#page-272-3) 在 PA [模式下准备工作](#page-270-1) 259 [在回波到回波模式下使用延迟线式探头](#page-149-1) 138 [闸门调整](#page-297-2) 286 [校准前的常规模式,设置](#page-135-1) 124 校准试块 5 [阶梯精确厚度](#page-171-1) 160 [ASTM E164 IIW](#page-166-1) 型 155 [DSC 157](#page-168-1) [IIW 2](#page-167-1) 型 156 [ISO 7963 159](#page-170-2) [NAVSHIPS 159](#page-170-3) [校准顺序,注释](#page-284-2) 273, [286](#page-297-1) 楔块 [被支持 \(](#page-311-3)PA 模式) 300 [选择](#page-236-1) 225 [楔块延迟曲线饱和,注释](#page-279-2) 268, [281](#page-292-2) 楔块延迟校准 PA [模式](#page-271-4) 260, [261](#page-272-3) 带有已知反射体, 注释 277

[使用角度声束探头](#page-288-1) 277 [使用零度探头](#page-276-1) 265 信号词 [警告注释](#page-18-1) 7 [提示](#page-19-3) 8 [危险注释](#page-18-2) 7 [重要事项](#page-18-3) 7 [注释](#page-18-4) 7 [注意](#page-18-5) 7 型号, 仪器 12 [修订情况,手册](#page-25-1) 14 [修理,不要](#page-17-3) 6 选项 [激活软件](#page-193-1) 182 [软件](#page-322-4) 311 选择 PRF [调整方式](#page-93-0) 82 [延迟线探头,校准](#page-141-2) 130 [颜色设置菜单](#page-70-1) 59 [一般警告符号](#page-17-2) 6 仪器 [尺寸](#page-304-1) 293 [复位类型](#page-188-0) 177 [技术规格](#page-305-3) 294 [兼容性](#page-16-1) 5 [目的](#page-16-0) 5 [清洁](#page-300-1) 289 [软件选项](#page-322-4) 311 [型号](#page-23-0) 12 [修理与改装](#page-17-3) 6 [硬件复位](#page-189-0) 178 [预期用途](#page-16-2) 5 [支架](#page-41-2) 30 [仪器兼容性](#page-16-1) 5 [仪器增量的前零串,注释](#page-183-1) 172 抑制 [访问功能](#page-102-0) 91 [功能](#page-256-3) 245 功能和 RF 模式, 注释 91, [246](#page-257-0) 水平, 重要事项 246 翼形螺钉, 电池舱盖 28 硬件 [DAS](#page-81-1) 版本 70

[概述](#page-26-0) 15 [特性](#page-26-1) 15, [30](#page-41-3) [选购附件](#page-323-5) 312 [硬件复位清除数据记录器,注意](#page-189-1) 178 用户界面 [前面板](#page-27-10) 16, [17](#page-28-7) [用户信息设置菜单](#page-81-2) 70 用途 [交流电源线](#page-47-2) 36 自动 [-XX%](#page-91-1) 功能 80 [用于扫查的彩色调色板](#page-251-1) 240 [用于扫查的荧屏设置,颜色](#page-251-1) 240 [ [向右](#page-29-6) ] 18 预期用途, 仪器 5 [在内部为电池充电](#page-49-1) 38 增加 [临时扫查增益](#page-202-1) 191 [扫查增益](#page-92-2) 81, [215](#page-226-3) [添加到已完成的](#page-205-1) DAC 曲线的转换校正 194 [转换校正应用到完成的](#page-221-3) DGS/AVG 曲线 210 [增加范围查看回波,注释](#page-199-1) 188 [增量型数据文件](#page-183-0) 172 增益 [粗略调整,注释](#page-92-3) 81 [调整选项](#page-202-3) 191 [曲线饱和,注释](#page-282-2) 271, [284](#page-295-2) 闸门 PA [模式](#page-264-0) 253 [报警](#page-120-0) 109 [捕获全部聚焦法则,重要事项](#page-280-1) 269, [272,](#page-283-1) [282](#page-293-1), [285](#page-296-1) [测量](#page-110-0) 1 和 2 99 [测量模式](#page-114-1) 103 [常规模式](#page-110-1) 99 [跟踪测量](#page-117-0) 106 [技术规格](#page-308-3) 297 [界面](#page-114-0) 103 [校准过程中的调整](#page-297-2) 286 [ 闸门 ] 键 [和先前的组菜单,注释](#page-114-2) 103 [只用于当前闸门,注释](#page-113-1) 102 [闸门内信号指示,注释](#page-117-2) 106 [栅格模式](#page-261-2) 250

100% 或者 [110% 97](#page-108-1) [标准](#page-107-1) 96 [打开或关闭](#page-261-1) 250 [跨度](#page-107-3) 96 [声程](#page-107-4) 96 [显示](#page-258-0) 247 [折射角度,确认](#page-154-1) 143 [真实深度和声程闸门,注释](#page-265-1) 254 [支持信息](#page-21-0) 10 [支架](#page-41-2) 30 [底部](#page-42-3) 31 [后部](#page-42-4) 31 [直流电符号](#page-13-5) 2 [指导手册](#page-16-3) 5 [指示器](#page-33-4) 22 [报警](#page-33-2) 22 [电源](#page-33-3) 22, [34](#page-45-2) [只快速回放](#page-181-2) CAL 文件, 注释 170 只使用 [EPXT-BAT-L](#page-47-3) 电池,警告 36, [37,](#page-48-3) [40](#page-51-0) 中国 [RoHS 9](#page-20-3) 重要事项 [视频滤波](#page-246-1) 235 [信号词](#page-18-3) 7 [抑制水平](#page-257-4) 246 [闸门捕获全部聚焦法则](#page-280-1) 269, [272,](#page-283-1) [282](#page-293-1), [285](#page-296-1) [最适合功能](#page-255-2) 244 注释 AcvSpecimen 与 [AcvCalBlock 207](#page-218-0) A 值和 C [值精确性](#page-227-1) 216 DGS/AVG [定量技术优势](#page-222-1) 211 DGS/AVG [曲线增益调整](#page-221-2) 210 D [信号指示定级](#page-226-2) 215 [判读](#page-227-2) 216 [PerfectSquare™](#page-96-0) 技术 85 RF [检波调色板](#page-245-1) 234 RF [模式未被激活](#page-100-1) 89 S [扫描曲线栅格](#page-263-0) 252 [薄材料与探头频率](#page-138-1) 127 [保存信息前打开文件](#page-176-0) 165 [标准楔块和材料](#page-238-0) 227 [捕获底面回波](#page-150-0) 139 [不用考虑声束散射回波](#page-159-2) 148

[穿透发射发送时间](#page-95-1) 84 [单射仪器](#page-94-0) 83 [第一个底面回波](#page-143-1) 132 [电池和探头寿命](#page-244-2) 233 [电池完全充电](#page-48-2) / 放电周期 37 峰值记忆 [与射频模式](#page-104-1) 93 [浮动闸门和RF模式](#page-232-1) 221 [负值,光标](#page-126-0) - 闸门 115 [公制单位](#page-137-1) 126, [130,](#page-141-0) [134](#page-145-0), [138](#page-149-0), [145,](#page-156-0) [151,](#page-162-1) [262](#page-273-0) [故障排除](#page-190-0) 179 [横通孔楔块延迟校准](#page-279-1) 268 [角度声束应用,注释](#page-256-2) 245 [结果变化](#page-96-3) 85 [精确参考校正](#page-203-1) 192 灵敏度 [110 dB 79](#page-90-1) 滤波器设置与 [EN12668-1 89](#page-100-0) [屏幕捕获存储](#page-188-1) 177 [声束参数计算](#page-239-0) 228 [使用界面闸门进行水浸扫查](#page-210-4) 199 [使用取消框退出](#page-139-1) 128, [132,](#page-143-2) [137](#page-148-1), [141,](#page-152-1) [147](#page-158-1), [153,](#page-164-1)  [264,](#page-275-1) [276](#page-287-1) [视频滤波](#page-245-2) 234 [双晶探头与非线性厚度测量](#page-145-1) 134 [水平标尺和楔块前沿](#page-256-2) 245 [为全部聚焦法则采集](#page-292-1) 281 无激活 ID [错误信息](#page-179-1) 168 [显示模式](#page-249-1) 238 [相控阵模式的限制](#page-243-3) 232 [相控阵探头自动模式转换](#page-234-1) 223 [校准顺序](#page-284-2) 273 楔块延迟 [带有已知反射体的校准](#page-288-2) 277 [曲线饱和](#page-279-2) 268, [281](#page-292-2) [信号词](#page-18-4) 7 [仪器增量的前零串](#page-183-1) 172 [抑制功能和](#page-102-2) RF 模式 91, [246](#page-257-0) [增益粗略调整](#page-92-3) 81 [增益曲线饱和](#page-282-2) 271, [284](#page-295-2) [ 闸门 ] [键和先前组菜单](#page-114-2) 103 [ 闸门 ] [键只用于当前闸门](#page-113-1) 102

[闸门内信号指示](#page-117-2) 106 [真实深度和声程闸门](#page-265-1) 254 [只快速回放](#page-181-2) CAL 文件 170 [转换校正调整](#page-221-4) 210 自动 [-XX%](#page-91-0) 激活 80 自动 [-XX%](#page-91-2) 用途 80 [自动校准范围](#page-134-0) 123 [自动校准与单一厚度试块](#page-145-2) 134 [最大化电池使用时间](#page-94-1) 83 [最适合功能](#page-255-3) 244 注意 [不要维修仪器](#page-17-4) 6 [恶劣环境暴露](#page-38-3) 27, [30](#page-41-0) [使用相兼容的设备](#page-17-5) 6 [显示屏幕损伤](#page-43-2) 32 [显示屏损坏](#page-301-1) 290 [信号词](#page-18-5) 7 [硬件复位清除数据记录器](#page-189-1) 178 转换校正 [到已完成的](#page-205-1) DAC 曲线,添加 194 [调整,注释](#page-221-4) 210 要完成 DGS/AVG [曲线,添加](#page-221-3) 210 [状态菜单](#page-82-1) 71 准备工作 [常规模式下的校准](#page-135-2) 124 在 PA [模式下校准](#page-270-1) 259 自定义 [DAC](#page-206-1) 曲线 195 [滤波器设置](#page-100-4) 89 [曲线,激活或设置](#page-206-0) 195 自动 [-XX% 80](#page-91-0) [功能用途](#page-91-1) 80 用涂, 注释 80 [自动测量读数,提示](#page-136-1) 125 [自动探头](#page-234-0) ID (PA) 223 自动校准 [单一厚度试块,提示](#page-141-1) 130 [单一厚度试块,注释](#page-145-2) 134 [范围,注释](#page-134-0) 123 阻尼 [调整](#page-94-3) 83 [提示](#page-95-2) 84

[组菜单内容](#page-64-2) 53 最适合功能 [重要事项](#page-255-2) 244 [注释](#page-255-3) 244 [最适合模式](#page-253-1) 242 [最小深度报警](#page-121-1) 110 [单个闸门](#page-122-1) 111 [设置](#page-122-3) 111 [闸门跟踪](#page-122-2) 111 遵守 FCC [\(美国\)](#page-20-4) 9

ICES-003 [\(加拿大\)](#page-20-2) 9 遵守 C [钩形 \(澳大利亚\)](#page-13-2) 2 遵守 [EMC](#page-20-5) 指令 9 遵守 FCC [\(美国\)](#page-20-4) 9 遵守 ICES-003 [\(加拿大\)](#page-20-2) 9 [遵守美国](#page-20-4) FCC 9 [ [向左](#page-29-7) ] 键 18 嘟嘟声, 闸门报警 109 [阈值报警](#page-121-2) 110 [设置](#page-121-3) 110

## 手册评价

Olympus 将提高产品说明材料的质量作为公司永久追求的目标。请填写以下调查问卷 并将其寄送到:

Olympus

收件人: NDT Marketing Dept., Technical Publications (NDT 市场部,技术出版) 传真:781-419-3980 info@OlympusNDT.com

以下调查问卷来自技术交流协会 (Society for Technical Communication)和第7版 《技术写作》的 " 校订清单 " (Revision Checklist)。

手册名称:《EPOCH™ 1000 系列用户手册》

手册编号: 910-269-ZH, 版本 A, 2009年6月

#### 手册实用性分级

在以下小节中,请根据下列分级标准为本手册的实用性分级:

**1 -** 差 **2 -** 中 **3 -** 良 **4 -** 良上 **5 -** 优

#### 读者与目的

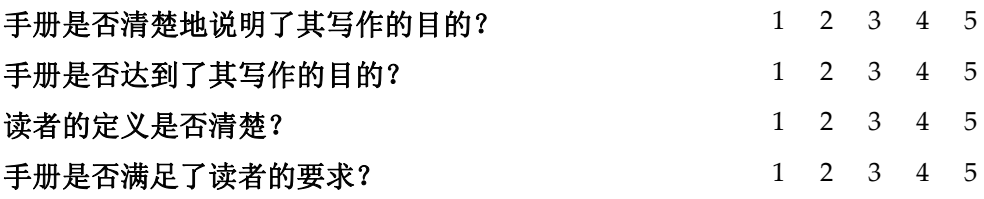

### 编排

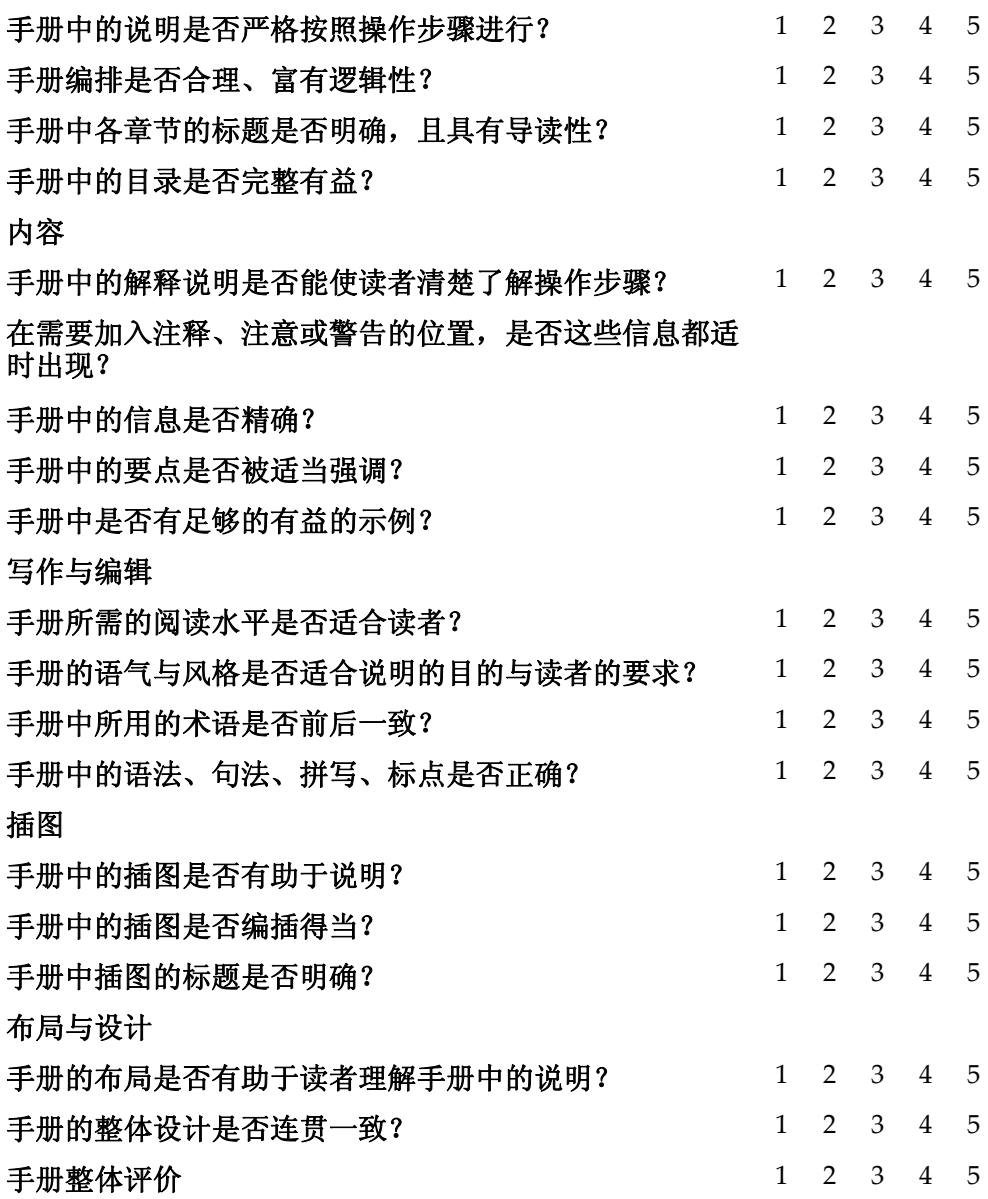

## 附加意见

您希望在再版印刷时加入哪些本手册中没有的内容?

### 本手册中出现的错误

页码 # 错误说明

#### 填表人信息

姓名:

公司:

通信地址:

电话:

传真:

电子邮件地址: